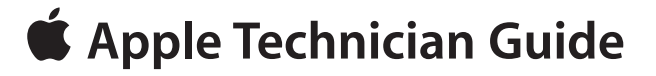

<span id="page-0-0"></span>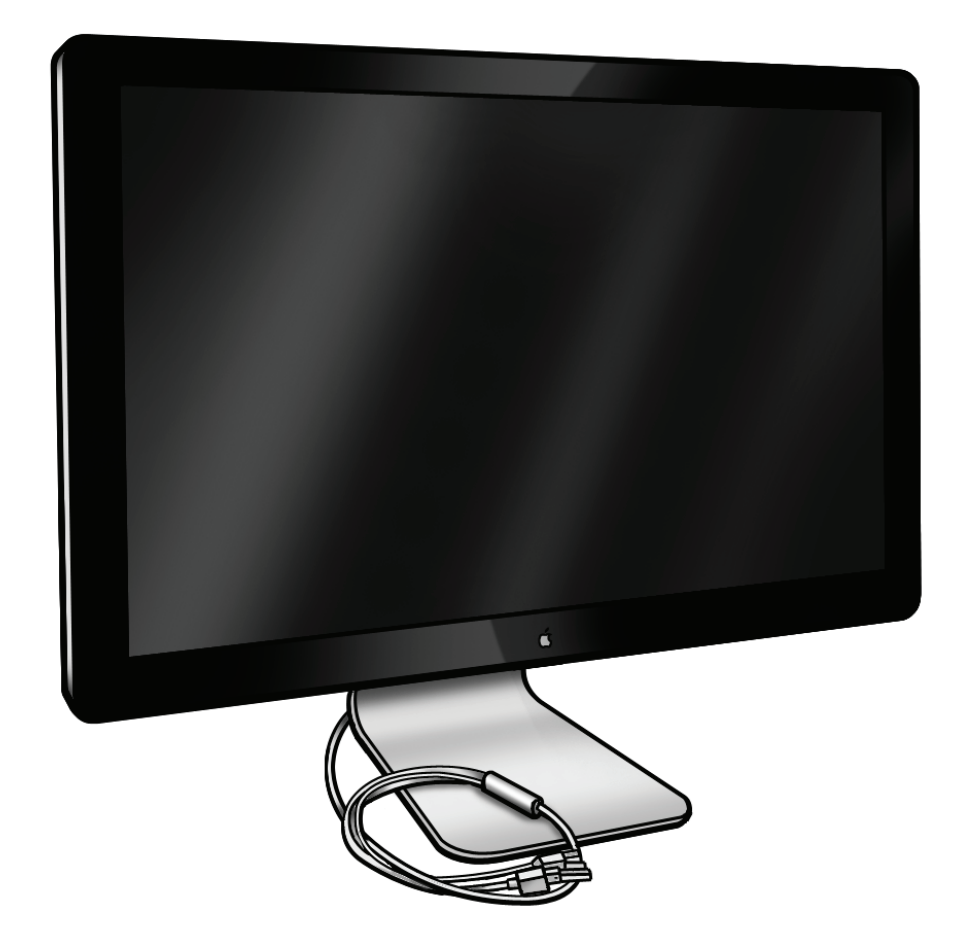

# **LED Cinema Display (27-inch)**

Updated: 2010-11-18

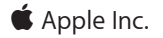

© 2010 Apple Inc. All rights reserved.

Under the copyright laws, this document may not be copied, in whole or in part, without the written consent of Apple.

Every effort has been made to ensure that the information in this document is accurate. Apple is not responsible for printing or clerical errors.

Apple 1 Infinite Loop Cupertino, CA 95014-2084 USA + 1 408 996 1010 www.apple.com

Apple, the Apple logo, Mac, and Macintosh are trademarks of Apple Inc., registered in the U.S. and other countries.

# **[LED Cinema Display \(27-inch\)](#page-0-0)**

#### **Contents**

#### **[About This Guide](#page-5-0)**

#### **[Updates](#page-6-0) 7**

[Updated 18 November 2010](#page-6-0) 7 [Introduced 24 September 2010](#page-6-0) 7

**[Feedback](#page-6-0) 7**

#### **[Basics](#page-7-0)**

#### **[Overview](#page-8-0) 9** [Identifying Features](#page-8-0) 9 [System Requirements](#page-8-0) 9 [Product Configurations](#page-8-0) 9

#### **[Safety Precautions](#page-9-0) 10**

#### **[Serial Number Location](#page-10-0) 11** [Serial Number on Stand](#page-10-0) 11 [Serial Number on Mechanism](#page-10-0) 11

### **[Troubleshooting](#page-11-0)**

#### **[General Troubleshooting](#page-12-0) 13**

[Troubleshooting Theory](#page-12-0) 13 [Update System Software & Firmware](#page-12-0) 13 [Display Adapters](#page-12-0) 13 [Check Audio Features of Connected Computer](#page-12-0) 13 [Functional Overview](#page-13-0) 14 [Block Diagram](#page-14-0) 15 [Test Points Diagram](#page-15-0) 16

#### **[Symptom Charts](#page-16-0) 17**

[Startup and Power Issues](#page-16-0) 17 [Dead Unit / No Power](#page-16-0) 17 [MagSafe Adapter – No Power](#page-19-0) 20 [Sleep/Wake Issue](#page-20-0) 21 [Uncategorized Symptoms](#page-21-0) 22

[Display Issues](#page-22-0) 23 [Blank / No Video, No Backlight](#page-22-0) 23 [Noise / Unstable Flicker](#page-25-0) 26 [Unstable Brightness / Brightness Progressively Getting Low](#page-27-0) 28 [LCD Image Issues](#page-29-0) 30 [Physical Damage](#page-34-0) 35 [Uncategorized Symptoms](#page-34-0) 35 [Input/Output Issues](#page-35-0) 36 [USB Issues](#page-35-0) 36 [Camera Issues](#page-37-0) 38 [Audio Issues](#page-38-0) 39 [Uncategorized Symptoms](#page-41-0) 42 [Mechanical Issues](#page-42-0) 43 [Noise / Hum / Vibration](#page-42-0) 43 [Burnt Smell / Odor](#page-43-0) 44 [Fan Failures / Thermal Issues](#page-44-0) 45 [Mechanical Physical Damages](#page-45-0) 46 [Uncategorized Symptoms](#page-45-0) 46

### **[Take Apart](#page-46-0)**

#### **[General Information](#page-47-0) 48**

[Opening the Unit](#page-47-0) 48 [Required Tools](#page-47-0) 48 [Required Special Tools for Glass Panel](#page-47-0) 48 [Cleaning Tools Starter Kit](#page-48-0) 49 [Cleaning & Handling Glass Panel](#page-48-0) 49 [Do's and Don'ts](#page-48-0) 49 [Handling a Broken Glass Panel](#page-48-0) 49 [Safety](#page-53-0) 54 [Reassembly Steps](#page-53-0) 54 [Note About Images in This Guide](#page-53-0) 54

#### **[Stand](#page-54-0) 55**

[Removal](#page-55-0) 56 [Reassembly](#page-56-0) 57

#### **[Glass Panel](#page-57-0) 58**

[Removal](#page-58-0) 59 [Reassembly](#page-59-0) 60

**[LCD Panel](#page-62-0) 63** [Handling LCD Panel](#page-66-0) 67 [EDID Reset Tool](#page-67-0) 68

#### **[LCD Function Cable](#page-68-0) 69**

**[LCD Temp Sensor Cable](#page-70-0) 71**

#### **[LCD Ground Cable](#page-72-0) 73**

**[Camera](#page-74-0) 75** [EEPROM Reset Tool](#page-76-0) 77

**[Camera Cable](#page-78-0) 79**

**[Power Supply](#page-79-0) 80**

**[DC Power Cable](#page-81-0) 82**

**[Fan](#page-83-0) 84** [Removal](#page-86-0) 87

#### **[Ambient Temp Sensor Cable](#page-86-0) 87**

**[Logic Board](#page-87-0) 88** [Logic Board Connectors](#page-90-0) 91 [EDID Reset Tool](#page-91-0) 92

#### **[Left Speaker](#page-92-0) 93**

**[Right Speaker](#page-94-0) 95**

**[Subwoofer](#page-96-0) 97**

**[All-in-One Cable](#page-98-0) 99**

**[Mechanism](#page-101-0) 102**

**[Rear Housing](#page-104-0) 105**

#### **[Additional Procedures](#page-106-0)**

**[Retrieving Mechanism](#page-107-0) 108**

#### **[Views](#page-111-0)**

**[Exploded View](#page-112-0) 113**

**[Screw Chart](#page-113-0) 114**

**[Internal Views](#page-114-0) 115** [Photo of Components below LCD](#page-114-0) 115

#### **[External Views](#page-115-0) 116**

[Front View](#page-115-0) 116 [Rear View](#page-116-0) 117 [I/O Ports](#page-116-0) 117 [All-In-One Cable](#page-116-0) 117

<span id="page-5-0"></span>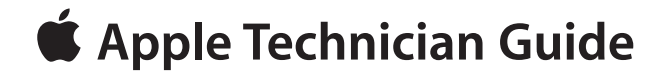

# **About This Guide**

# **LED Cinema Display (27-inch)**

© 2010 Apple Inc. All rights reserved.

# <span id="page-6-0"></span>**Updates**

# **Updated 18 November 2010**

#### Take Apart

• LCD Panel and Logic Board: Added instructions to download and run the EDID Reset Tool after replacing either the LCD panel or logic board.

# **Introduced 24 September 2010**

# **Feedback**

We want your feedback to help improve this and future Technician Guides! Please email any comments to: **[smfeedback6@apple.com](mailto:smfeedback6%40apple.com?subject=LED%20Cinema%20Display%20%2827-inch%29)** 

<span id="page-7-0"></span>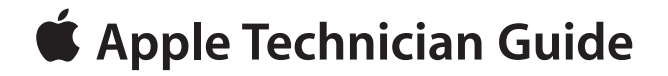

**Basics LED Cinema Display (27-inch)**

# <span id="page-8-0"></span>**Overview**

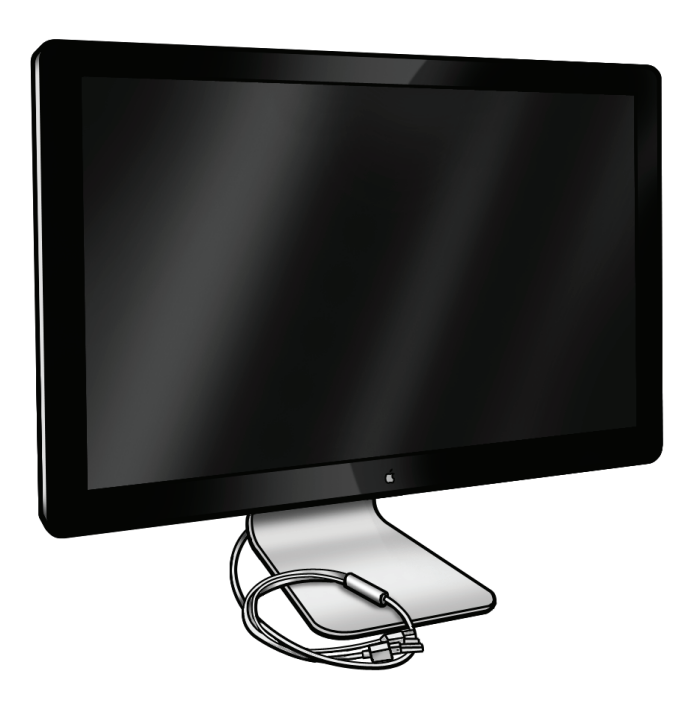

## **Identifying Features**

The LED Cinema Display (27-inch) is an active-matrix liquid crystal display with LED backlight that includes a built-in iSight camera with microphone and a 2.1 speaker system (49 watts maximum). It supports resolutions up to 2560 by 1440 pixels. The all-in-one cable creates a docking station for portable computers, providing a universal MagSafe (up to 85W), Mini DisplayPort with audio support, and three self-powered USB 2.0 ports.

The unit has no buttons. Power is controlled by the state of the connected computer. It is OFF if it detects the DisplayPort source is powered off. It is in Sleep if it detects the DisplayPort source is powered but does not send a video signal (i.e., Display Sleep). It is ON when the DisplayPort source sends a valid video signal. Brightness and speaker volume are controlled via System Preferences in Mac OS X.

#### **System Requirements**

The LED Cinema Display (27-inch) works with Mac computers running Mac OS X 10.6.4 or later that have a Mini DisplayPort connector.

## **Product Configurations**

For product configurations, refer to AppleCare Tech Specs: **<http://support.apple.com/specs/>**

# **Safety Precautions**

<span id="page-9-0"></span>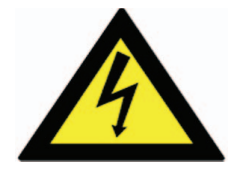

**Warning: HIGH VOLTAGE: The AC/DC power supply board and logic board remain powered up whenever the system is plugged in, whether or not system has been turned on. Use extreme caution when troubleshooting system with the glass panel removed.** 

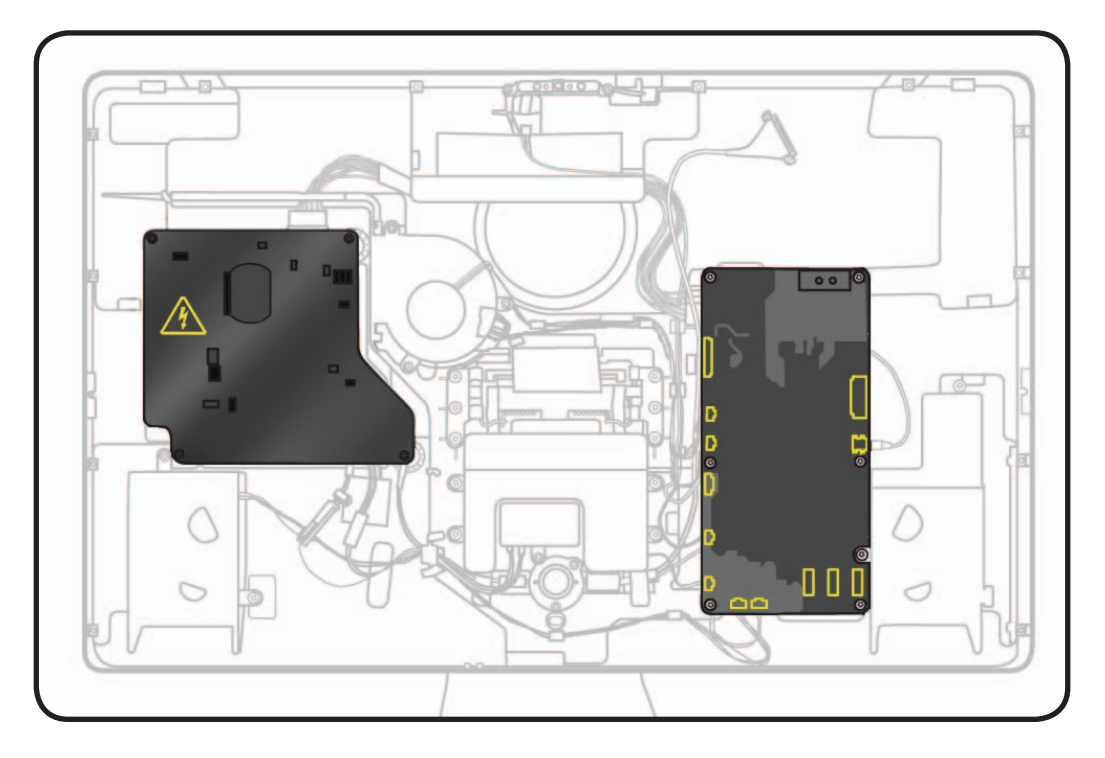

# <span id="page-10-0"></span>**Serial Number Location**

## **Serial Number on Stand**

The LED Cinema Display (27-inch)'s serial number is located on the base of the stand. When replacing a stand, transfer the serial number to the new stand.

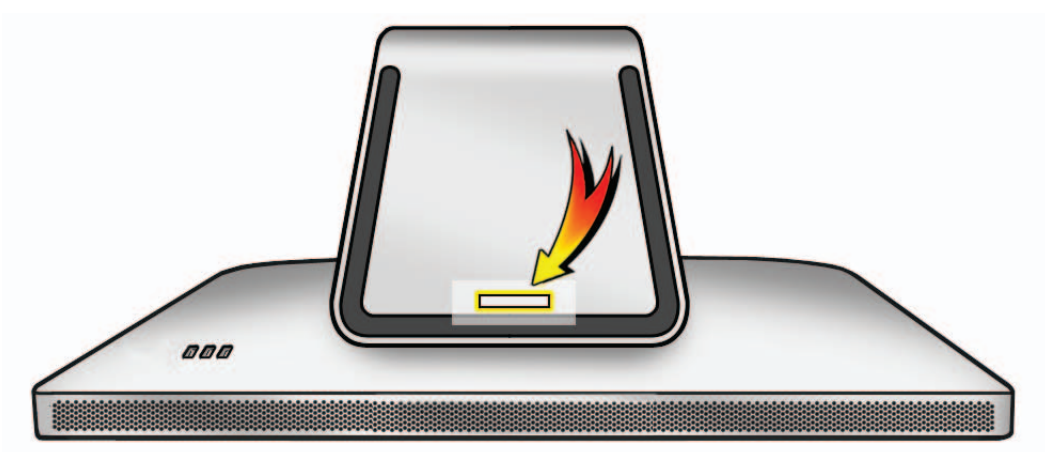

## **Serial Number on Mechanism**

The LED Cinema Display (27-inch)'s serial number is also located on the hinge mechanism inside, for users who remove the stand to use a VESA mount. When replacing a mechanism, transfer the serial number label to the new mechanism.

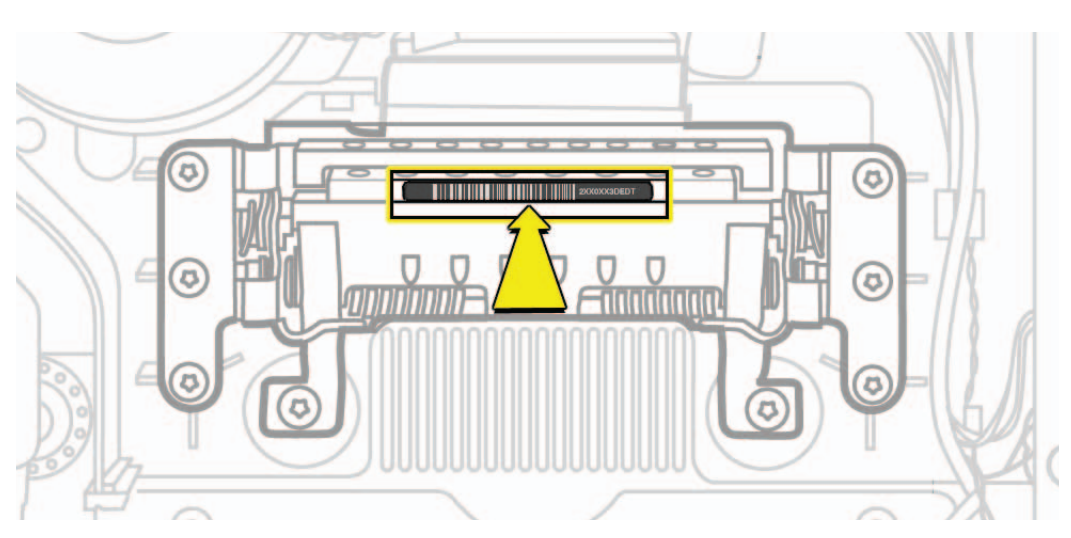

<span id="page-11-0"></span>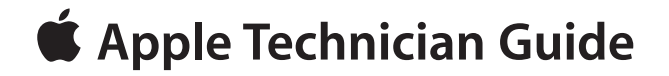

# **Troubleshooting**

# **LED Cinema Display (27-inch)**

© 2010 Apple Inc. All rights reserved.

# <span id="page-12-0"></span>**General Troubleshooting**

## **Troubleshooting Theory**

For general information on troubleshooting theory, go to GSX and find the Service Training course menu link. From there you can access the Troubleshooting Theory self-paced course. Also, refer to the following Apple Knowledge Base articles: **[kBase #TS1388: Isolating issues in Mac OS X](http://support.apple.com/kb/TS1388) [kBase #HT1199: Mac OS X: How to troubleshoot a software issue](http://support.apple.com/kb/HT1199)**

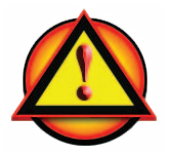

### **Update System Software & Firmware**

**Important**: Before beginning troubleshooting, connect the display to a known-good computer and ensure that the latest software and firmware updates have been installed. Some controls or options for the LED Cinema Display (27-inch) may not appear in System Preferences: Displays if incorrect system software is installed, or if the latest software and firmware updates (released at or after the display's introduction) are not applied AFTER the display has been connected to an eligible computer.

If using a LED Cinema Display (27-inch) with Windows, run Windows Apple Software Update after connecting the display in order to download software that will enable functionality and support for Windows. If a computer is dual-booting, the display software will need to be installed separately for both Mac OS and Windows.

# **Display Adapters**

Apple does not support the use of "daisy chaining" or using multiple display adapters (of any kind, active or passive) with any Apple displays. The list of possible symptoms observed by doing this are broad, however, some more common ones include not being able to use connected USB keyboards after waking from sleep, issues with distortion, and issues which do not occur when only a single adapter is used.

# **Check Audio Features of Connected Computer**

The LED Cinema Display (27-inch) has two ways to reproduce audio coming from a computer:

- Audio via the Mini DisplayPort, when computer does support this feature, and
- Audio via the USB port, for all computer models.

Before troubleshooting an audio-related issue, first identify which computer model is used with the display, and which cable(s) are connected. Computers released before 2009 will NOT support audio output through the Mini DisplayPort.

## <span id="page-13-1"></span>**Functional Overview**

A guide to connector locations, and the possible symptoms when the cable is disconnected, mis-connected or shorted.

<span id="page-13-0"></span>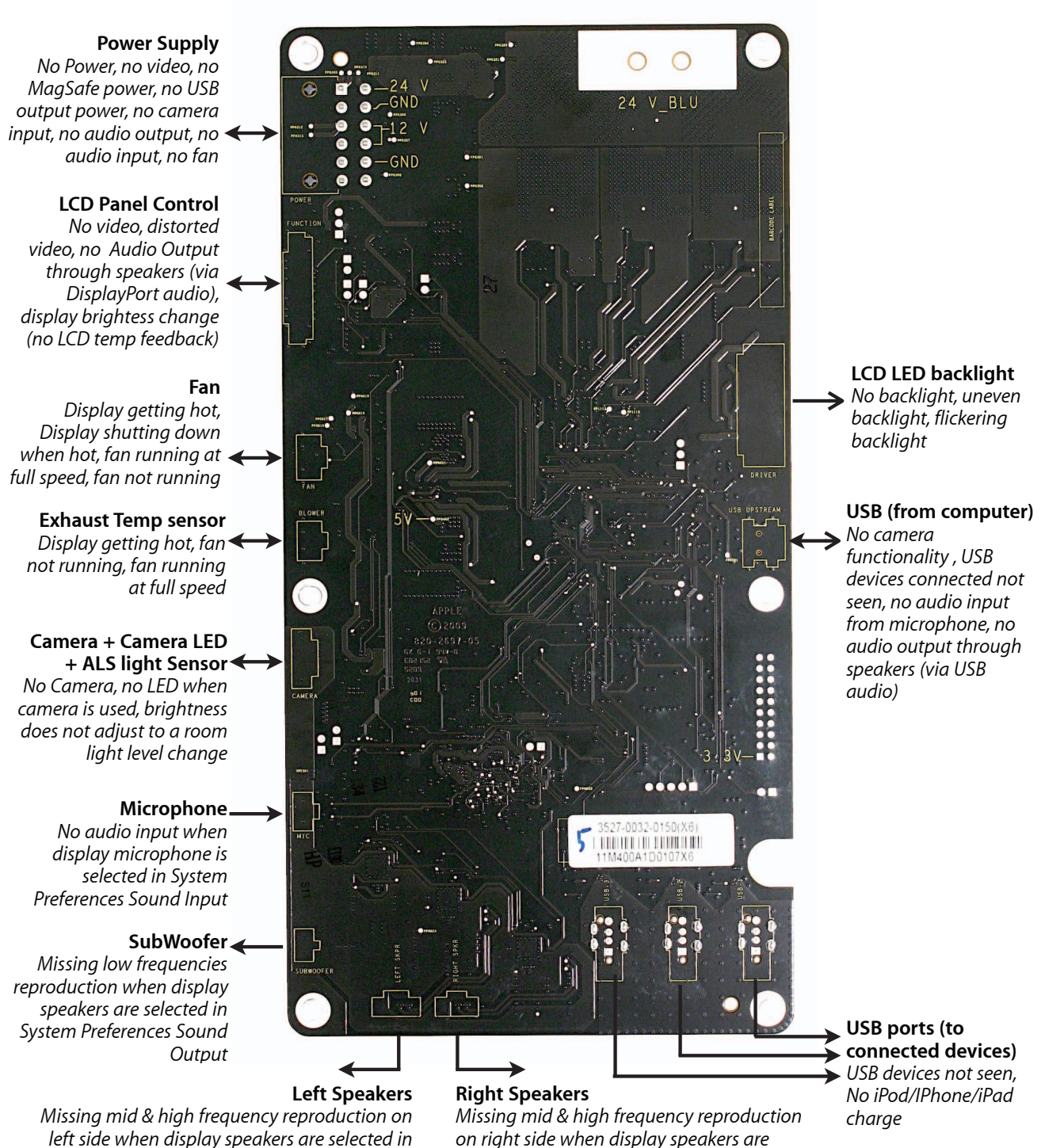

*left side when display speakers are selected in System Preferences Sound Output*

2010-11-18 LED Cinema Display (27-inch) Troubleshooting — General Troubleshooting **14**

*selected in System Preferences Sound Output*

## **Block Diagram**

Refer to this diagram to see how modules are interrelated:

<span id="page-14-0"></span>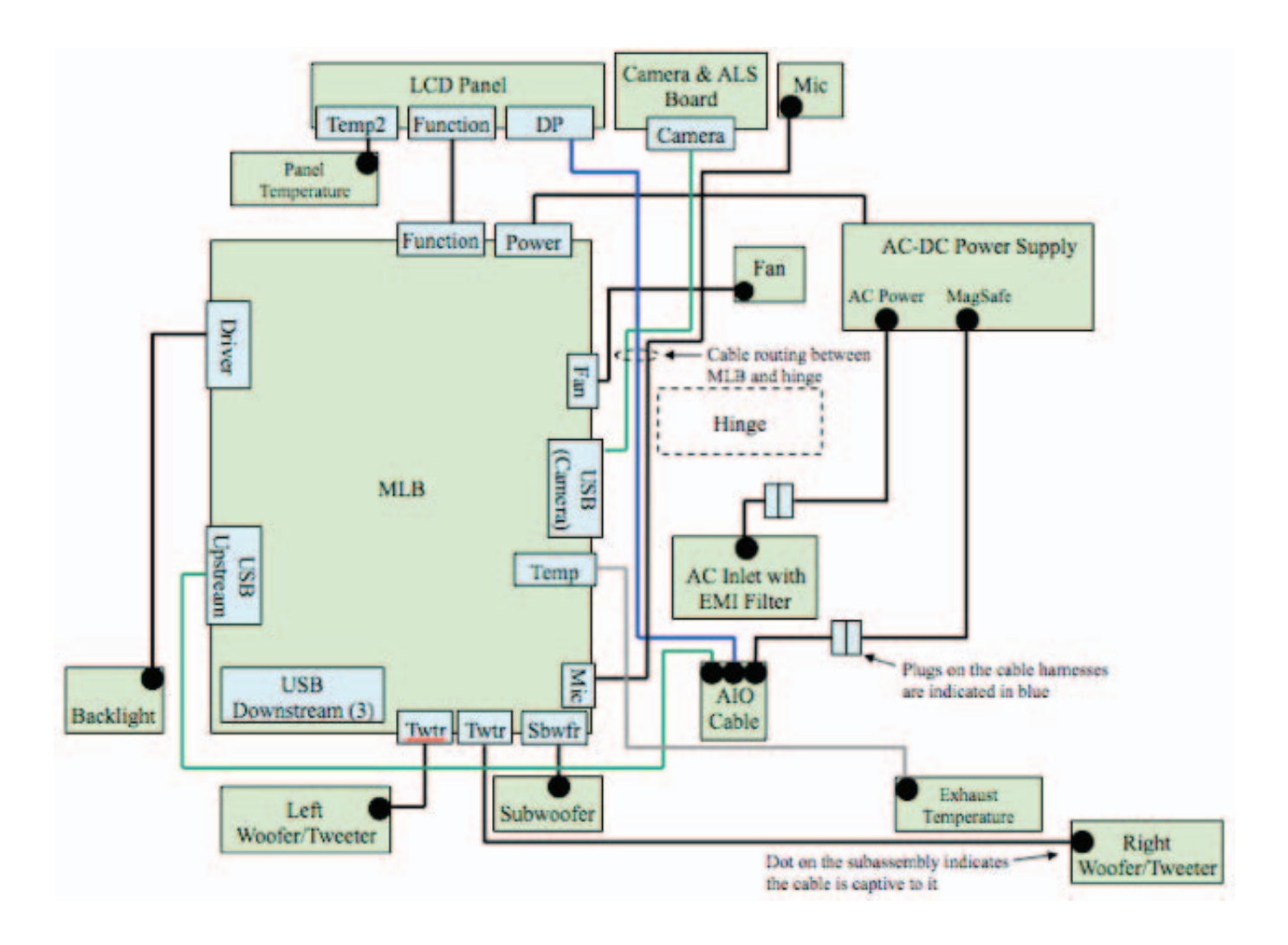

#### **Test Points Diagram**

<span id="page-15-0"></span>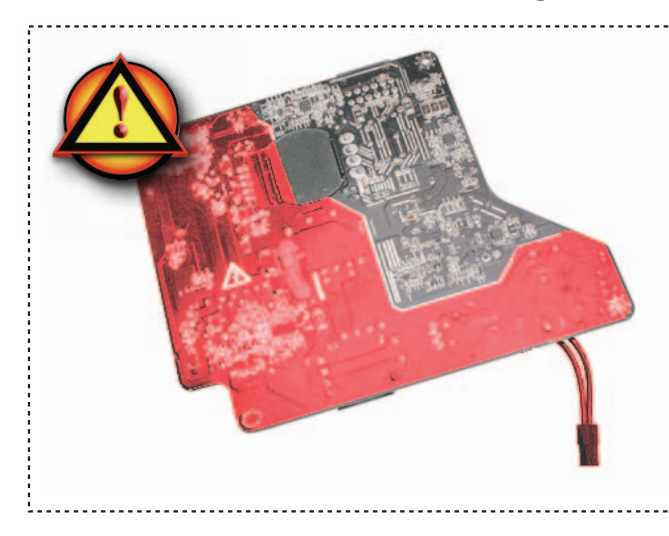

### **Warning ! HIGH VOLTAGE :**

**Use extreme caution when working around the power supply.**

**• Never touch the leads on bottom and left side of the power supply around the warning sign.**

**• Do NOT lean over or accidentally touch power supply area during living testing. • Keep your fingers behind the finger guards of the test probes when making measurements !**

#### **Test Points for DC Power Presence**

Following are test points you can use to verify proper power flow in the LED Cinema Display. All voltages assume that the display is only plugged into a power outlet, and NOT into the host computer.

How to proceed:

- Turn the dial of your voltmeter/ multimeter to measure DC (direct current). If your voltmeter requires that you set a voltage range, choose a DC range that includes the voltage that you are measuring.
- Connect the black probe to ground by gently inserting into any of the logic board corner screws posts.
- Touch the red probe to the appropriate test point.
- Verify voltage on multimeter.
- For the USB power presence, plug a known-good iPod, iPad or iPhone device and check for a spark icon visible on the device LCD display.

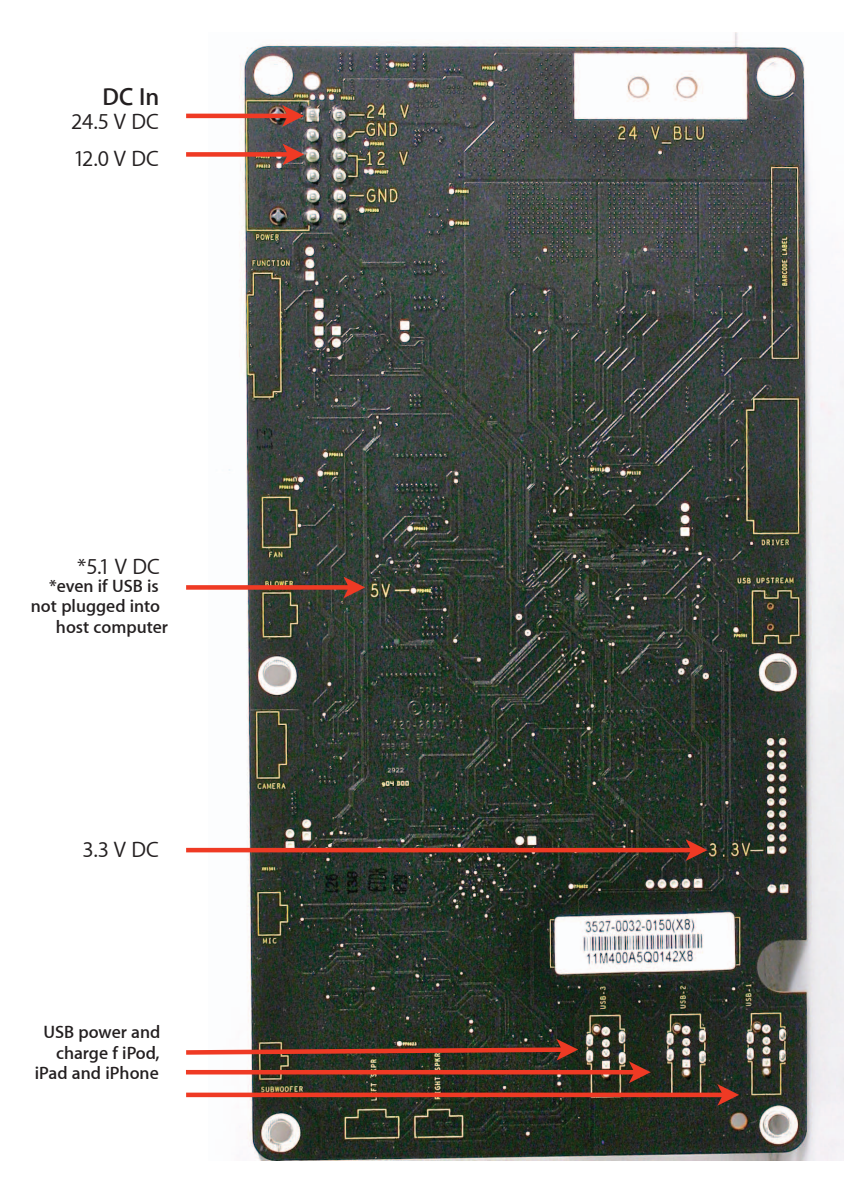

# <span id="page-16-0"></span>**Symptom Charts**

Follow steps in the order indicated below. If an action resolves the issue, retest system to verify.

# **Startup and Power Issues**

## <span id="page-16-1"></span>**Dead Unit / No Power**

Unlikely cause: fan, camera, speakers, subwoofer, microphone

#### **Quick Check**

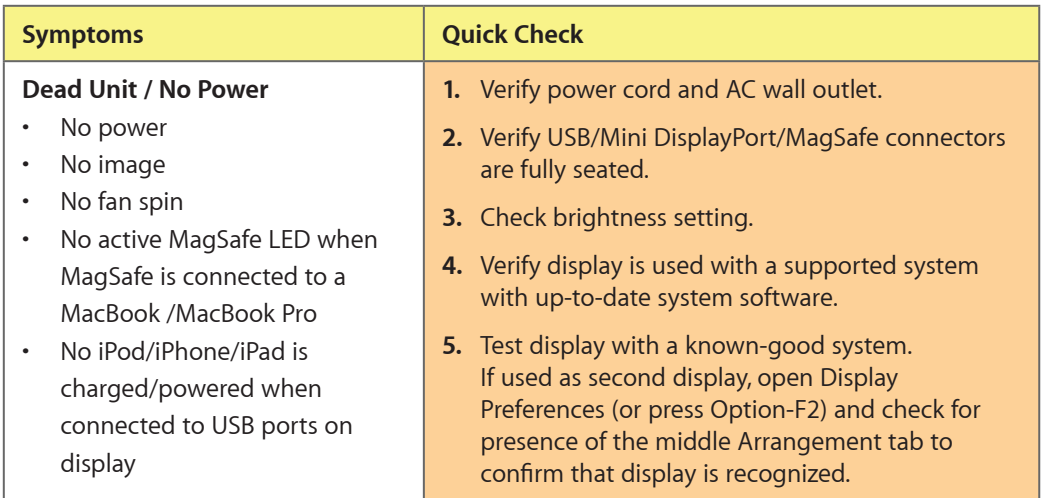

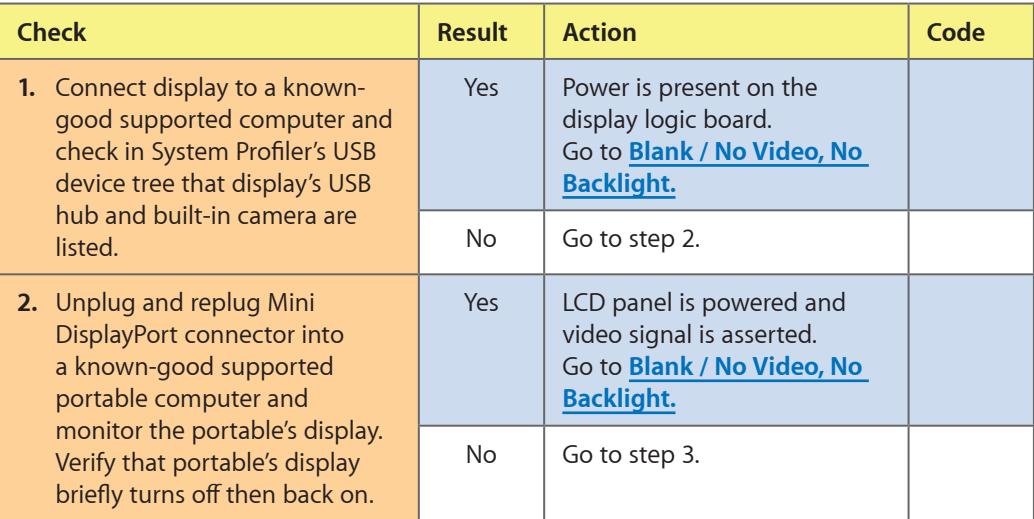

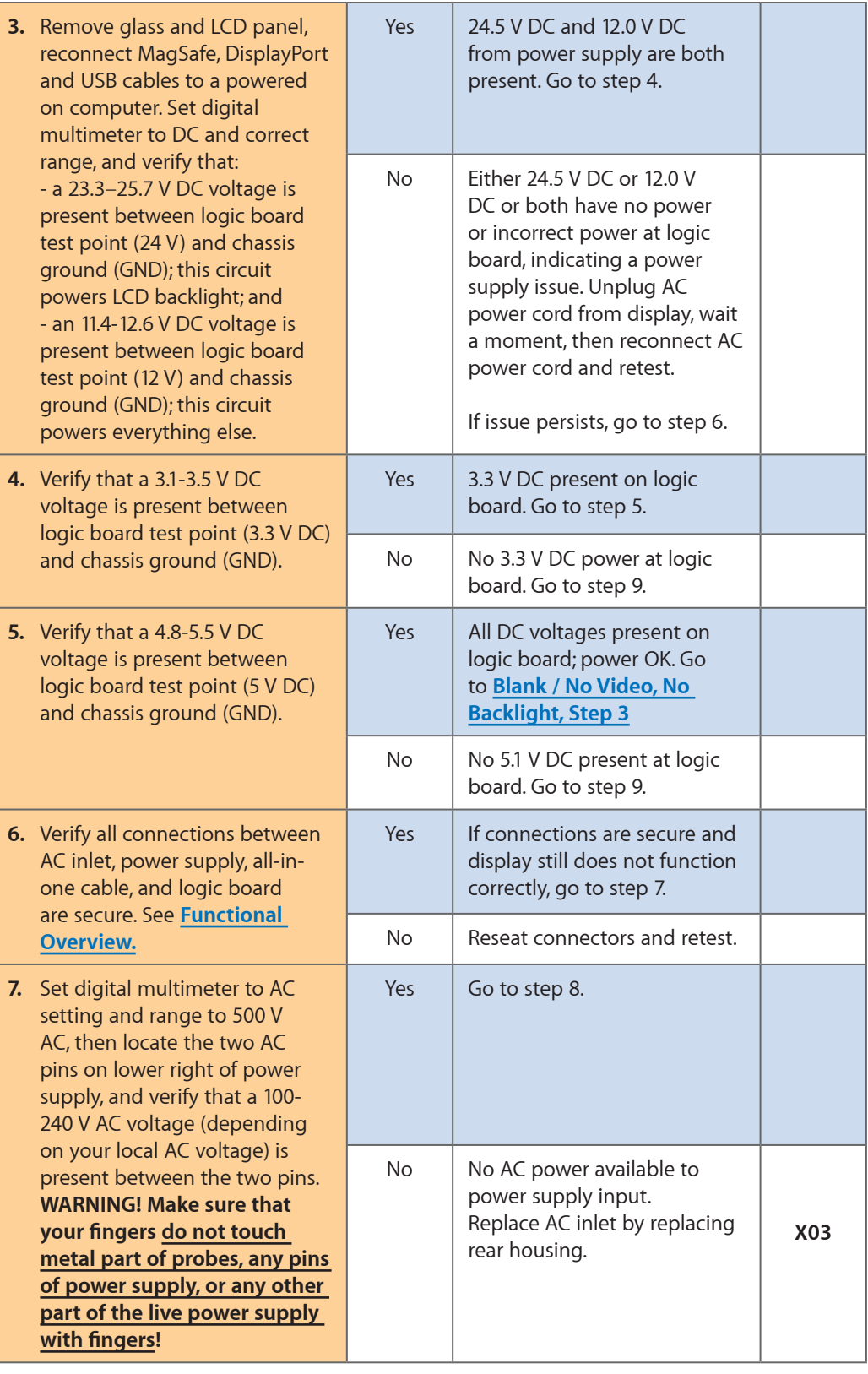

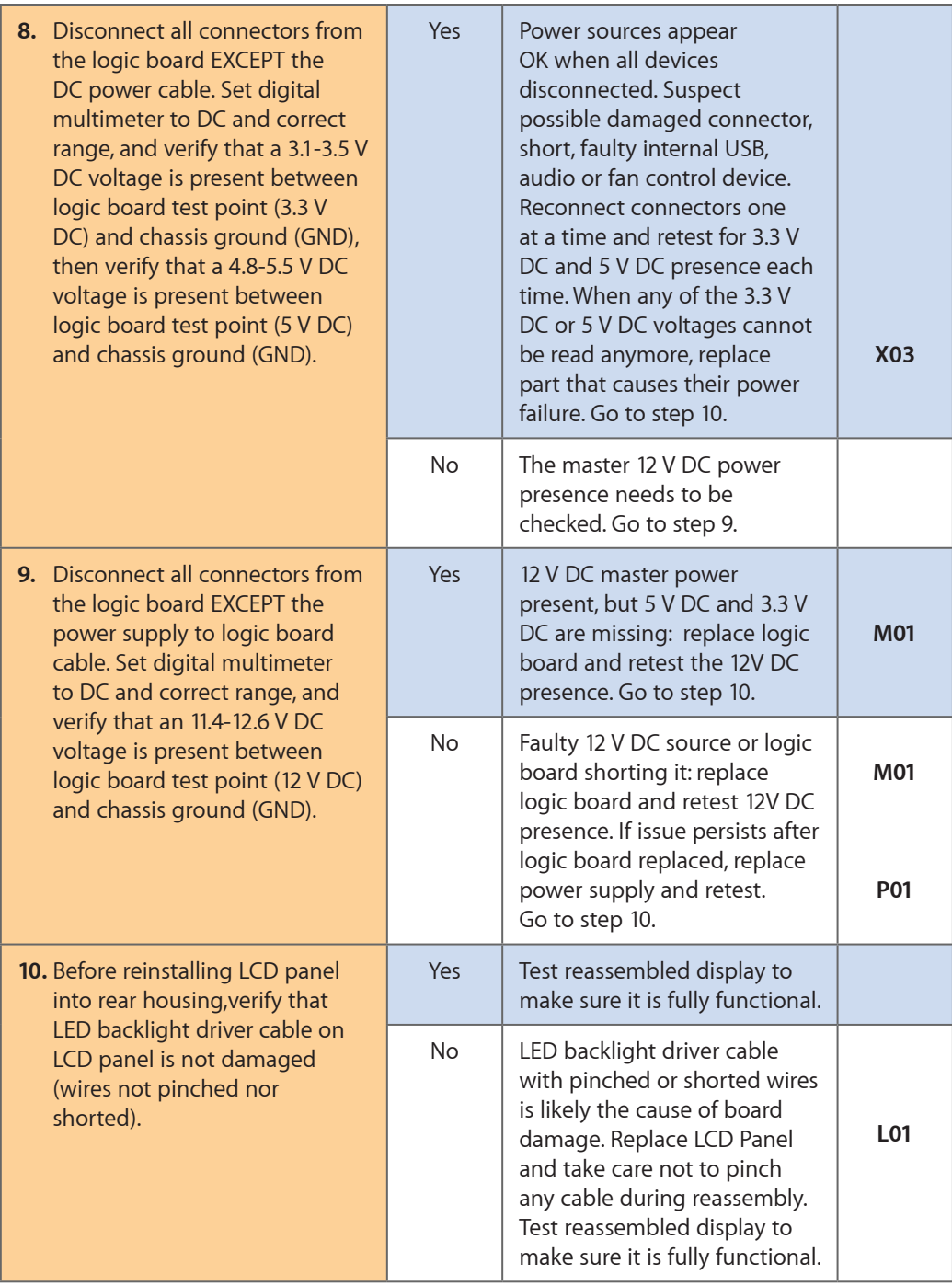

# <span id="page-19-0"></span>**MagSafe Adapter – No Power**

Unlikely cause: LCD panel, logic board, fan, camera, speakers, subwoofer, microphone

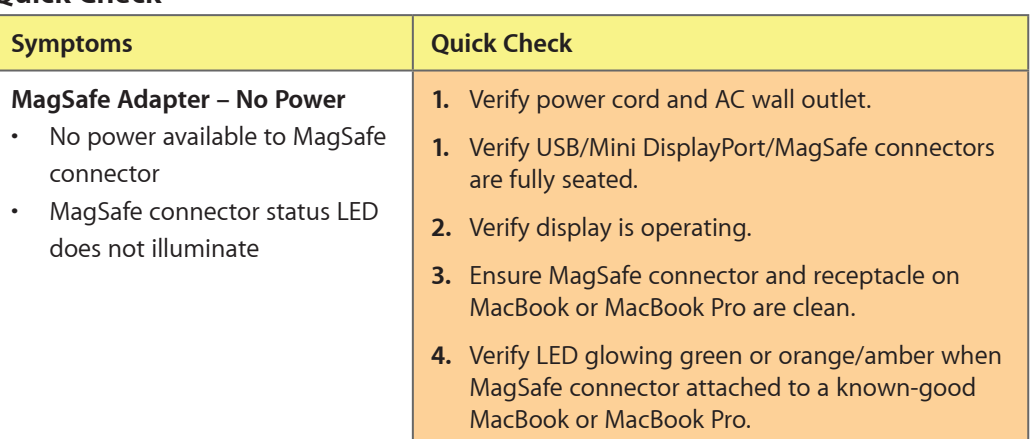

#### **Quick Check**

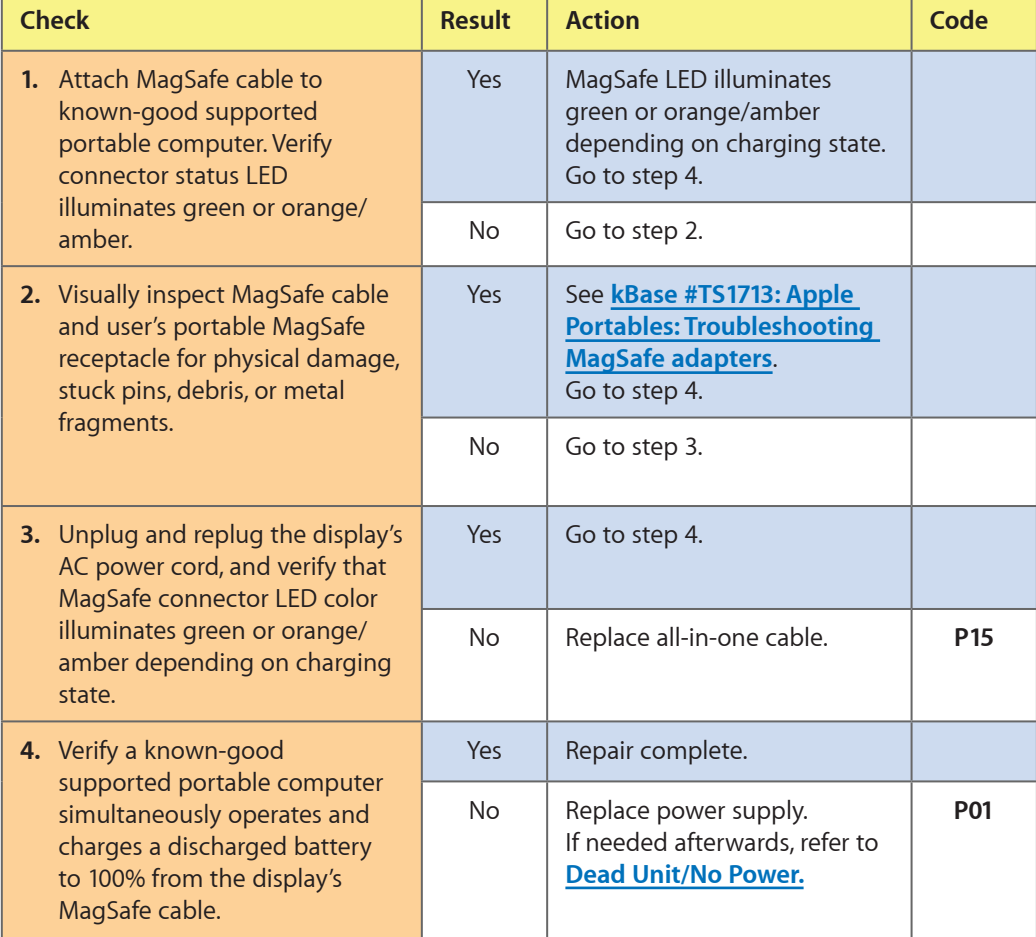

<span id="page-20-0"></span>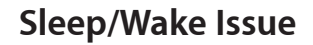

Unlikely cause: LCD panel, fan, camera, speakers, subwoofer, microphone

#### **Quick Check**

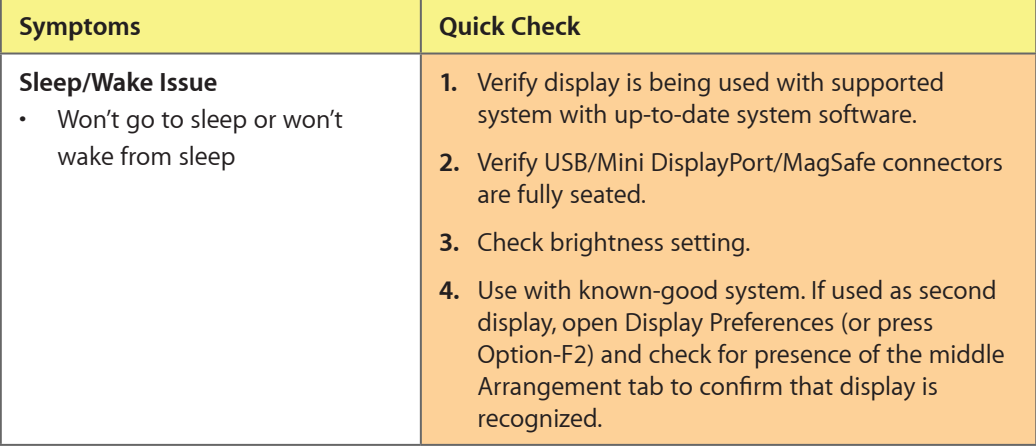

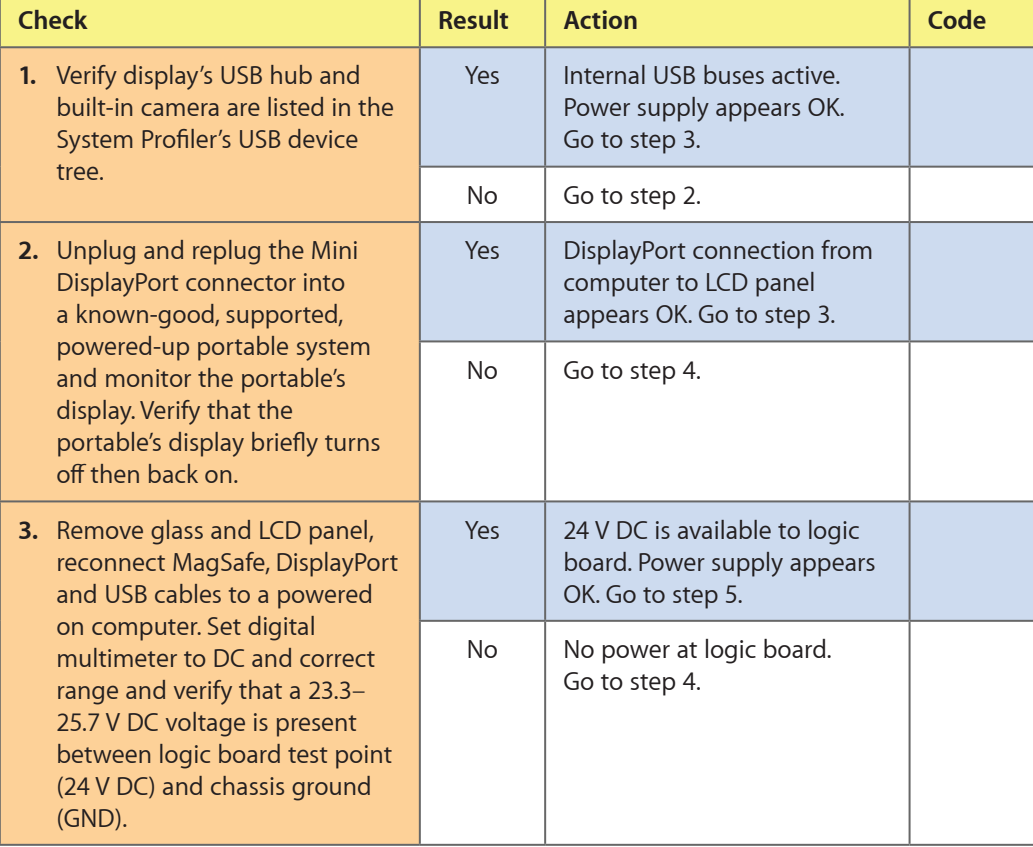

<span id="page-21-0"></span>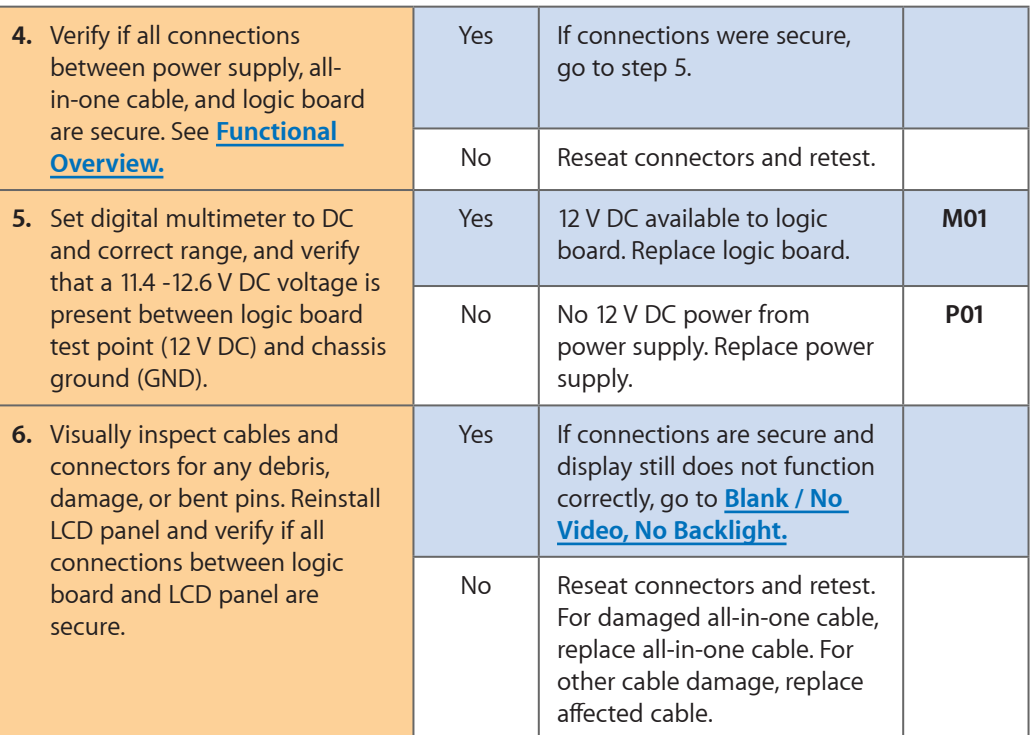

# **Uncategorized Symptoms**

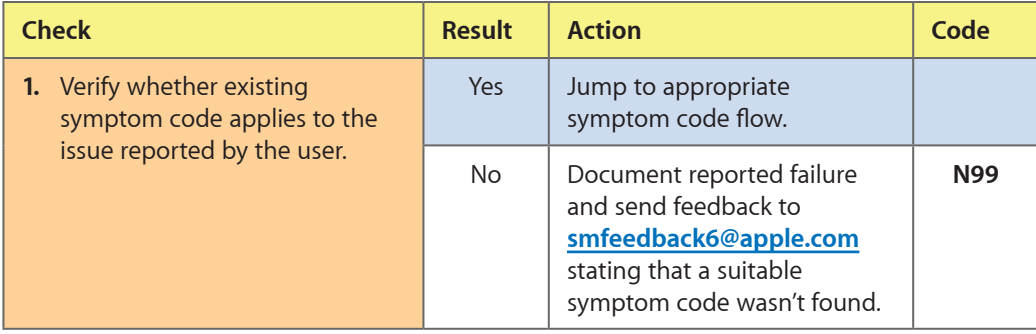

# <span id="page-22-0"></span>**Display Issues**

# <span id="page-22-1"></span>**Blank / No Video, No Backlight**

Unlikely cause: fan, camera, speakers, subwoofer, microphone

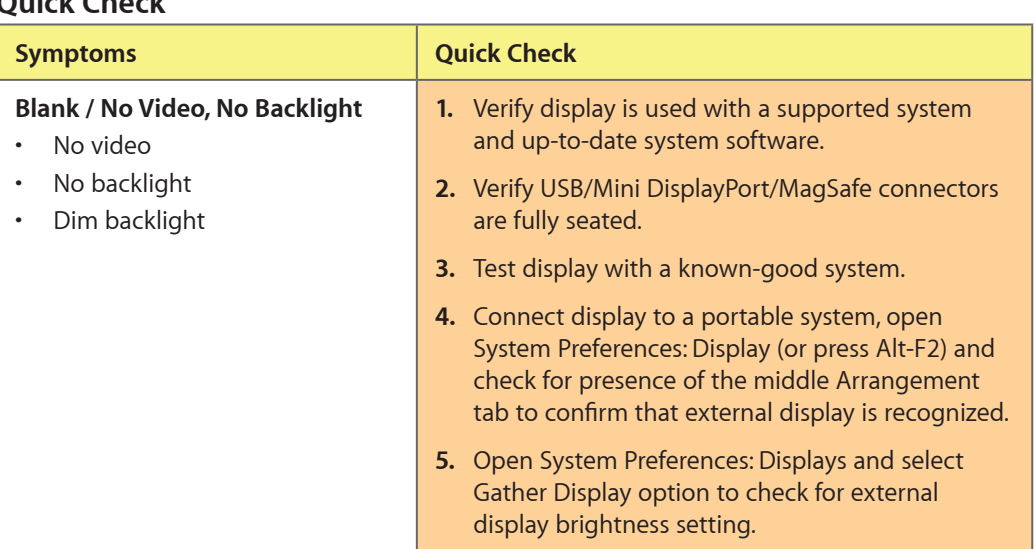

# **Quick Check**

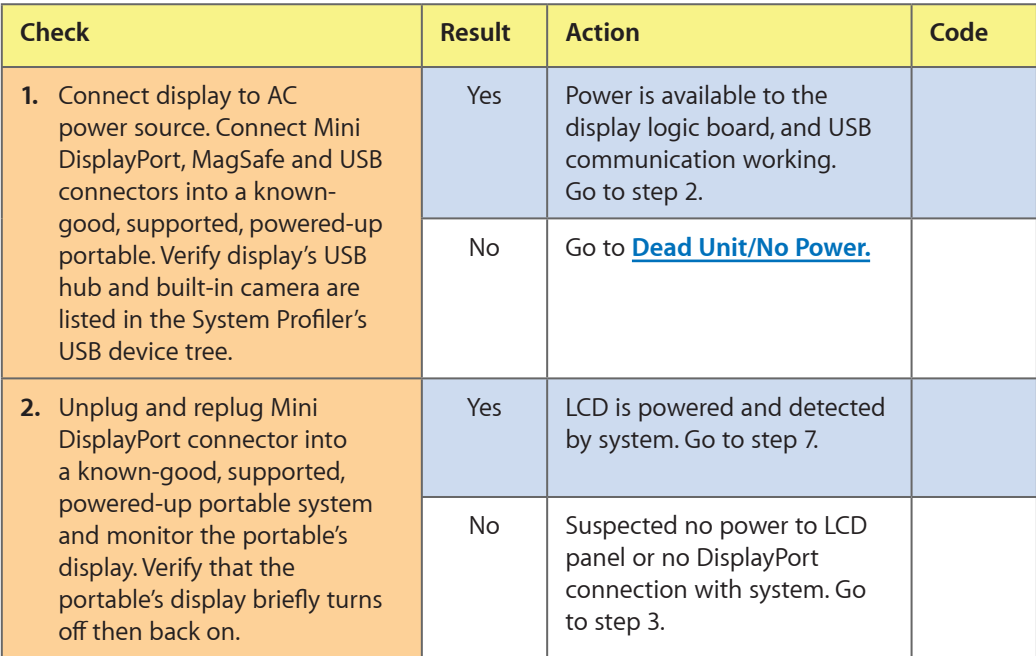

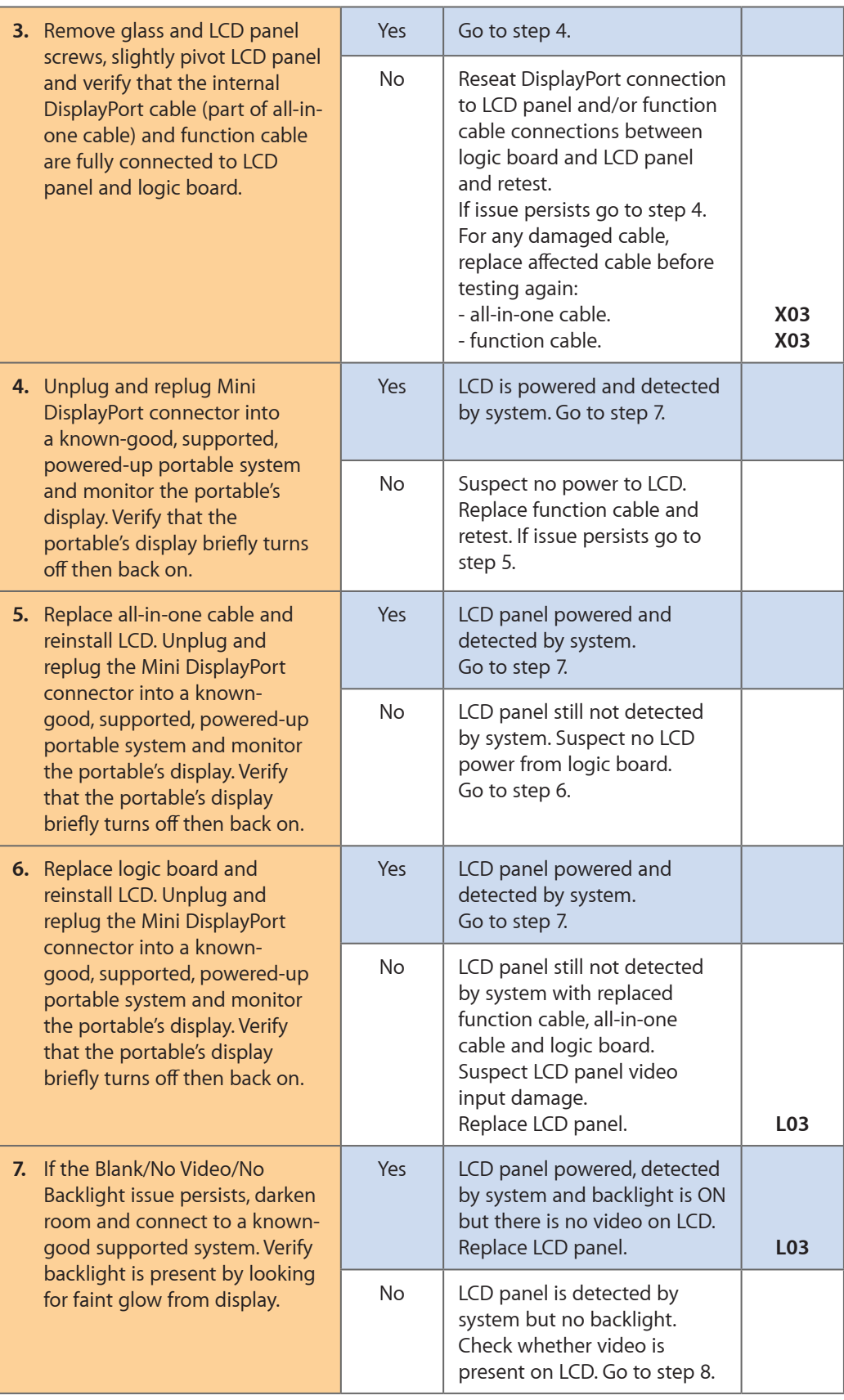

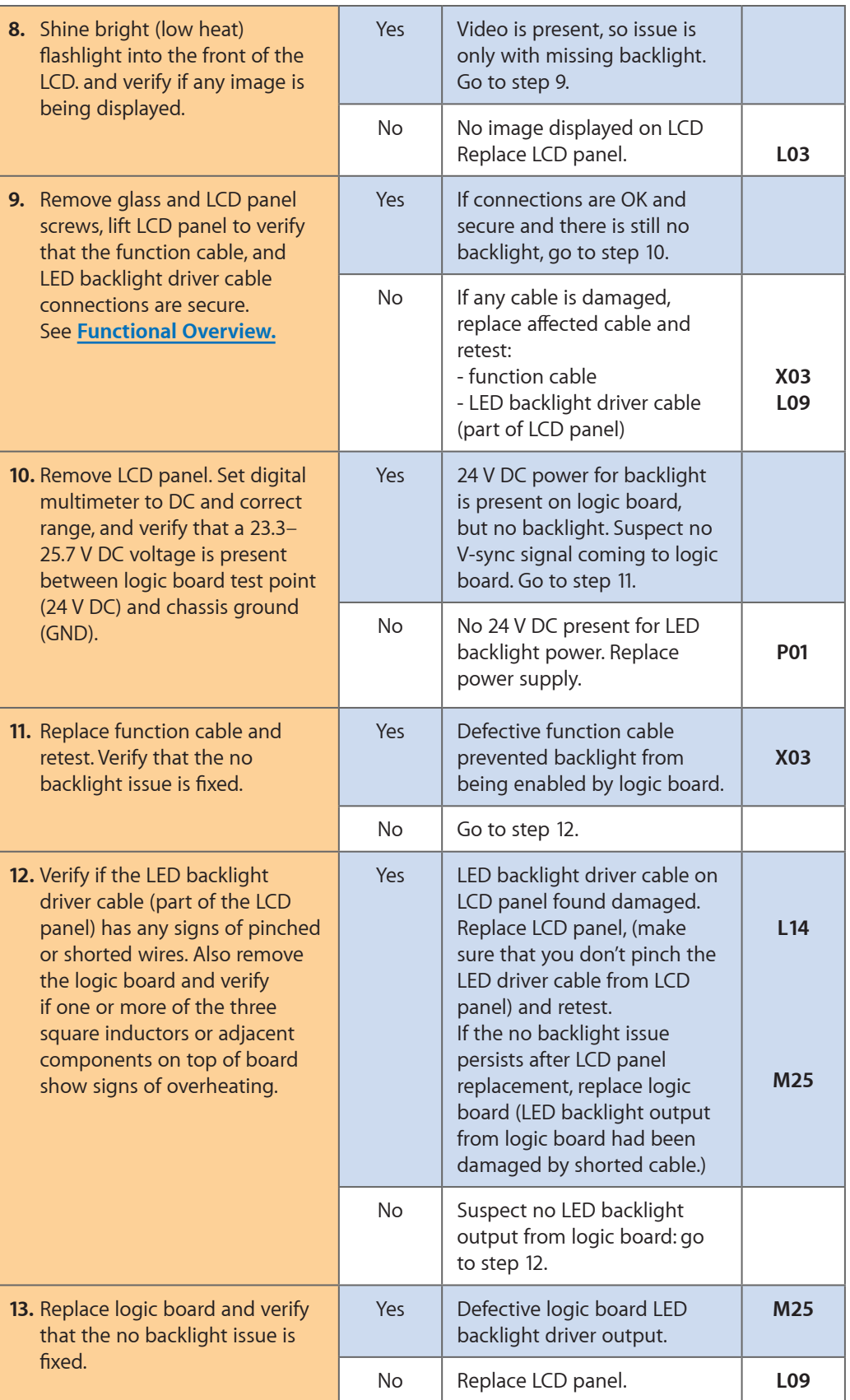

# <span id="page-25-1"></span><span id="page-25-0"></span>**Noise / Unstable Flicker**

Unlikely cause: fan, camera, speakers, subwoofer, microphone

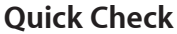

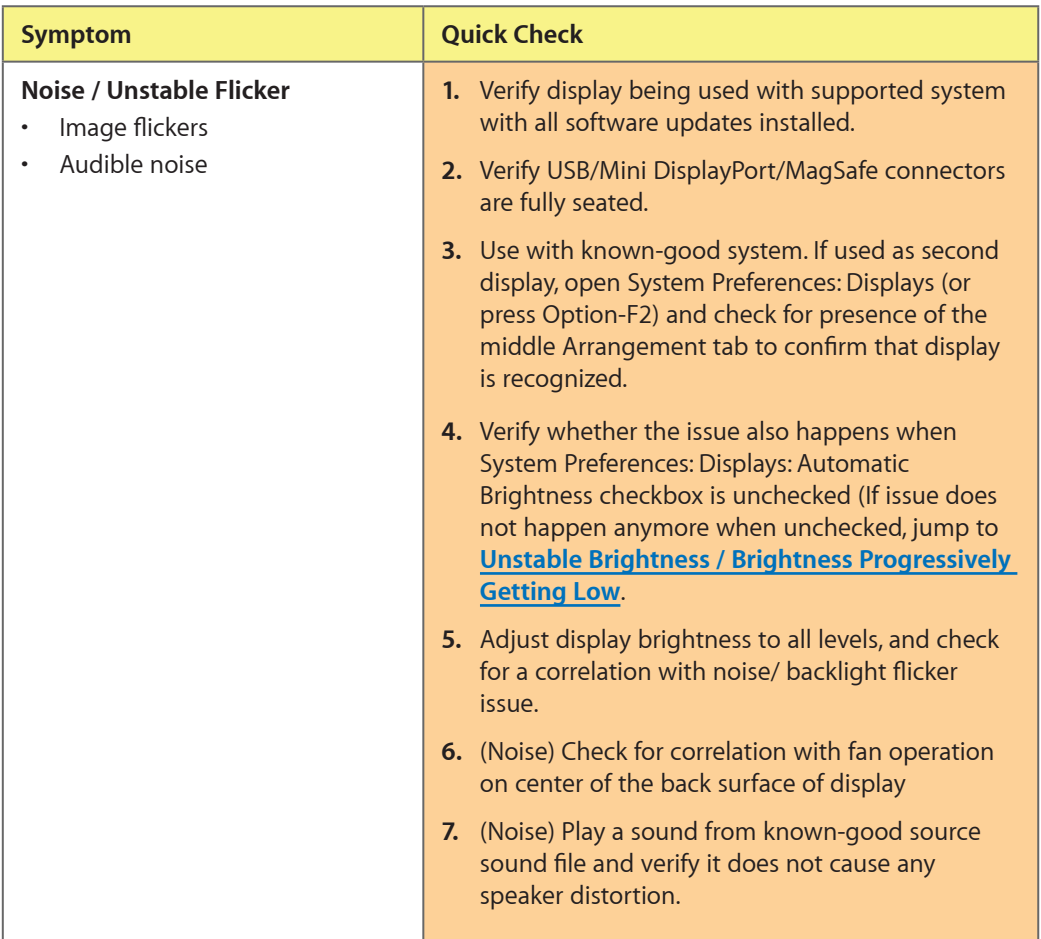

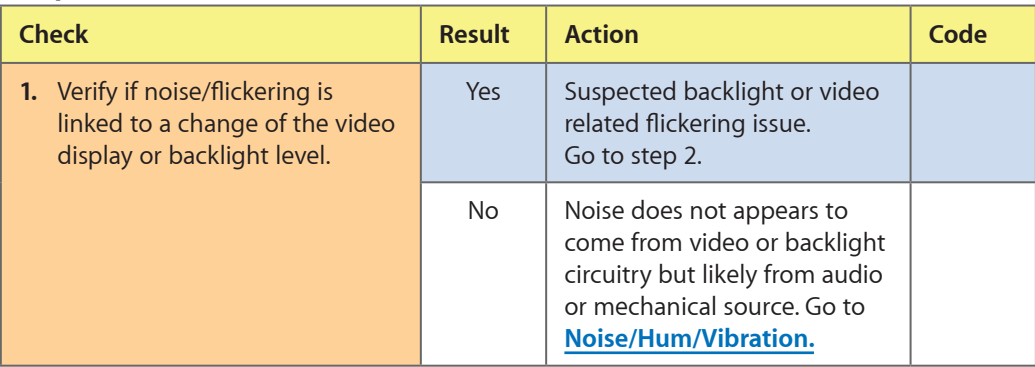

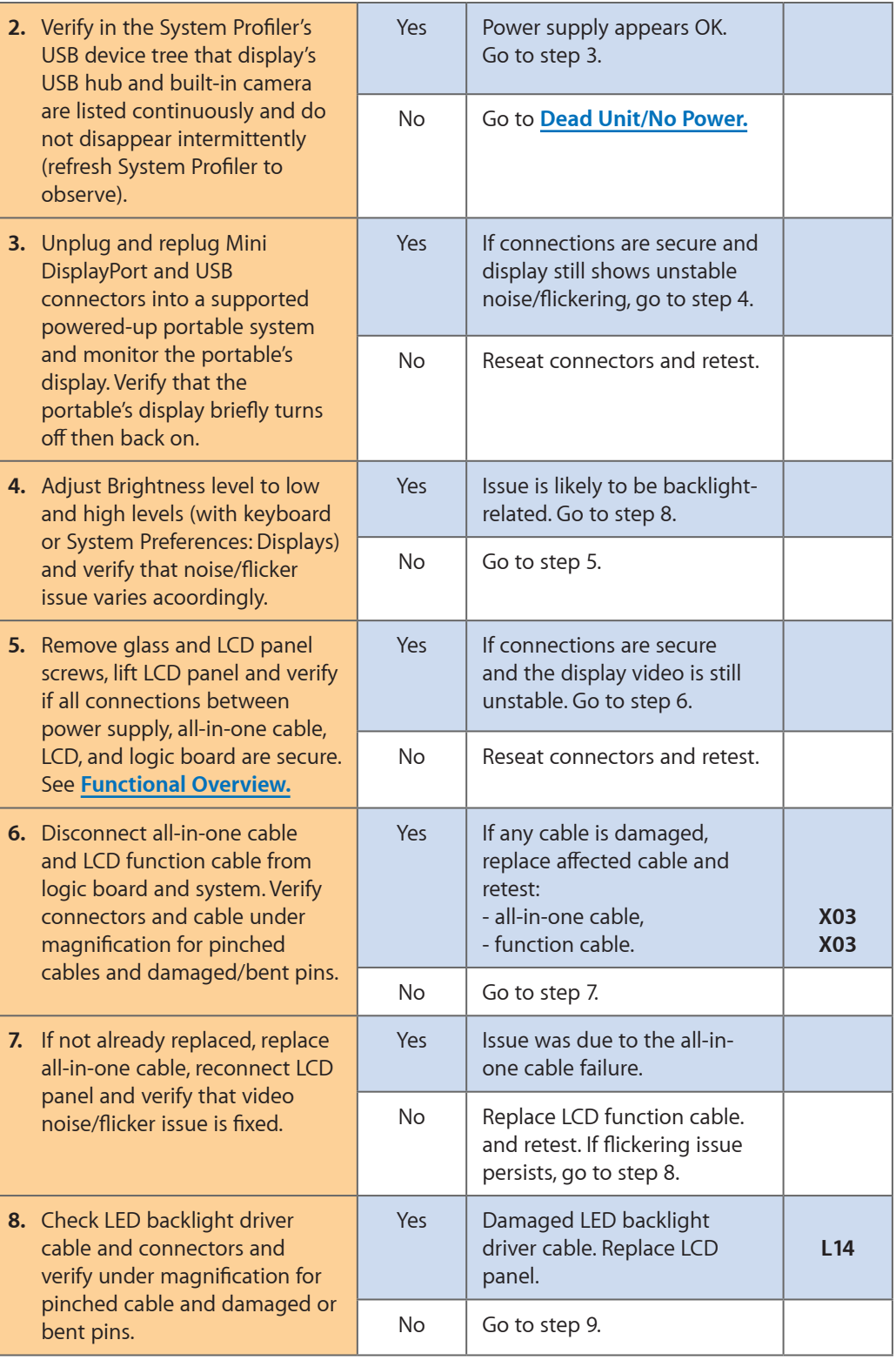

<span id="page-27-0"></span>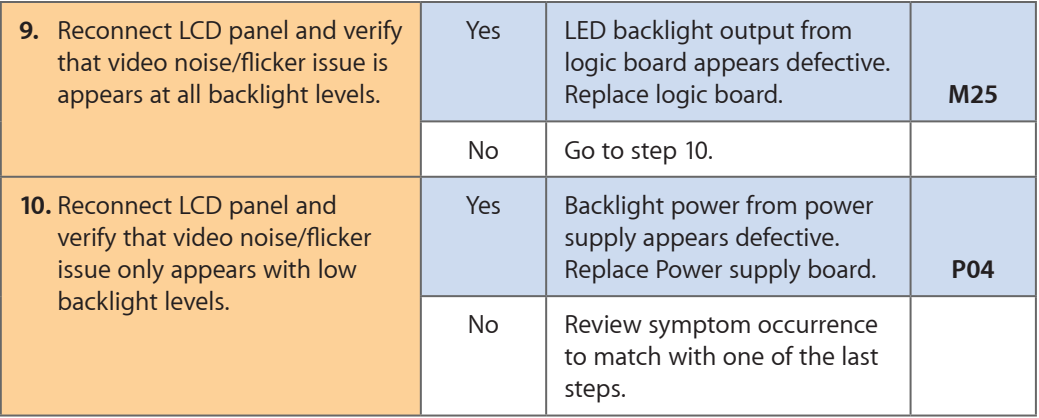

# <span id="page-27-1"></span>**Unstable Brightness / Brightness Progressively Getting Low**

Unlikely cause: fan, camera, speakers, subwoofer, microphone

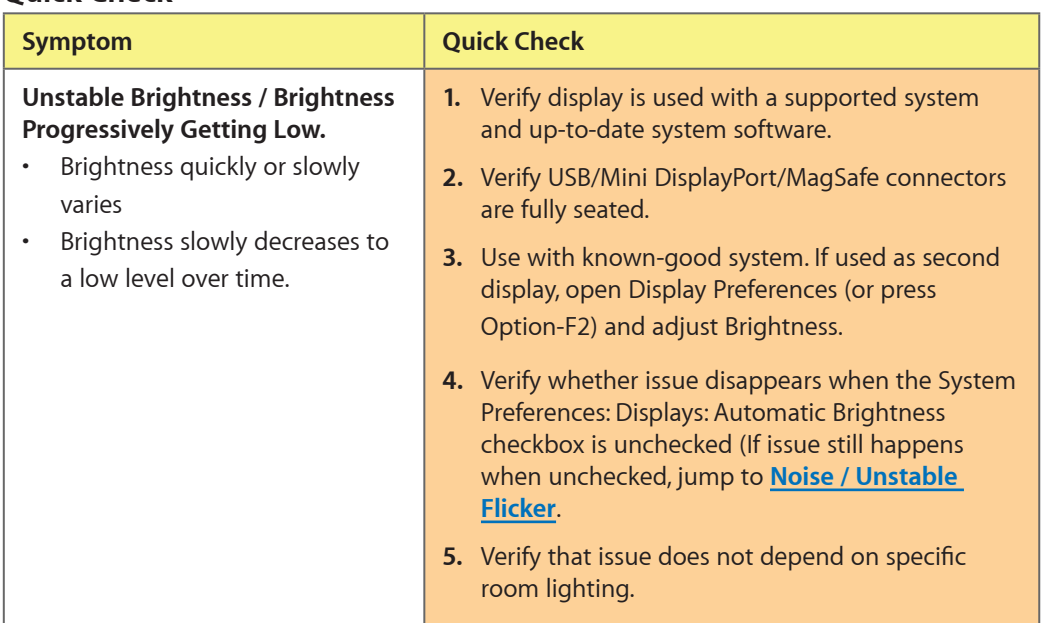

#### **Quick Check**

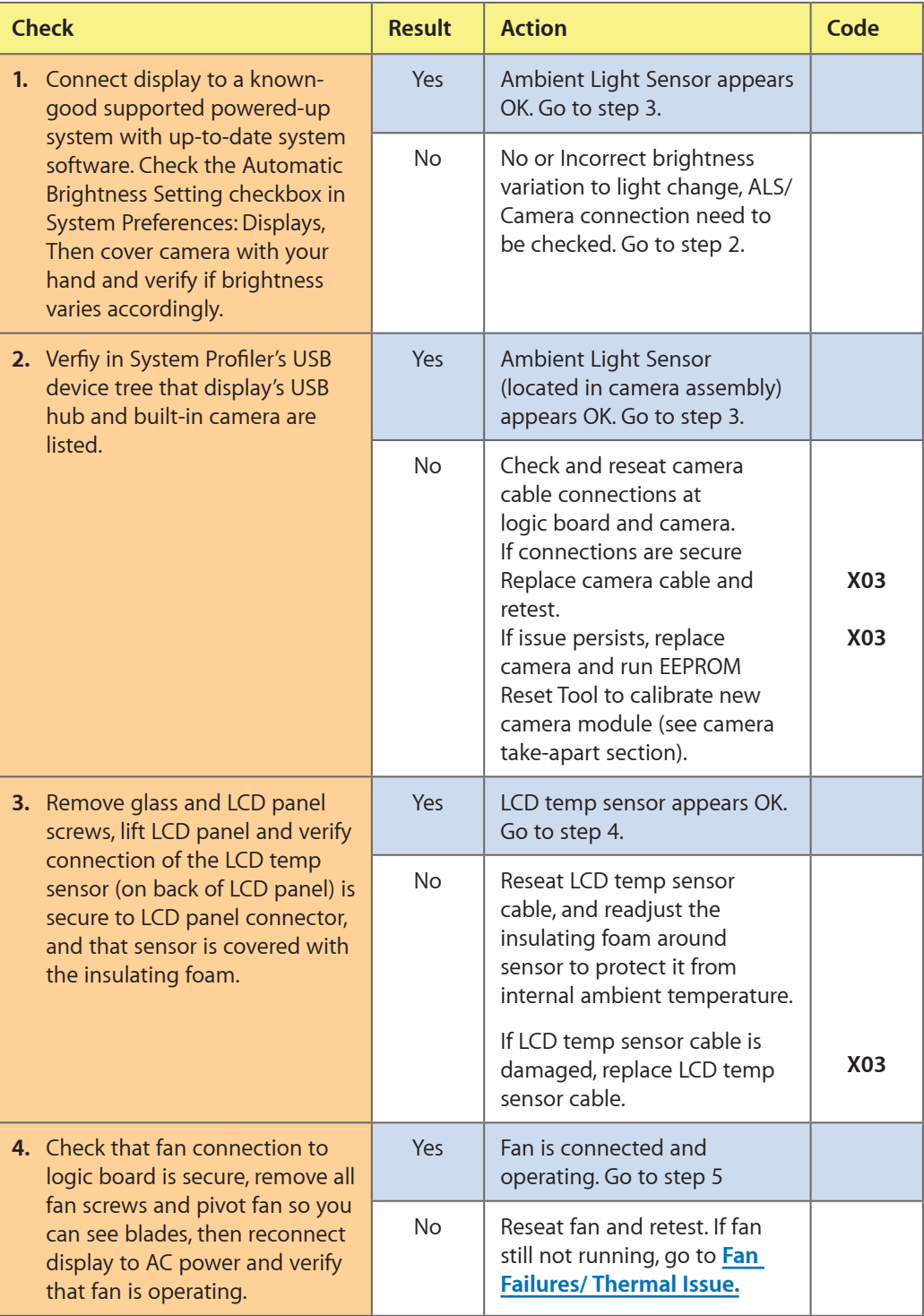

<span id="page-29-0"></span>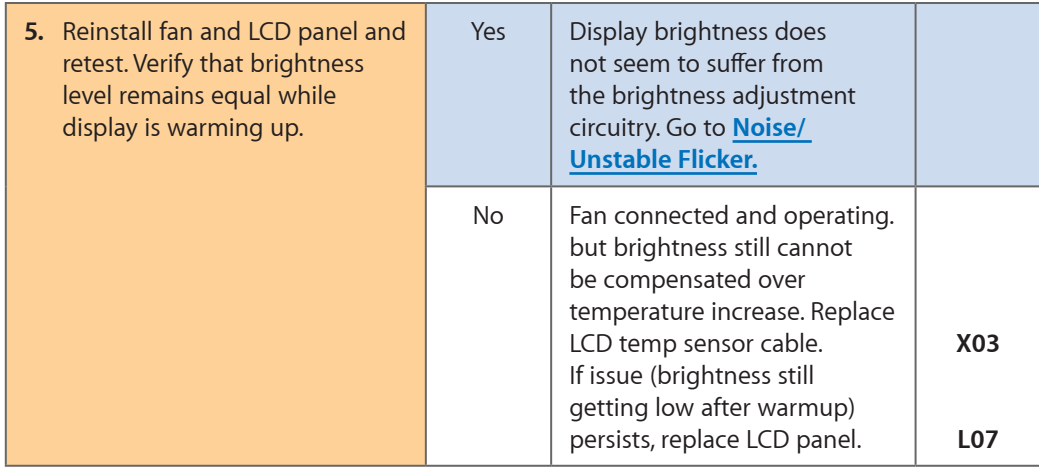

# **LCD Image Issues**

#### **Quick Check**

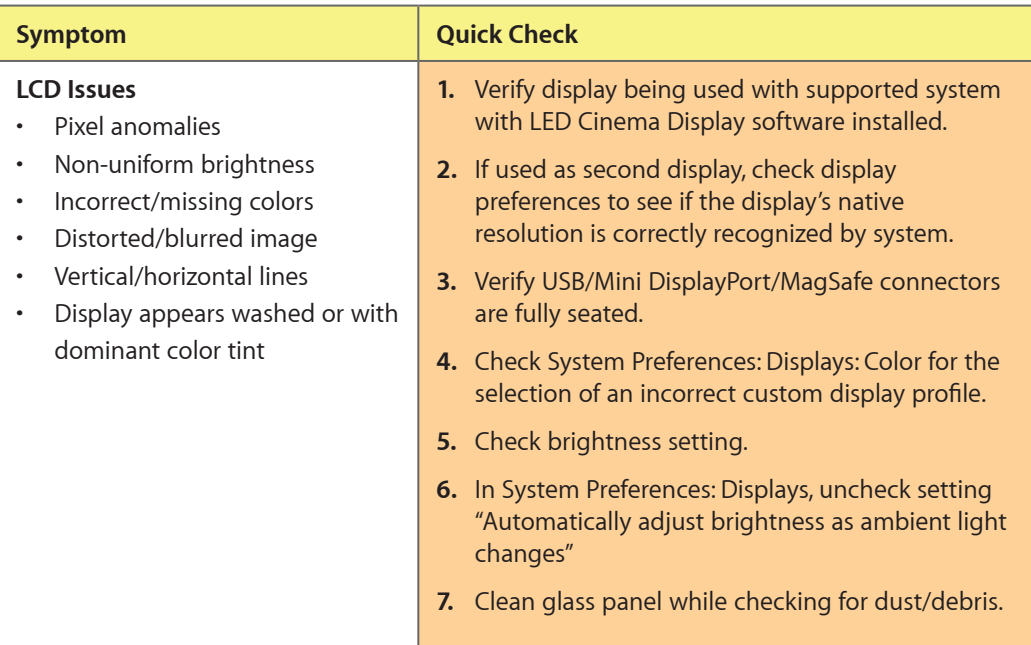

### **Deep Dive: General**

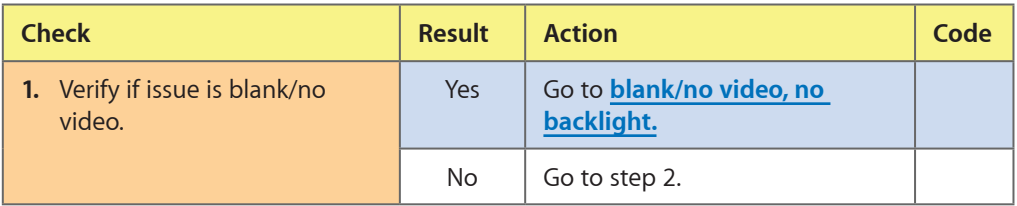

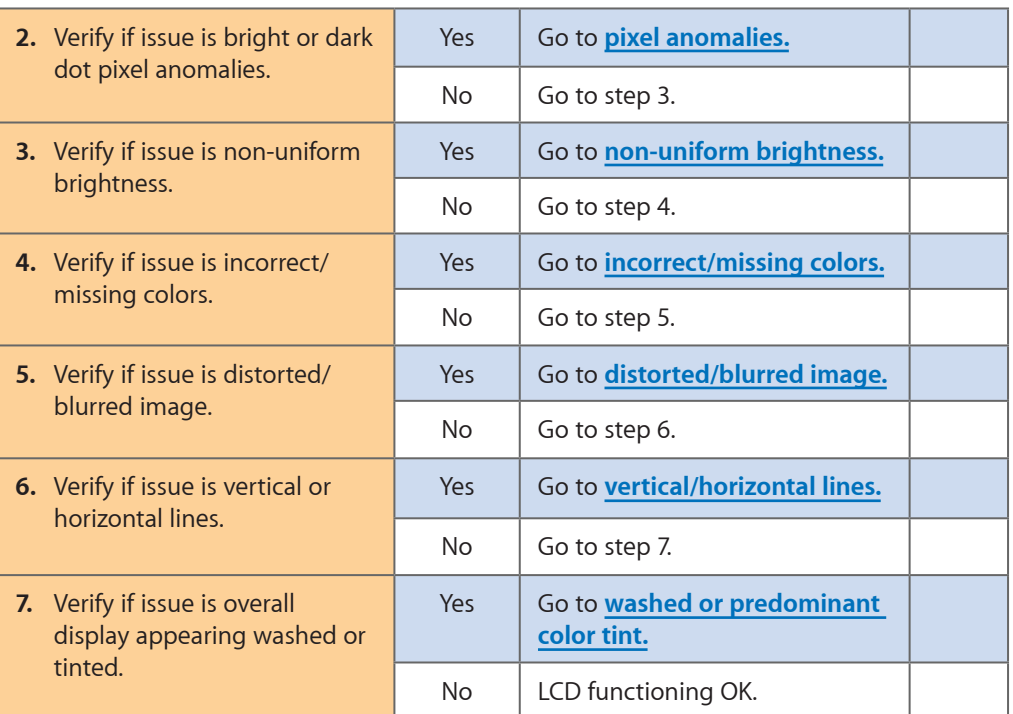

### <span id="page-30-0"></span>**Deep Dive: Pixel Anomalies**

Unlikely cause: logic board, power supply, fan, camera, speakers, subwoofer, microphone

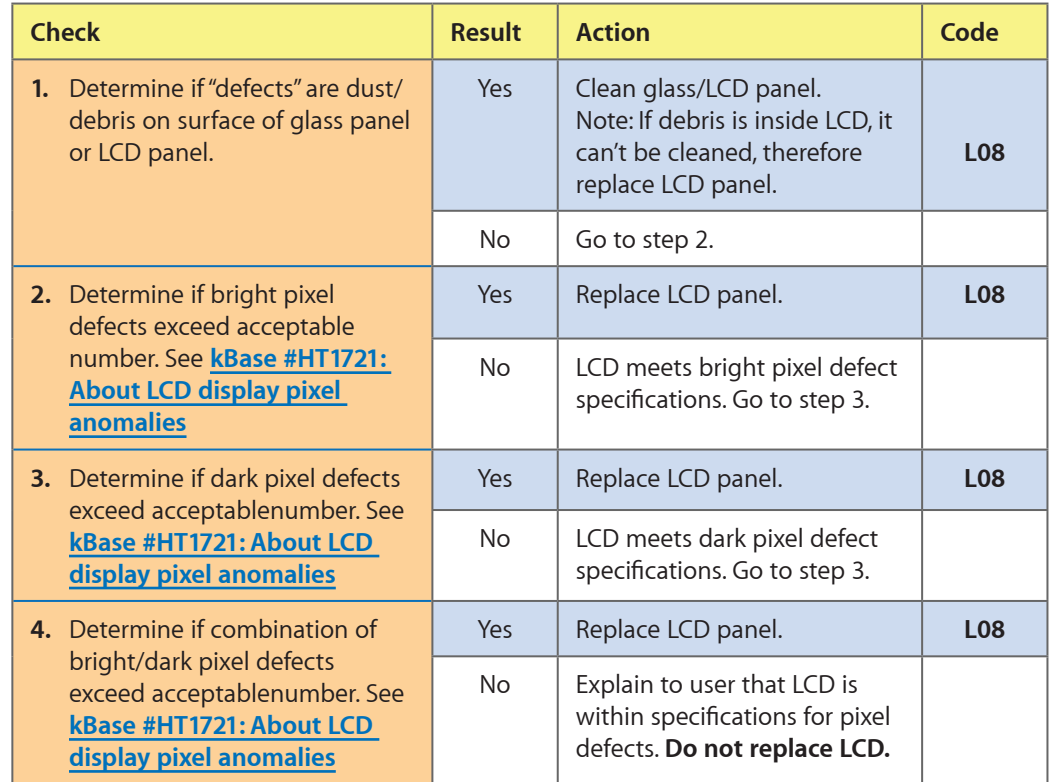

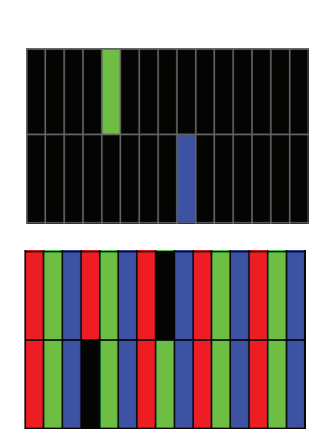

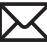

#### <span id="page-31-0"></span>**Deep Dive: Non-Uniform Brightness**

Unlikely cause: logic board, power supply, fan, camera, speakers, subwoofer, microphone

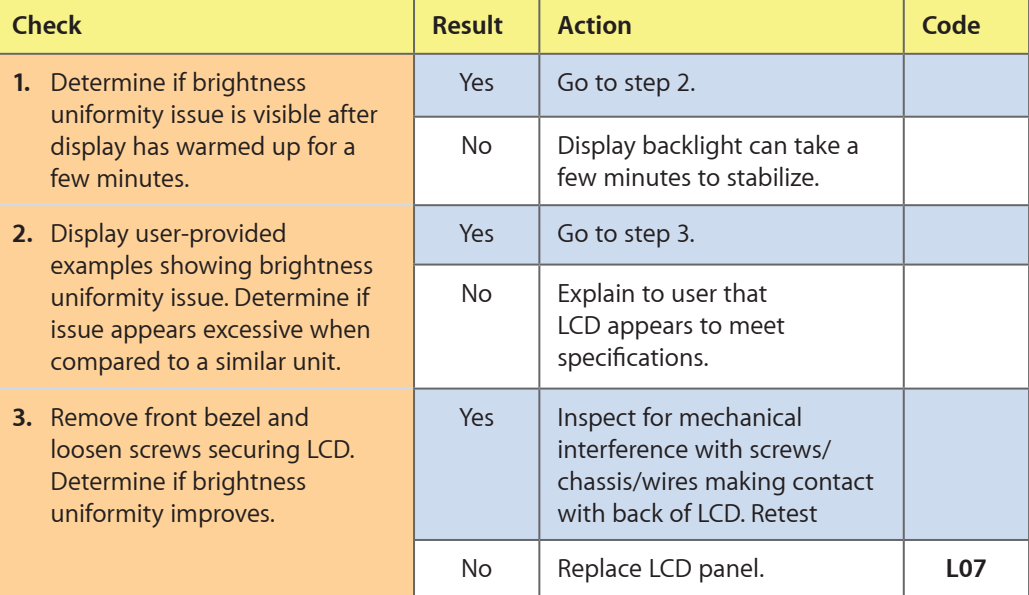

#### <span id="page-31-1"></span>**Deep Dive: Incorrect/Missing Colors**

Unlikely cause: power supply, fan, camera, speakers, subwoofer, microphone

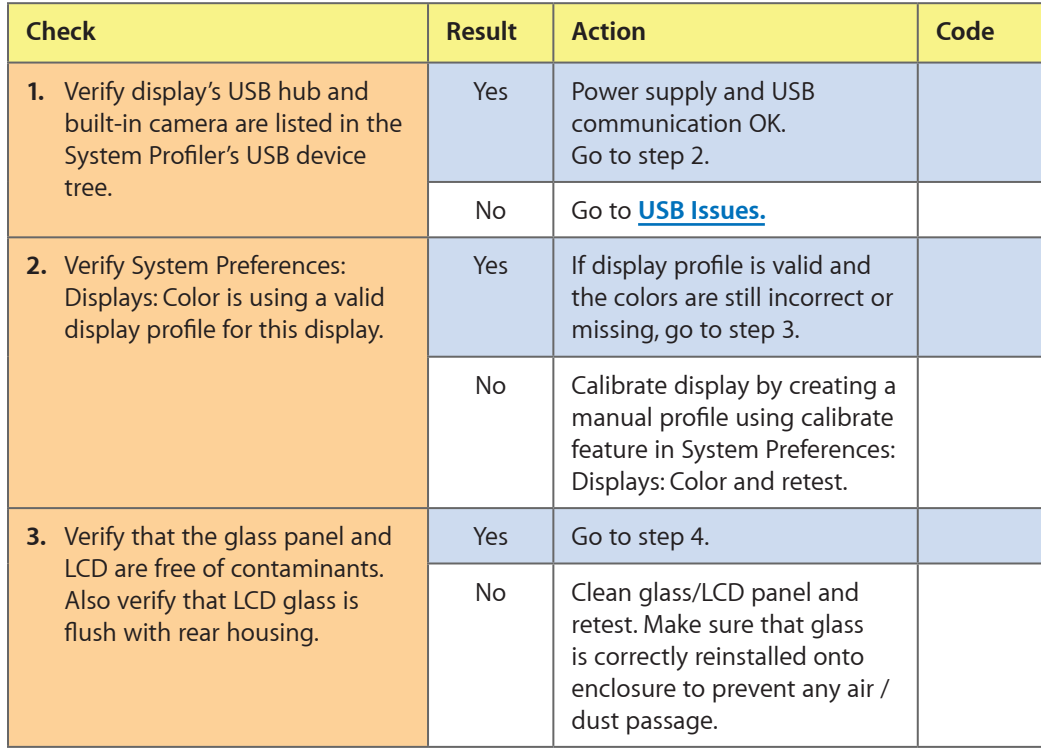

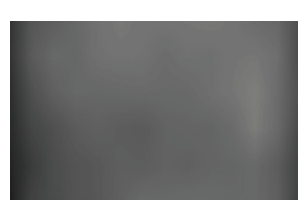

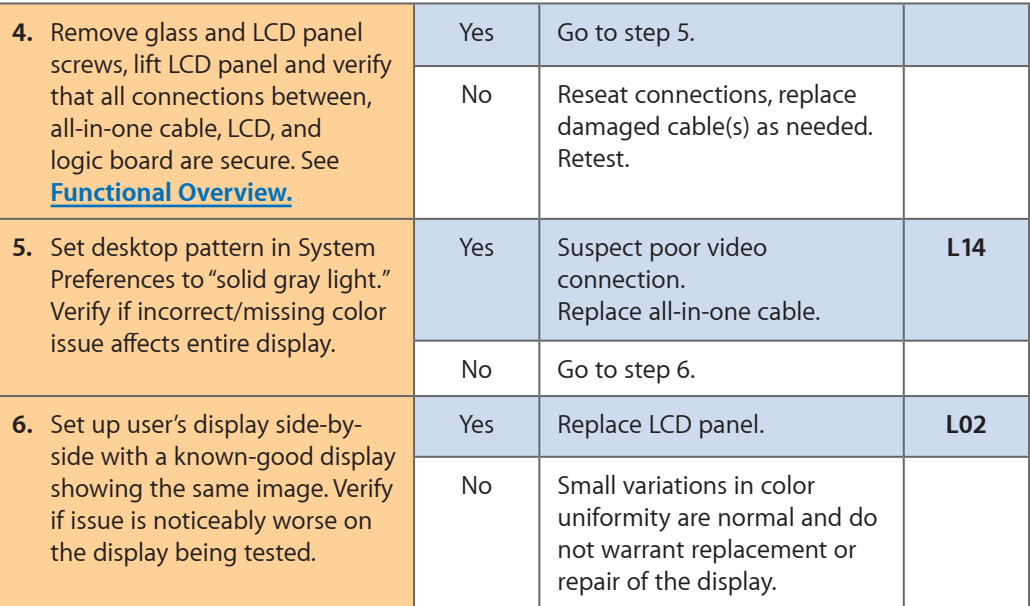

# <span id="page-32-0"></span>**Deep Dive: Distorted/Blurred Image**

Unlikely cause: power supply, fan, camera, speakers, subwoofer, microphone

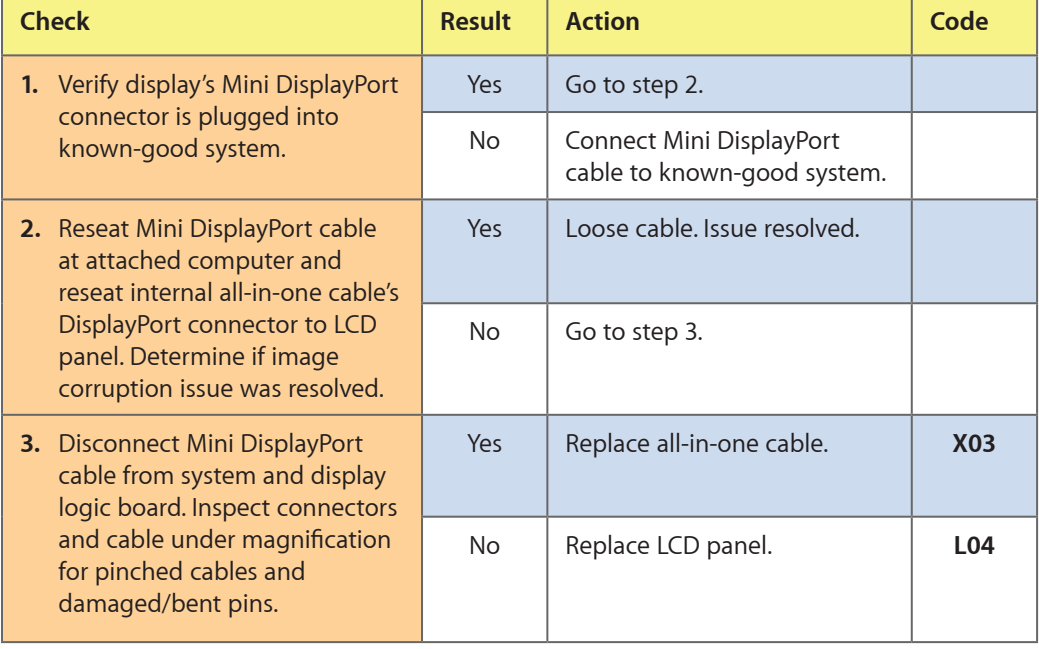

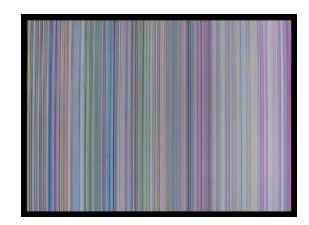

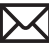

#### <span id="page-33-0"></span>**Deep Dive: Vertical/Horizontal Lines**

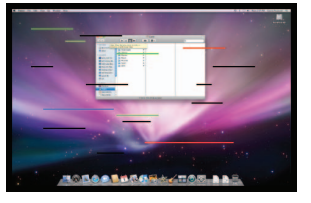

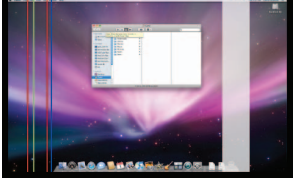

Unlikely cause: logic board, power supply, fan, camera, speakers, subwoofer, microphone

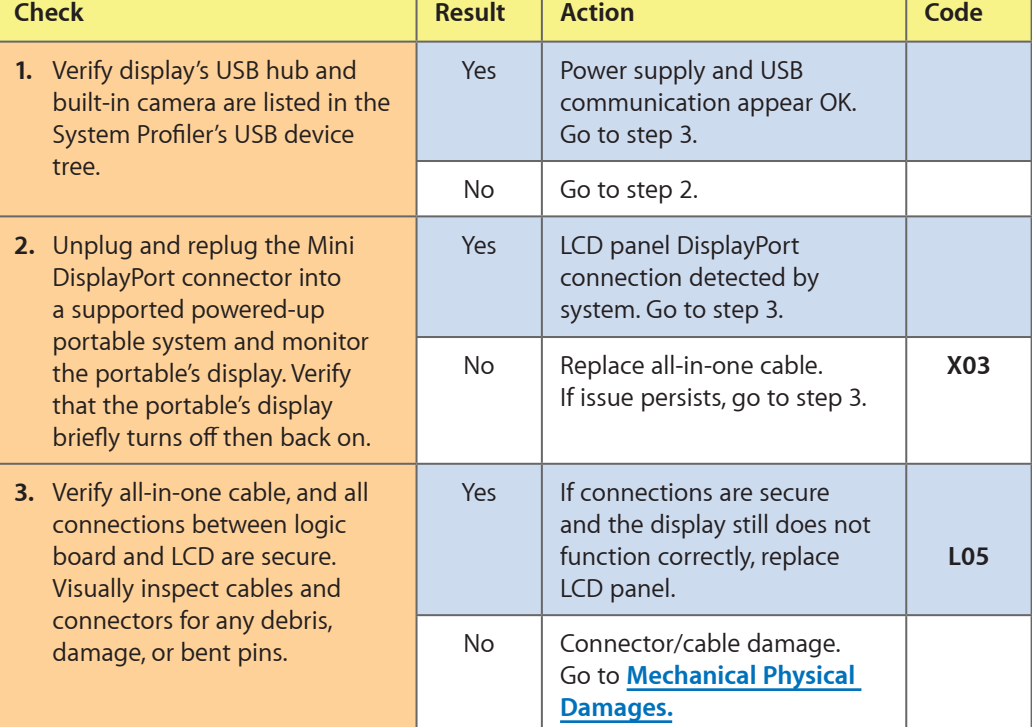

#### <span id="page-33-1"></span>**Deep Dive: Washed or Predominant Color Tint**

Unlikely cause: logic board, power supply, fan, camera, speakers, subwoofer, microphone

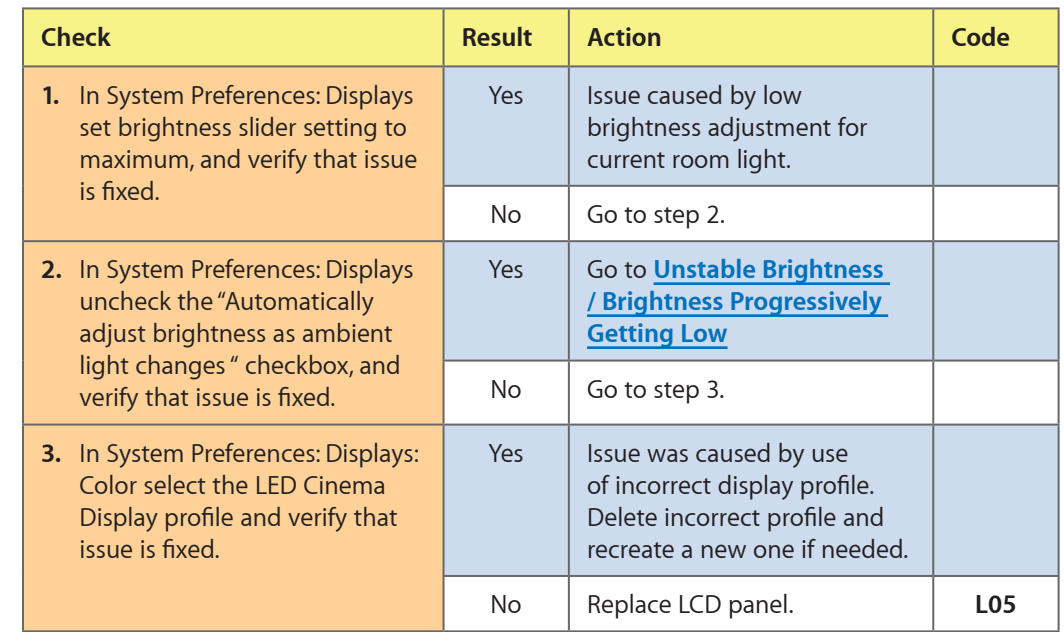

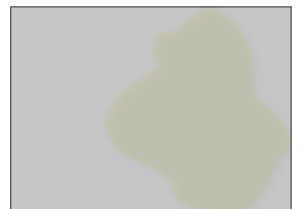

<span id="page-34-0"></span>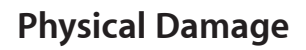

### **Quick Check**

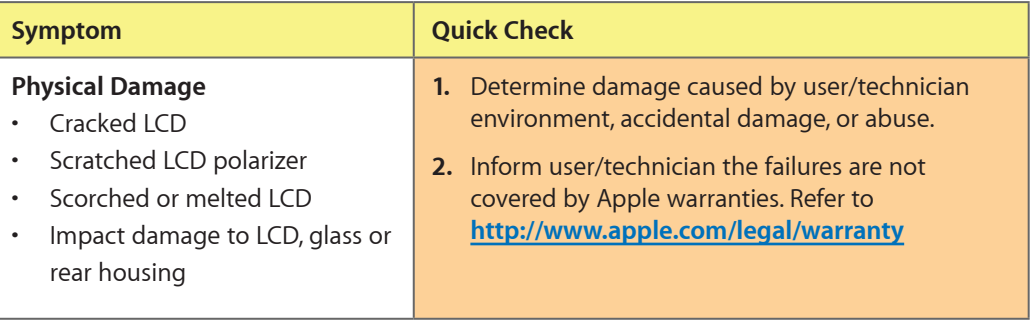

# **Uncategorized Symptoms**

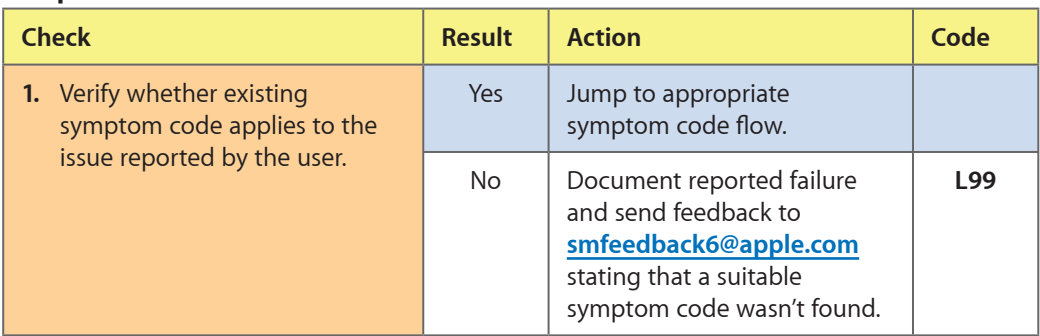

# <span id="page-35-0"></span>**Input/Output Issues**

### <span id="page-35-1"></span>**USB Issues**

Unlikely cause: LCD panel, fan, camera, speakers, subwoofer, microphone

### **Quick Check**

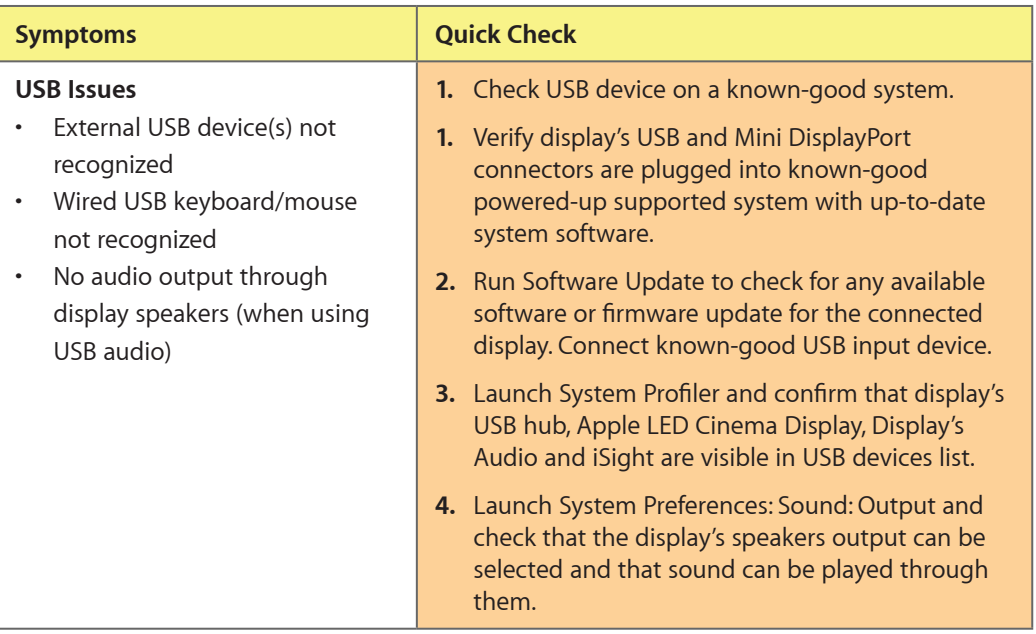

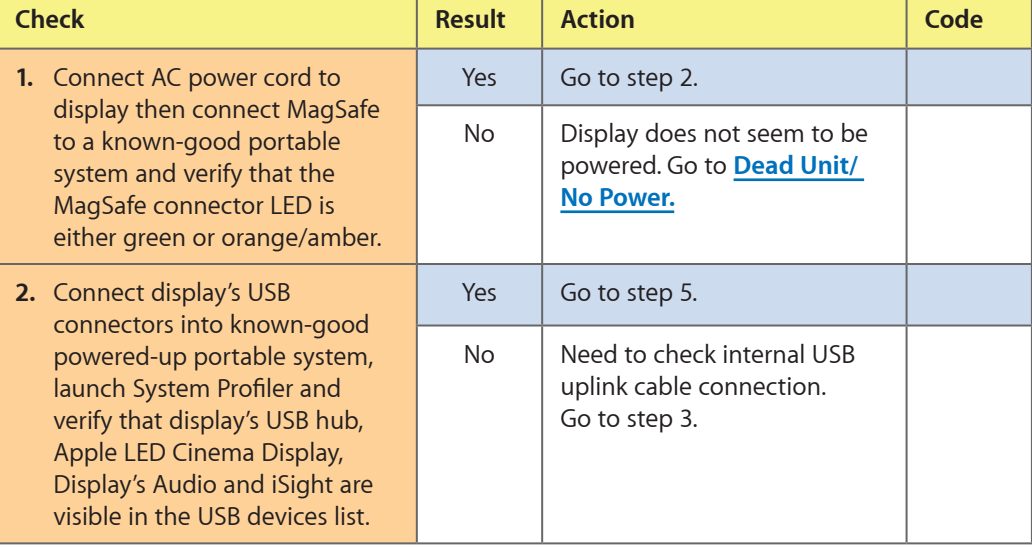
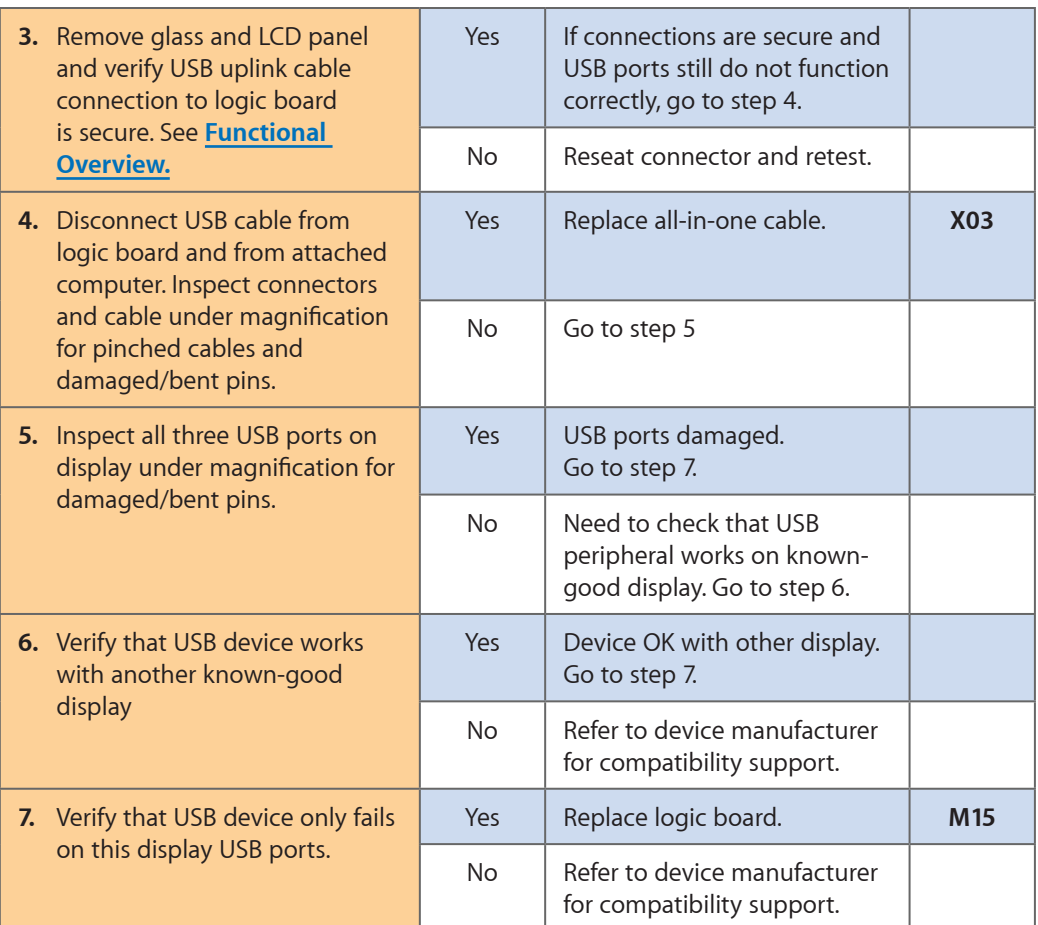

### **Camera Issues**

Unlikely cause: LCD panel, power supply, fan, speakers, subwoofer, microphone

#### **Quick Check**

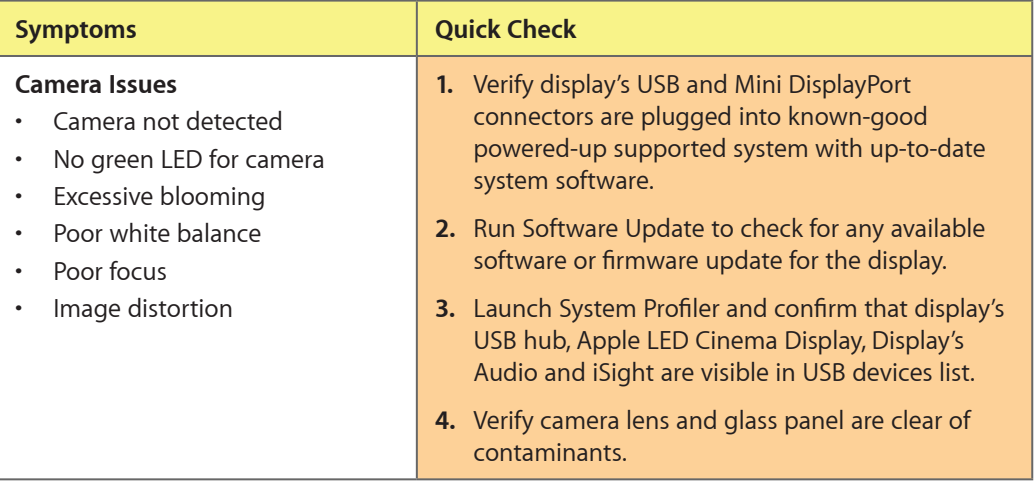

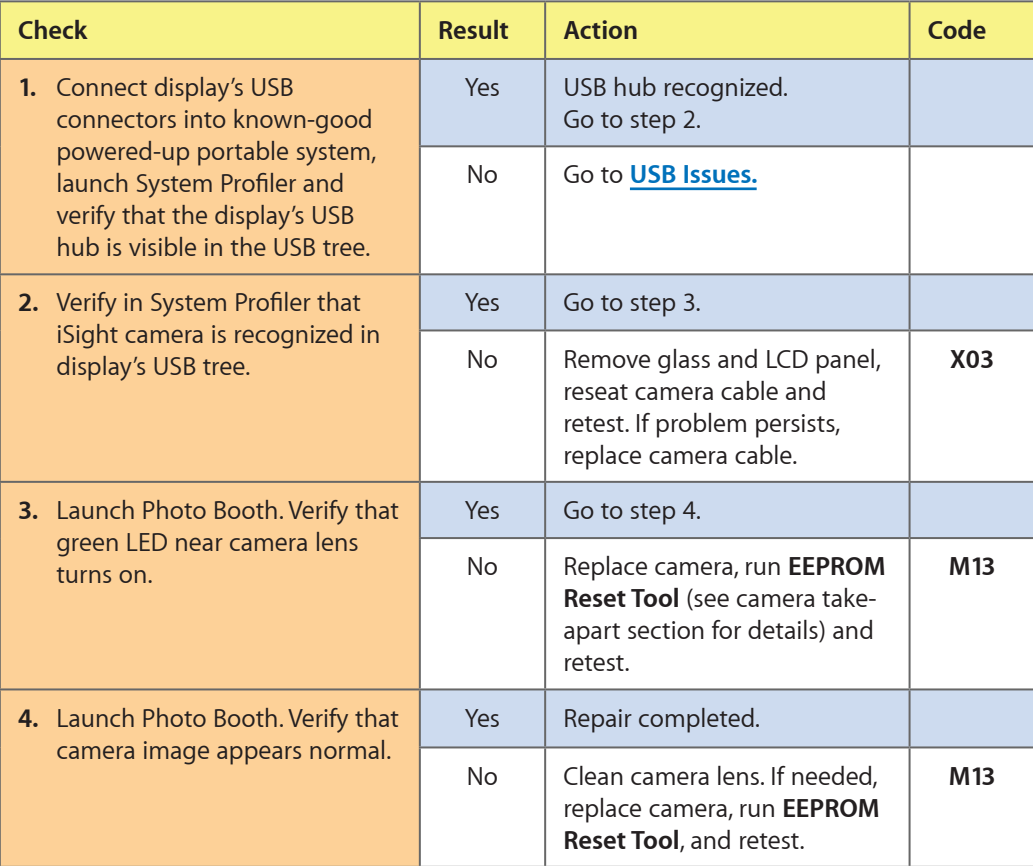

## <span id="page-38-1"></span>**Audio Issues**

Unlikely cause: power supply, fan, camera

#### **Quick Check**

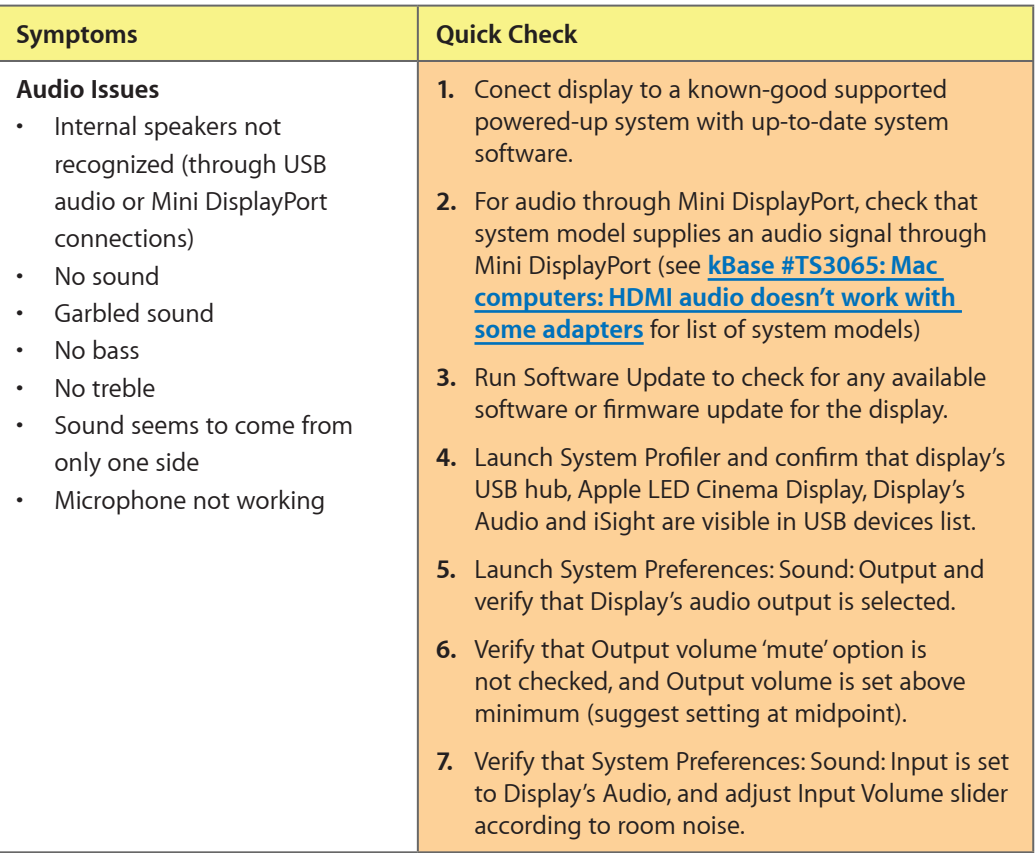

#### <span id="page-38-0"></span>**Deep Dive: Audio Issues, General**

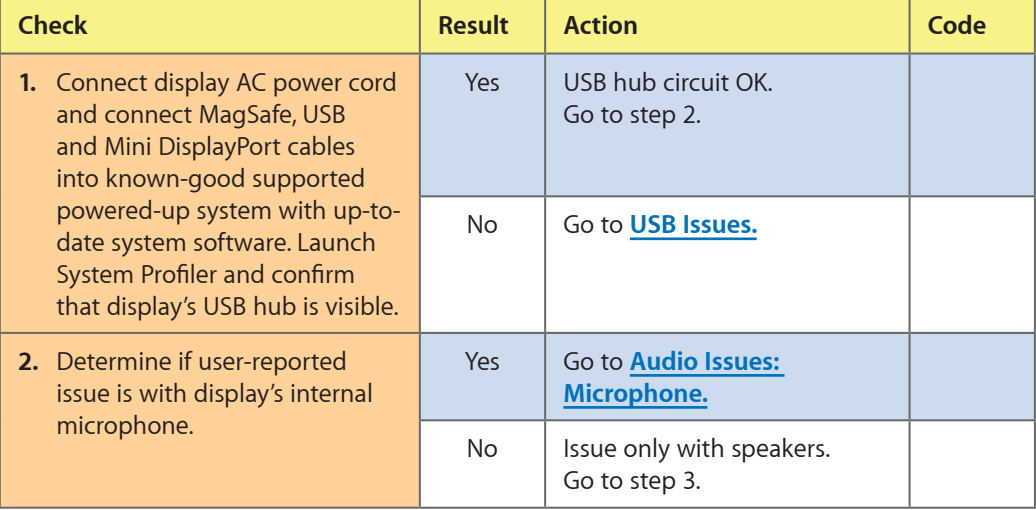

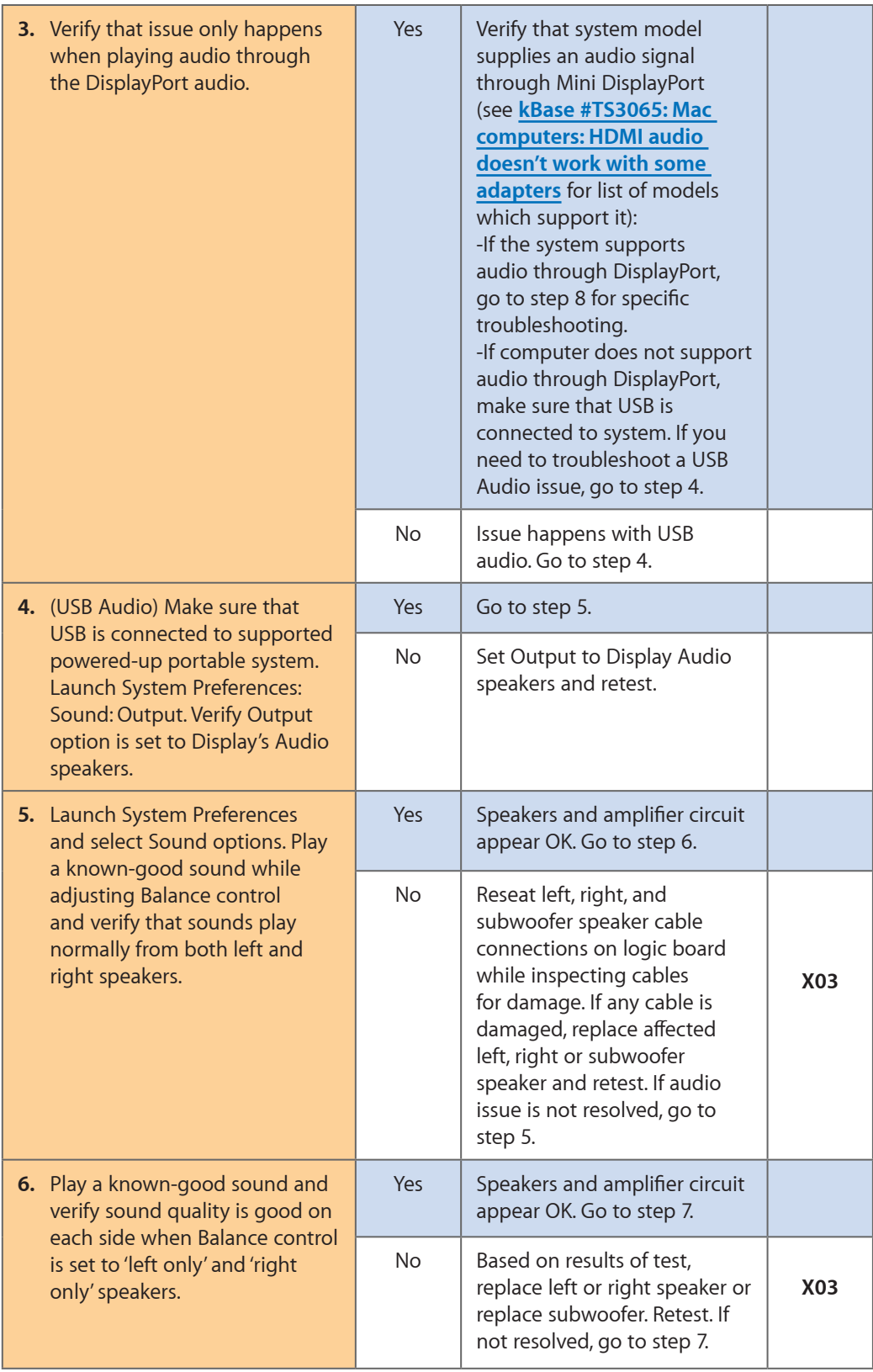

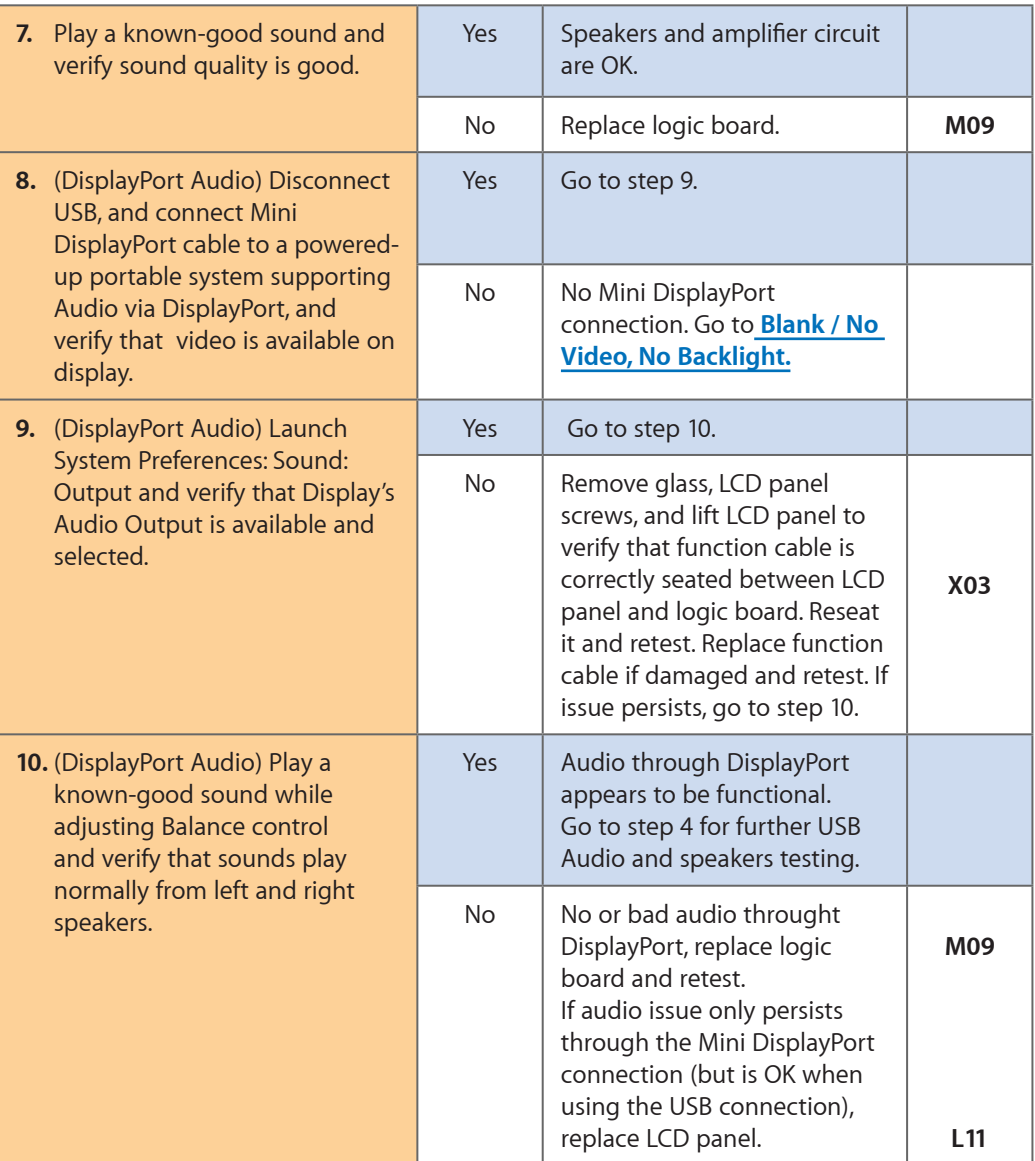

## <span id="page-40-0"></span>**Deep Dive: Audio Issues, Microphone**

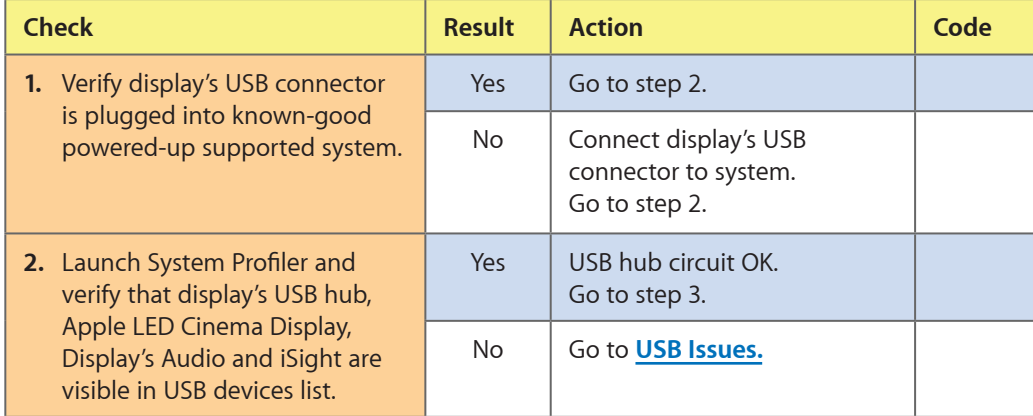

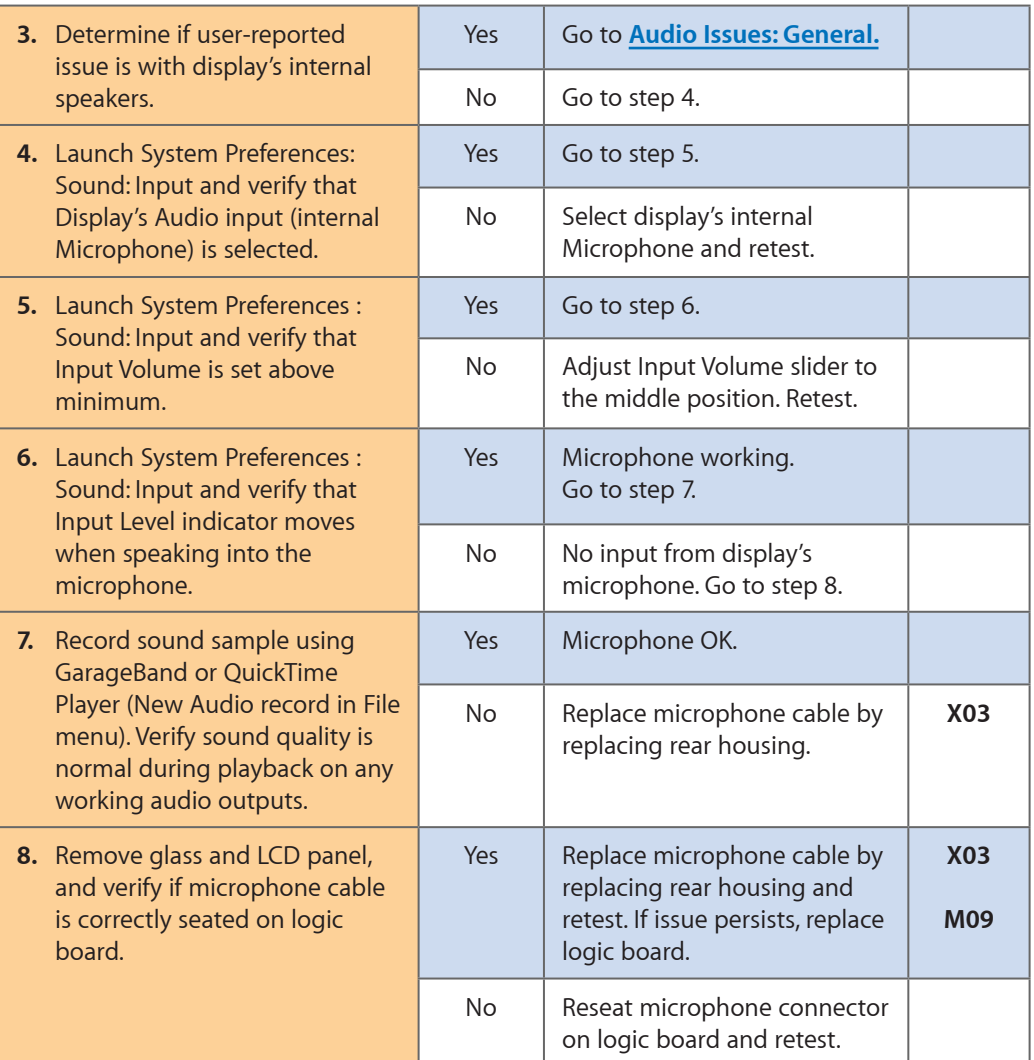

## **Uncategorized Symptoms**

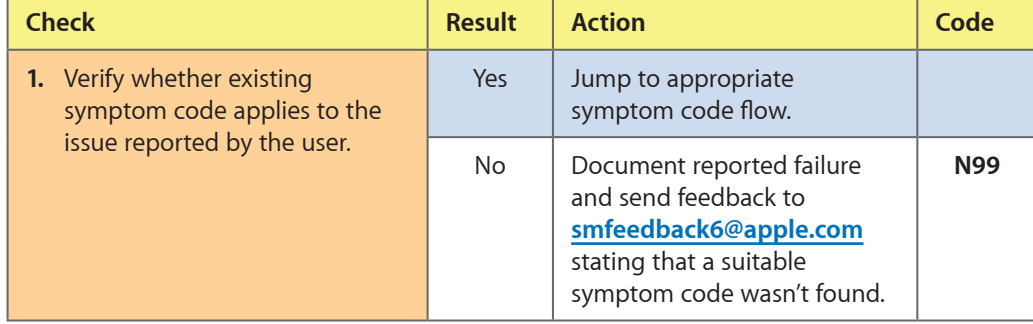

## **Mechanical Issues**

### **Noise / Hum / Vibration**

Unlikely cause: LCD panel, logic board, all-in-one cable, camera

#### **Quick Check**

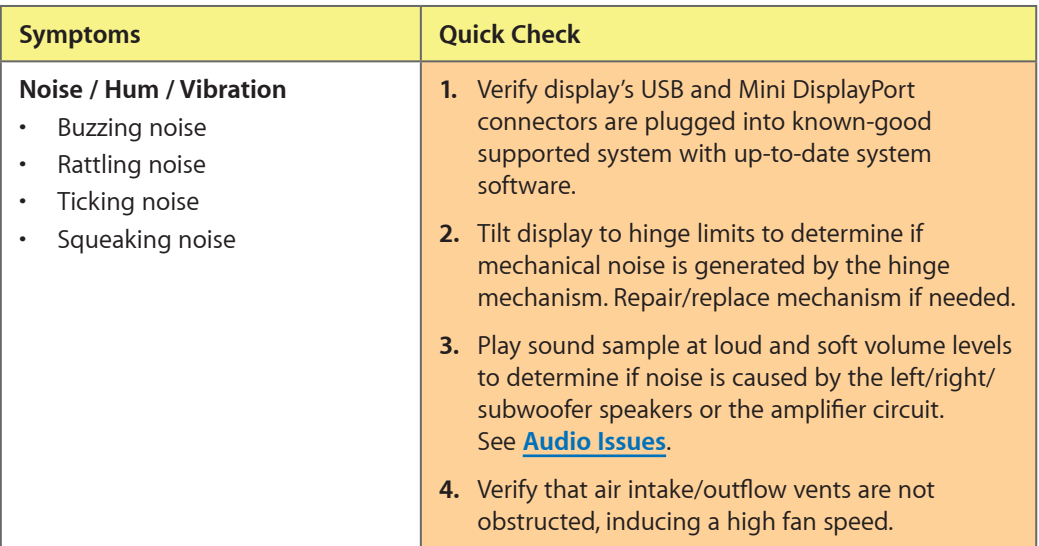

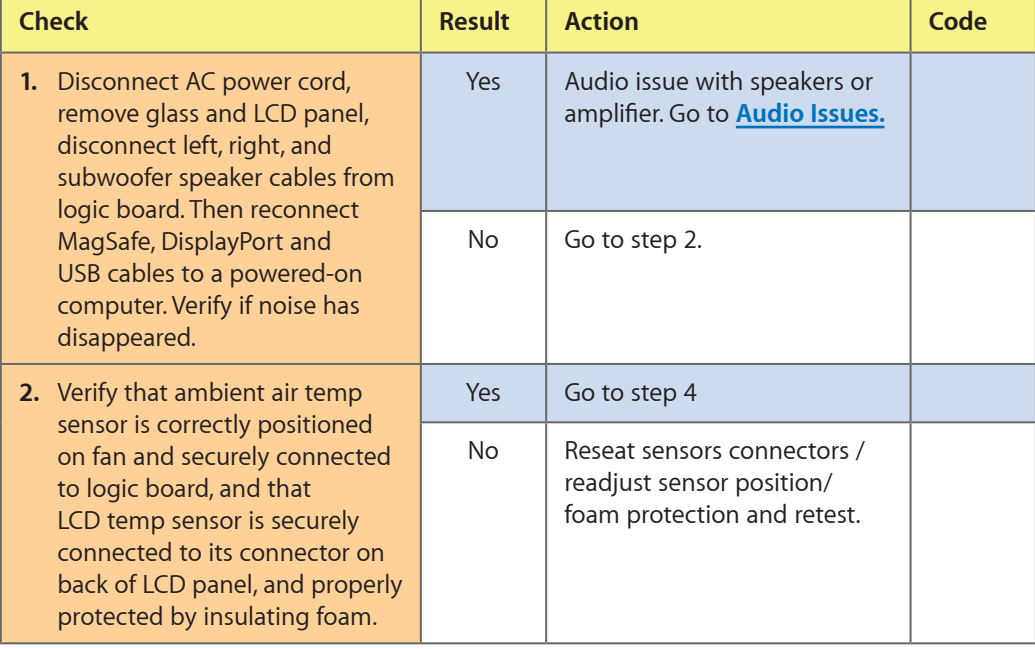

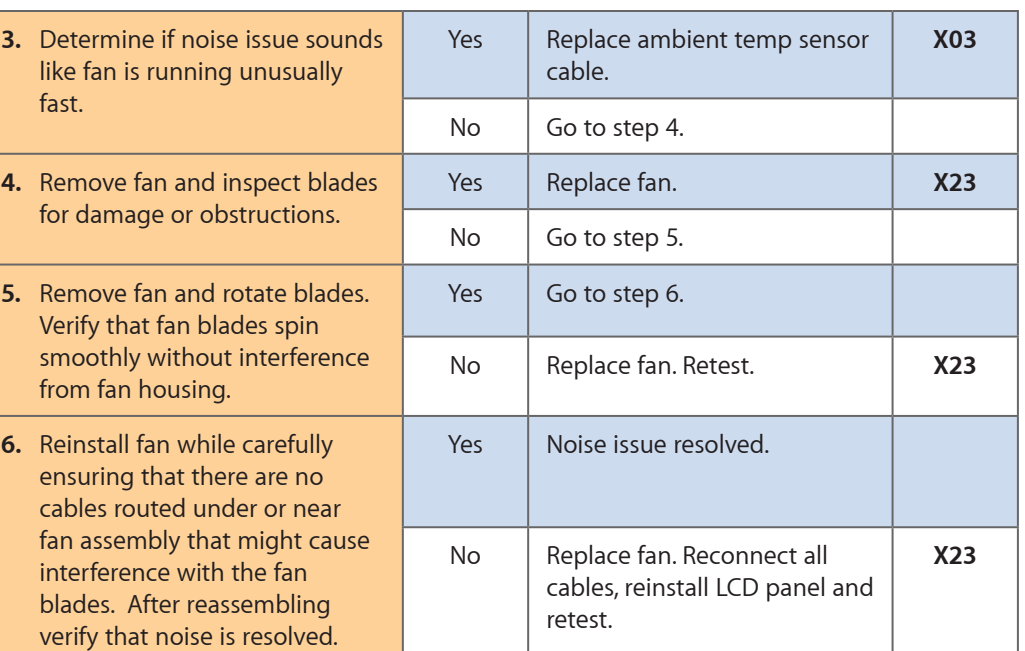

## **Burnt Smell / Odor**

Unlikely cause: LCD panel, fan, camera, speakers, subwoofer, microphone

#### **Quick Check**

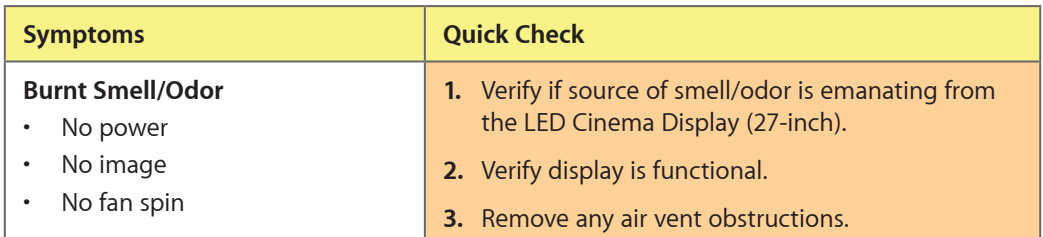

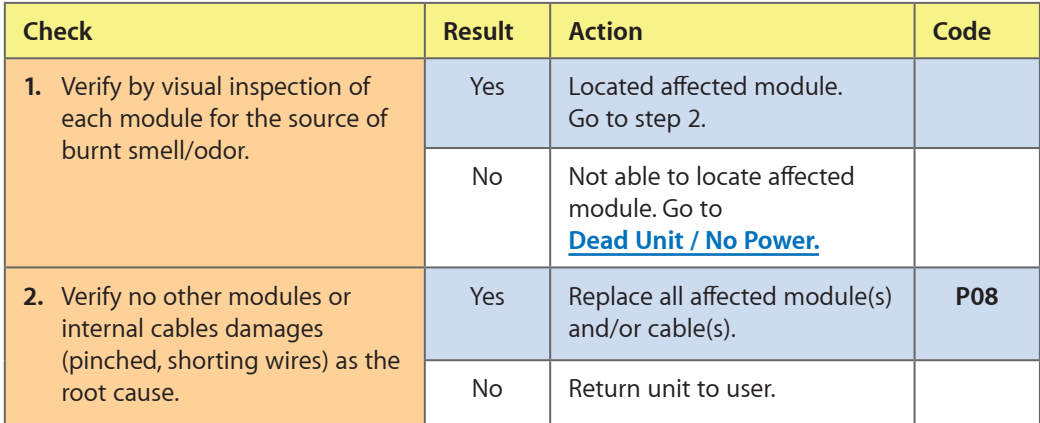

## **Fan Failures / Thermal Issues**

#### **Quick Check**

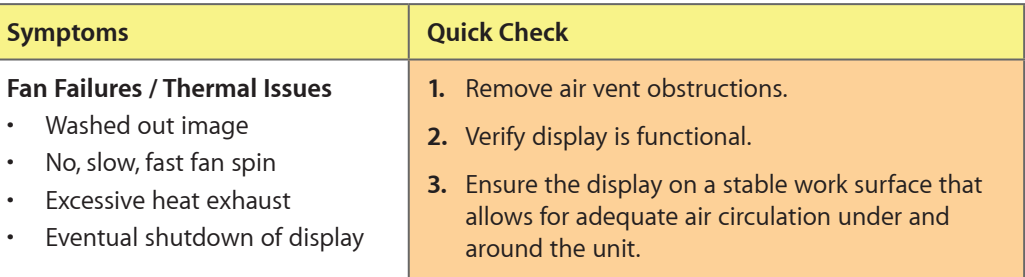

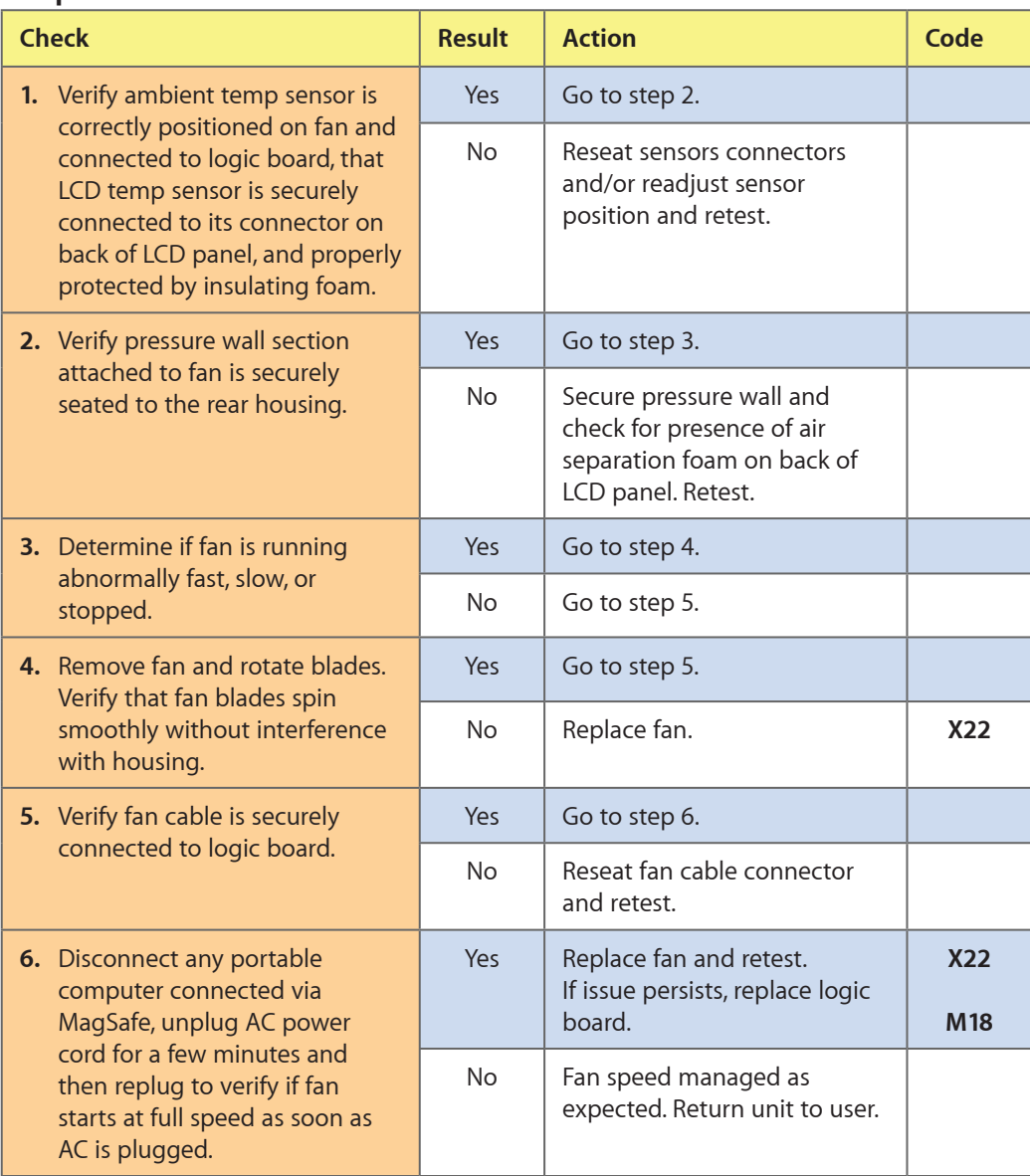

## **Mechanical Physical Damages**

#### **Quick Check**

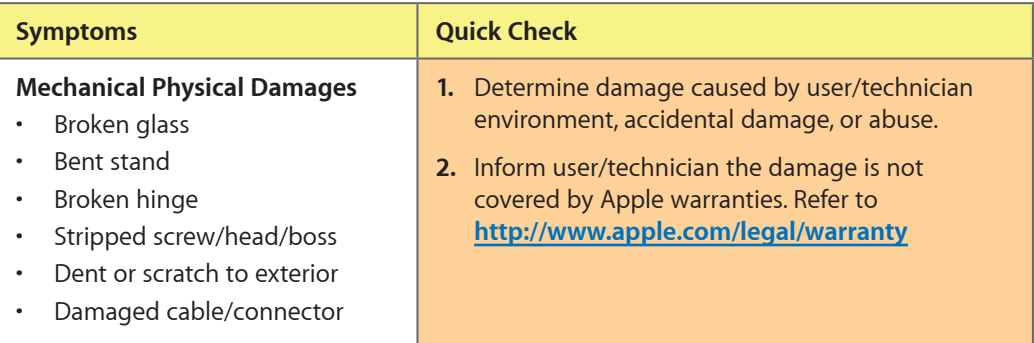

#### **Deep Dive**

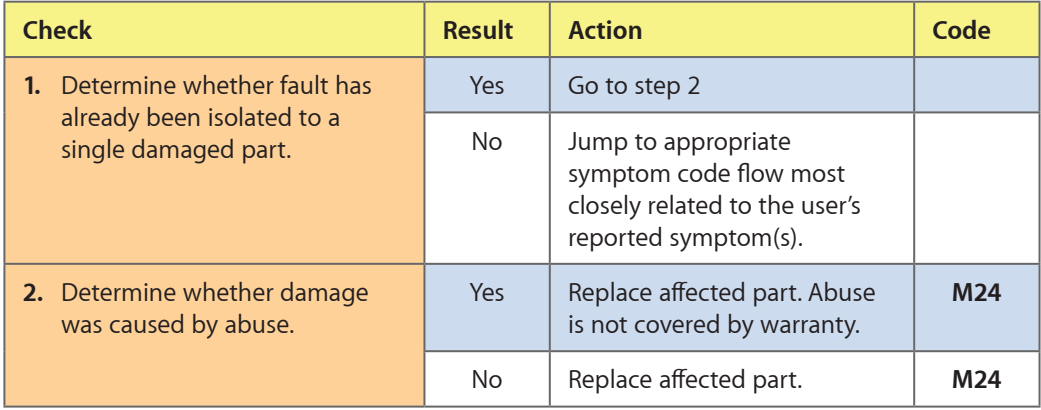

## **Uncategorized Symptoms**

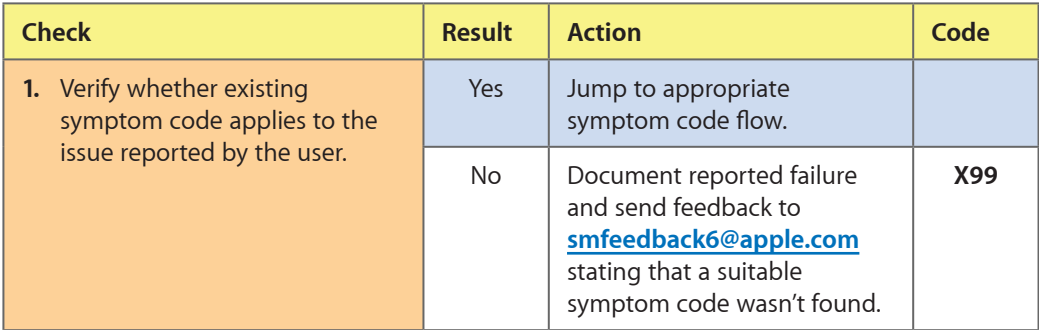

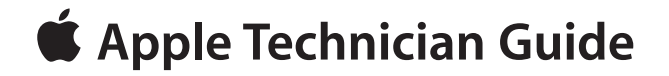

**Take Apart LED Cinema Display (27-inch)**

© 2010 Apple Inc. All rights reserved.

## **General Information**

### **Opening the Unit**

- The LED Cinema Display (27-inch) has a glass panel that attaches to the front, which must be removed prior to replacing any module on the unit.
- **Important:** The glass panel should only be removed by Apple-authorized technicians. Follow all cleaning and handling instructions to prevent damaging glass panel or LCD panel.
- Follow ESD precautions when glass panel is removed.

For more information about ESD, refer to:

**[kBase #HT3451: Electrostatic Discharge Precautions and Myths](http://support.apple.com/kb/HT3451) [AppleCare Service Training: ESD Precautions](http://service.info.apple.com/service_training/en/007/esd/index.php?page=intro)**

#### **Required Tools**

The following tools are required to service an LED Cinema Display (27-inch):

- ESD-safe workstation, including an ESD mat and wrist or heel strap
- ESD bags (for storing ESD-sensitive parts while removed from unit)
- Magnetized Torx T10 screwdriver
- Magnetized Phillips #0 screwdriver
- Black stick (nylon probe, Apple part #922-5065) or other non-conductive nylon or plastic flat-blade tool
- Access card (Apple part #922-7172)
- Clutch mechanism retrieval tool (Apple part #922-7849)
- Thermal paste syringe (Apple part #922-9625) for camera
- Kapton tape
- Digital volt meter (for troubleshooting)
- Soft, clean towel or cloth (to protect display and removed parts from scratches)

For more information about tools, refer to:

**[kBase #HT3452: Hand Tools for Desktop and Portable Repairs](http://support.apple.com/kb/HT3452)**

#### **Required Special Tools for Glass Panel**

Special tools are required to remove, handle and clean glass panel.

- 922-8252 Suction cups, Pkg of 2
- 922-8253 Gloves, lint-free, anti-static, Pkg of 2
- 922-8261 Sticky silicone roller (6-inch) to clean glass panel
- 922-8262 Sticky sheet pads to clean silicone roller
- 922-8263 Polishing cloths, anti-static, optical-grade micro-terry, Pkg of 5
- 922-9275 Microfoam bag (large) to store glass panel, Pkg of 5

#### **Cleaning Tools Starter Kit**

The following tools are offered in the cleaning starter kit (076-1277):

- Suction cups, 1 pair
- Gloves, lint-free, anti-static, 2 pairs
- Sticky silicone roller (6-inch) to clean glass panel
- Sticky sheets to clean the silicone roller, 2 pads
- Polishing cloths, clean, anti-static, optical-grade micro-fiber "terry" style, 5 cloths
- Microfoam bag to store glass panel, 5 bags
- ESD bag for LCD panel storage, 5 bags

#### **Cleaning & Handling Glass Panel**

Follow cleaning procedures in this manual to ensure glass panel is free of dust and other particles before returning the computer to customer.

- The glass panel is not tempered and will break into sharp pieces of mishandled. A scratched or broken glass panel is not covered under warranty.
- Removing glass panel requires special tools such as lint-free gloves, rubber suction cups, microfoam storage bags, and iKlear cleaning solution.
- To prevent contamination, wear lint-free gloves and handle glass only by edges.

#### **Do's and Don'ts**

#### DO

- Handle glass panel using lint-free gloves.
- Use only a sticky silicone roller to clean the inside surface of glass and LCD panel.
- Use iKlear ONLY on the outside surface of glass panel.
- Place glass panel into a clean protective microfoam bag when removed from unit.
- Store glass panel in a safe area where it will not be broken or damaged.
- Store LCD panel in an anti-static bag to prevent buildup of static charges which may attract dust particles to display's surface.
- Store silicone roller and sticky paper within a temperature range of 39-104 F (5-40 C).
- If silicone roller is no longer tacky, wash it in warm soapy water or wipe with isopropyl alcohol. If tackiness does not return, replace silicone roller.

#### DON'T

- Touch inside of glass with bare hands or dirty gloves. Fingerprints are difficult to remove.
- Place glass panel onto a work surface where it may collect dust and other contaminants unless it has first been placed into a protective microfoam bag.

#### **Handling a Broken Glass Panel**

The glass panel is not tempered and will break into sharp pieces if mishandled. If the glass is broken it must be carefully removed from the unit to prevent irreparable damage to the front surface of the LCD. If the front surface of the LCD is scratched by broken glass, the LCD may need to be replaced.

#### **How to Remove a Broken Glass Panel**

A shattered panel can be removed using safety glasses, packing tape, and leather gloves.

- **1.** Put on the safety glasses and leather gloves.
- **2.** Lay the computer on a smooth, clean work surface.

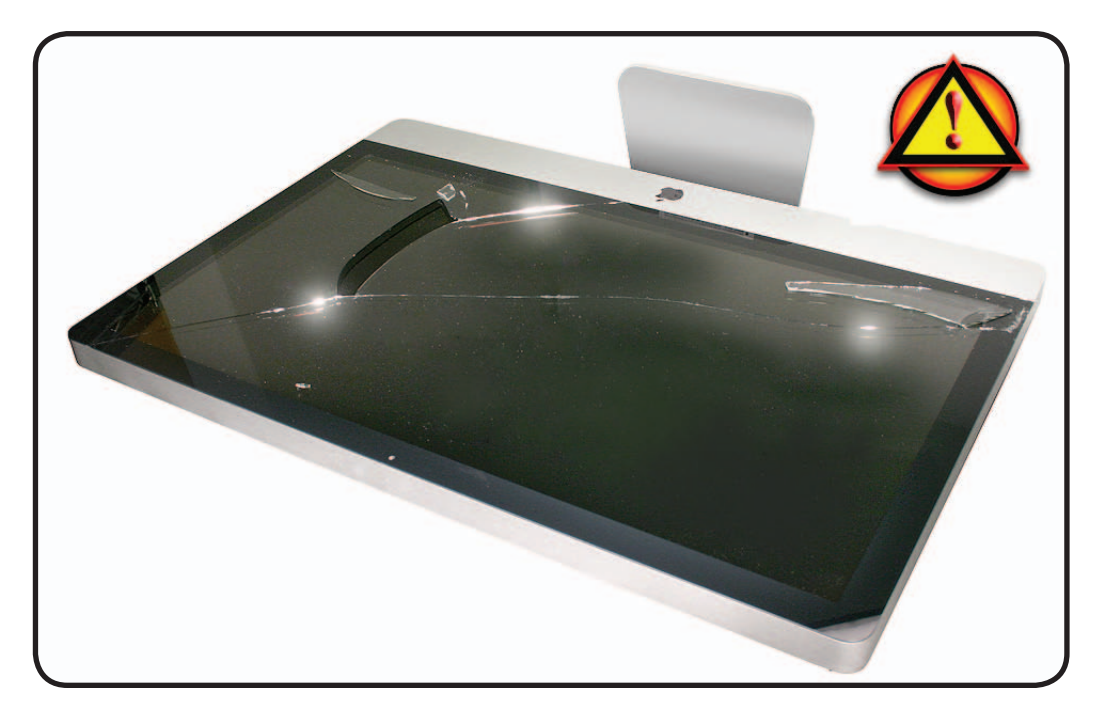

**3.** Peel protective covering off the front of the glass. Remove and discard any large pieces of broken glass.

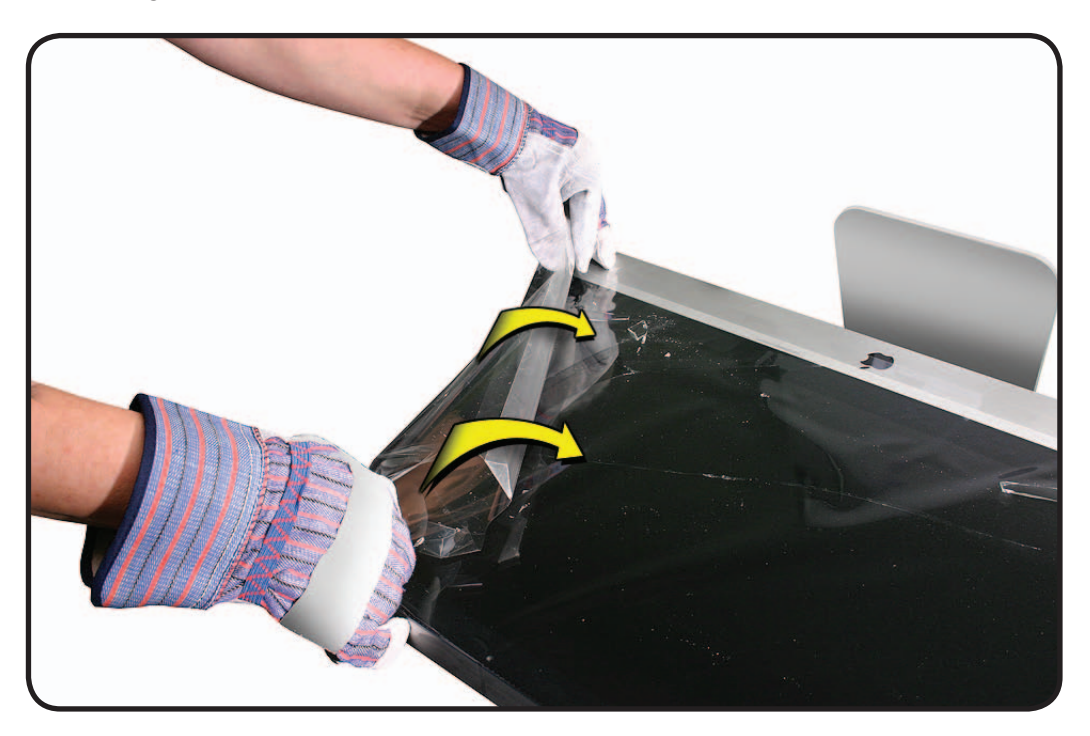

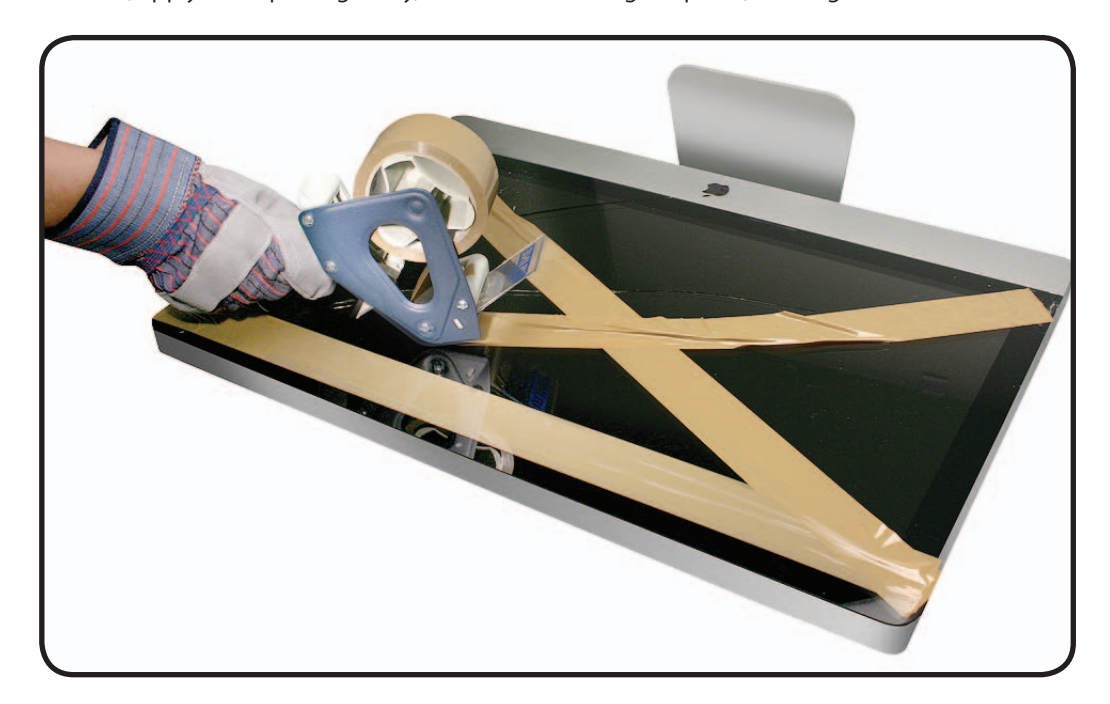

**4.** Apply a strip of packing tape horizontally across the top and bottom of the glass panel. Next, apply the tape diagonally, across the broken glass panel, forming an "X."

**5.** Continue applying tape horizontally, thoroughly covering the broken glass. Most of the glass will still be attached to the steel ring that runs around the perimeter of the glass panel.

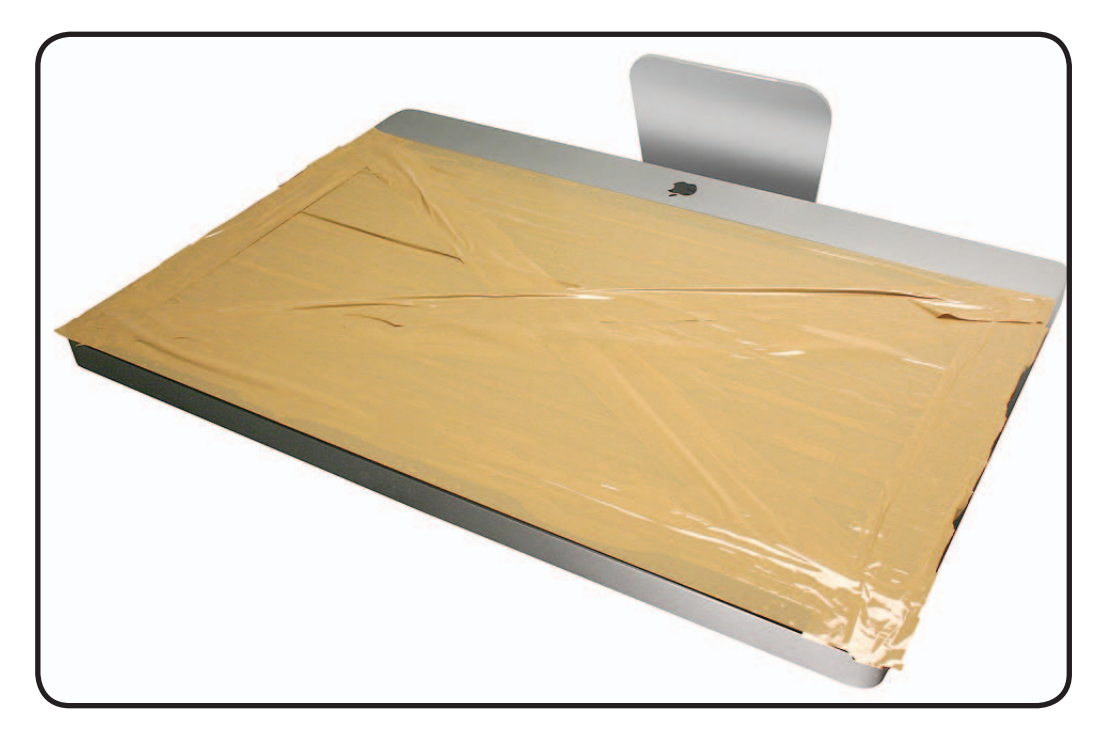

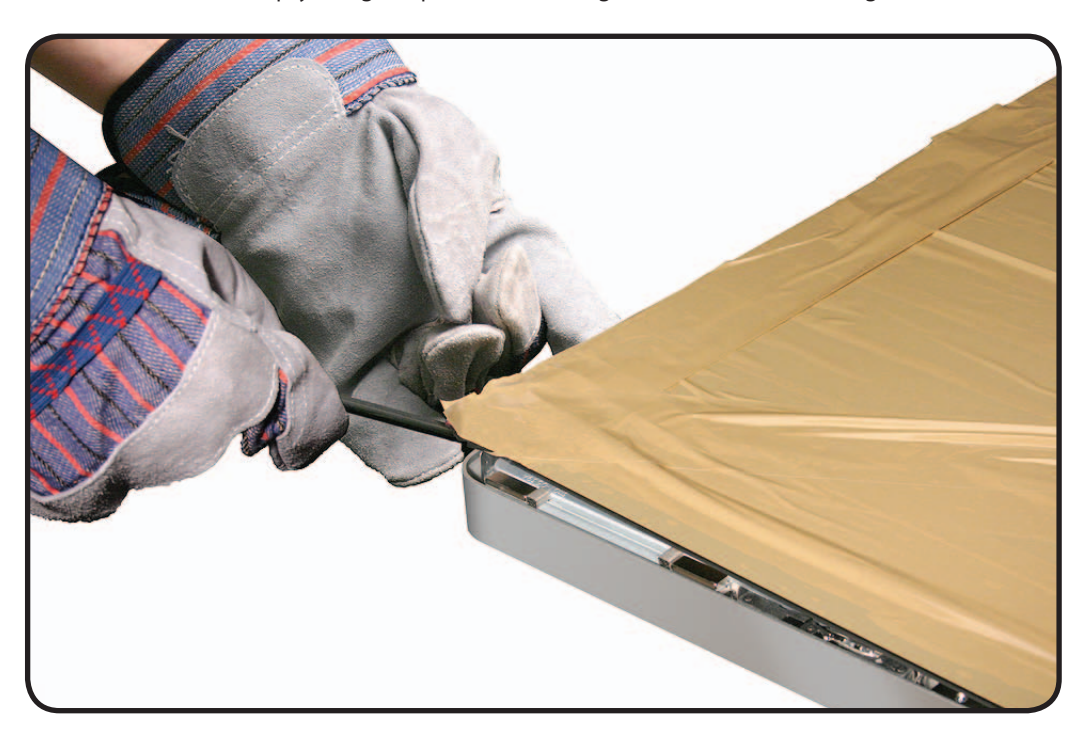

**6.** Use a black stick to pry the glass panel off the magnets on the rear housing.

**7.** Lift the entire glass panel off the rear housing.

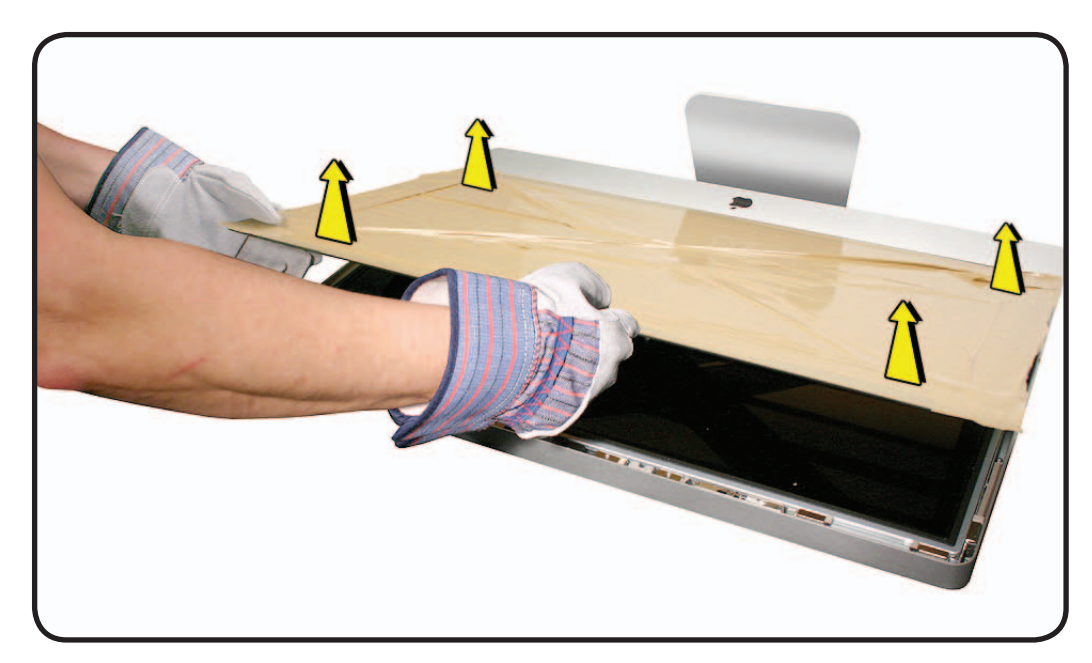

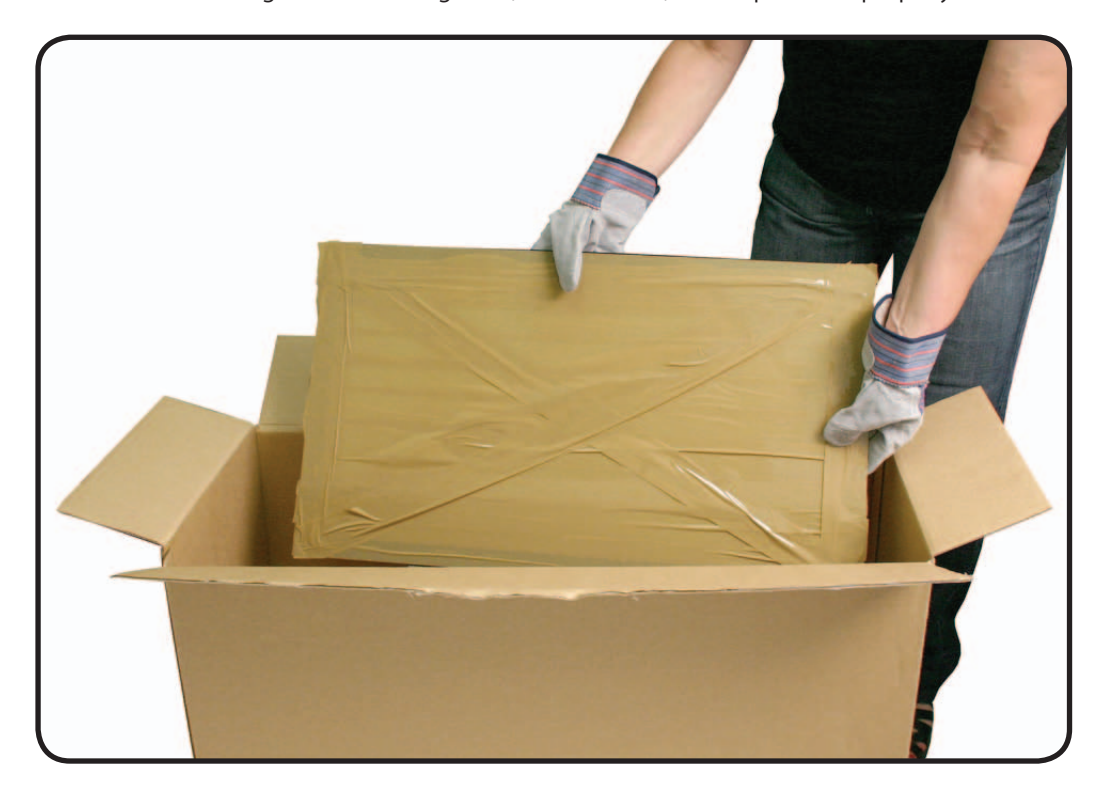

**8.** Place the broken glass inside a large box, label the box, and dispose of it properly.

- **9.** Using a whisk broom, clean the work surface of tiny glass particles.
- **10.** Stand the iMac up and use a lint free cloth to carefully brush any of the particles off the iMac onto the table. Clean the work surface again.
- **11.** When the repair is finished the cloth should be disposed of immediately.
- **12.** Use a broom and dustpan to sweep up as much of the broken glass as possible. Glass fragments may have traveled several feet from the location of the glass panel, so be sure to thoroughly clean the entire area. Use a vacuum to remove the smaller fragments not picked up by the broom.

**Note:** A broken glass panel may leave one or more scratches on the LCD display depending on the severity of the glass breakage. As long as the LCD itself has not been fractured the LCD does not require replacement, but be sure to let the customer know that the scratches are there and were caused by the broken glass panel.

#### **Safety**

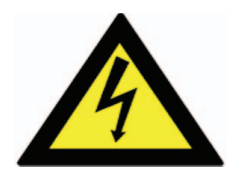

**Warning: HIGH VOLTAGE: The AC/DC power supply board and logic board remain powered up whenever the system is plugged in. Use extreme caution when troubleshooting system with glass panel and LCD panel removed.** 

- **Don't work alone. In the event of electrical shock it is important to have another individual present who can provide assistance.**
- **Keep one hand in your pocket when working on any unit that is plugged in. This will help ensure that your body does not provide a path to ground in the event that you accidentally make contact with line voltage.**
- **Don't wear jewelry, watches, necklaces, or other metallic articles that could present a risk if they accidentally make contact with power supply circuitry.**

Use extreme caution when working around the power supply. The power supply contains a high voltage capacitor that may remain charged for several minutes even when unit is unplugged. Never touch leads on top side of power supply, especially near warning sign.

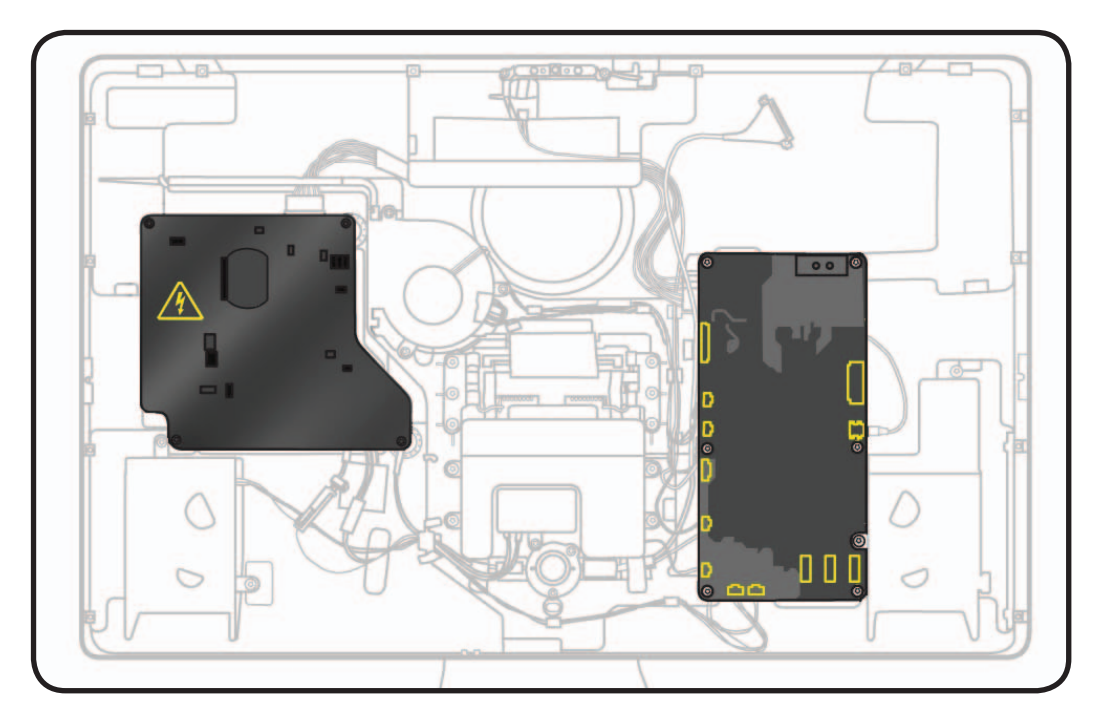

#### **Reassembly Steps**

When no replacement steps are listed, replace parts in exact reverse order of Removal procedure.

#### **Note About Images in This Guide**

Because a pre-production model was used for most images in this guide, you may notice small differences in appearance between the image pictured and the unit you are servicing. However, although appearance may differ, steps and sequence are the same unless noted.

# **Stand**

## **First Steps**

No preliminary steps are required to remove the stand.

**Note:** The stand screws cannot be removed from inside the rear housing.

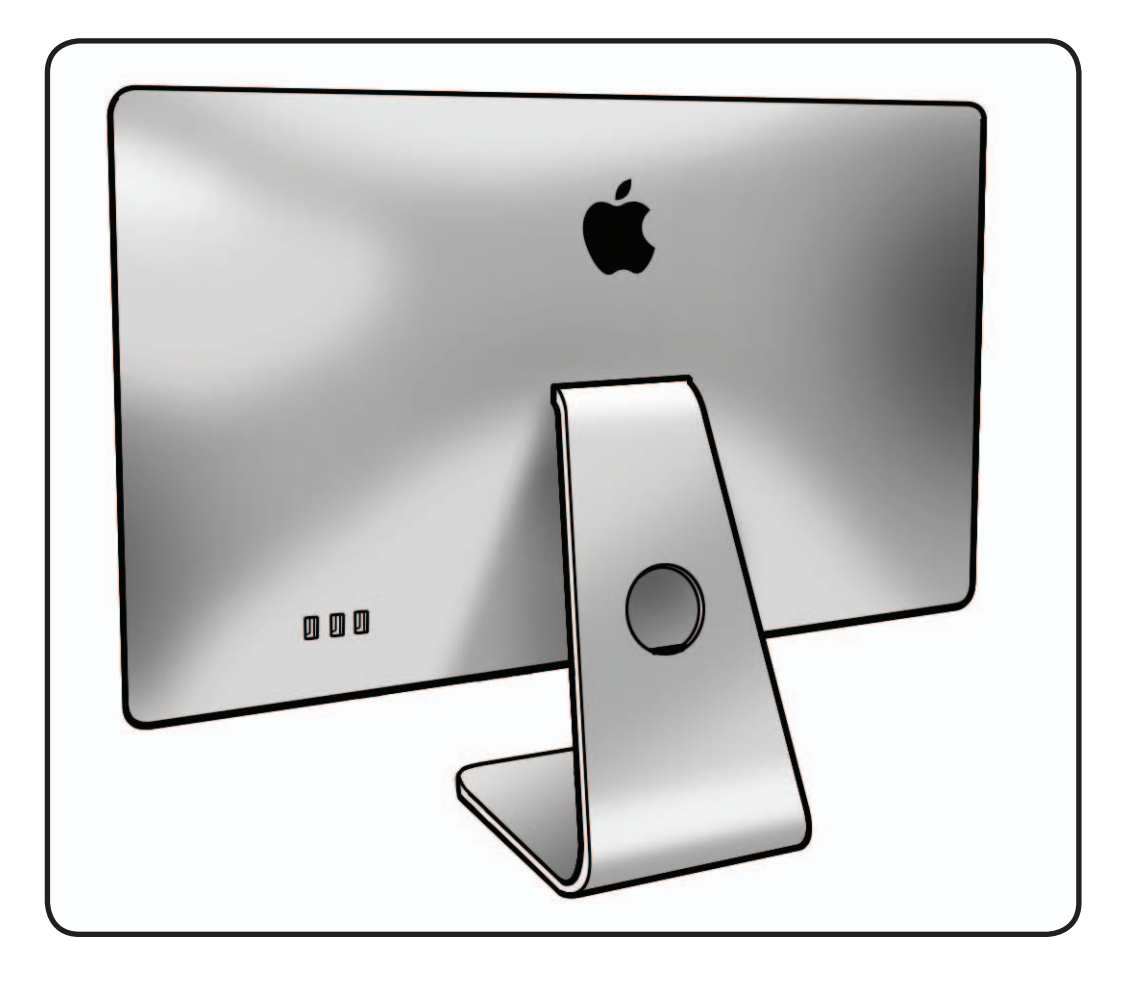

### **Tools**

- ESD wrist strap
- Torx T10 screwdriver
- Access card (Apple part #922-7172)

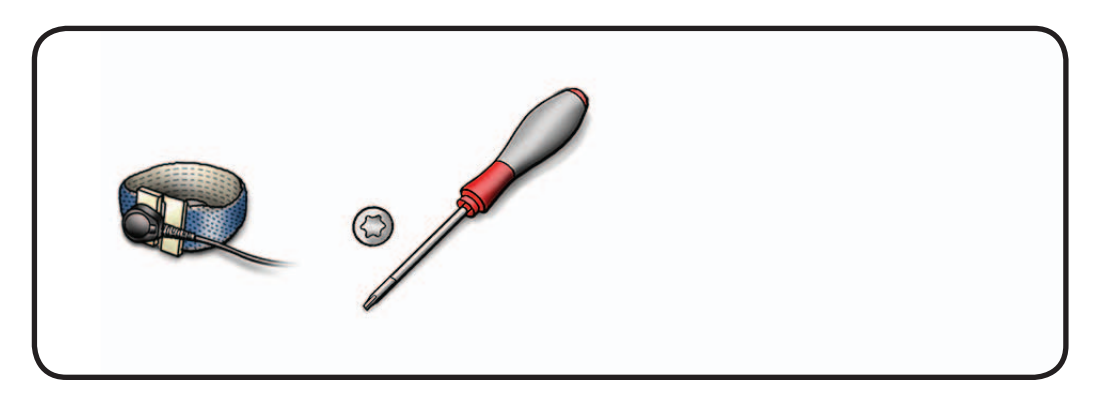

### **Removal**

- **1** Place unit face down on a table so that base of stand extends over table edge.
- **2** Press stand down and insert access card into slot between top of stand and rear housing.

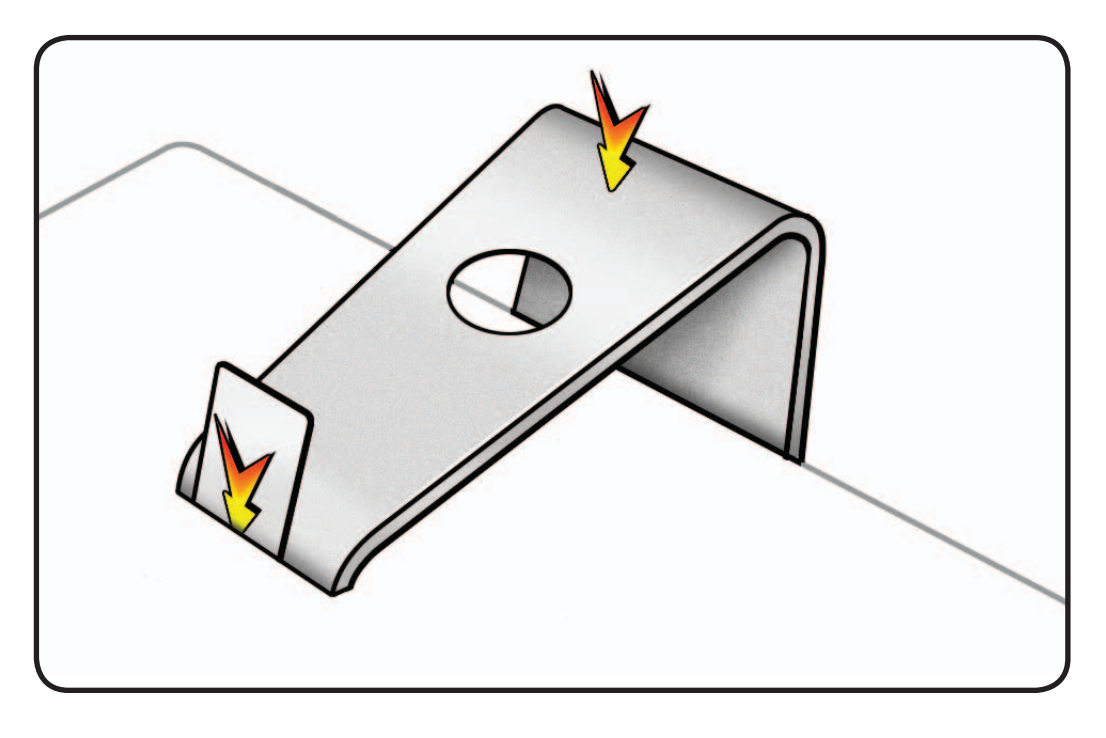

- **3** Insert card as far as it will go, and press stand down until you hear a click—the audible cue that tells you that stand is locked into place.
- **4** Remove access card.

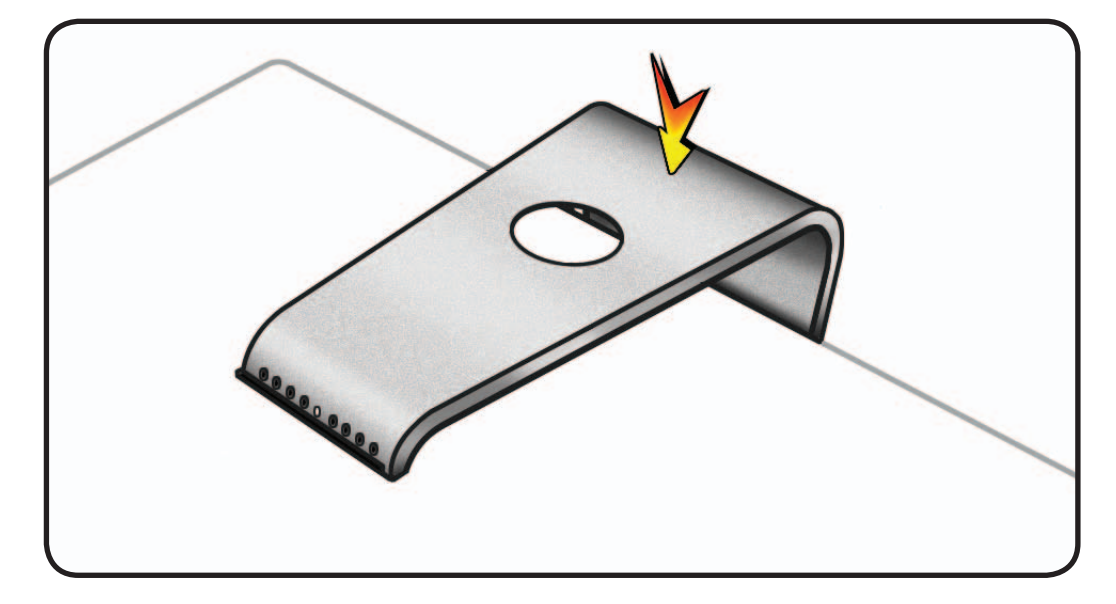

**5** Remove T10 screws: (8) 922-8749

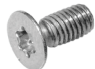

**6** Separate stand from clutch mechanism.

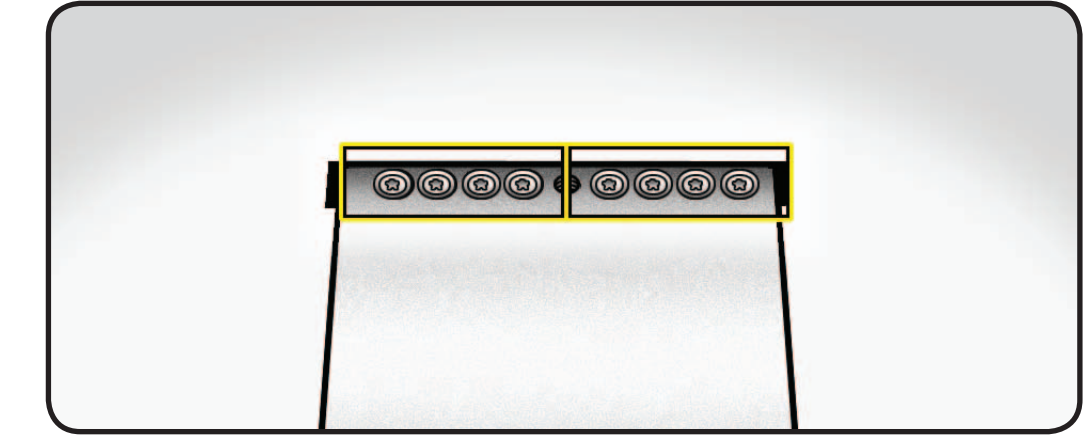

### **Reassembly**

- **1** Place unit face down on a table. Align pin on mechanism to central hole in stand.
- **2** Replace 8 T10 screws.
- **3** Place unit so that base of stand extends over table edge. Press stand down and insert access card into slot between top of stand and rear housing.
- **4** Insert access card as far as it will go. Gently lift stand approximately two inches to unlock mechanism, and then remove access card. Mechanism should now be unlocked.
- **5** Stand unit upright.

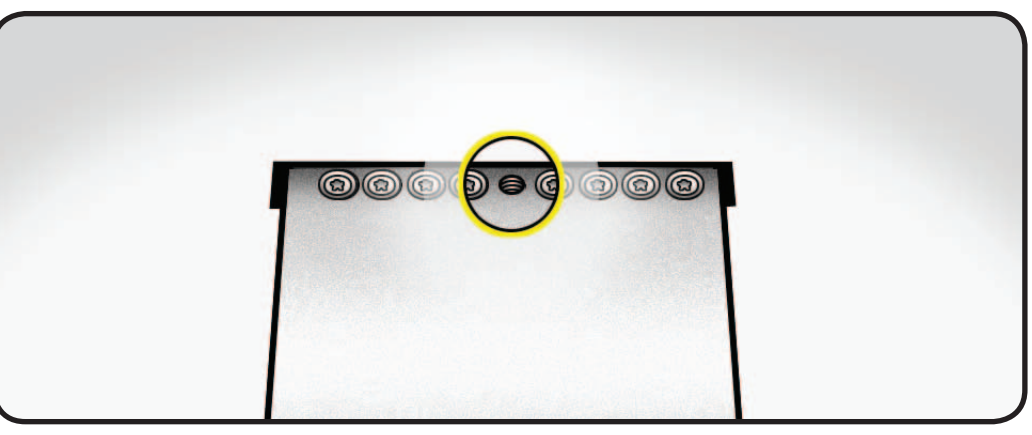

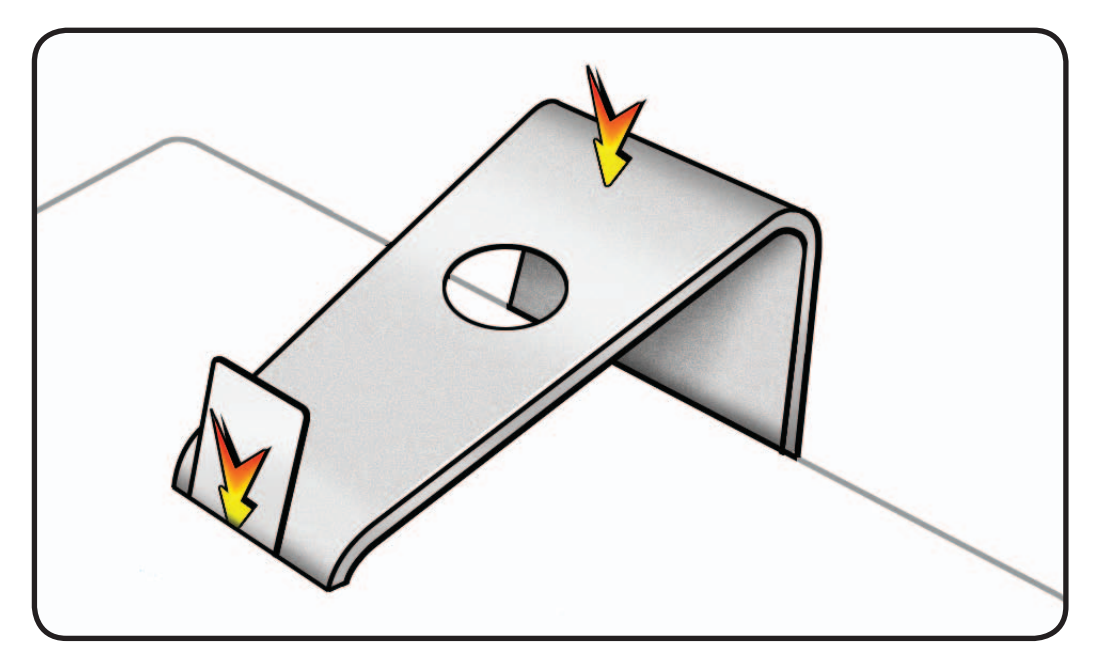

# **Glass Panel**

## **First Steps**

- Unplug all cables and the power cord.
- Put on ESD strap.

**Caution:** The glass panel is not tempered and will break into sharp pieces if mishandled. A scratched or broken glass panel is not covered by warranty.

#### **Important:**

This procedure requires special tools, which are offered individually or as part of a cleaning kit. See General Take Apart section for more information.

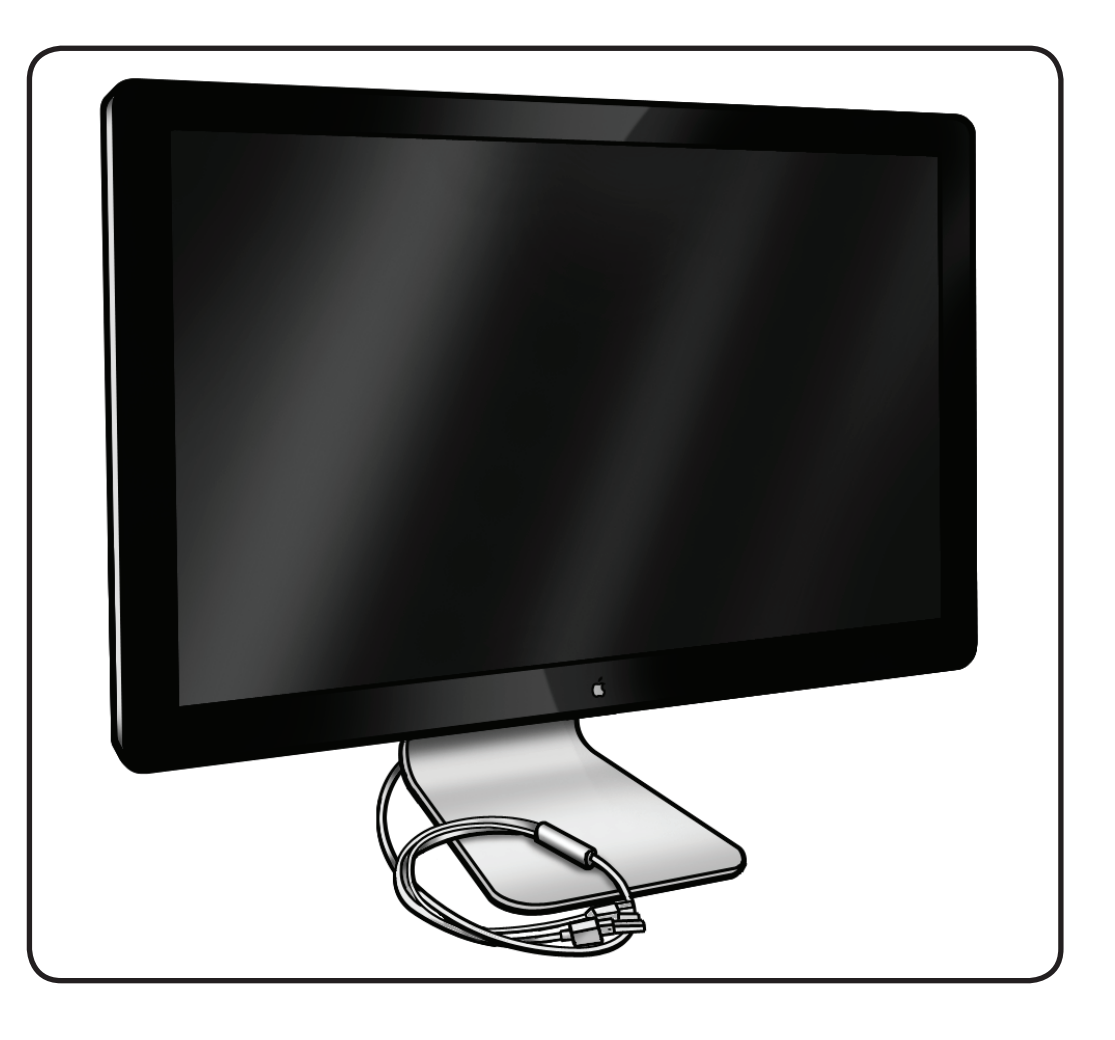

## **Tools**

- ESD wrist strap
- lint-free gloves
- suction cups
- sticky silicone roller
- sticky sheets to clean the silicone roller
- microfoam bag to store glass panel

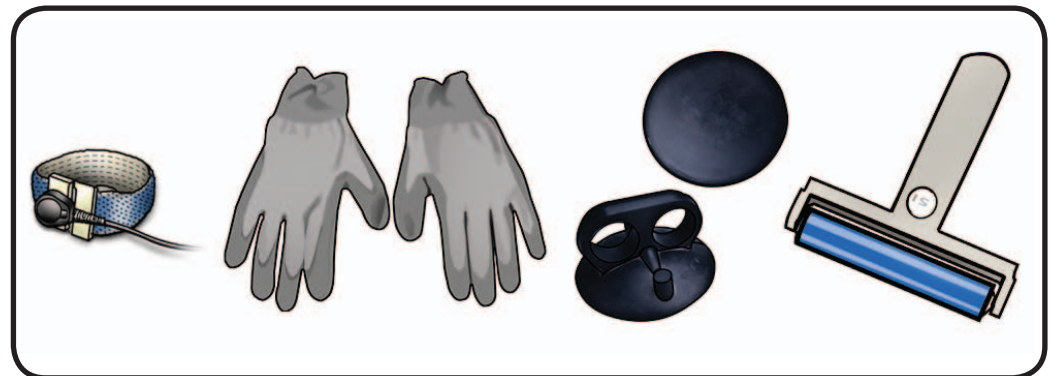

#### **Removal**

**Note:** Glass panel is held in place by magnets.

**Note:** There are guide pins on back of glass panel. Be careful not to bend or break guide pins during removal or installation. If any pins are missing, check for loose metal pieces inside unit and replace glass panel.

#### **Apple strongly**

**recommends wearing clean, lint-free gloves whenever handling the glass panel, to reduce cleaning required on reassembly.**

- **1** Glass panel can be removed in various ways:
- Lay unit on its back and press clean suction cups in opposite corners on glass panel, or...
- Lay unit on its back and press clean suction cups in top right and left corners on glass panel, or...
- Stand unit upright and use fingernails to pull glass forward along top edge.
- **2** Lift panel up and off.

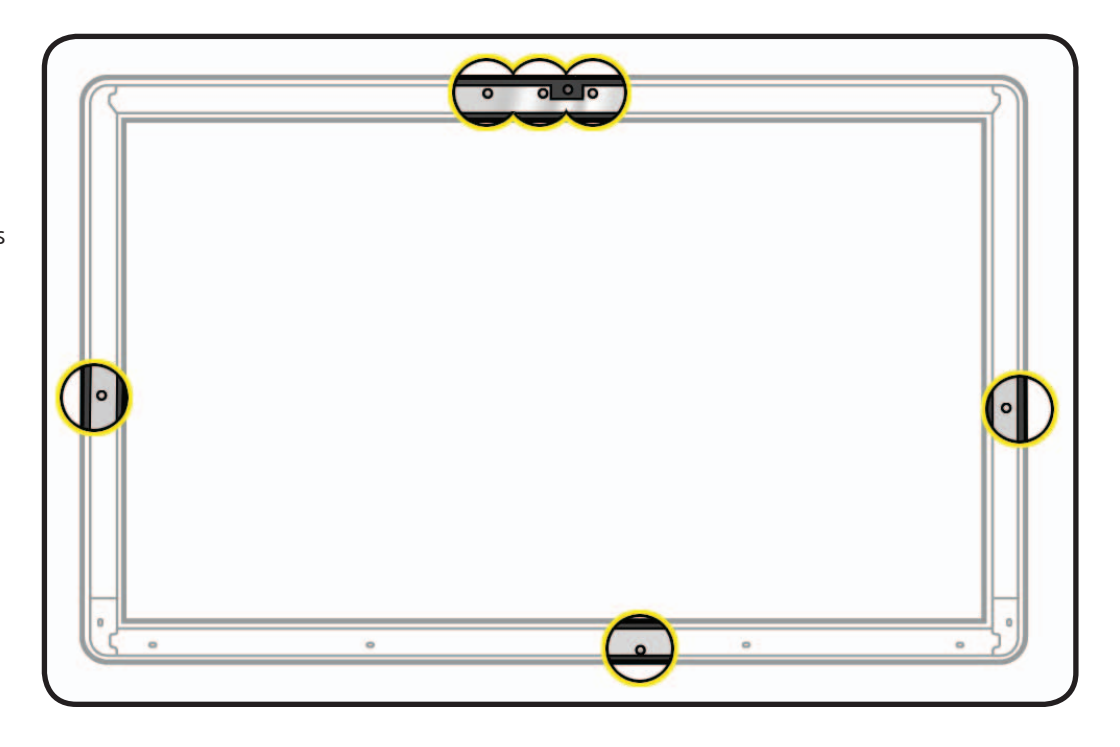

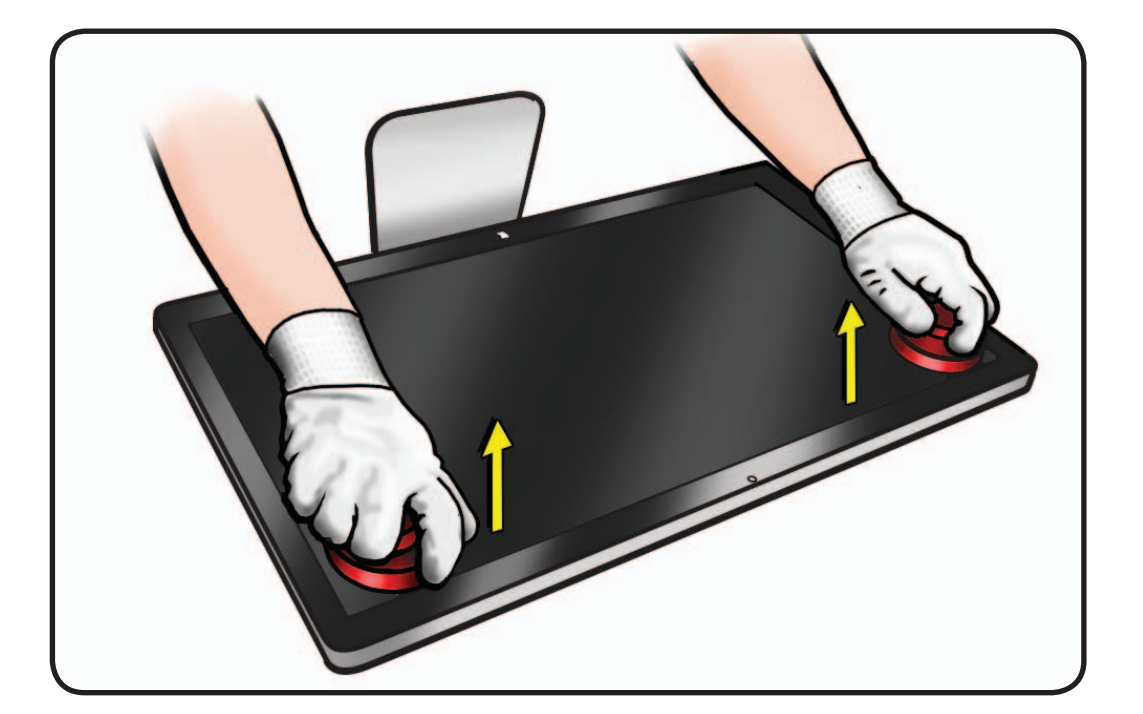

**3** Remove suction cups and slide glass into protective microfoam bag.

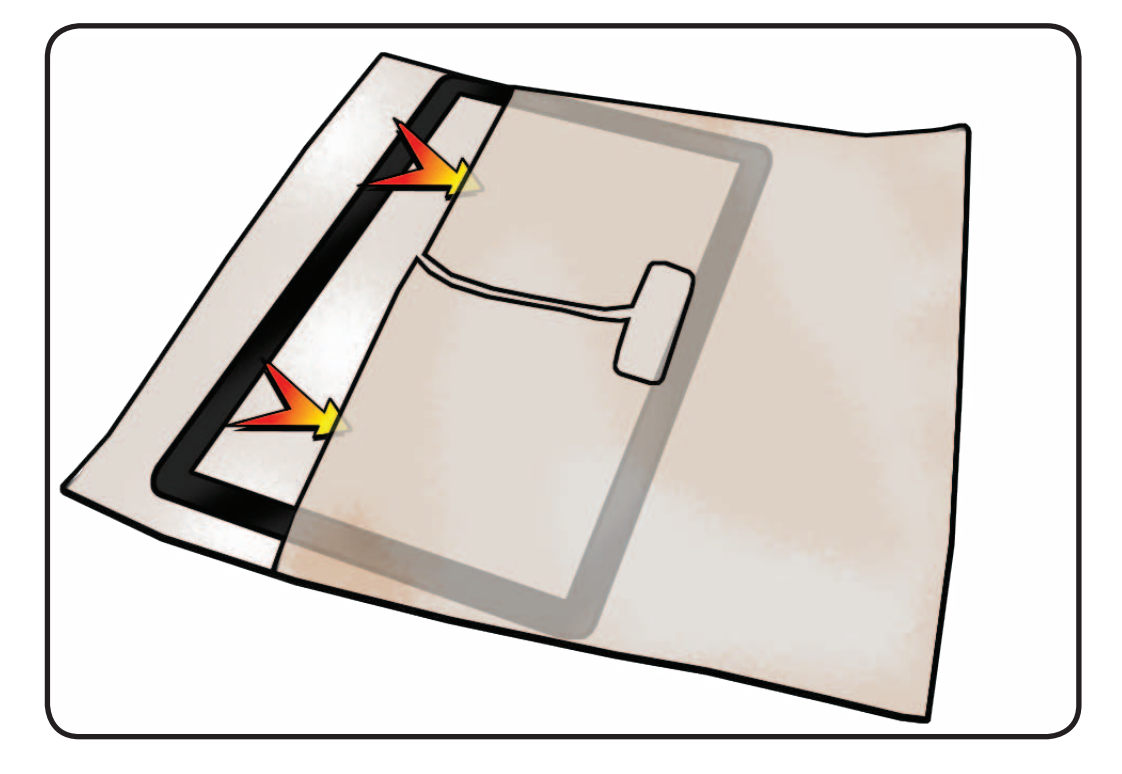

## **Reassembly**

- **1** Remove protective covering from silicone roller and sticky sheet.
- **2** Clean silicone roller by rolling it back and forth a few times on sticky sheet.

If sticky sheet looks dirty, use a new one. If roller is no longer tacky, wash it in warm soapy water. If tackiness does not return, replace silicone roller.

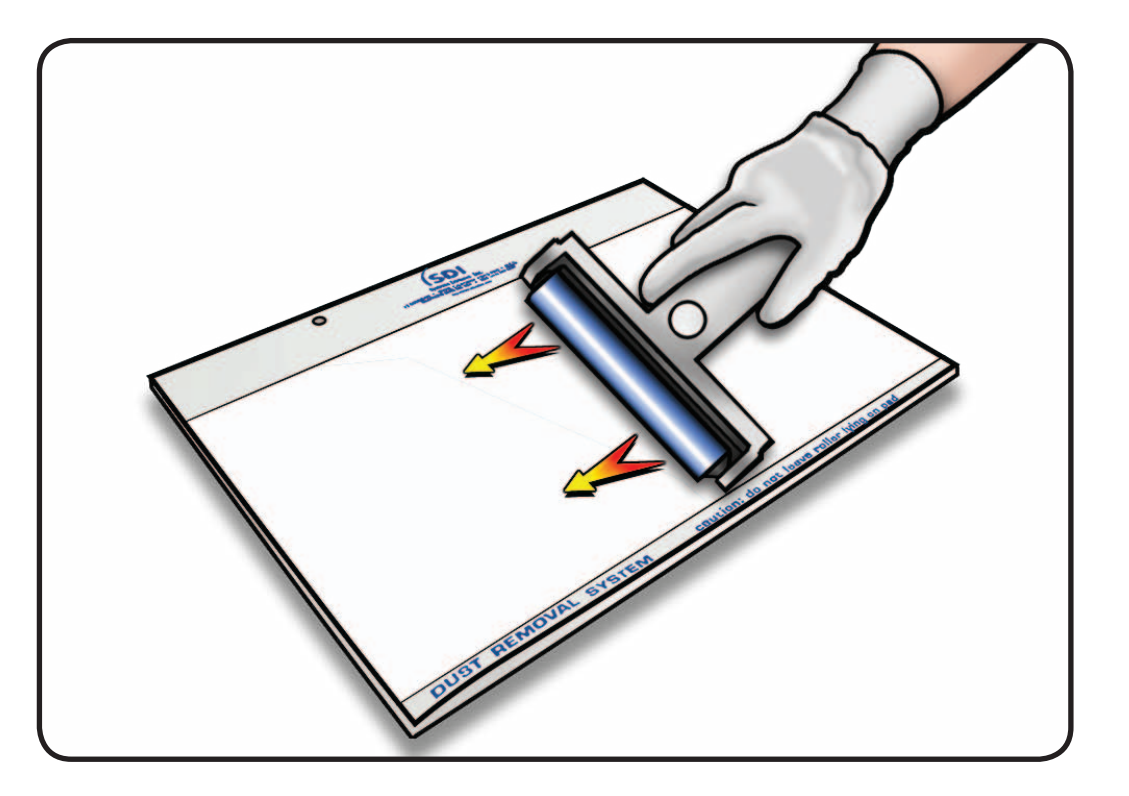

- **3** Set unit in upright position to minimize settling of dust.
- **4** Roll silicone roller over LCD panel to remove any particles.

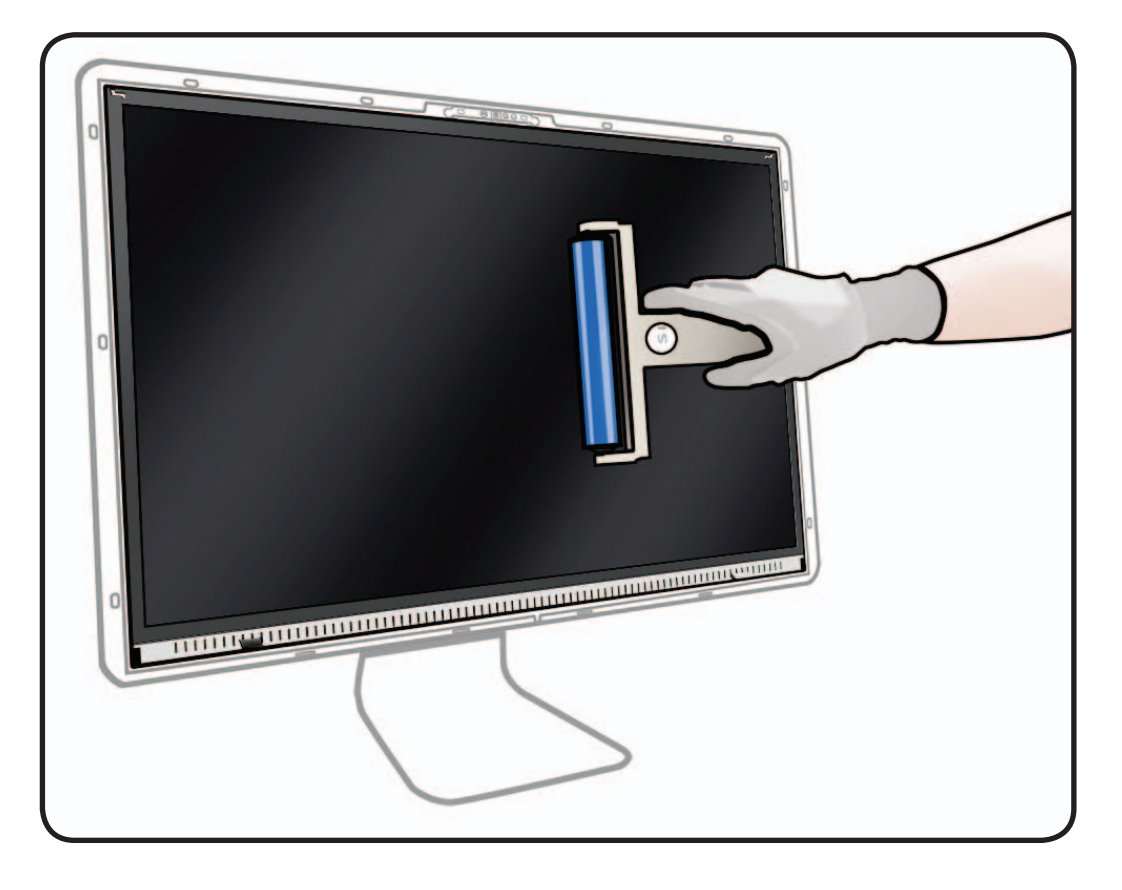

- **5** Remove glass panel from microfoam bag.
- **6** Clean INSIDE of glass panel with the silicone roller to remove dust.

**Note:** If fingerprints or oils are on inside of glass, clean first with a microfiber cloth made damp with water.

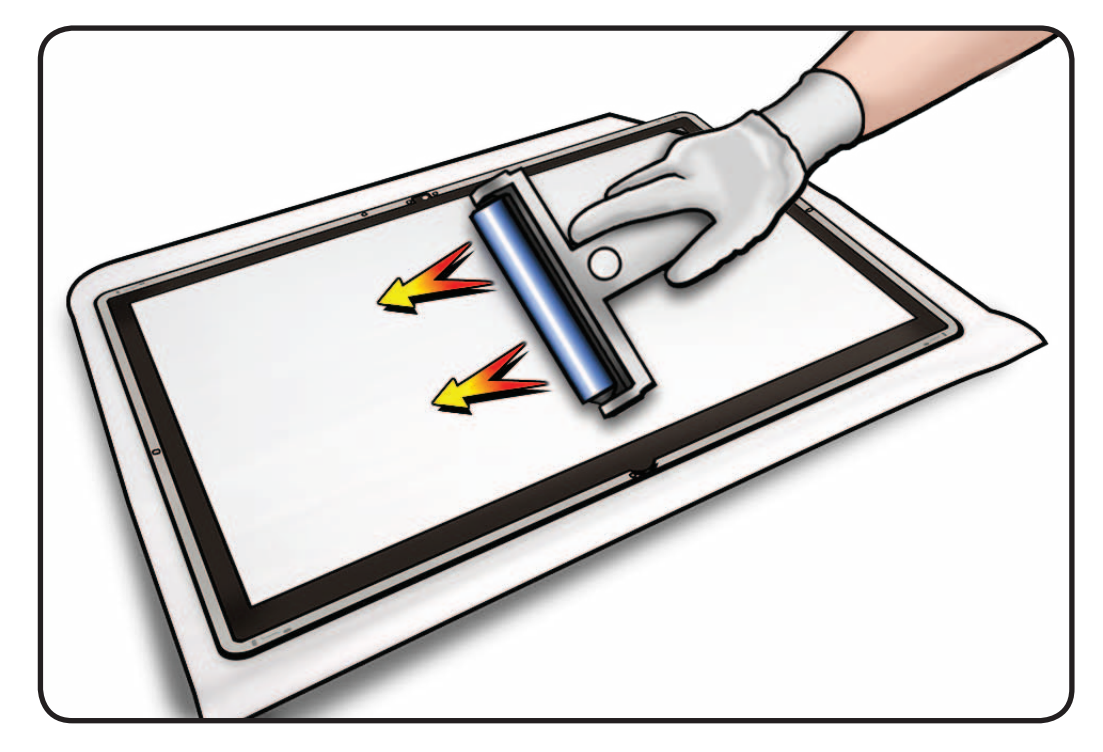

**7** Wearing clean gloves, place glass directly onto unit. Magnets will catch glass panel and hold it in place.

> Make sure pull tabs at bottom of LCD panel are tucked behind glass panel.

Glass should be flush with rear housing after it is reinstalled.

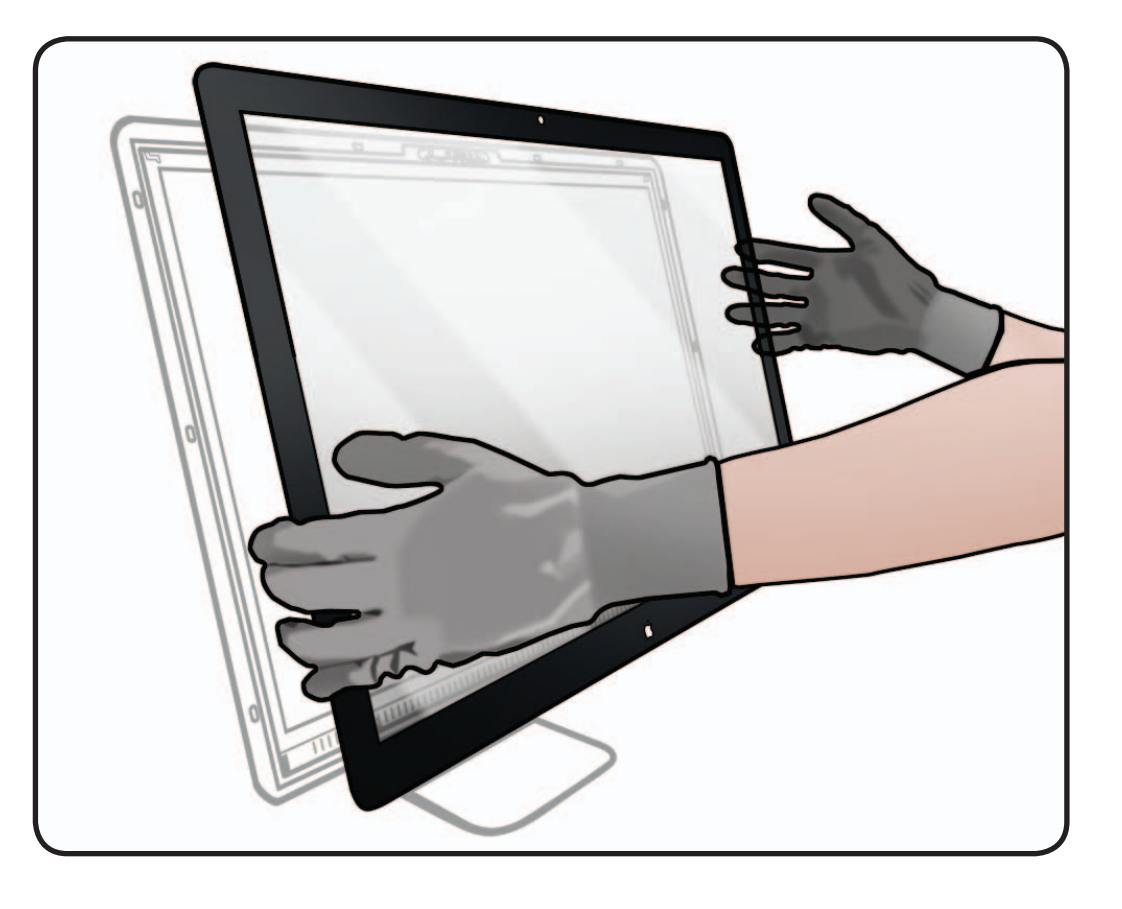

- **8** Clean outside of glass panel with a clean microfiber cloth. Wipe glass until there is no longer any residue or haze.
- **9** Inspect glass for any remaining dust, fingerprints, or a hazy residue. If there are contaminants trapped between LCD panel and glass panel, repeat cleaning procedure.

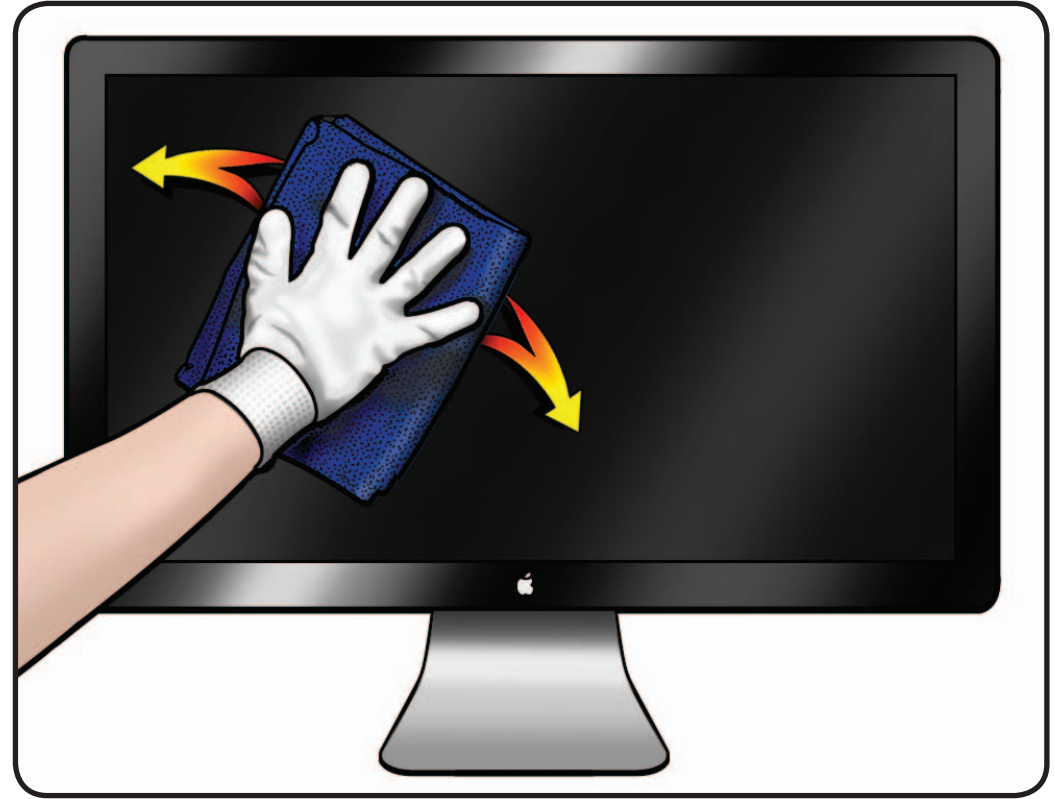

# **LCD Panel**

## **First Steps**

#### Remove:

• Glass Panel

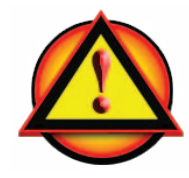

**Caution:** Do not press on front surface of LCD panel when handling.

**Important:** When replacing the LCD Panel, use the **[EDID Reset Tool](#page-67-0)**.

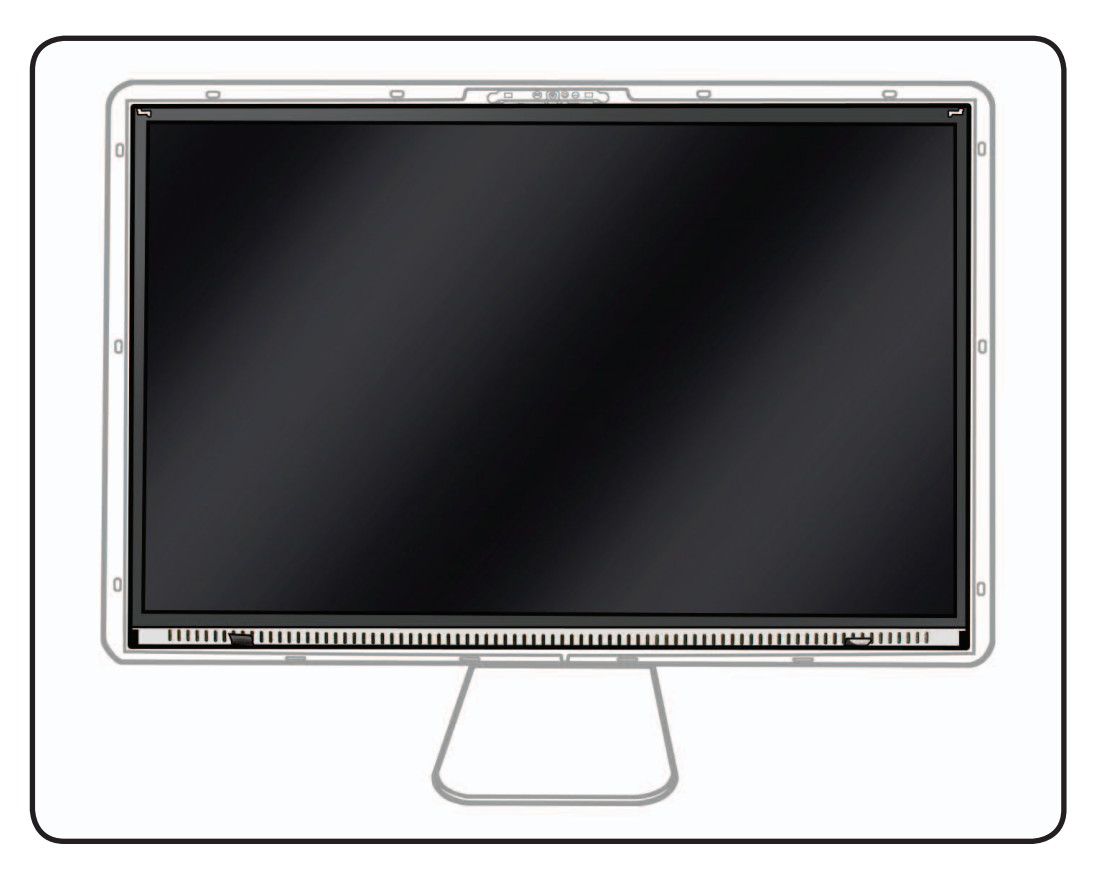

## **Tools**

- ESD wrist strap
- Torx T10 screwdriver
- ESD bag to store LCD panel

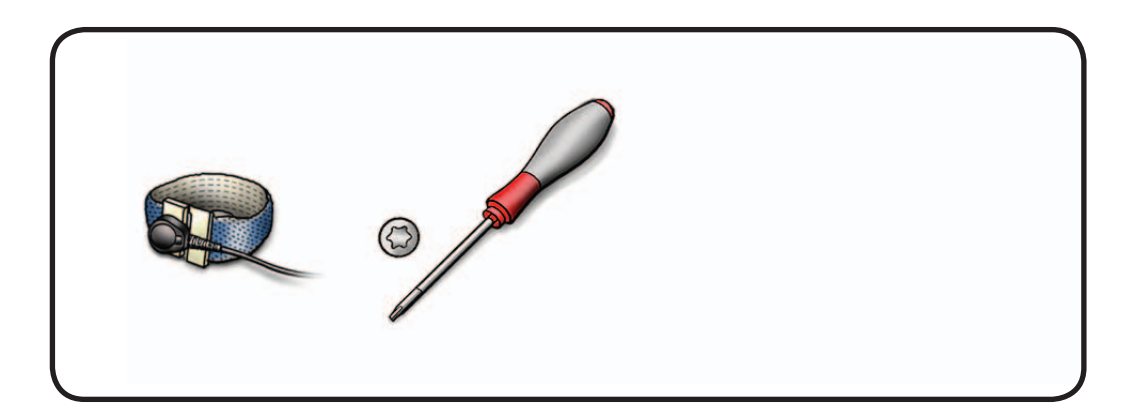

#### **Removal**

**1** Remove T10 screws: (12) 922-9348

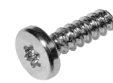

**Reassembly Note:**  Do not overtighten LCD screws, which could cause light leakage after unit is reassembled.

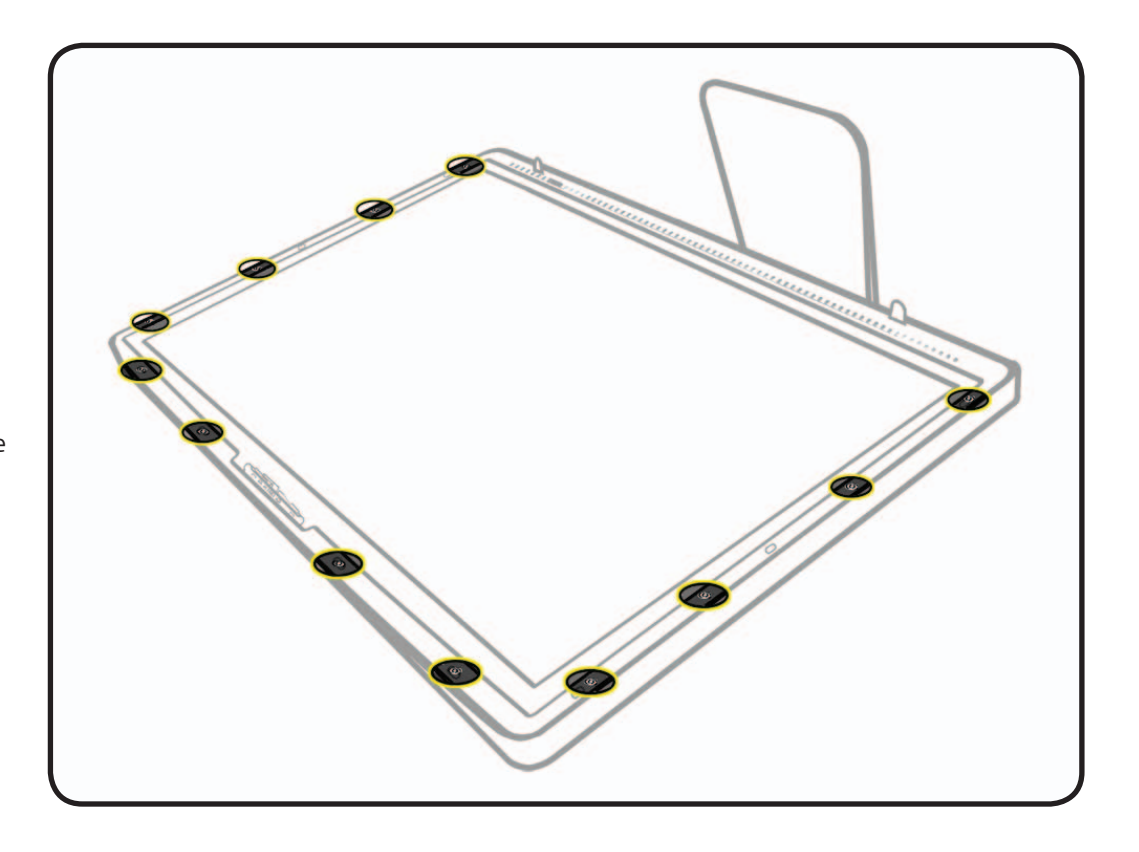

**2** Using black tabs, raise bottom edge of LCD a few inches to access cables inside.

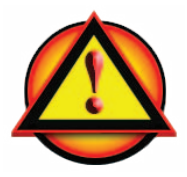

**CAUTION:** Tilt display up **no more than 4 inches (10 cm)**. Pulling display too far could damage cables or connectors.

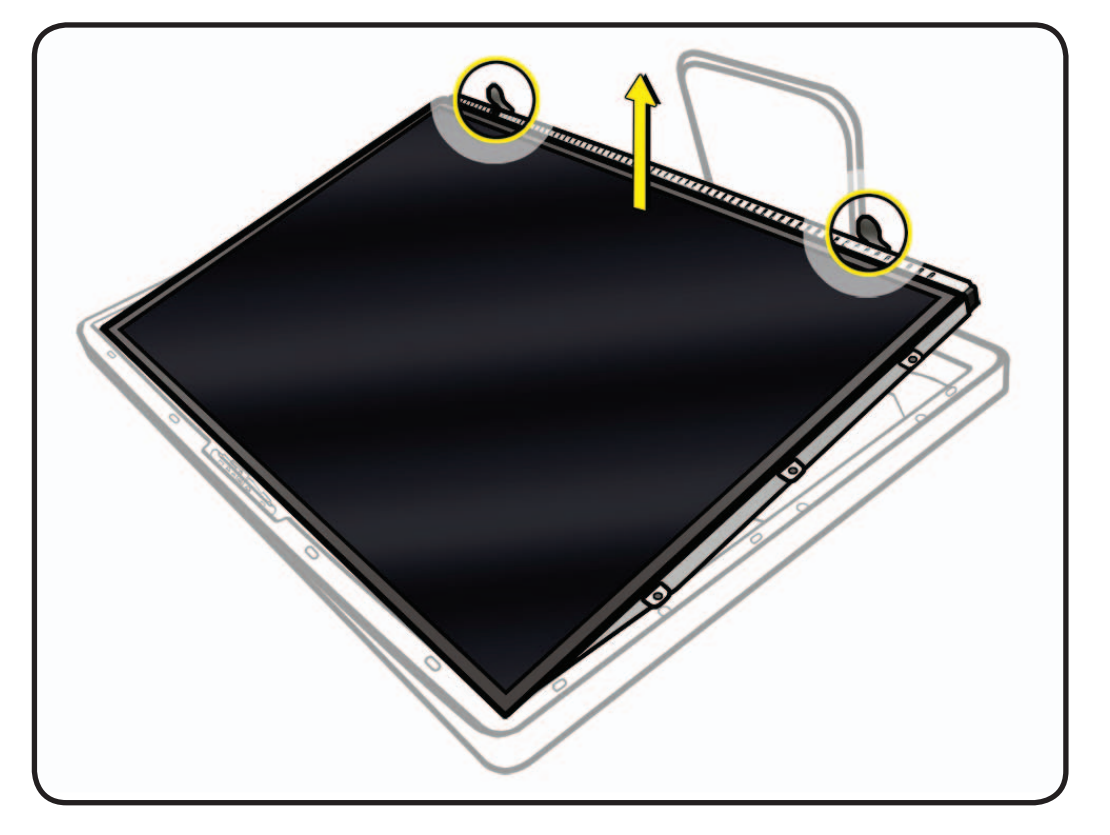

- **3** Looking into gap under LCD, disconnect 4 cables:
- #1: DisplayPort
- #2: function
- #3: ground
- #4: LED backlight driver

#### **Reassembly Note:**

Verify that all cables are firmly seated into connectors. An unsecure cable connection can cause image flicker.

**LEFT:** Close-up of #1 DisplayPort cable on back of LCD panel. Peel back mylar and foil tape, squeeze sides of connector and pull out.

**RIGHT:** Close-up of #2 function cable at top left of logic board. Squeeze sides of connector and pull straight out.

**LEFT:** Close-up of #3 ground cable at top left of logic board. Remove T10 screw from top left corner of logic board.

**RIGHT:** Close-up of #4 LED backlight driver at center right of logic board (view from underneath board). Pinch underneath and pull straight out.

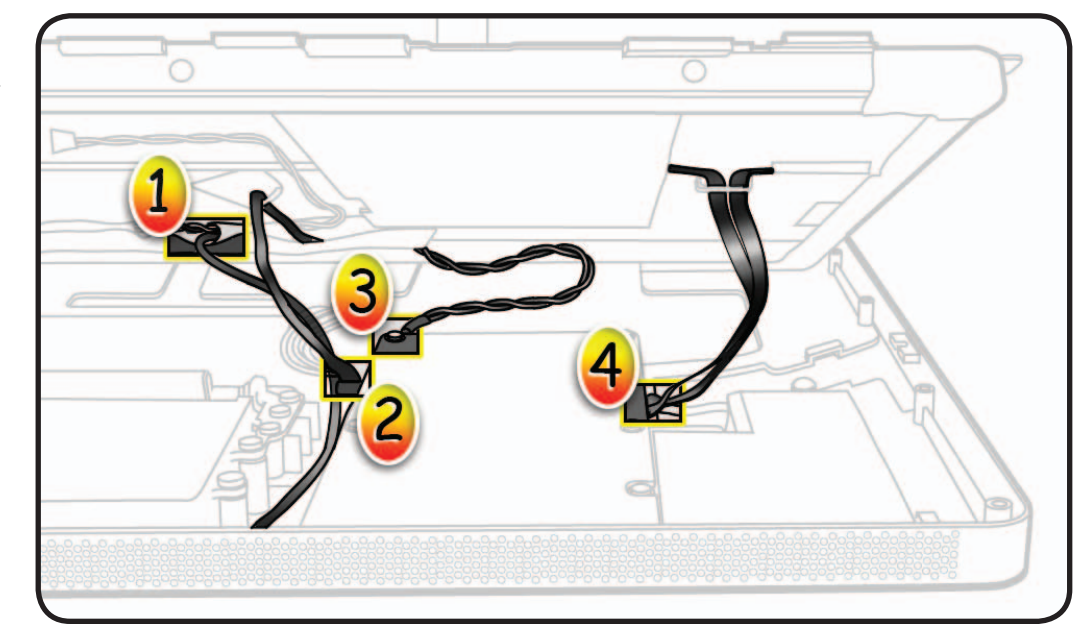

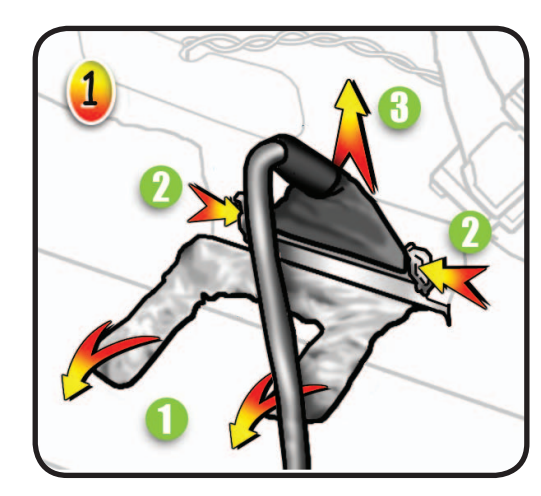

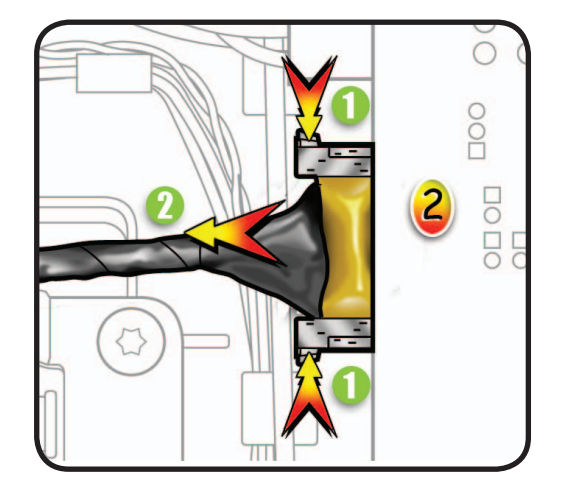

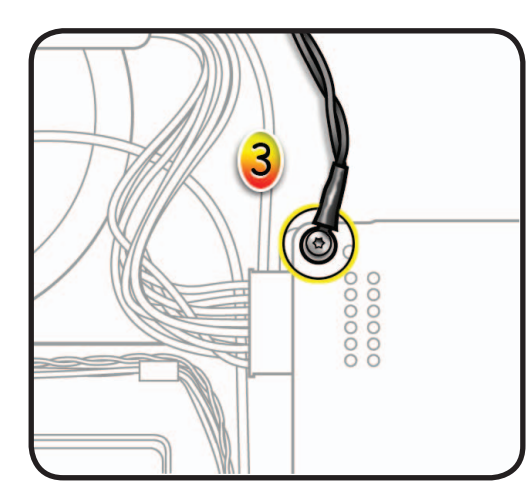

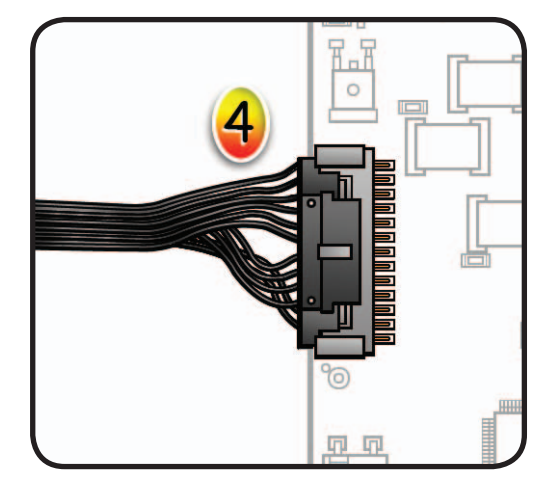

- **4** Lift LCD panel off rear housing.
- **5** To prevent buildup of static charges which may attract dust particles to the surface of the display, store LCD panel in an antistatic bag whenever it has been removed from computer.

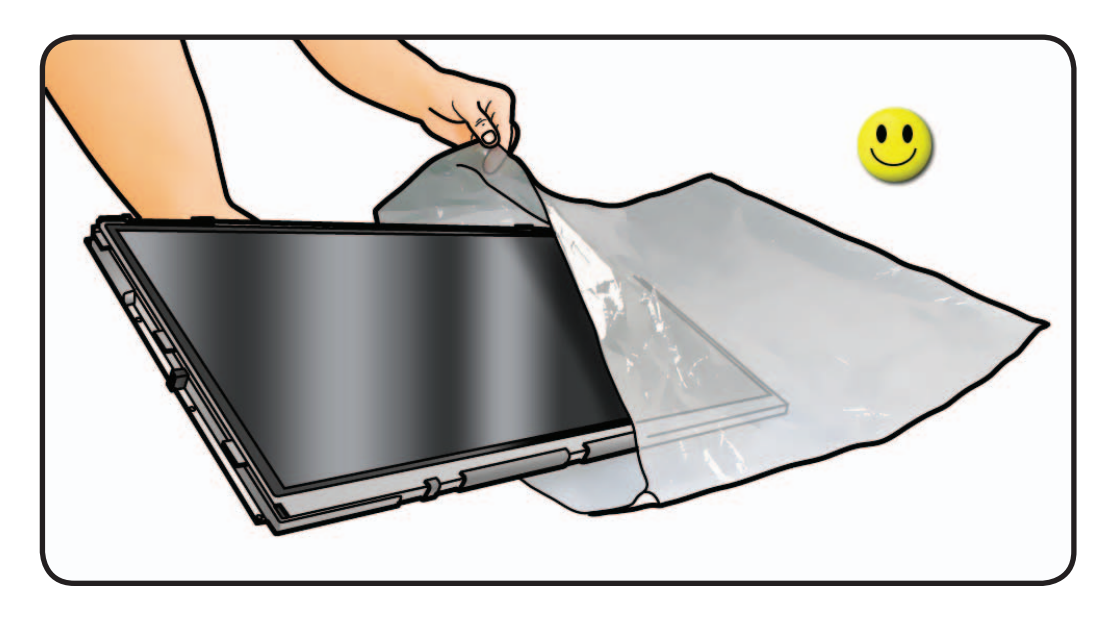

#### **Replacement Notes:**

- A new LCD panel includes a new temp sensor cable and the built-in LED backlight driver cable.
- The function cable and ground cable (shown at right) must be transferred from old LCD panel to new LCD panel.
- A new LCD panel will already have foil and mylar tape installed, which will need to be peeled back when transferring function cable. The LCD panel will come with extra foil and mylar tape, if needed to replace any damaged tape.

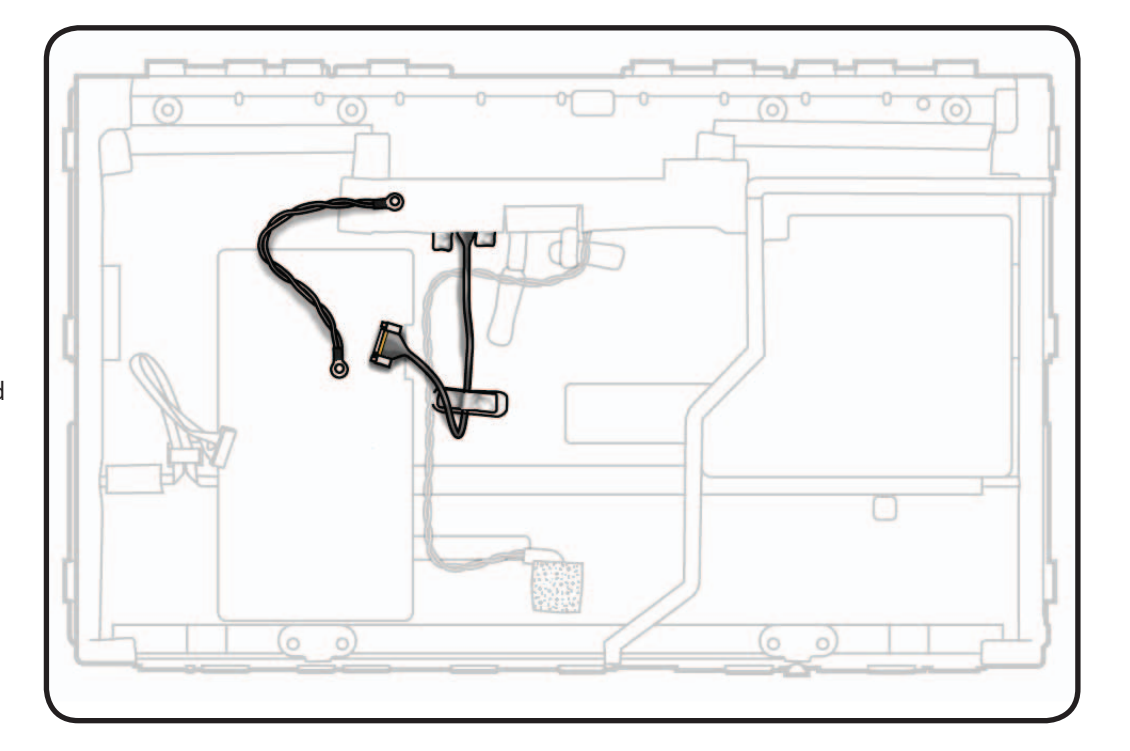

## **Handling LCD Panel**

- **1 Important:** Handle LCD panel by edges only.
	- Use two hands to carry the panel.

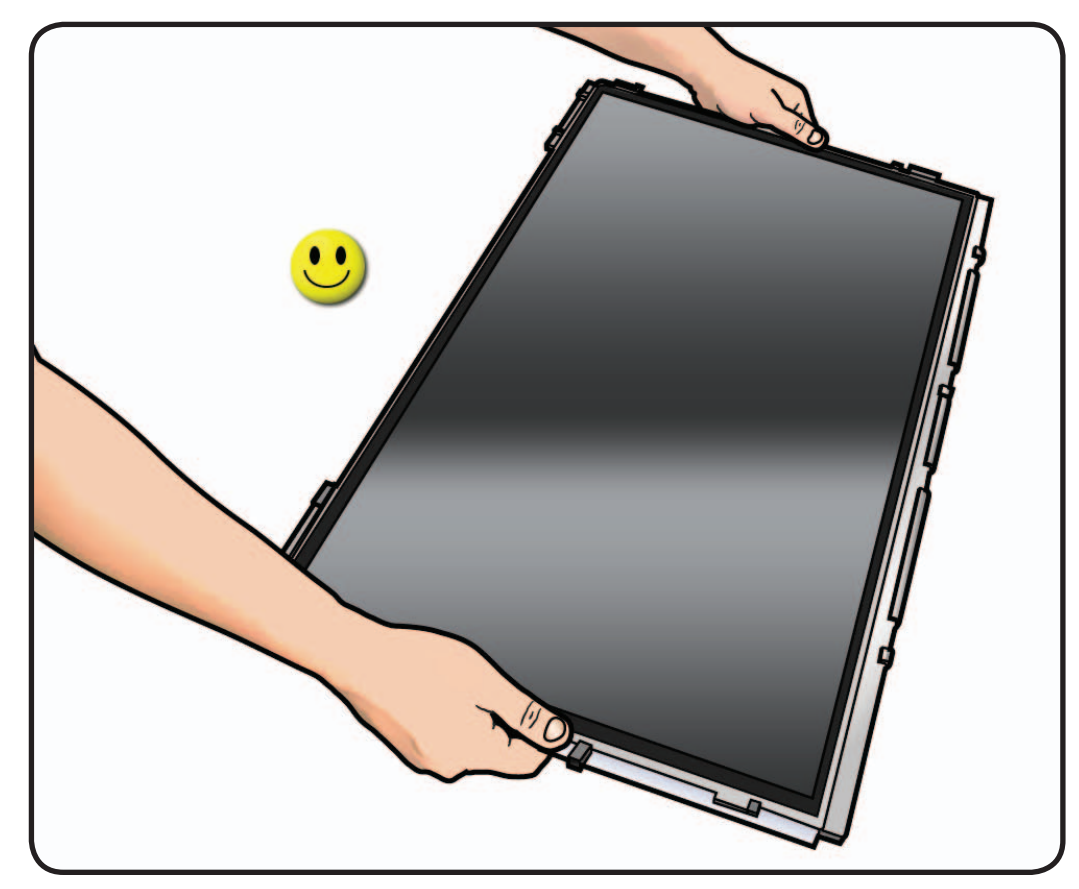

**2** Never touch LCD surface or hold LCD panel with one hand. It could damage the LCD panel.

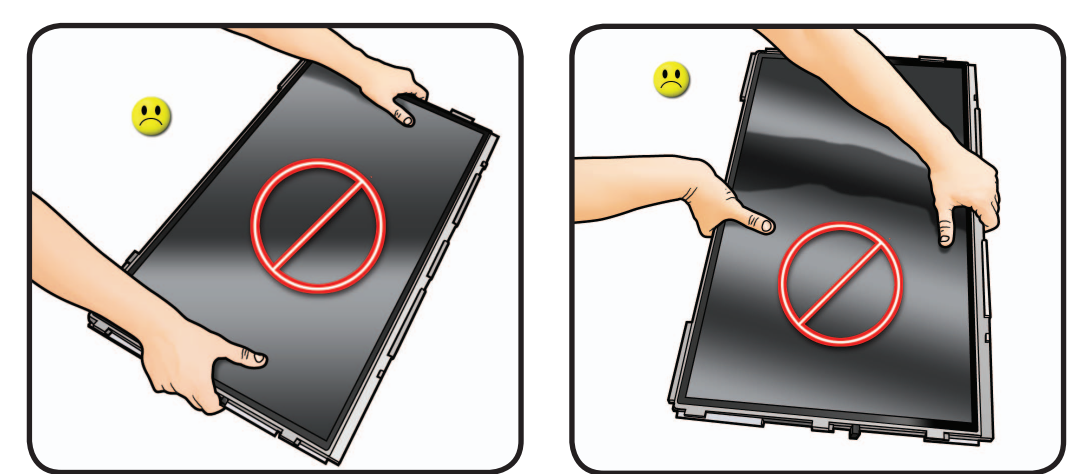

#### <span id="page-67-0"></span>**EDID Reset Tool**

After replacing the LCD panel or the logic board in an LED Cinema Display (27-inch), run the EDID Reset Tool to reset the Extended Display Identification Data (EDID). If this tool is not used when the LCD panel and/or logic board are replaced, software features such as the brightness control may not be available.

- **1.** Download the EDID Reset Tool from Service Source, by navigating the Product Browser to "Displays" and then to "LED Cinema Display (27-inch)."
- **2.** Launch the EDID Reset Tool on a host computer that is connected to the LED Cinema Display (27-inch) under test. The following window will appear:

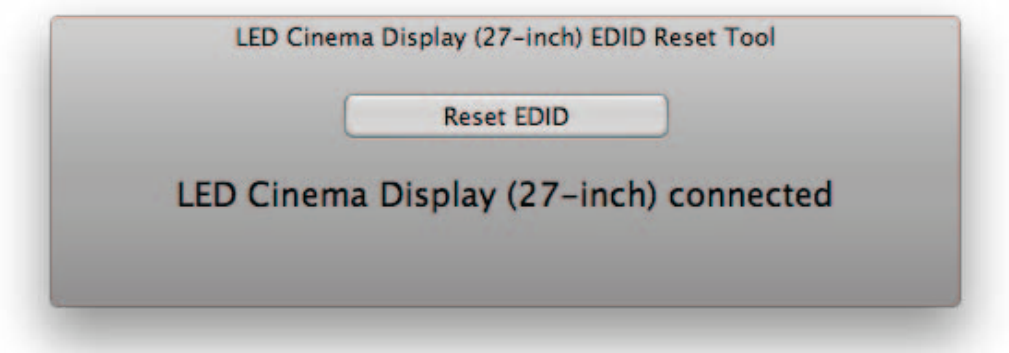

**3.** Select the "Reset EDID" button. The Extended Display Identification Data in the logic board will be reset and the following message will appear:

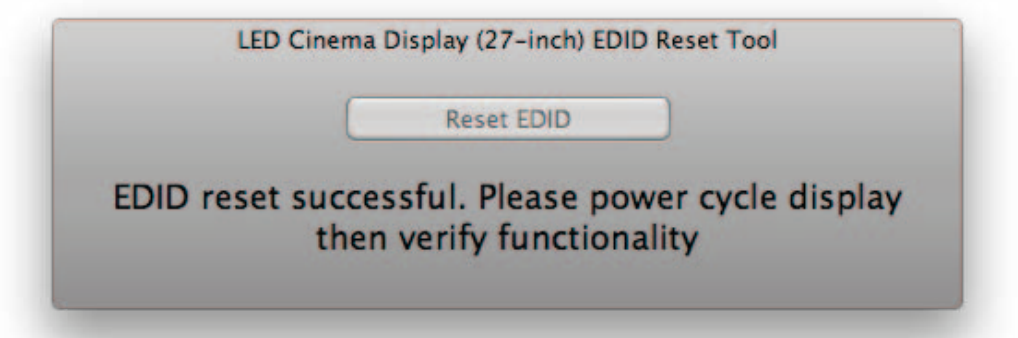

- **4.** Unplug the display's power cord from AC outlet, wait at least 10 seconds, and then reconnect to AC power in order to cycle the unit. The window above should re-appear on the screen.
- **5.** Verify that System Preferences: Displays has a Brightness slider control present.
- **6.** The reset process is now complete.

# **LCD Function Cable**

## **First Steps**

Remove:

- Glass Panel
- LCD Panel

**Note:** A new LCD panel does not include a new function cable; it must be transferred from old LCD panel.

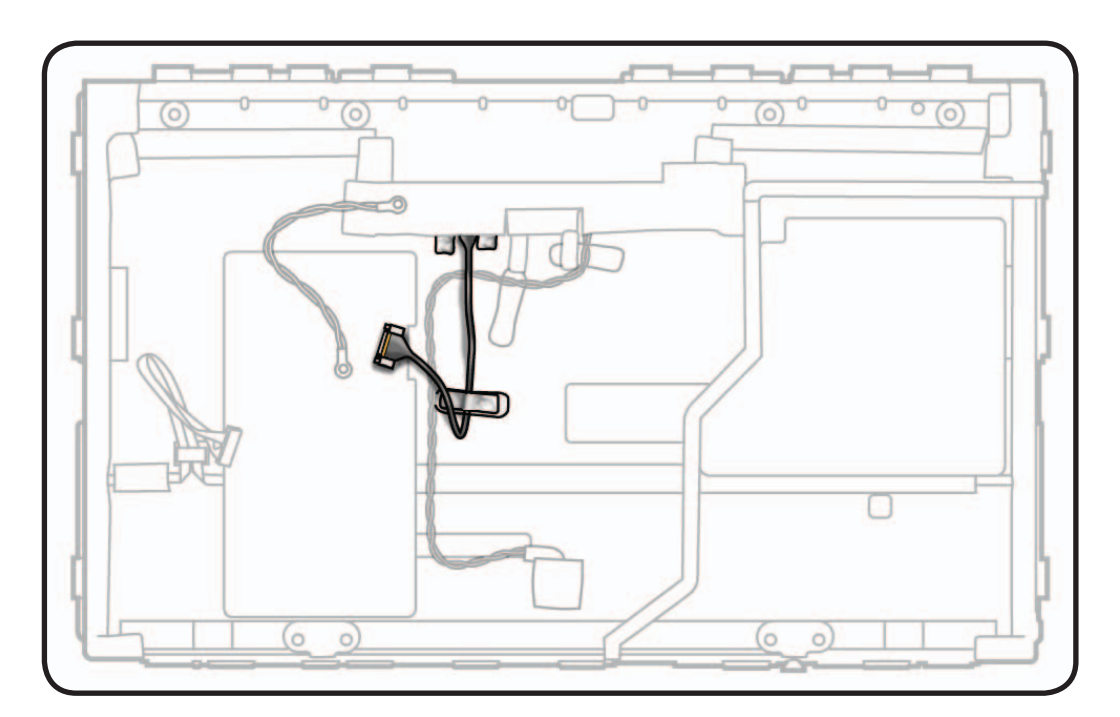

#### **Tools**

• ESD wrist strap

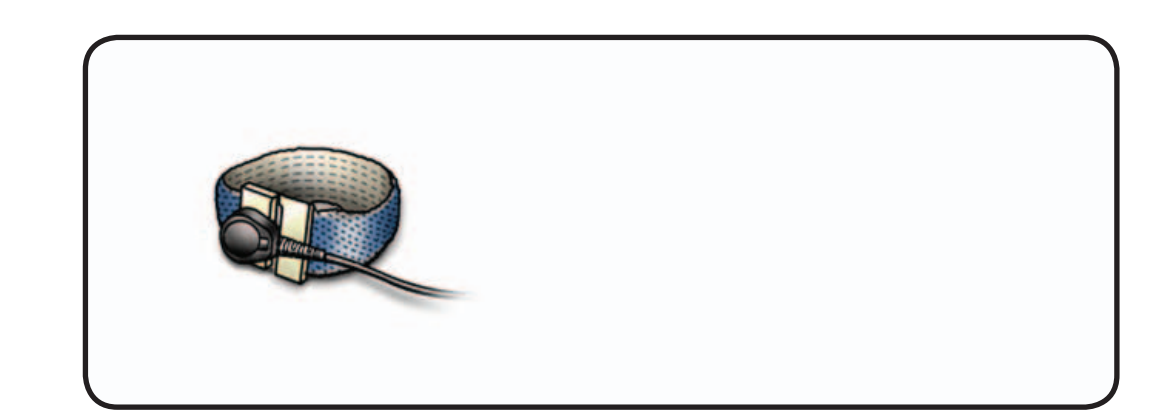

### **Removal**

- **1** Note cable routing and placement of tape securing cable to LCD panel.
- **2** Peel back black mylar and foil strips covering connector.
- **3** Squeeze sides of connector and pull cable straight out to remove from LCD panel.

#### **Reassembly Note:**

Insert cable securely into connector and replace all mylar and foil tape.

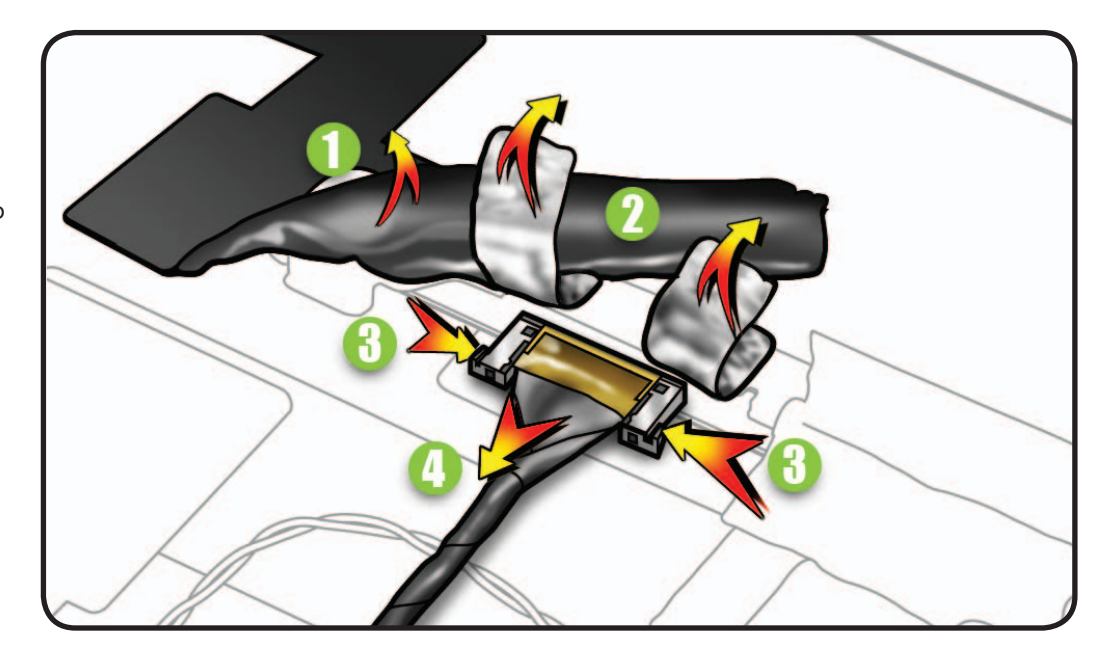

# **LCD Temp Sensor Cable**

## **First Steps**

Remove:

- Glass Panel
- LCD Panel

**Note:** A new LCD panel includes a new temp sensor cable.

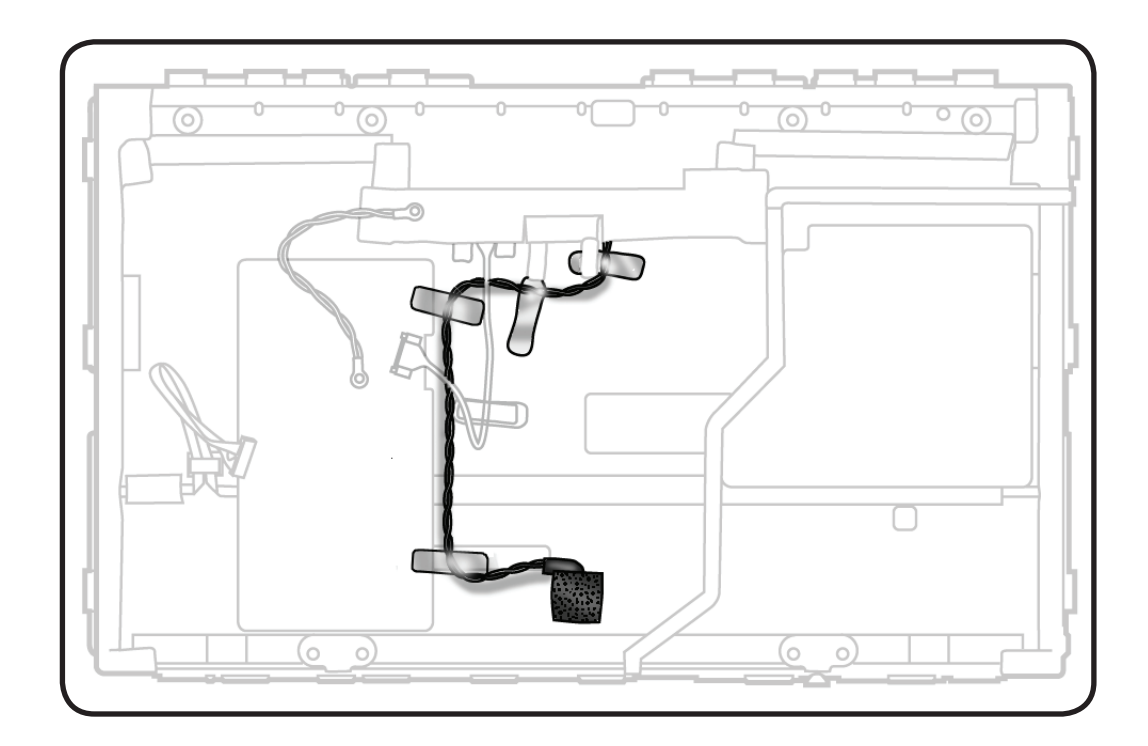

## **Tools**

• ESD wrist strap

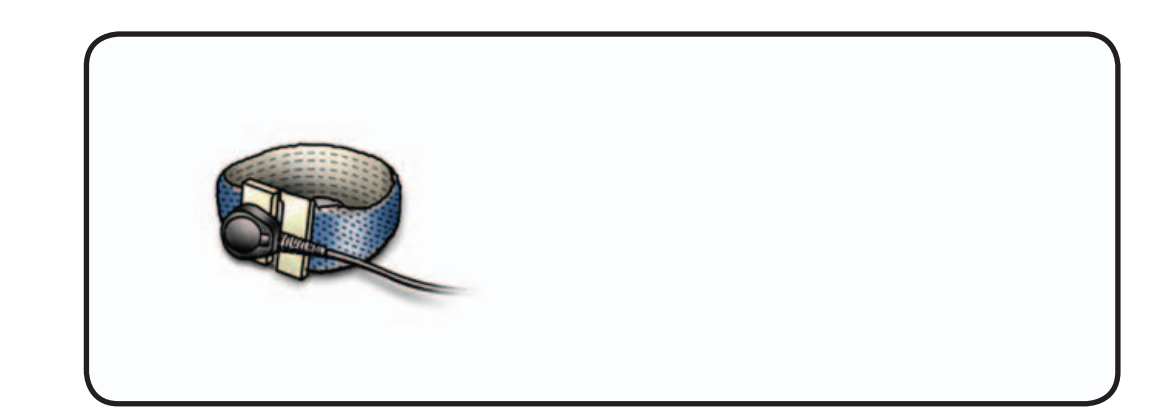

### **Removal**

- **1** Note cable routing and placement of tape securing cable to LCD panel.
- **2** Peel back mylar at top rear of LCD panel.
- **3** Pull cable straight out of connector.

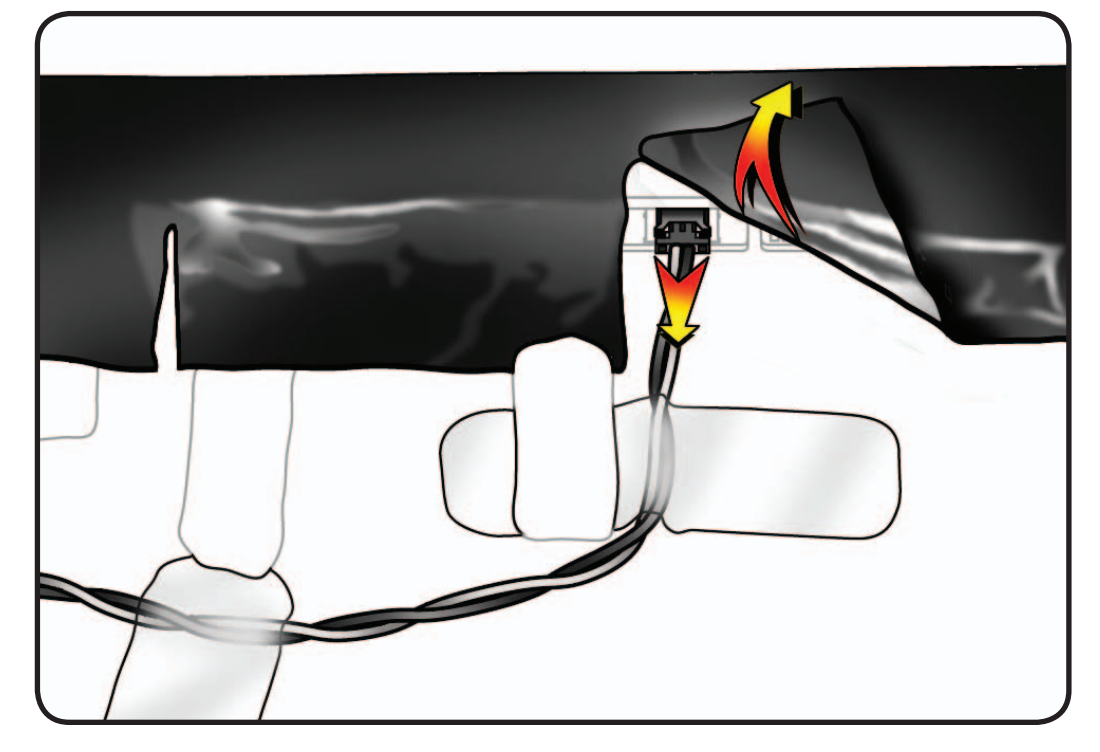

**4** Peel back foam gasket covering sensor at bottom rear of LCD panel.

#### **Replacement Note:**

Fully cover sensor with gasket to isolate from internal air temperature.

**5** Remove cable from LCD panel.

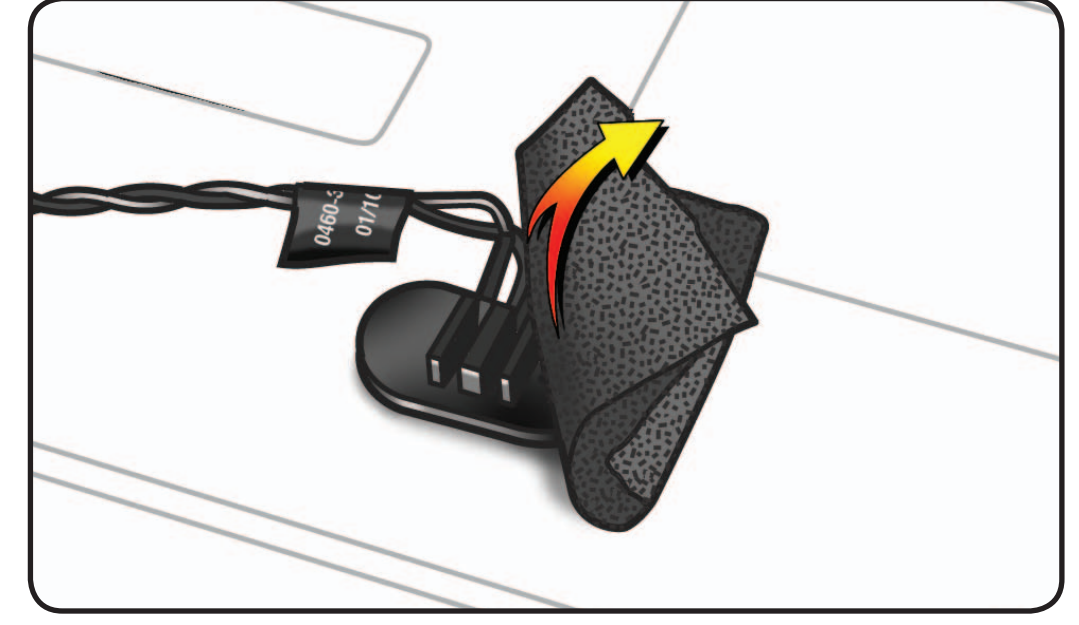
## **LCD Ground Cable**

### **First Steps**

Remove:

- Glass Panel
- LCD Panel

**Note:** A new LCD panel does not include a new ground cable; it must be transferred from old LCD panel.

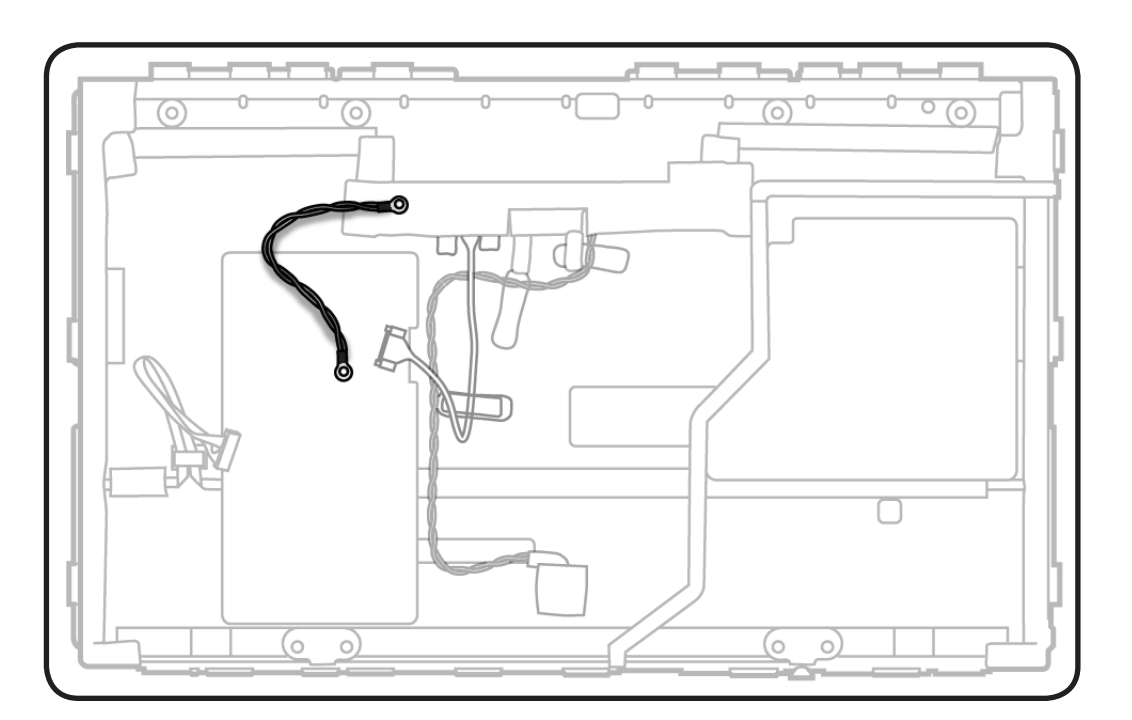

- ESD wrist strap
- Phillips #0 screwdriver

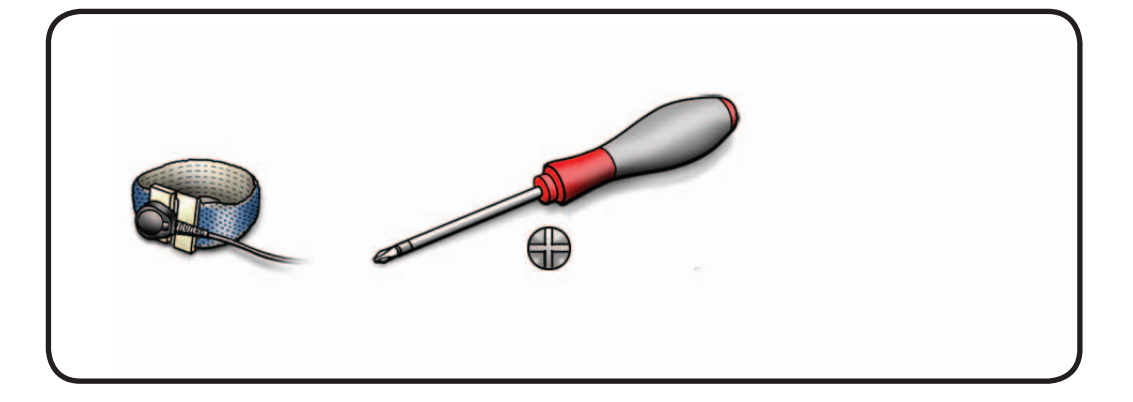

**1** Remove Phillips #0 screw: (1) 922-9724

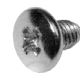

**2** Remove cable from LCD panel.

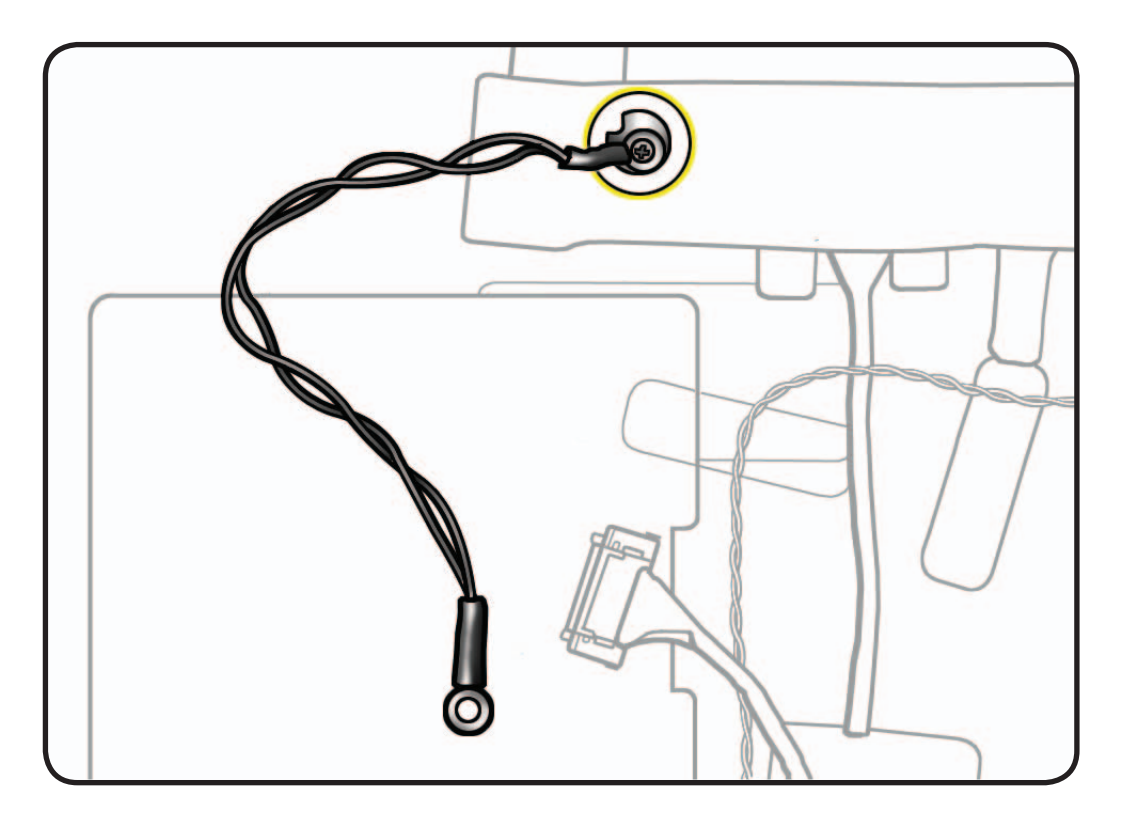

## **Camera**

### **First Steps**

#### Remove:

- Glass Panel
- LCD Panel

**Important:** The camera assembly contains an ambient light sensor. When replacing camera, use the **[EEPROM Reset](#page-76-0)  [Tool](#page-76-0)** to reset the ambient light sensor's calibration factor.

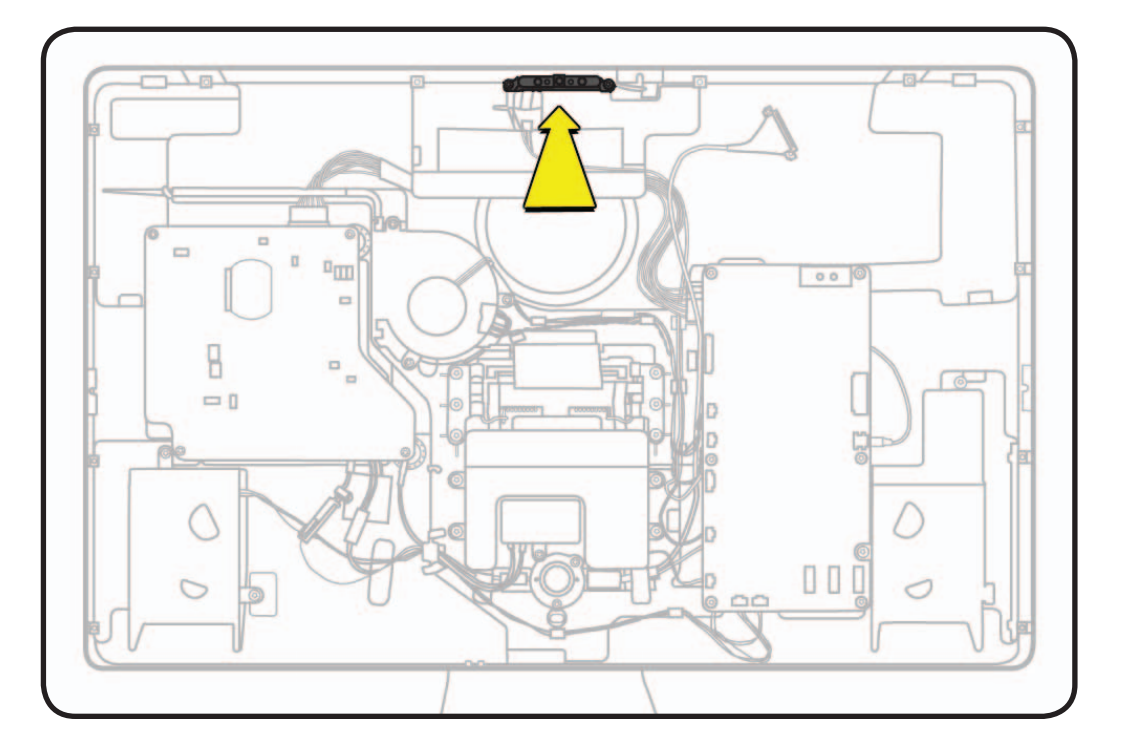

- ESD wrist strap
- Torx T10 screwdriver
- Black stick

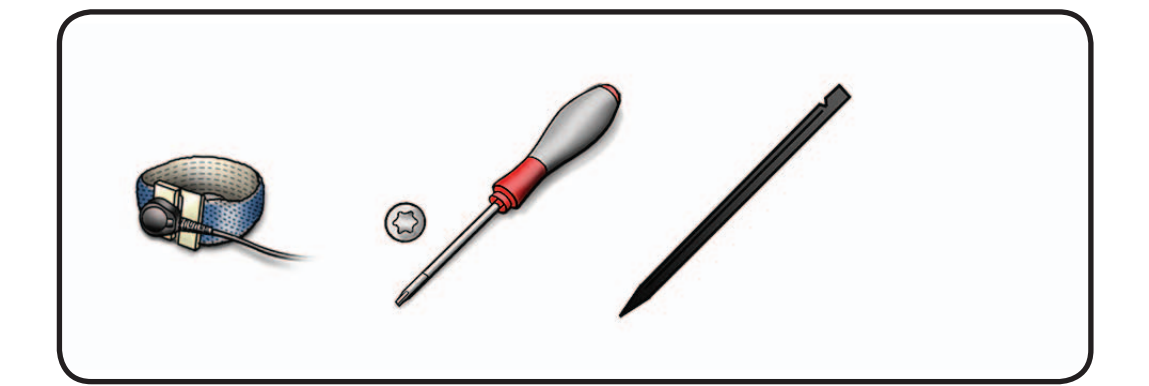

**1** Remove T10 screws: (2) 922-9723

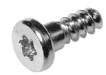

- **2** Lift camera out of rear housing.
- **3** Disconnect cable from camera.

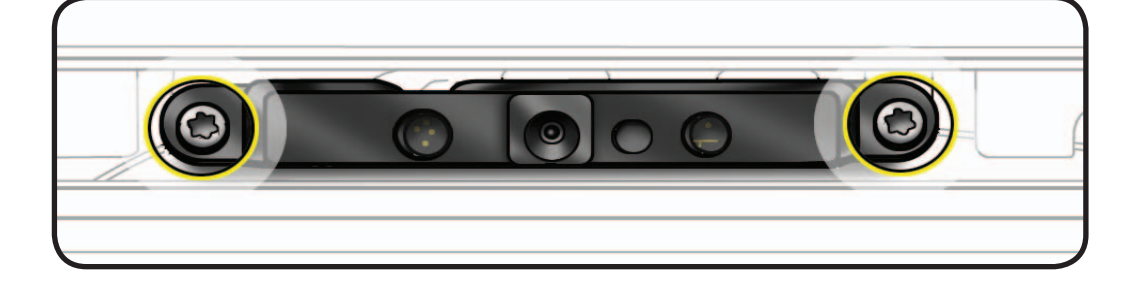

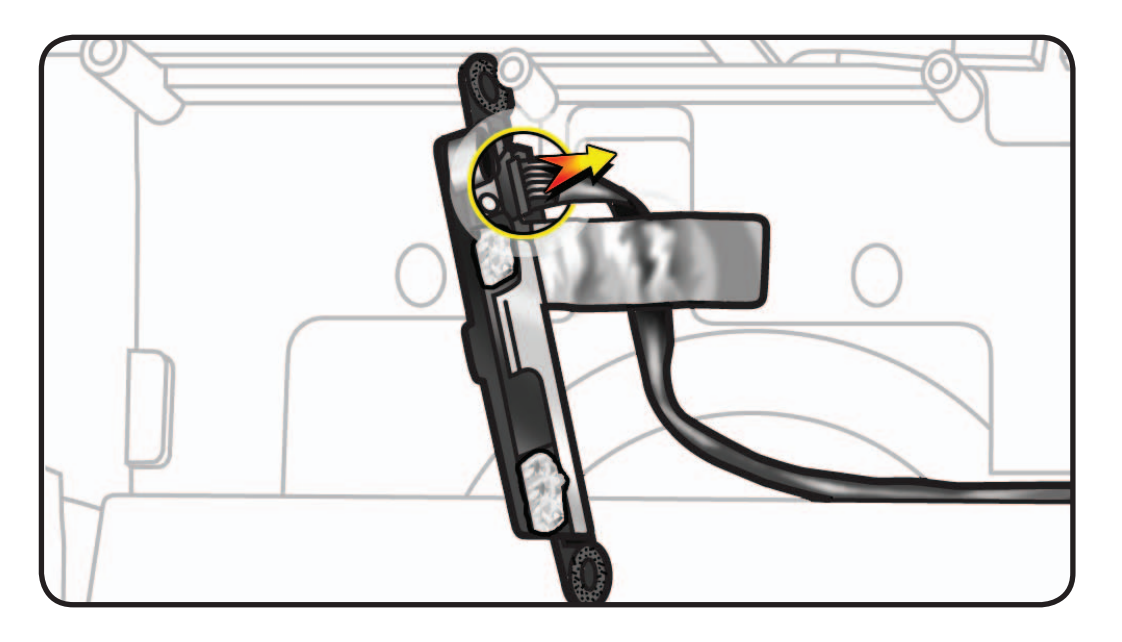

#### **Reassembly Note:**

Thermal paste is required between camera and rear housing.

Use a black stick to remove thermal paste from old camera and reapply to new camera (areas circled).

**Note:** A syringe of thermal paste is available as needed, Apple part# 922- 9625, good for 5 applications.

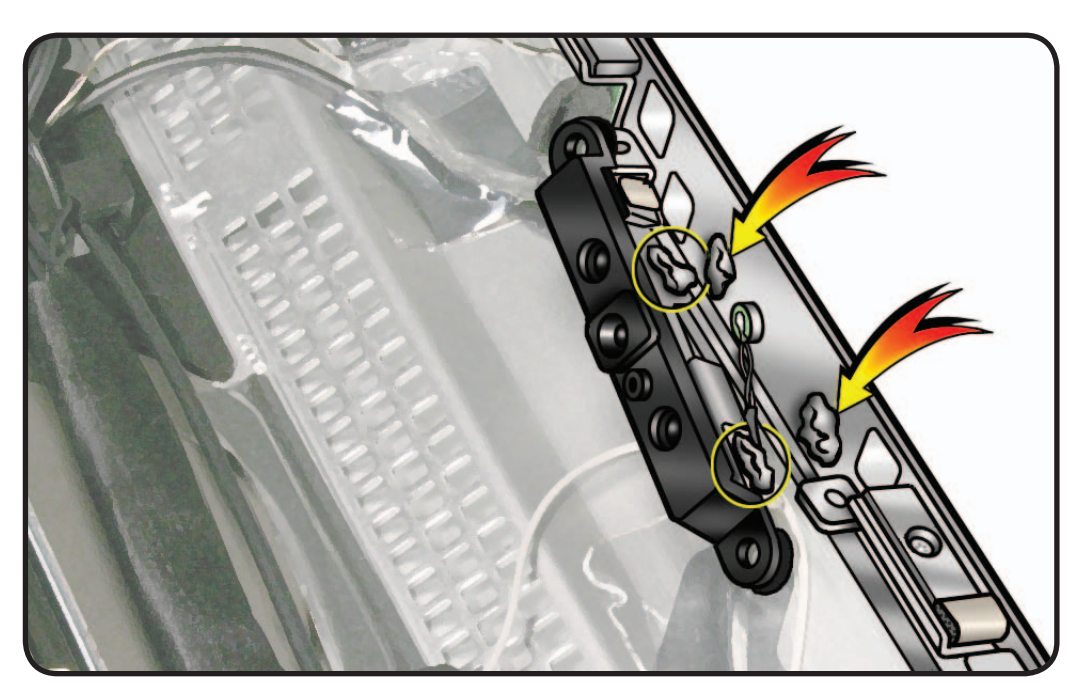

#### <span id="page-76-0"></span>**EEPROM Reset Tool**

After replacing the camera in an LED Cinema Display (27-inch), run the EEPROM Reset Tool to reset the Ambient Light Sensor (ALS) calibration factor. This tool should only be run when the camera has been replaced.

- **1. [Download the EEPROM Reset Tool](http://download.info.apple.com/Apple_Hardware_Test/EEPROM_Reset_Tool.dmg)** from Service Source, by navigating the Product Browser to "Displays" and then to "LED Cinema Display (27-inch)."
- **2.** Launch the EEPROM Reset Tool on a host computer that is connected to the LED Cinema Display (27-inch) under test. The following window will appear:

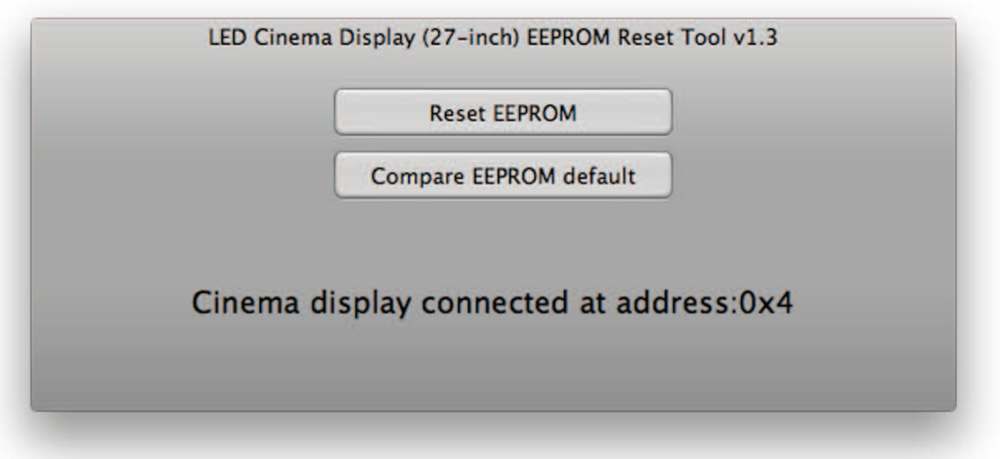

**3.** Select the "Reset EEPROM" button. A dialogue box will ask if the camera has been replaced. **Note:** The EEPROM should only be reset after the camera has been replaced. If the camera has not been replaced, choose "No" and do not reset the EEPROM.

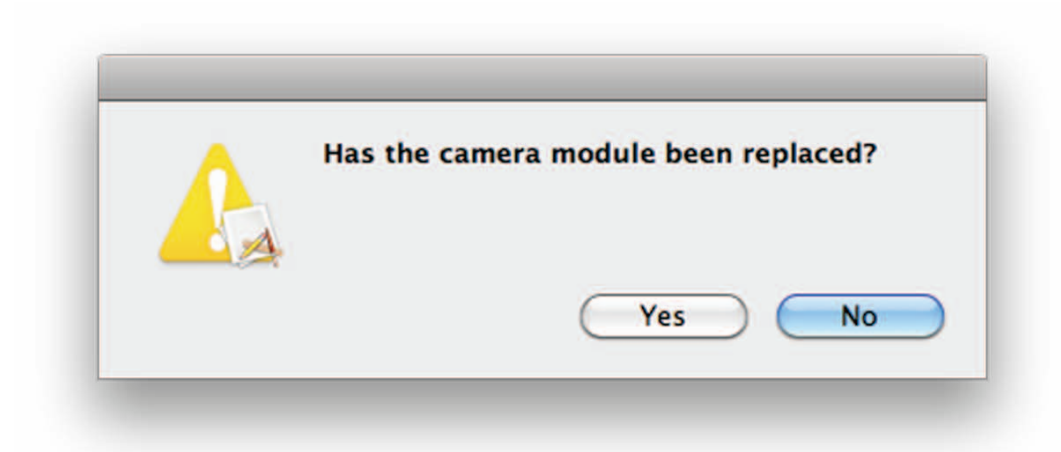

**4.** If the camera has been replaced, choose "Yes". The Ambient Light Sensor (ALS) EEPROM calibration factor will be reset and the following message will appear:

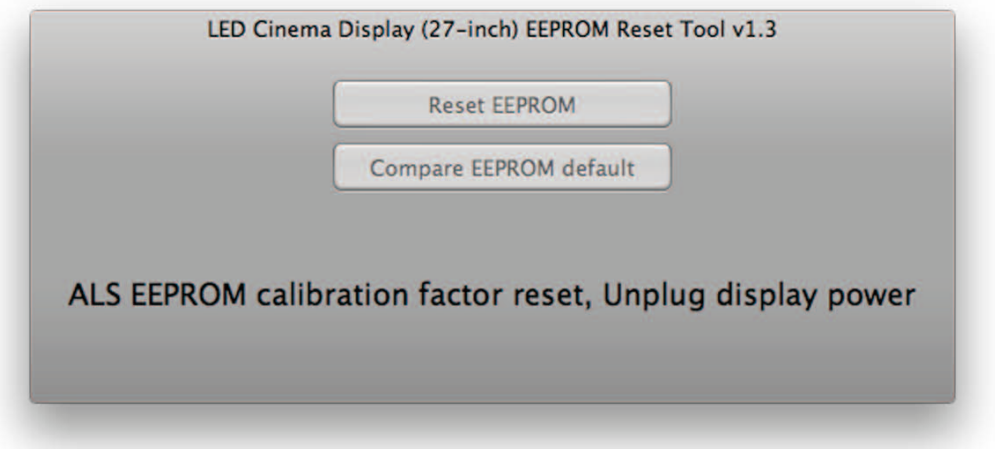

- **5.** Unplug the display's power cord from AC outlet, wait at least 10 seconds, and then reconnect to AC power in order to cycle the unit. The window above should re-appear on the screen.
- **6.** Select the "Compare EEPROM default" button. The response should be:

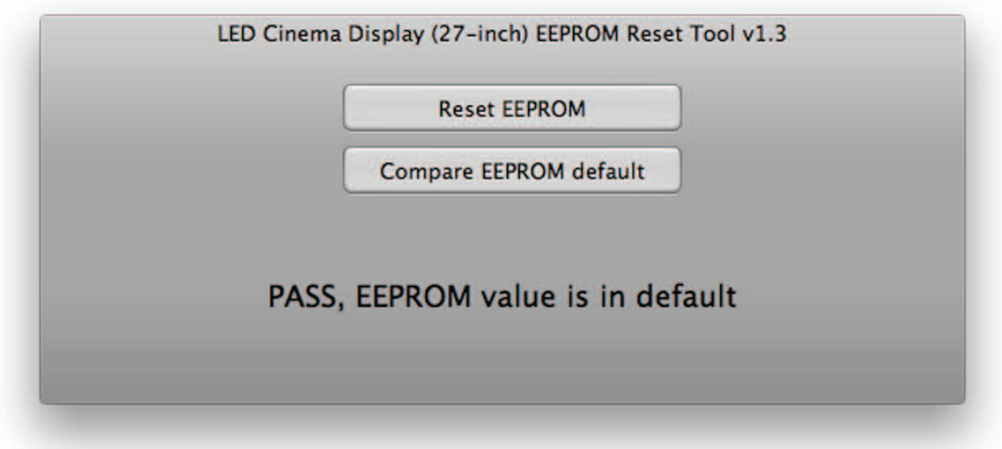

**7.** The reset process is now complete.

## **Camera Cable**

## **First Steps**

#### Remove:

- Glass Panel
- LCD Panel
- Camera

### **Removal**

- **1** Note cable routing through black plastic guides in rear housing, and tape securing camera cable to rear housing.
- **2** Disconnect cable from camera and from logic board.

#### **Reassembly Note:**

For easier access to reconnect cables, unscrew and flip over logic board.

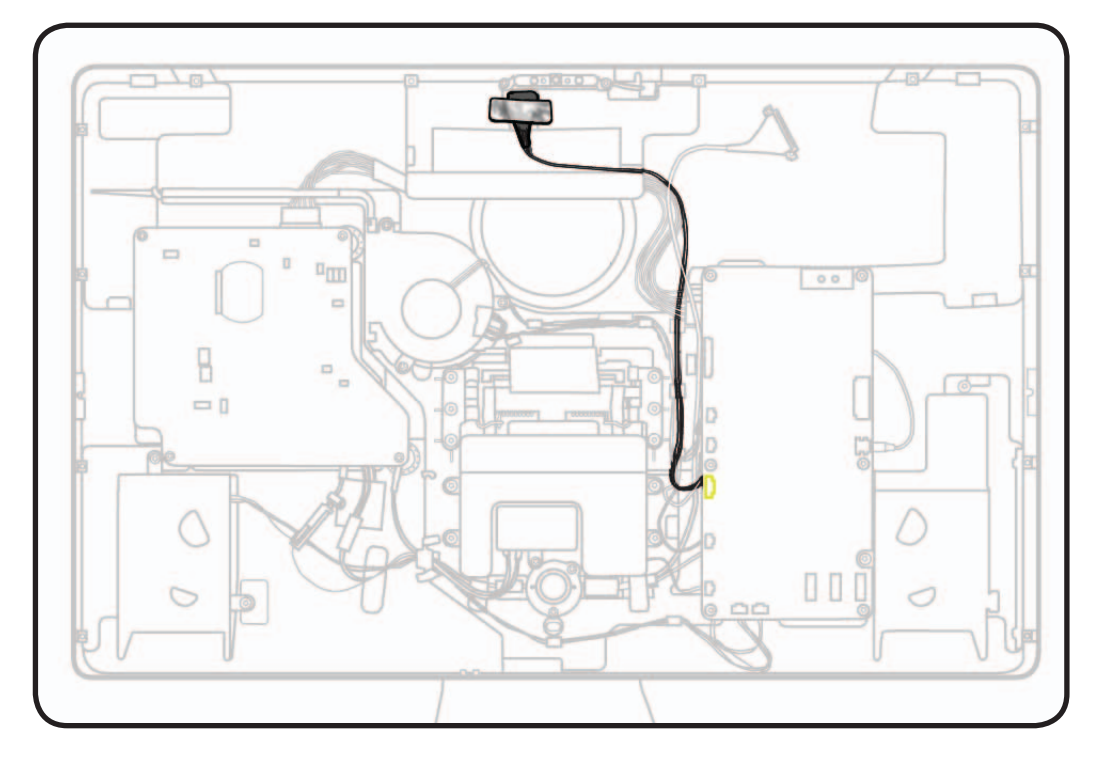

## **Power Supply**

### **First Steps**

#### Remove:

- Glass Panel
- LCD Panel

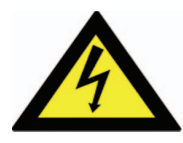

**Warning: HIGH VOLTAGE: Use extreme caution when working around the power supply,** which contains a high-voltage capacitor that may remain charged for several minutes even when unit is unplugged. Never touch leads on top side of power supply, especially those near warning sign.

- ESD wrist strap
- Torx T10 screwdriver

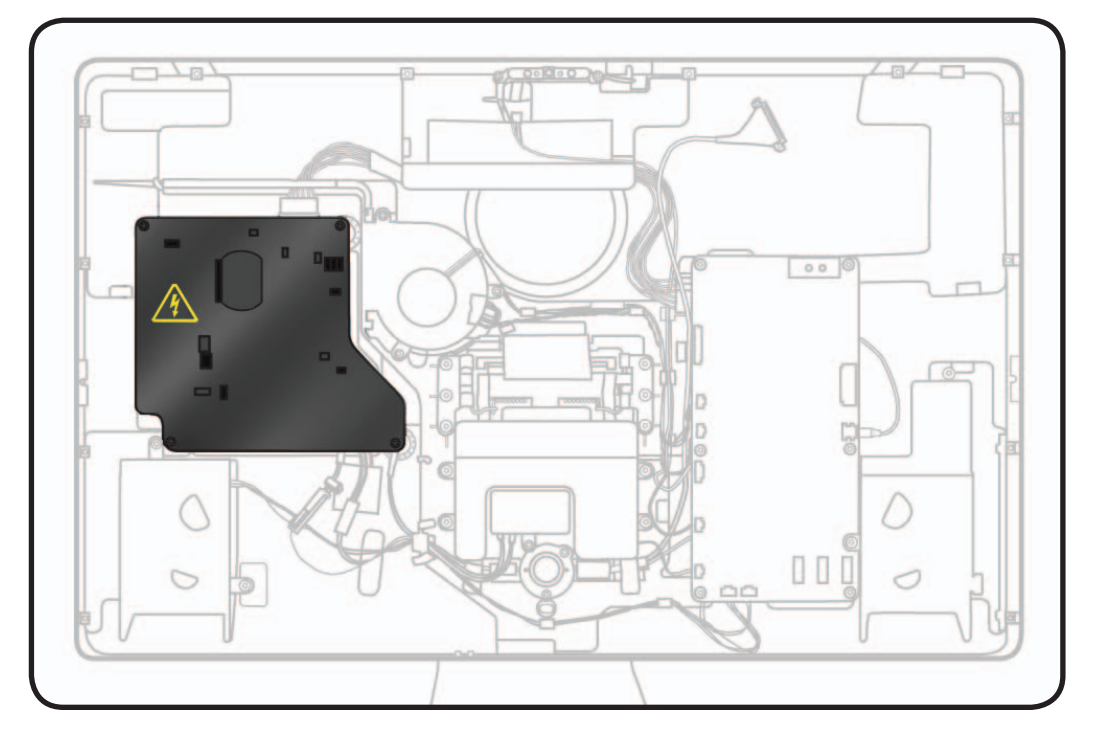

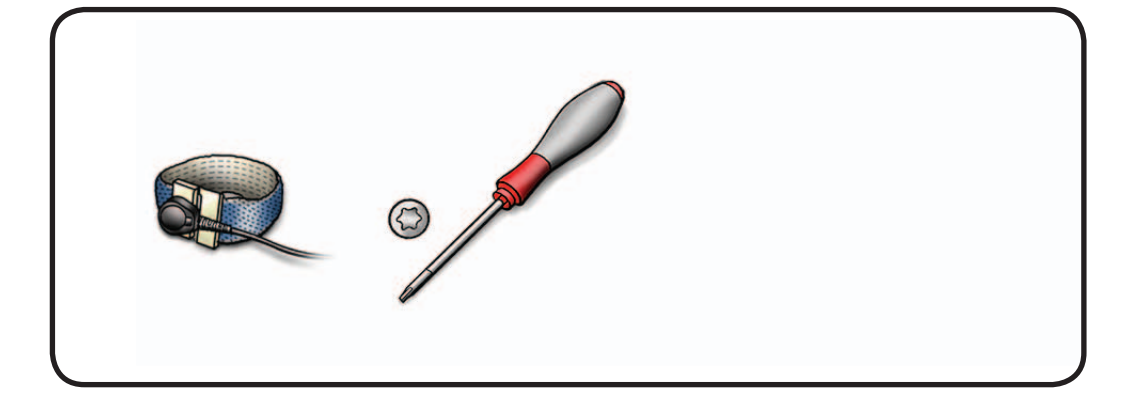

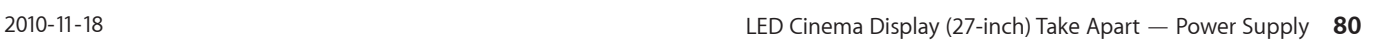

**1** Remove T10 screws: (2) 922-9348, long, at left

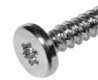

(2) 922-8685, short, machine, at right

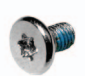

**2** Disconnect 2 cables below power supply.

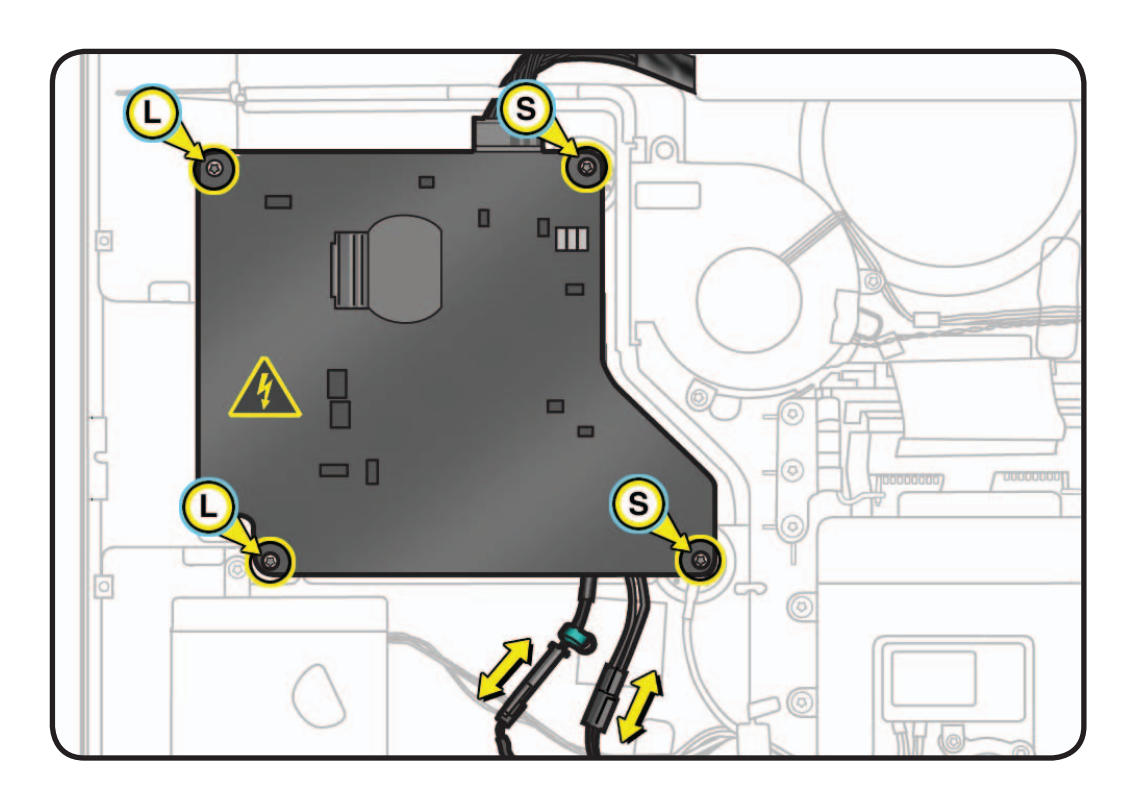

**3** Lift up power supply, flip over and disconnect DC power cable.

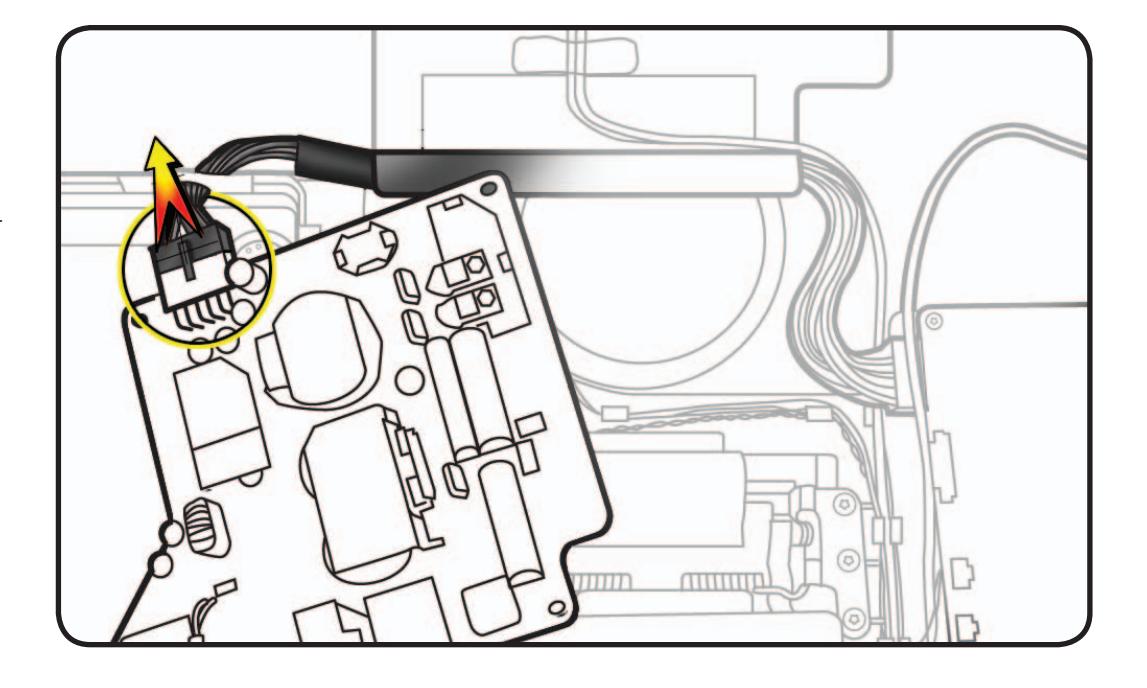

## **DC Power Cable**

## **First Steps**

#### Remove:

- Glass Panel
- LCD Panel
- Power Supply
- Logic Board

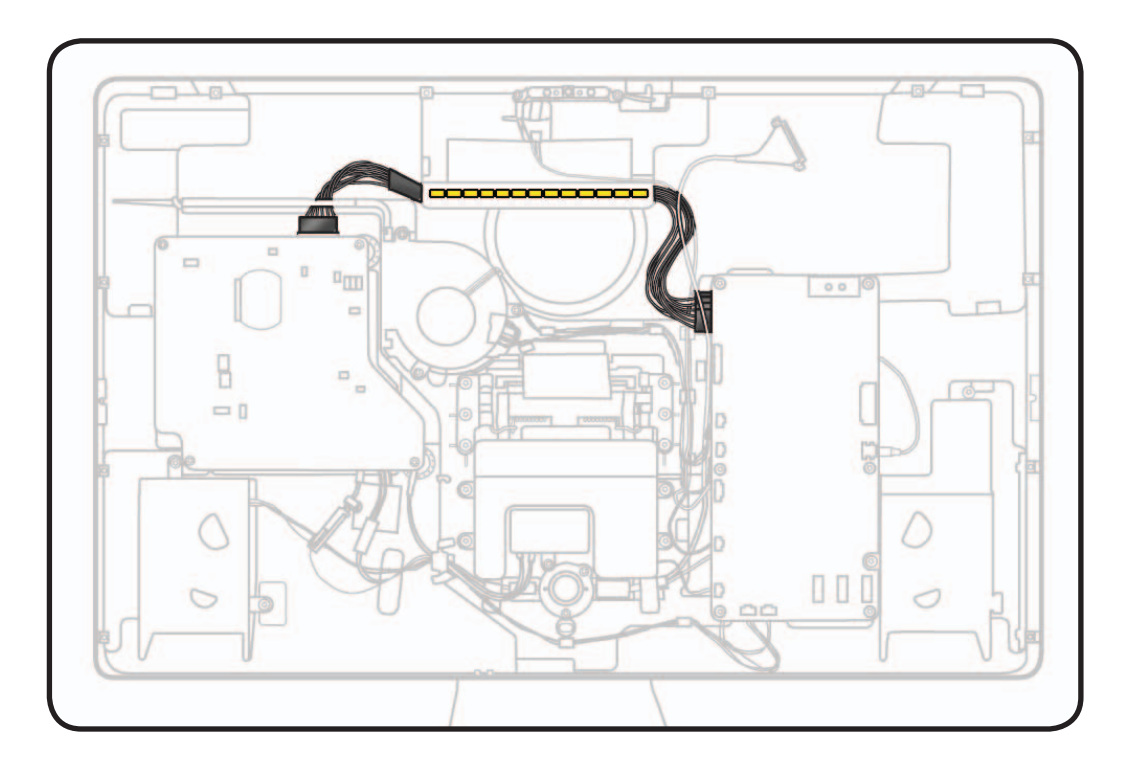

#### **Tools**

• ESD wrist strap

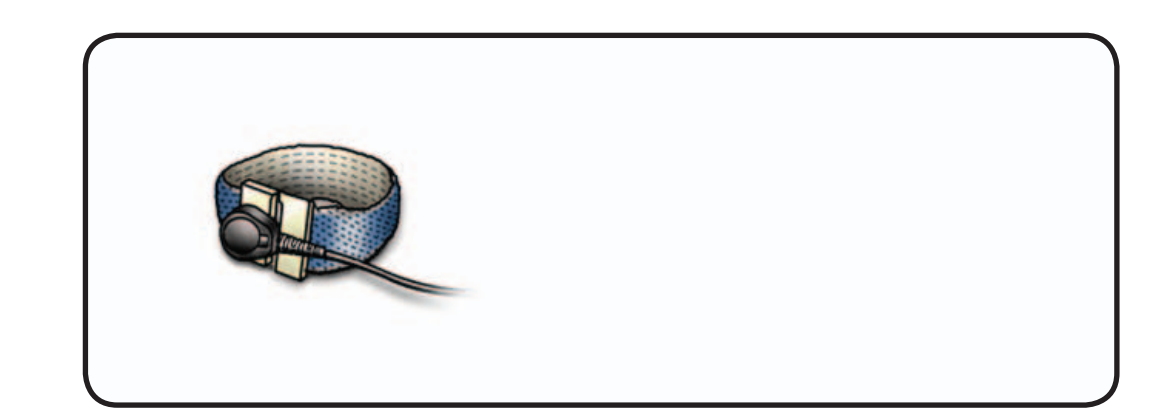

- **1** Remove "H" tape securing cable to pressure wall above power supply.
- **2** Lift cable out of rear housing.

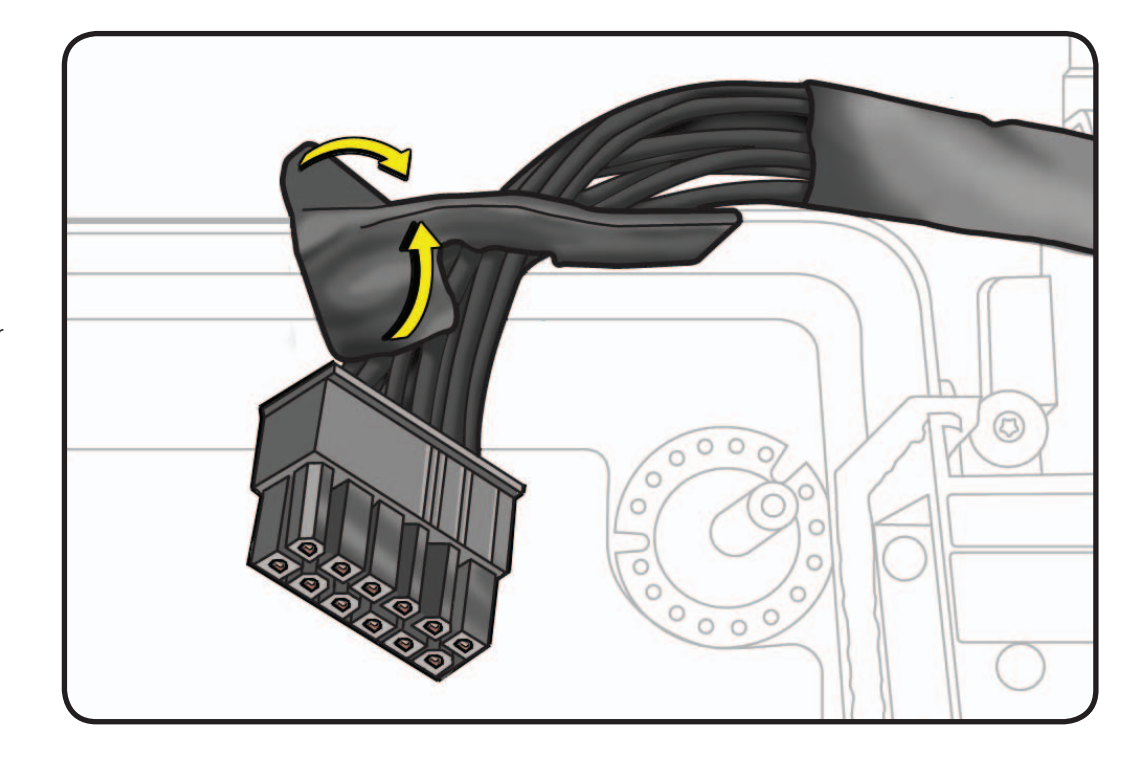

#### **Reassembly Note:**

Cable routes through long flat black plastic guide in rear housing.

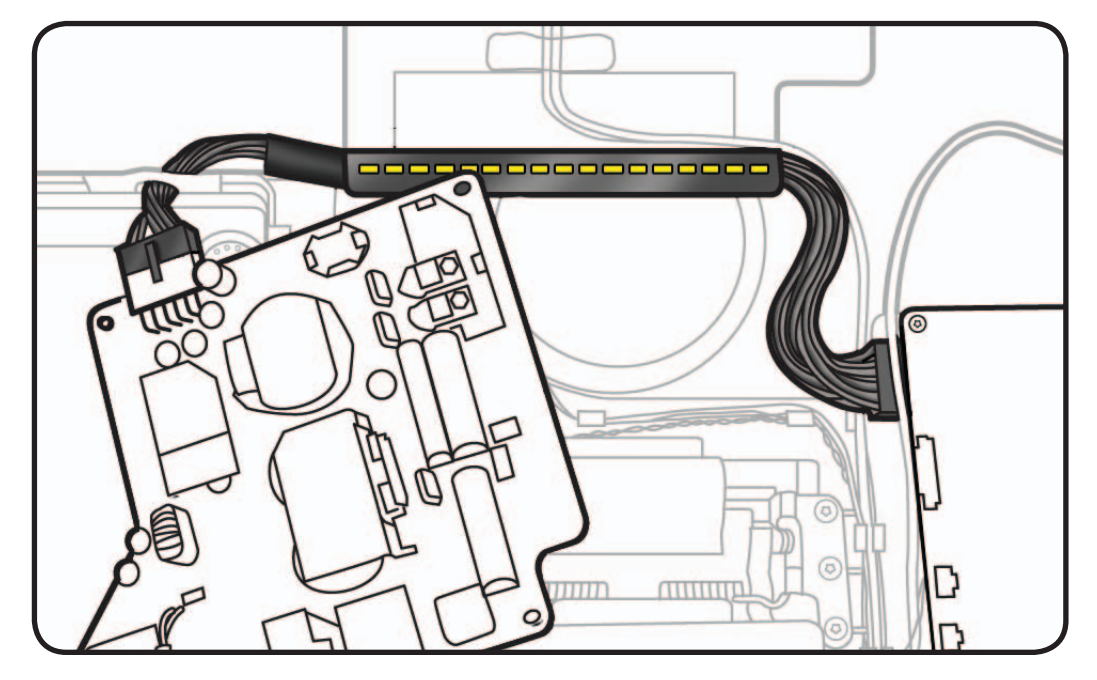

## **Fan**

## **First Steps**

#### Remove:

- Glass Panel
- LCD Panel

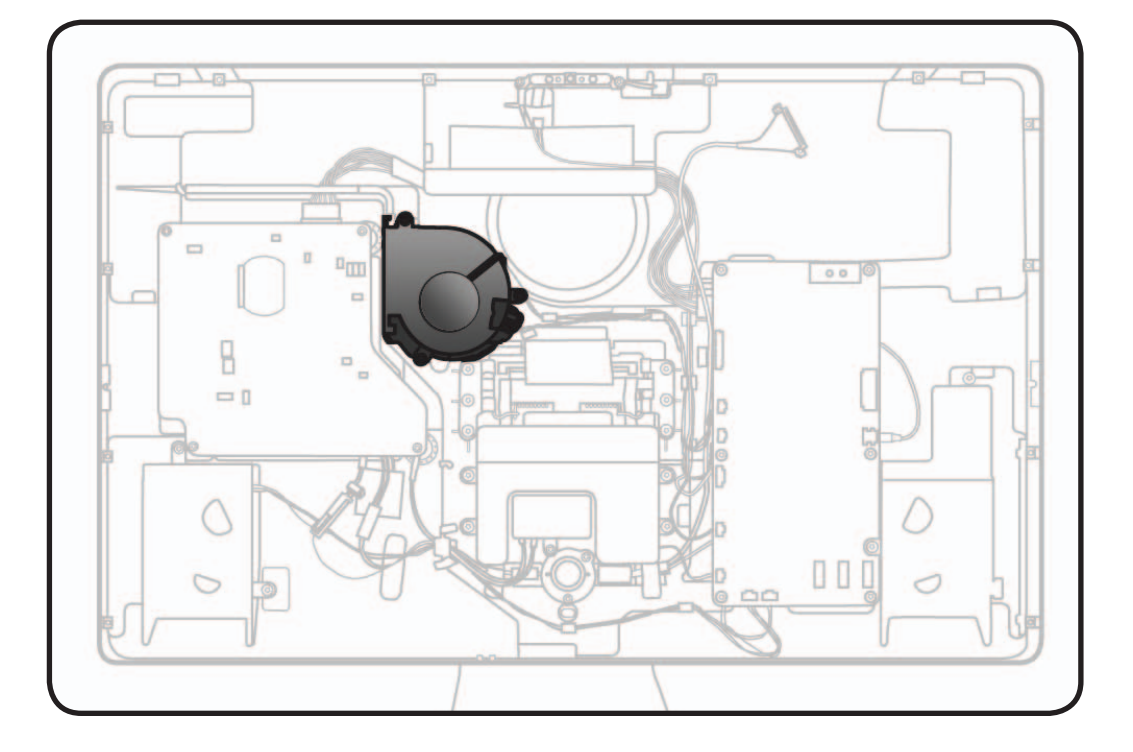

- ESD wrist strap
- Torx T10 screwdriver

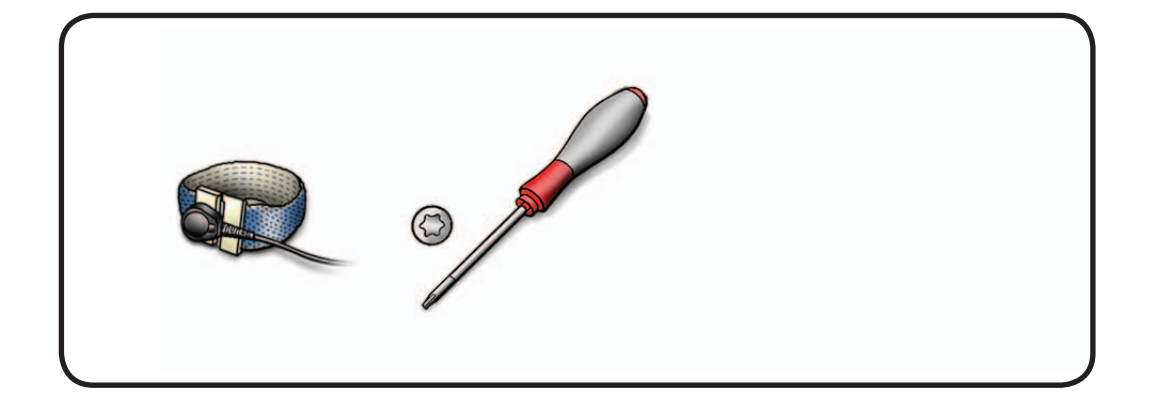

**1** Remove T10 screws: (3) 922-9722

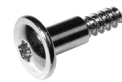

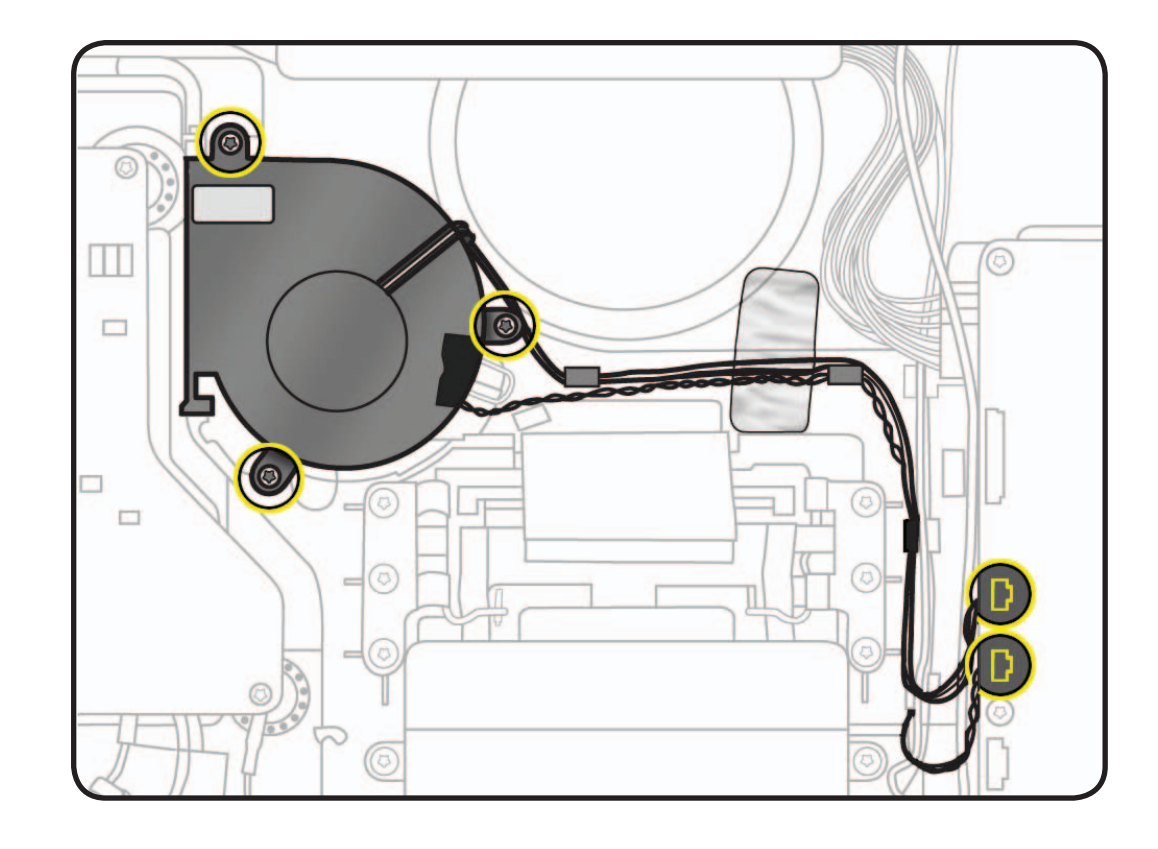

- **2** Observe cable routing through black plastic guides in rear housing.
- **3** Disconnect 2 cables from logic board:
- fan cable (4-pin)
- sensor cable (3-pin)

#### **Reassembly Note:**

For easier access to reconnect cables, unscrew and flip over logic board.

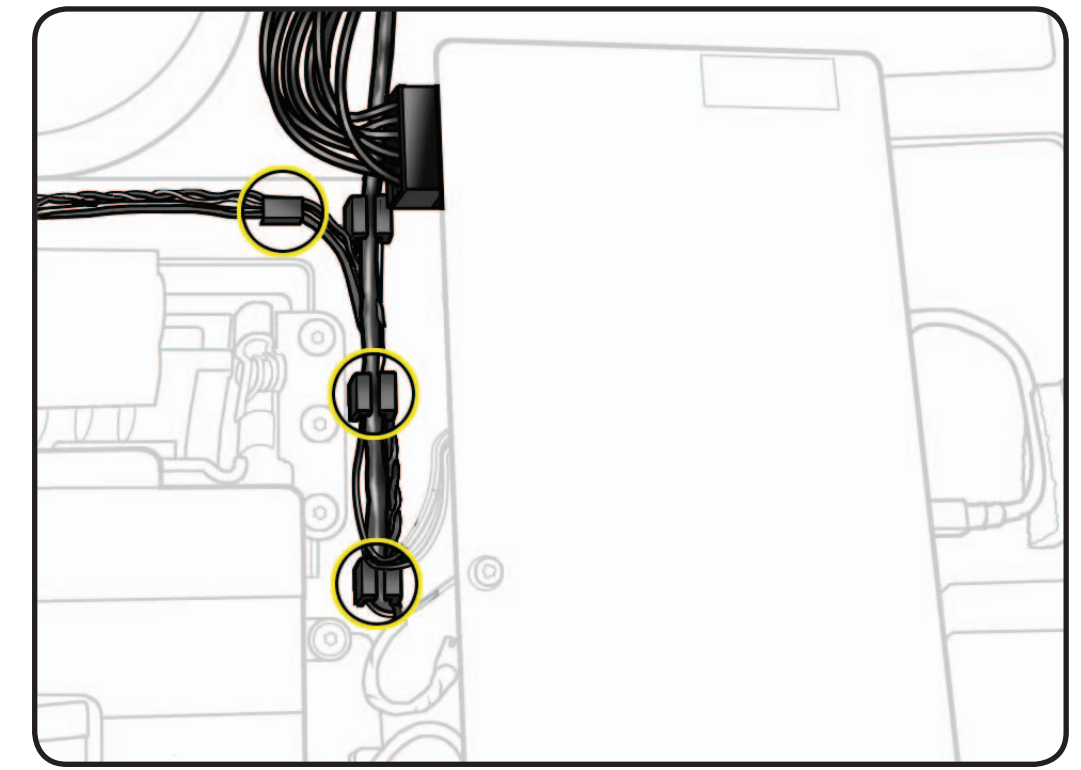

**4** Remove ambient temp sensor cable from fan, preserving black tape for reuse.

#### **Reassembly Note:**

Ambient temp sensor must extend exactly 1cm from plastic retaining ring on fan so that it will sit the proper distance from rear housing when installed.

Incorrect sensor placement can lead to false temperature readings and unusual fan behavior.

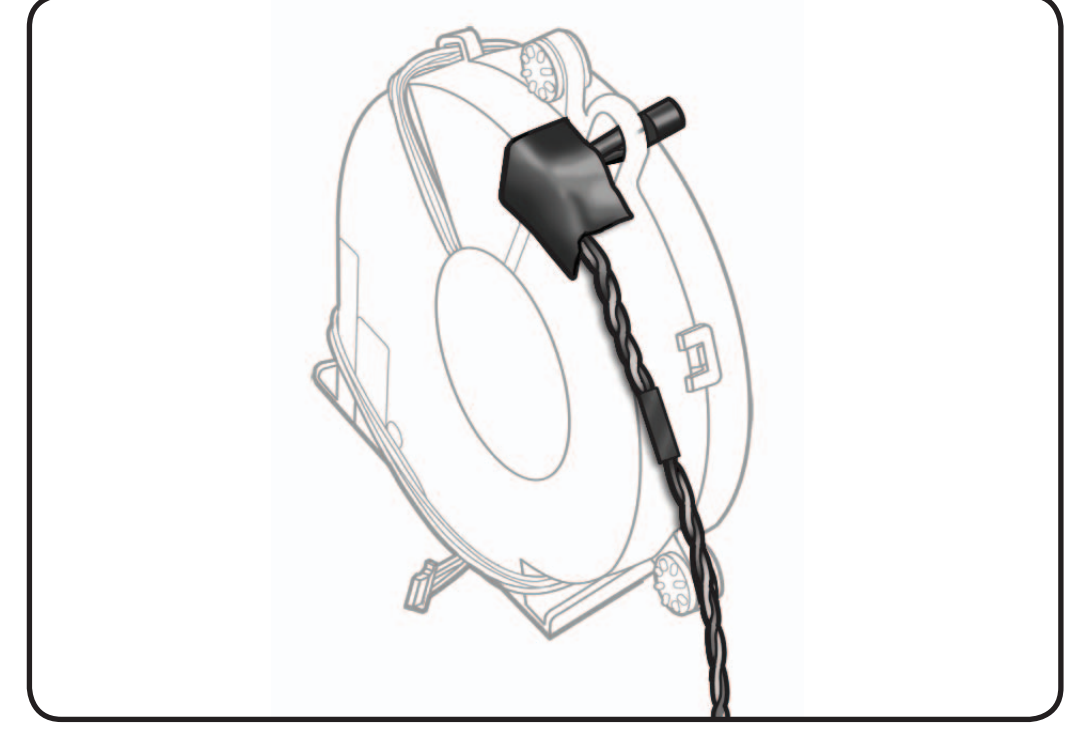

#### **Reassembly Note:**

Ensure fan fits securely into foam on rear housing for a snug fit. Air leaks in pressure wall can lead to temperature and/or noise issues.

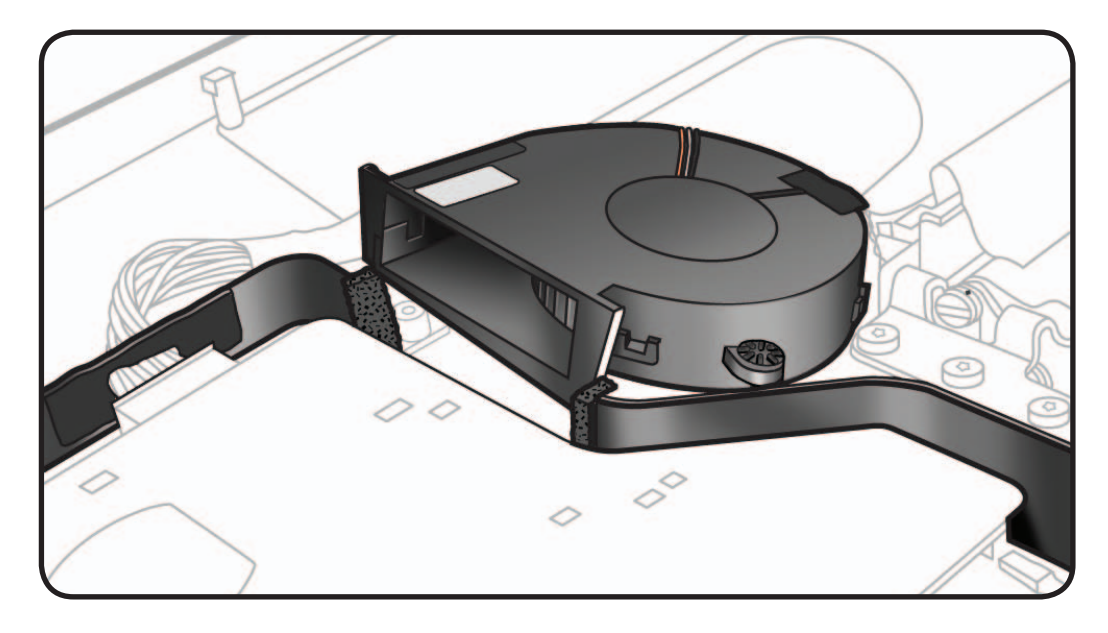

## **Ambient Temp Sensor Cable**

### **First Steps**

#### Remove:

- Glass Panel
- LCD Panel
- Fan

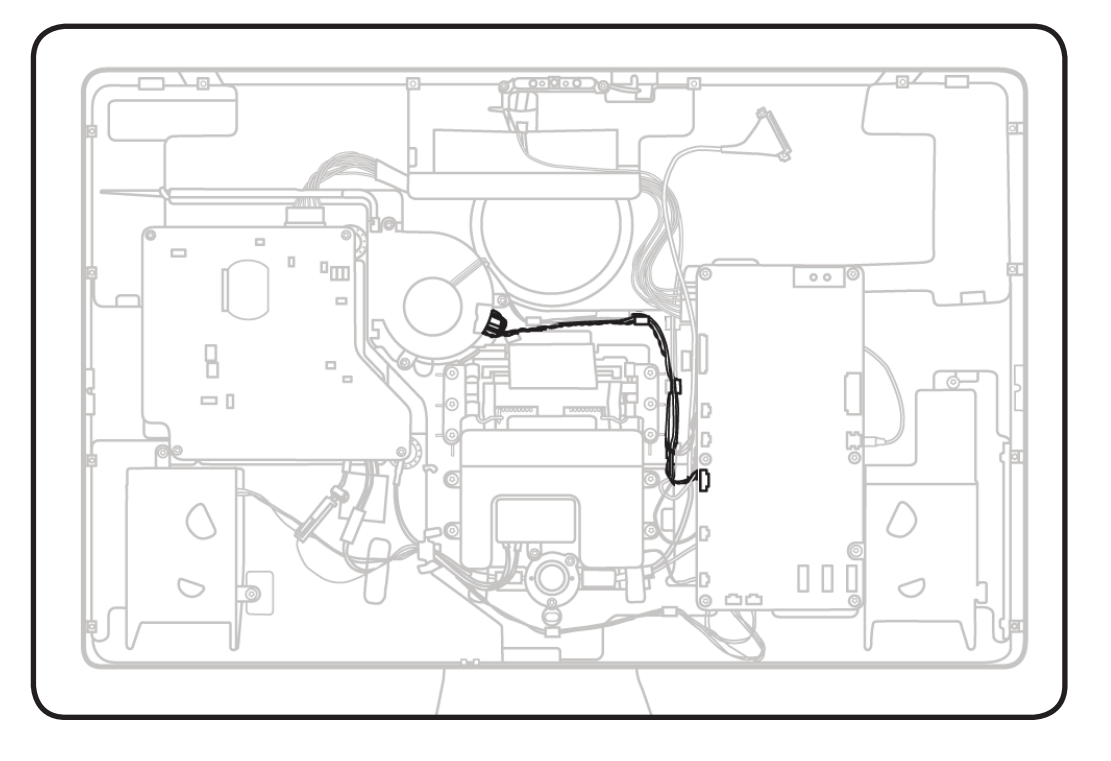

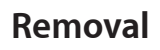

**1** Remove ambient temp sensor cable from fan, preserving black tape for reuse.

#### **Reassembly Note:**

Ambient temp sensor must extend exactly 1cm from plastic retaining ring on fan so that it will sit the proper distance from rear housing when installed.

Incorrect sensor placement can lead to false temperature readings and unusual fan behavior.

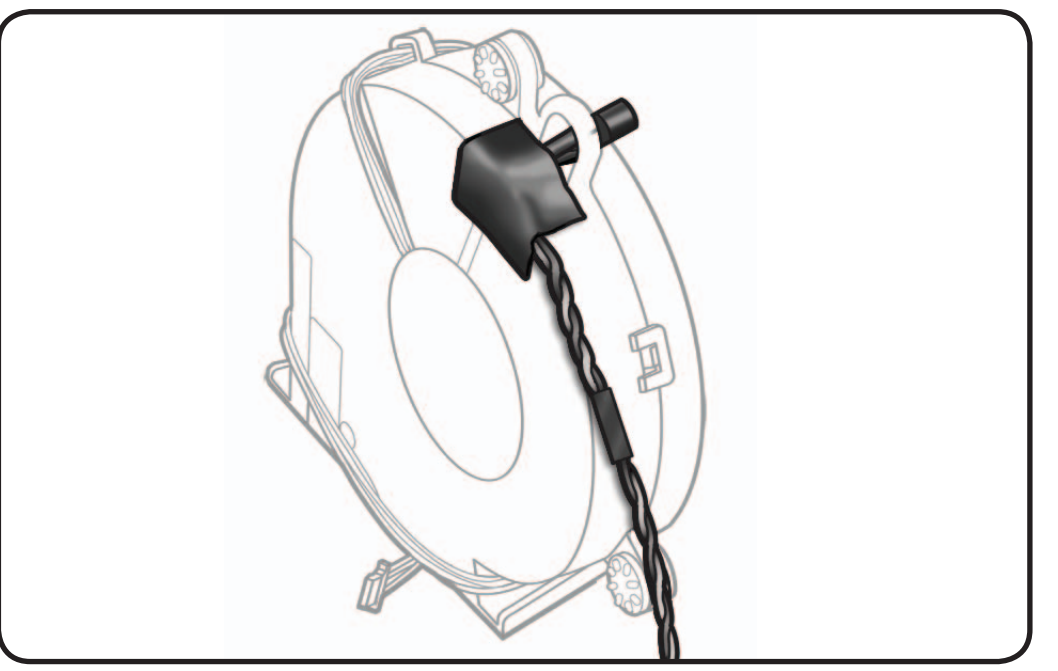

## **Logic Board**

### **First Steps**

#### Remove:

- Glass Panel
- LCD Panel

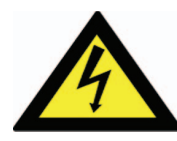

**Warning: HIGH VOLTAGE: Use extreme caution when working around the logic board if unit is plugged in**.

**Important:** When replacing the LCD Panel, use the **[EDID Reset Tool](#page-91-0)**.

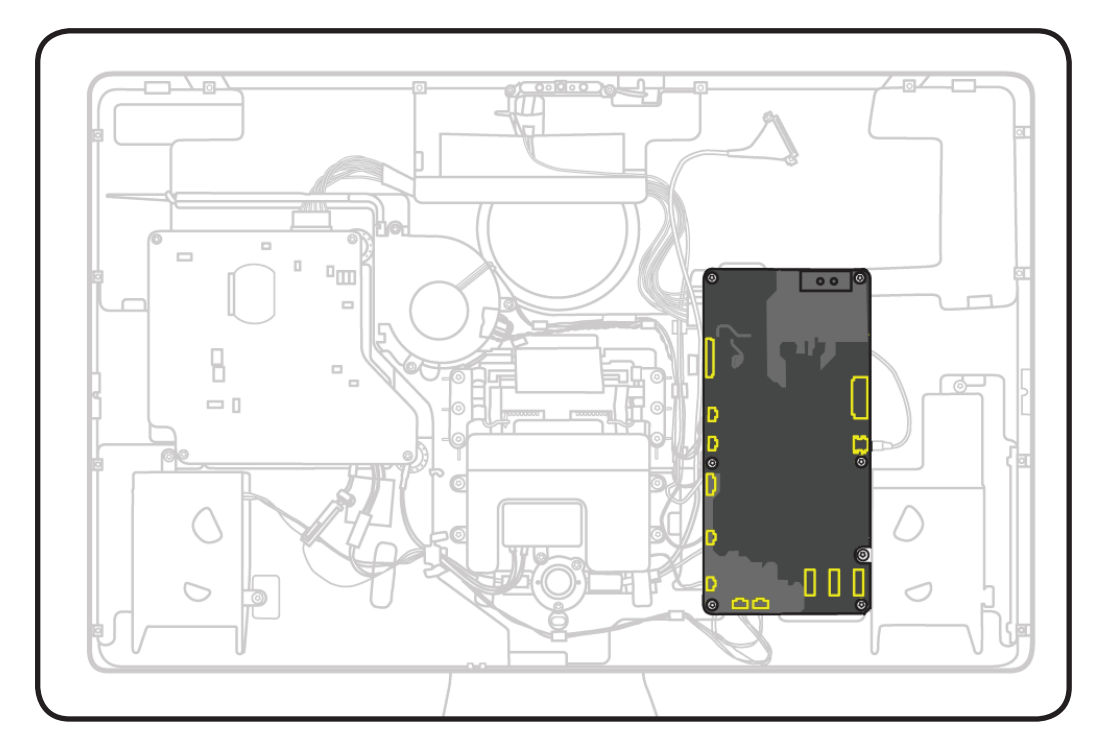

- ESD wrist strap
- Torx T10 screwdriver

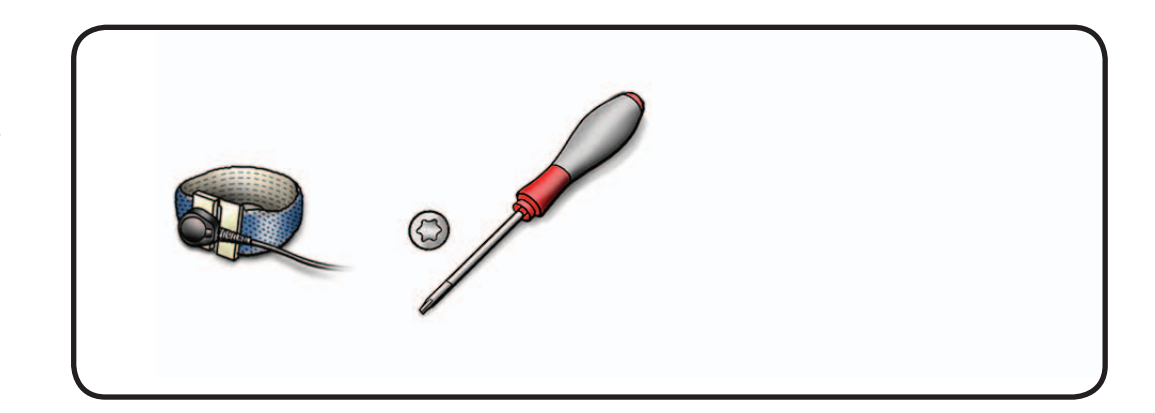

**1** Remove T10 screws: (5) 922-9348

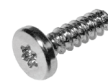

(top left screw was removed with LCD ground cable)

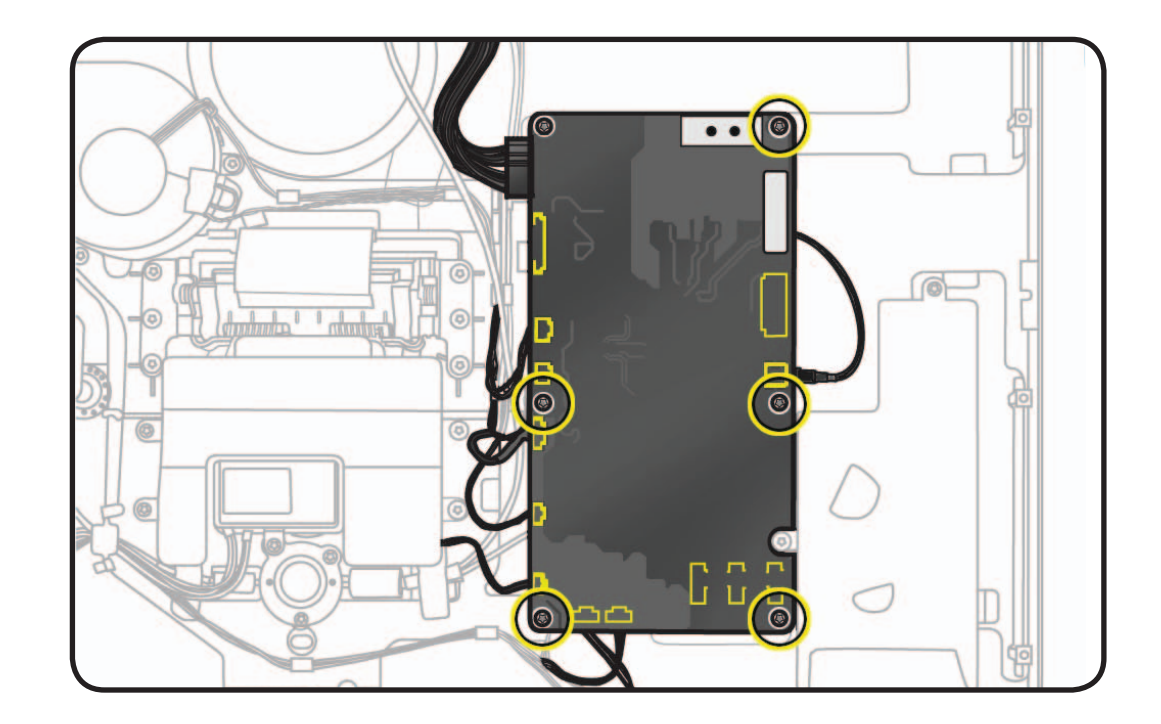

**2** Disconnect USB uplink cable (part of all-inone cable) from right side of logic board

#### **Reassembly Note:**

Make sure USB uplink cable rests against foam gasket on top left side of right speaker, to avoid vibration noise.

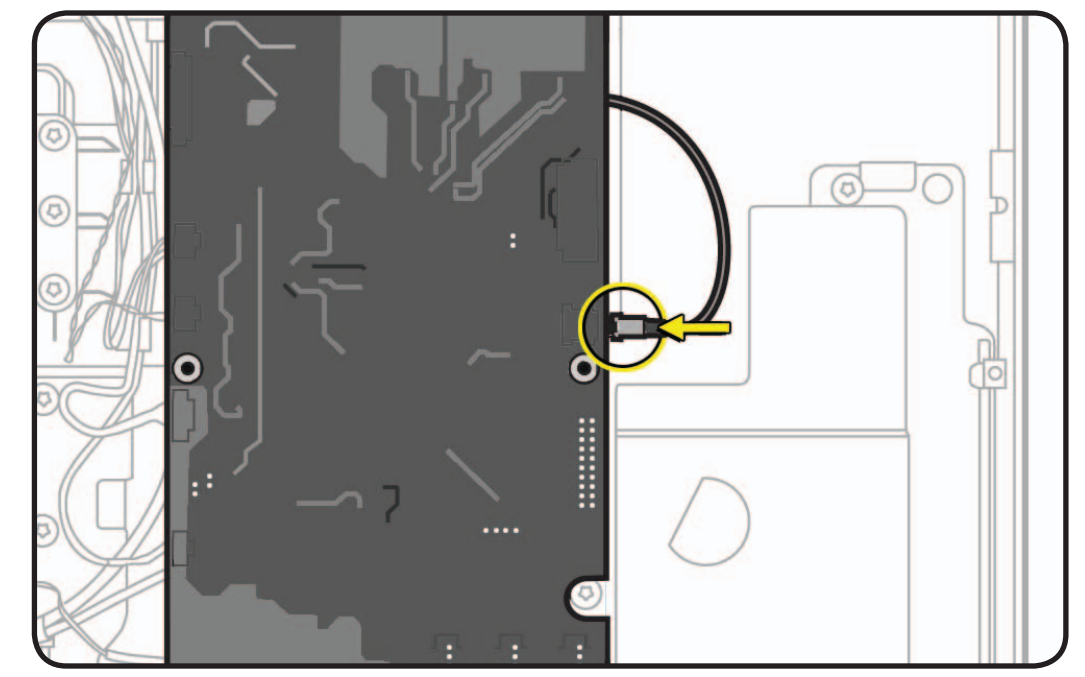

**3** Flip logic board over and disconnect remaining cables.

**Note:** See next page for a map of logic board connectors.

#### **Reassembly Notes:**

- Connect 8 cables with reverse side of MLB facing you, then flip board into regular position and connect USB uplink cable.
- Avoid trapping DisplayPort cable underneath other cables to left of logic board. DisplayPort cable needs slack in order to be reconnected to LCD.
- For proper USB port alignment, connect two USB cables through port openings as you replace logic board and until board is securely fastened.

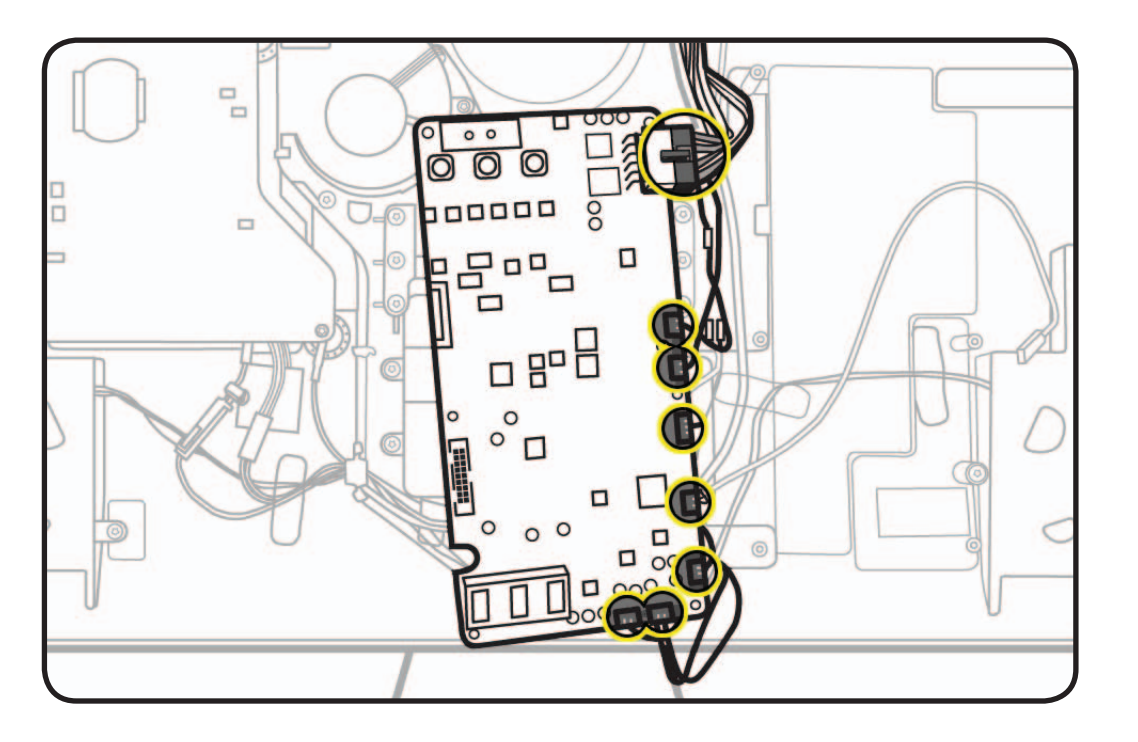

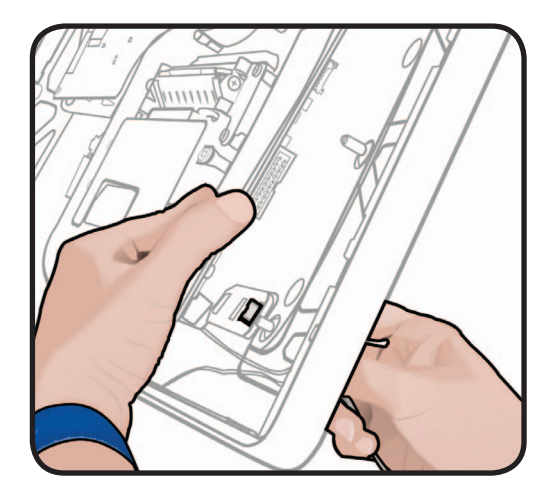

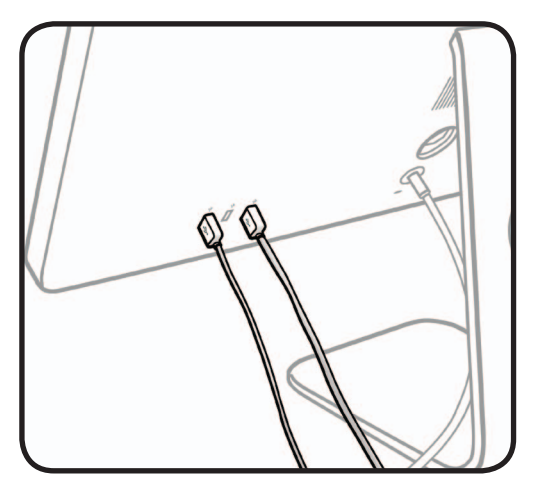

### **Logic Board Connectors**

- **1.** DC power
- **2.** LCD function
- **3.** fan (4-pin)
- **4.** ambient temp sensor (3-pin)
- **5.** camera (7-pin)
- **6.** microphone (3-pin; translucent white)
- **7.** subwoofer (2-pin)
- **8.** left speaker (5-pin)
- **9.** right speaker (4-pin)
- **10.** USB uplink (metal; part of all-in-one cable)
- **11.** LED backlight driver (part of LCD panel)

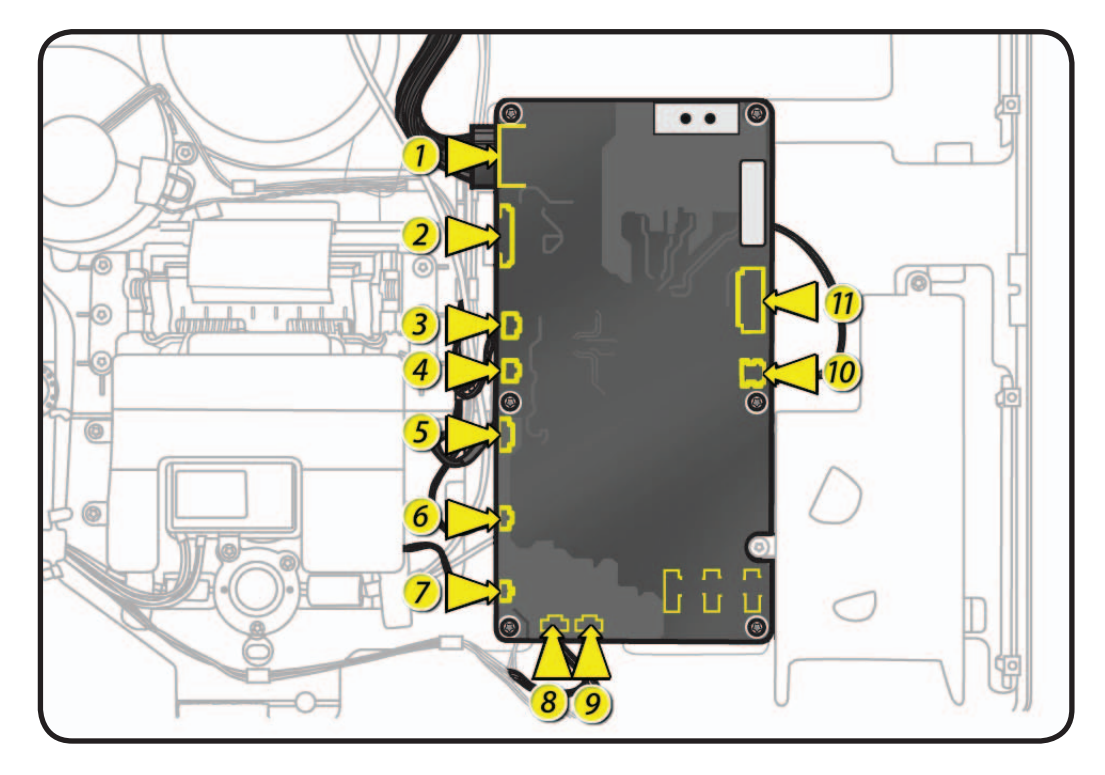

#### <span id="page-91-0"></span>**EDID Reset Tool**

After replacing the LCD panel or the logic board in an LED Cinema Display (27-inch), run the EDID Reset Tool to reset the Extended Display Identification Data (EDID). If this tool is not used when the LCD panel and/or logic board are replaced, software features such as the brightness control may not be available.

- **1.** Download the EDID Reset Tool from Service Source, by navigating the Product Browser to "Displays" and then to "LED Cinema Display (27-inch)."
- **2.** Launch the EDID Reset Tool on a host computer that is connected to the LED Cinema Display (27-inch) under test. The following window will appear:

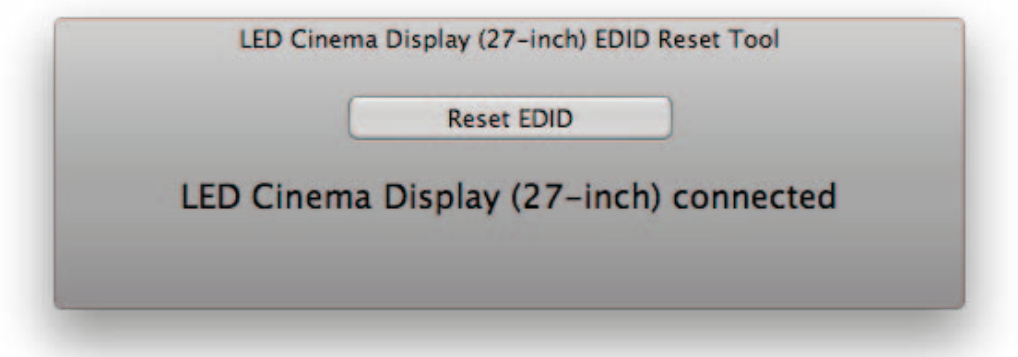

**3.** Select the "Reset EDID" button. The Extended Display Identification Data in the logic board will be reset and the following message will appear:

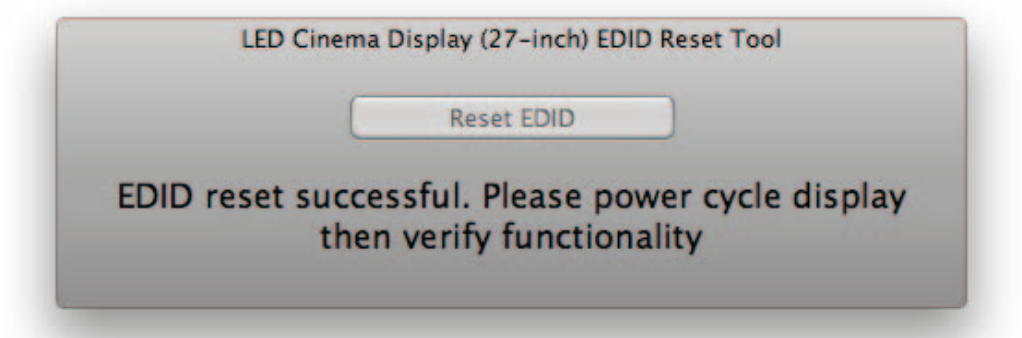

- **4.** Unplug the display's power cord from AC outlet, wait at least 10 seconds, and then reconnect to AC power in order to cycle the unit. The window above should re-appear on the screen.
- **5.** Verify that System Preferences: Displays has a Brightness slider control present.
- **6.** The reset process is now complete.

## **Left Speaker**

## **First Steps**

#### Remove:

- Glass Panel
- LCD Panel

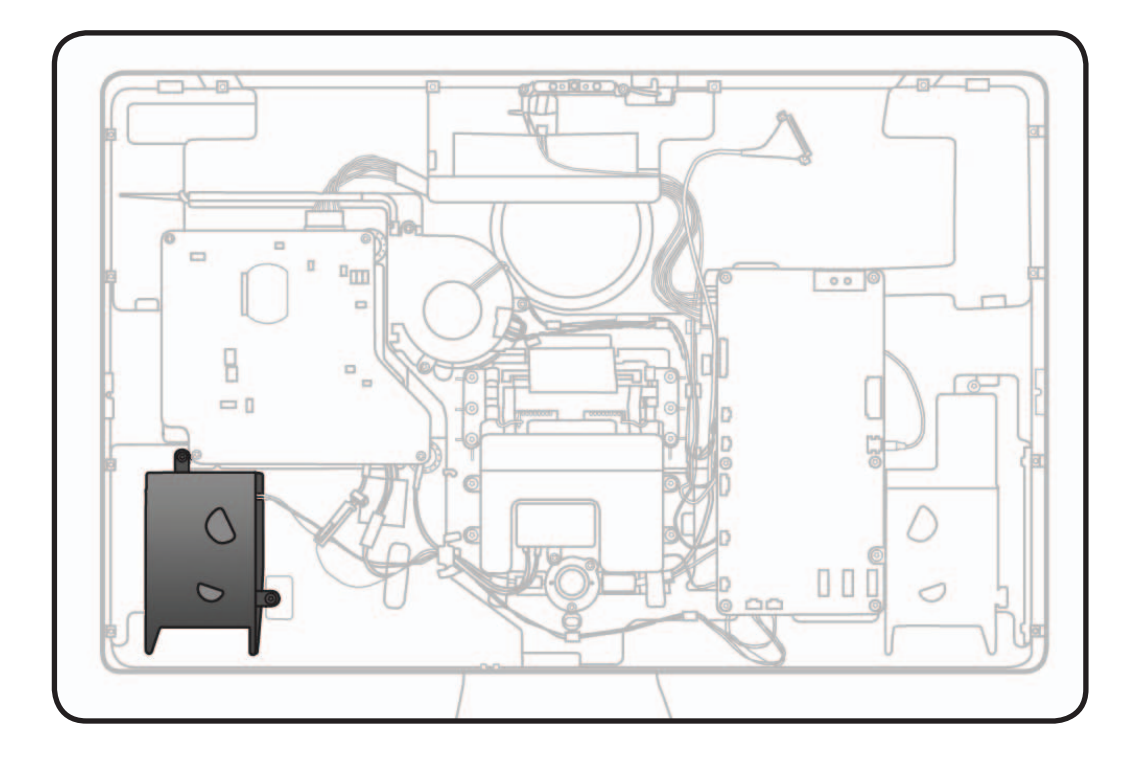

- ESD wrist strap
- Torx T10 screwdriver

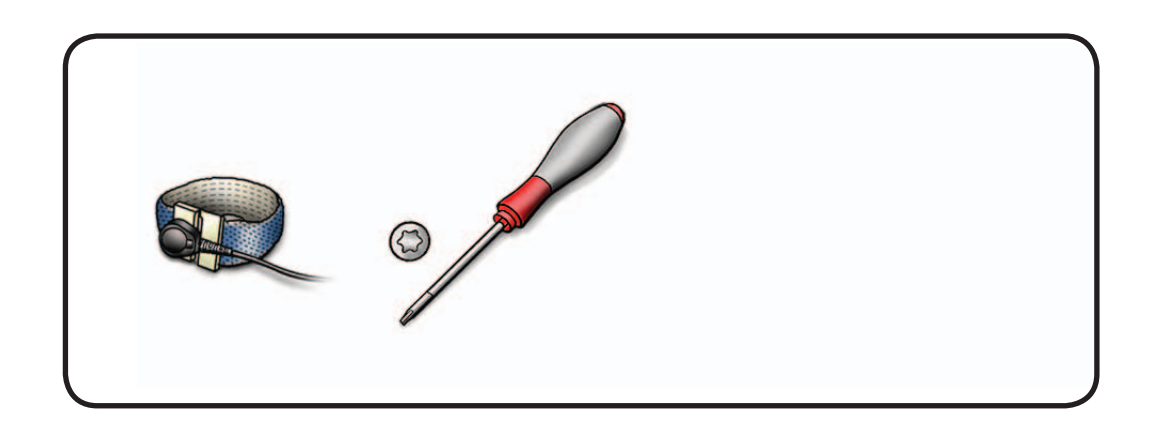

**1** Remove T10 screws: (2) 922-9236

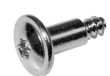

- **2** Note cable routing and tape placement along rear housing.
- **3** Disconnect 5-pin speaker cable from logic board.
- **4** Remove speaker from rear housing.

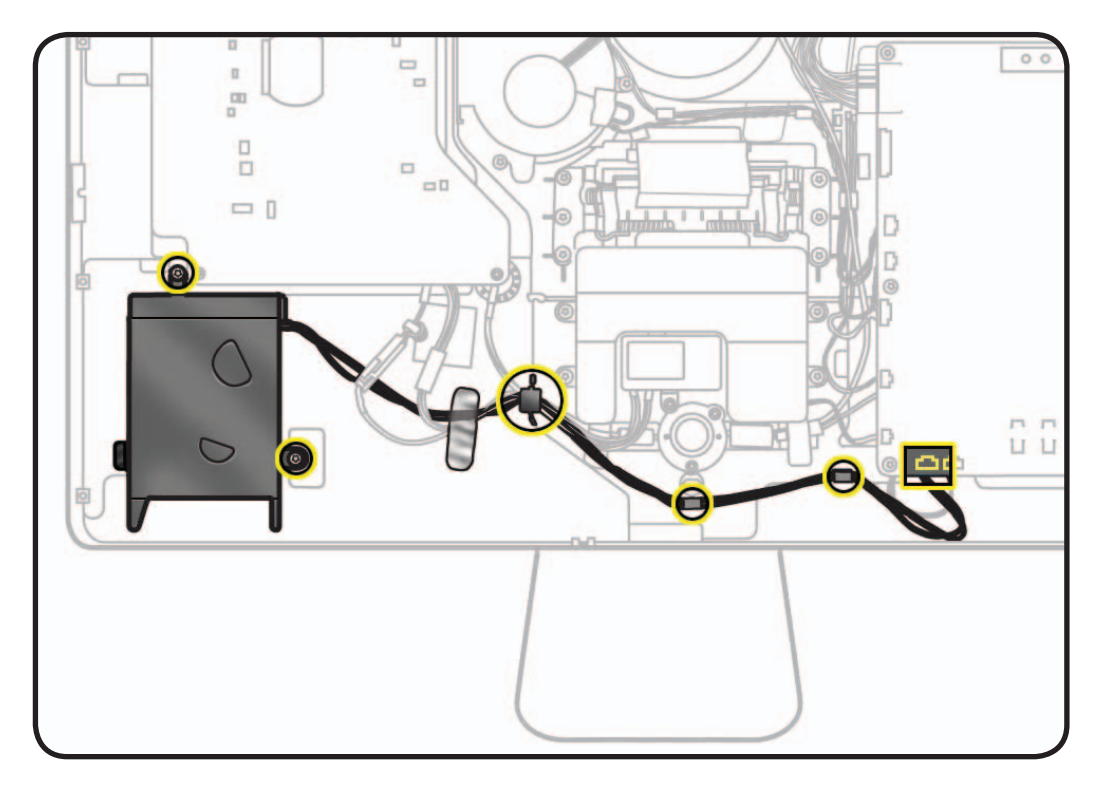

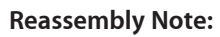

Insert tab into guide in rear housing.

#### **Reassembly Note:**

For easier access to reconnect cables, unscrew and flip over logic board.

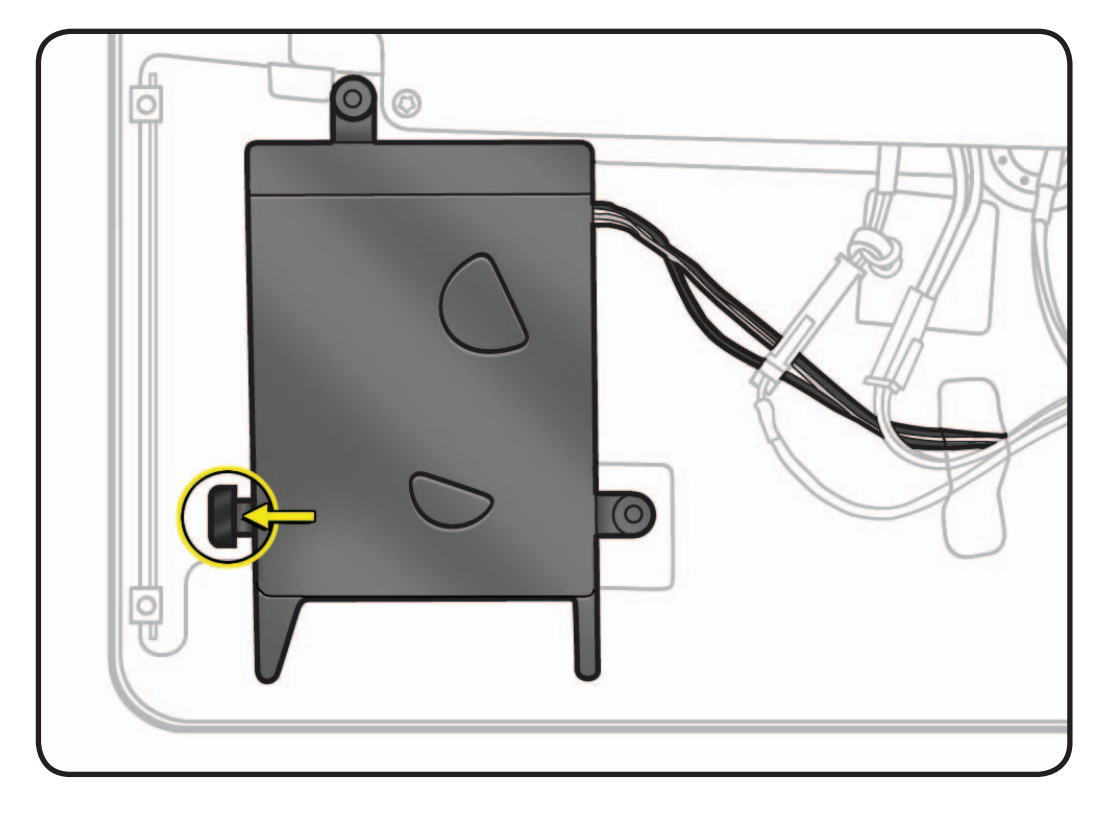

# **Right Speaker**

## **First Steps**

#### Remove:

- Glass Panel
- LCD Panel
- Logic Board

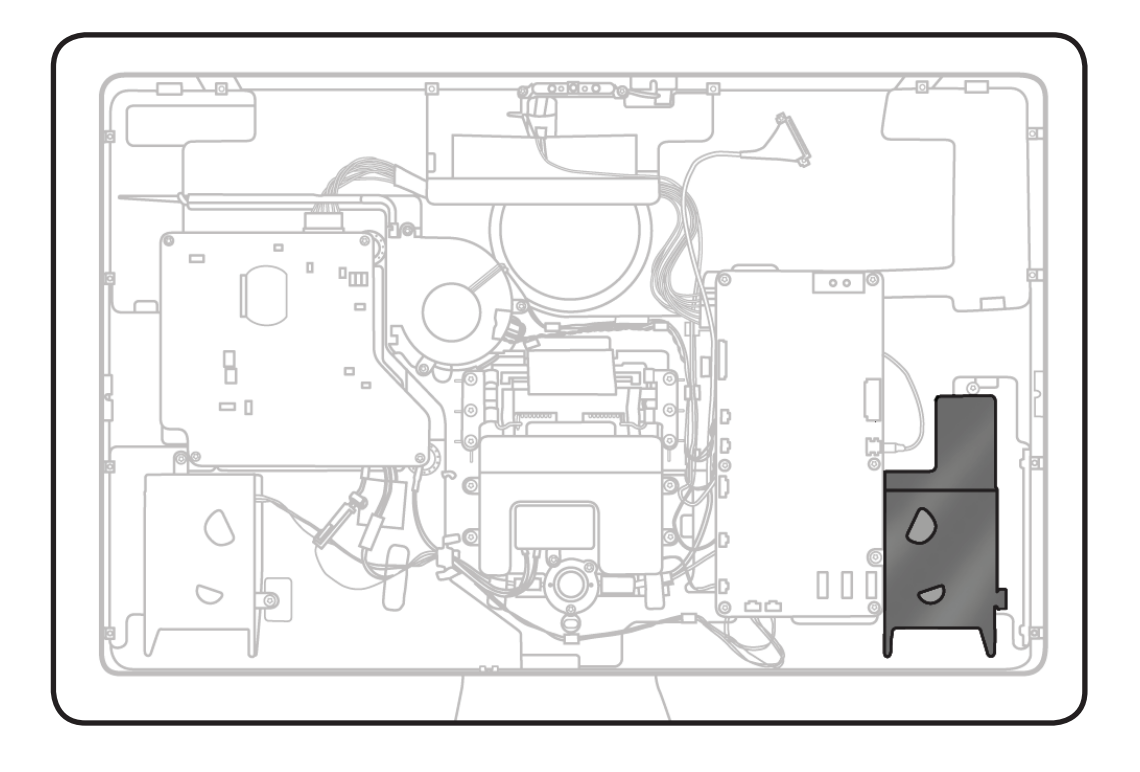

- ESD wrist strap
- Torx T10 screwdriver

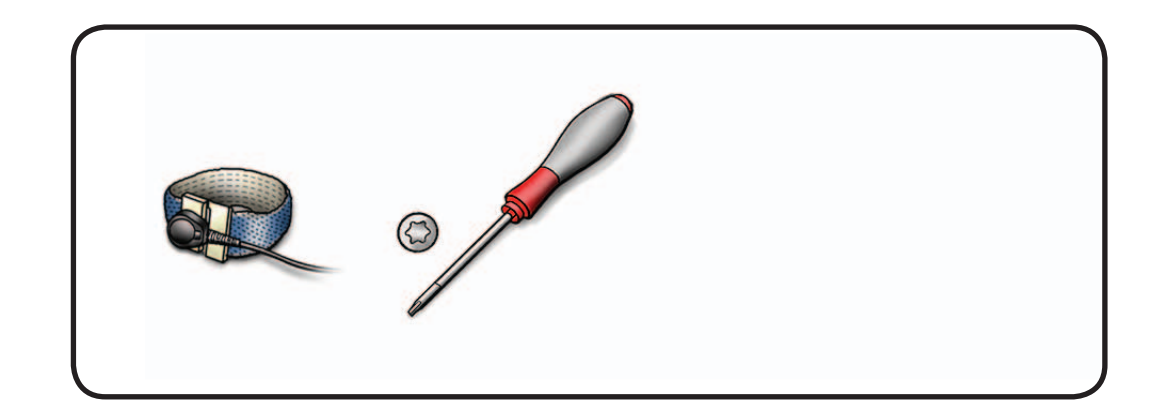

**1** Remove T10 screws: (2) 922-9236

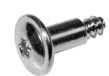

- **2** Note cable routing and tape on rear housing.
- **3** Remove speaker from rear housing.

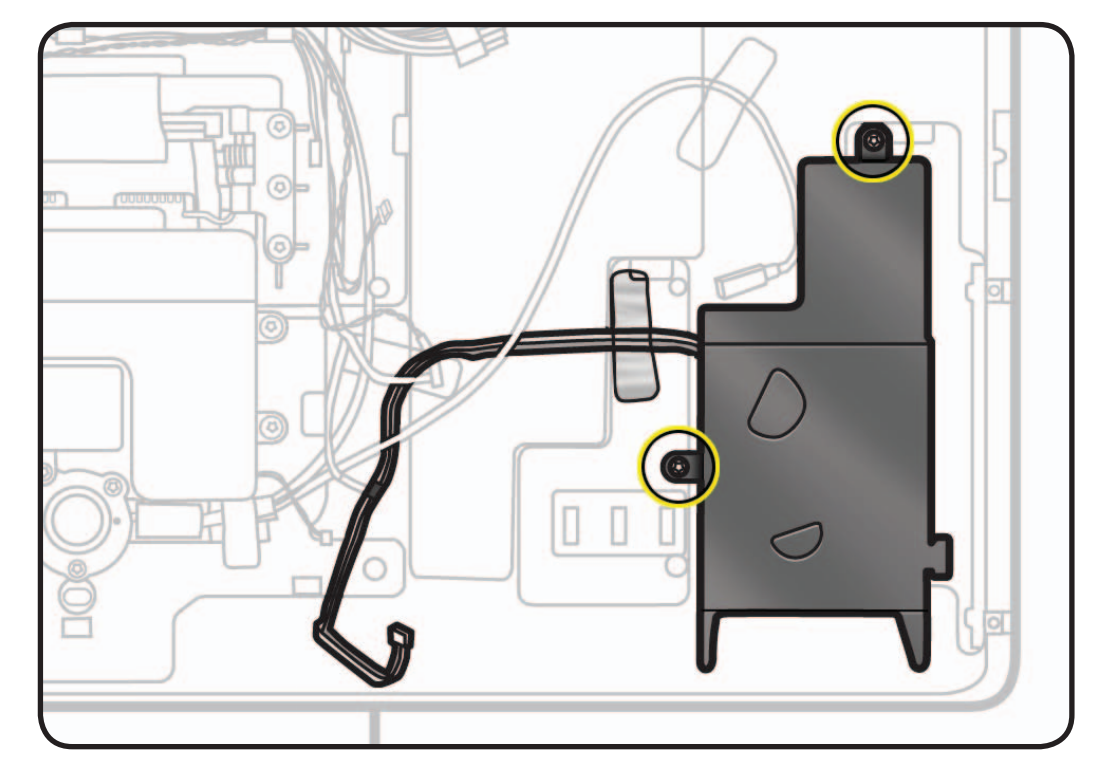

#### **Reassembly Notes:**

- Insert tab into guide in rear housing.
- Make sure USB uplink cable rests against foam gasket on top left of speaker, to avoid vibration noise.

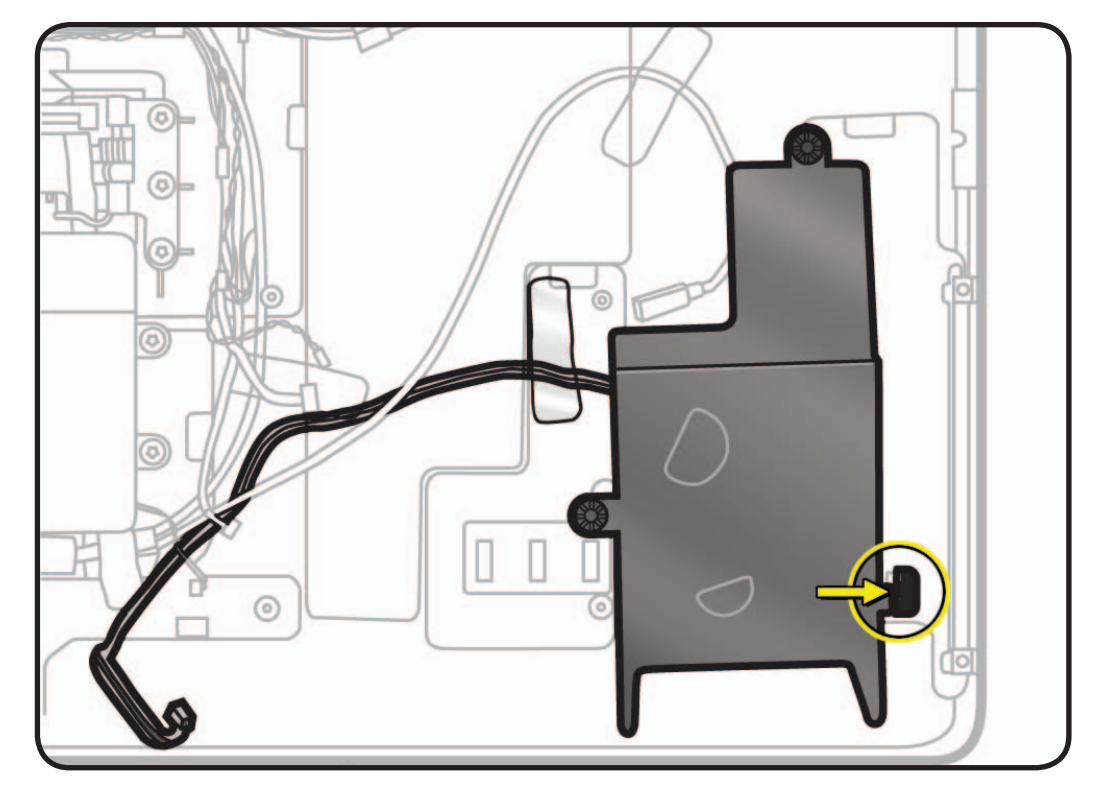

## **Subwoofer**

## **First Steps**

#### Remove:

- Glass Panel
- LCD Panel

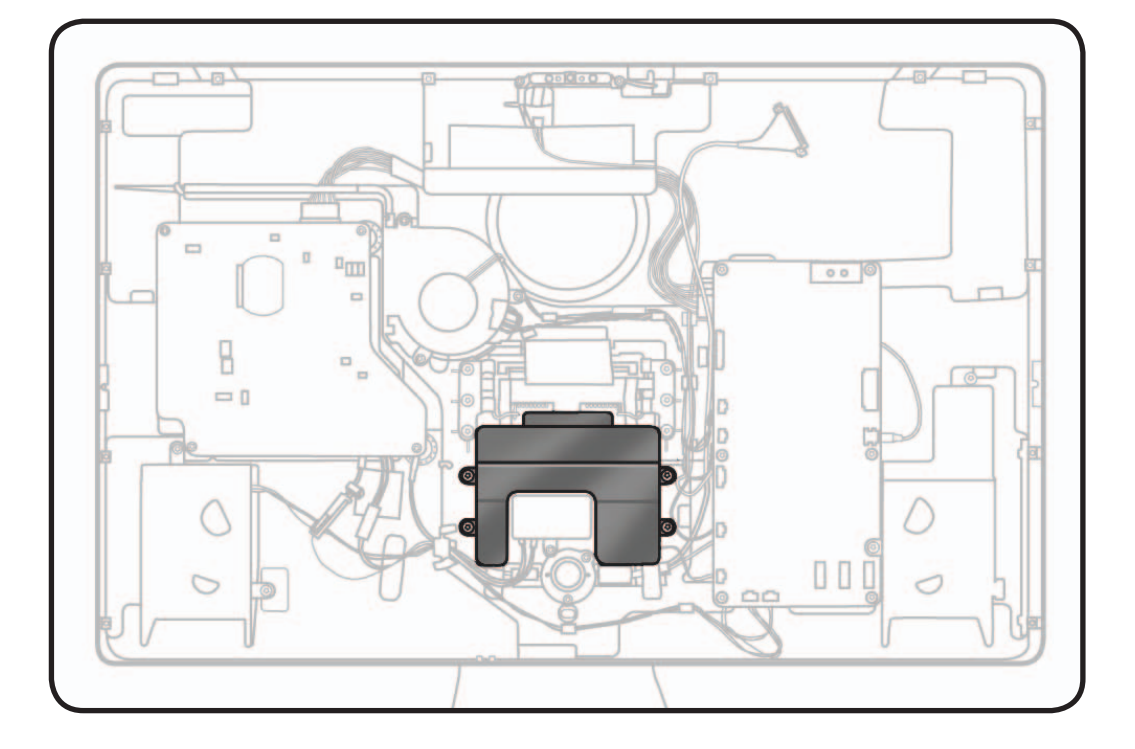

### **Tools**

- ESD wrist strap
- Torx T10 screwdriver

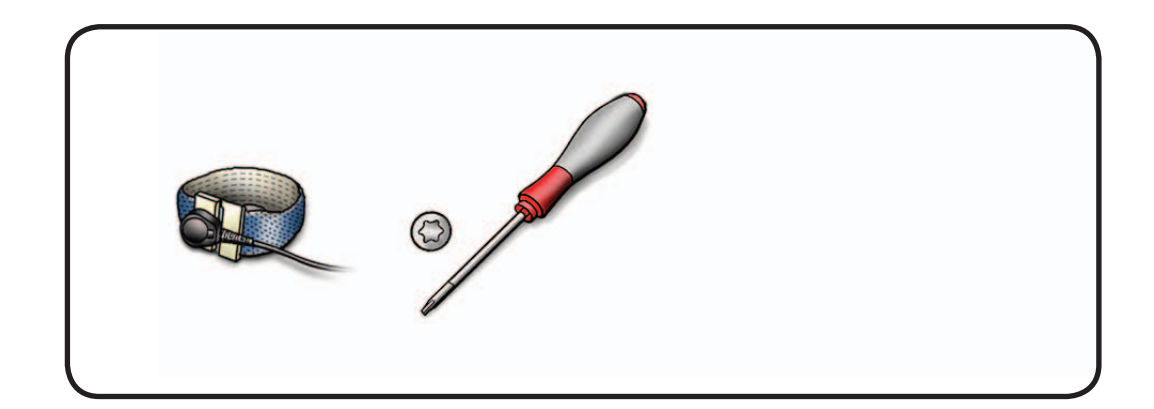

2010-11-18 LED Cinema Display (27-inch) Take Apart — Subwoofer **97**

**1** Remove T10 screws: (4) 922-9722

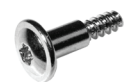

**2** Disconnect 2-pin subwoofer cable from logic board

#### **Reassembly Note:**

For easier access to reconnect cables, unscrew and flip over logic board.

**3** Remove subwoofer from rear housing.

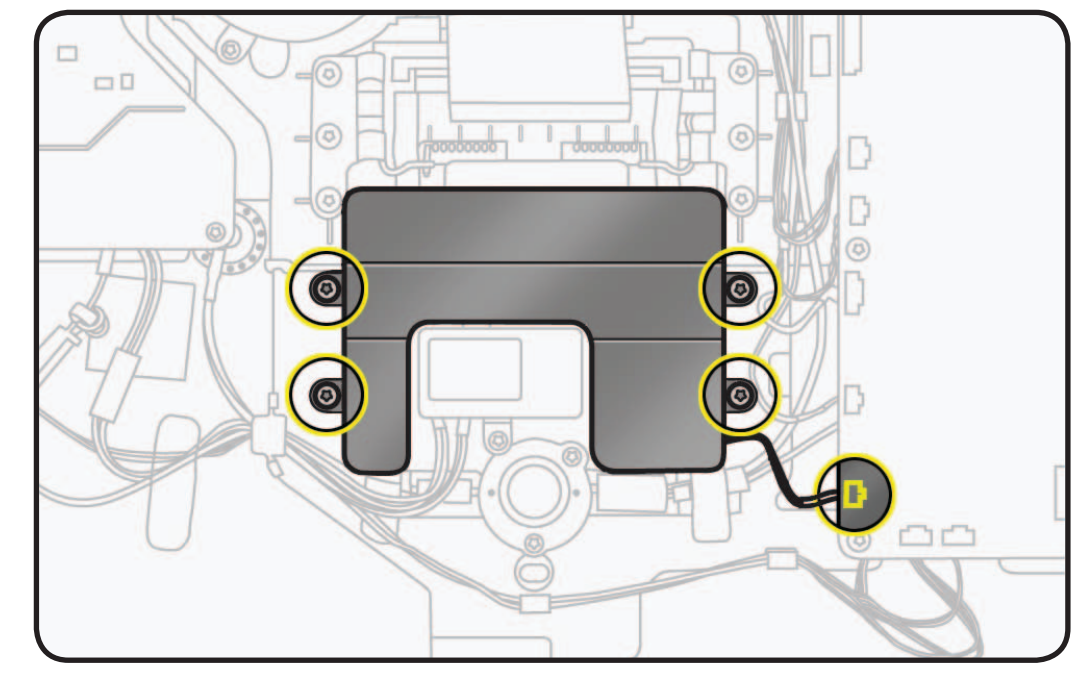

## **All-in-One Cable**

## **First Steps**

#### Remove:

- Glass Panel
- LCD Panel
- Logic Board
- Subwoofer

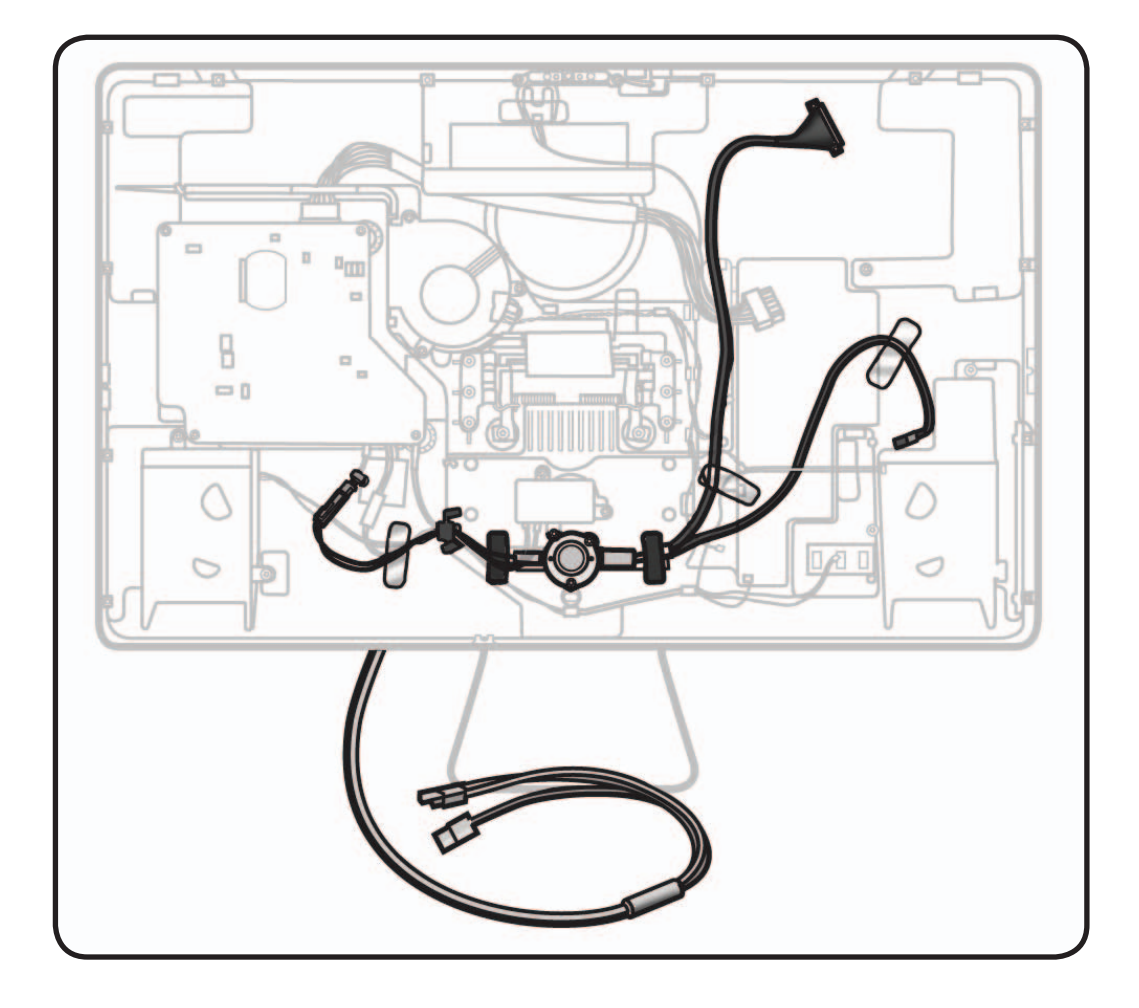

- ESD wrist strap
- Torx T10 screwdriver

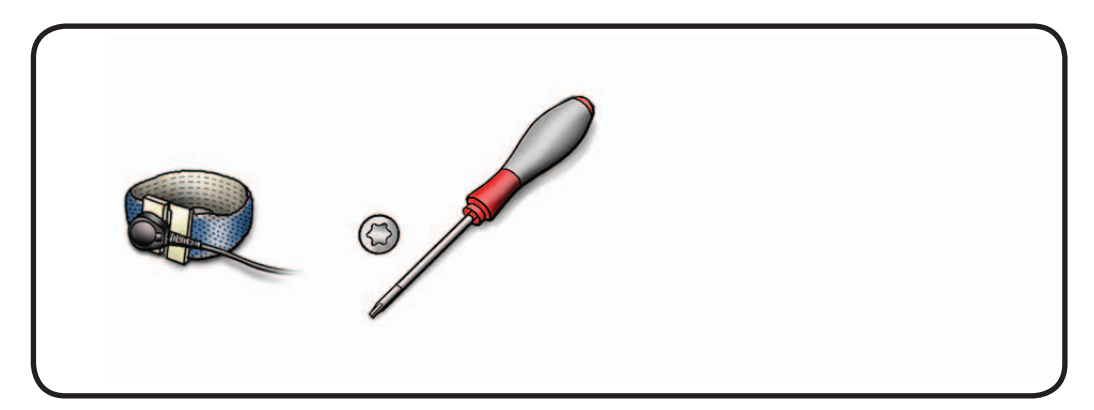

**1** Remove T10 screws: (1) 922-8685, machine, top left (also secures gasket and AC inlet)

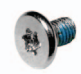

(2) 922-9351

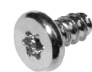

Loosen 2 other T10 screws on AC inlet.

**2** Remove round metal bracket.

#### **Reassembly Note:**

Bracket tucks underneath metal tab of AC inlet.

- **3** Note cable routing and tape securing the USB uplink, DisplayPort, and power cables inside rear housing.
- **4** Peel back tape securing cables to rear housing, and "H" tape securing power cable to pressure wall.
- **5** Loosen ferrite beads from rear housing.

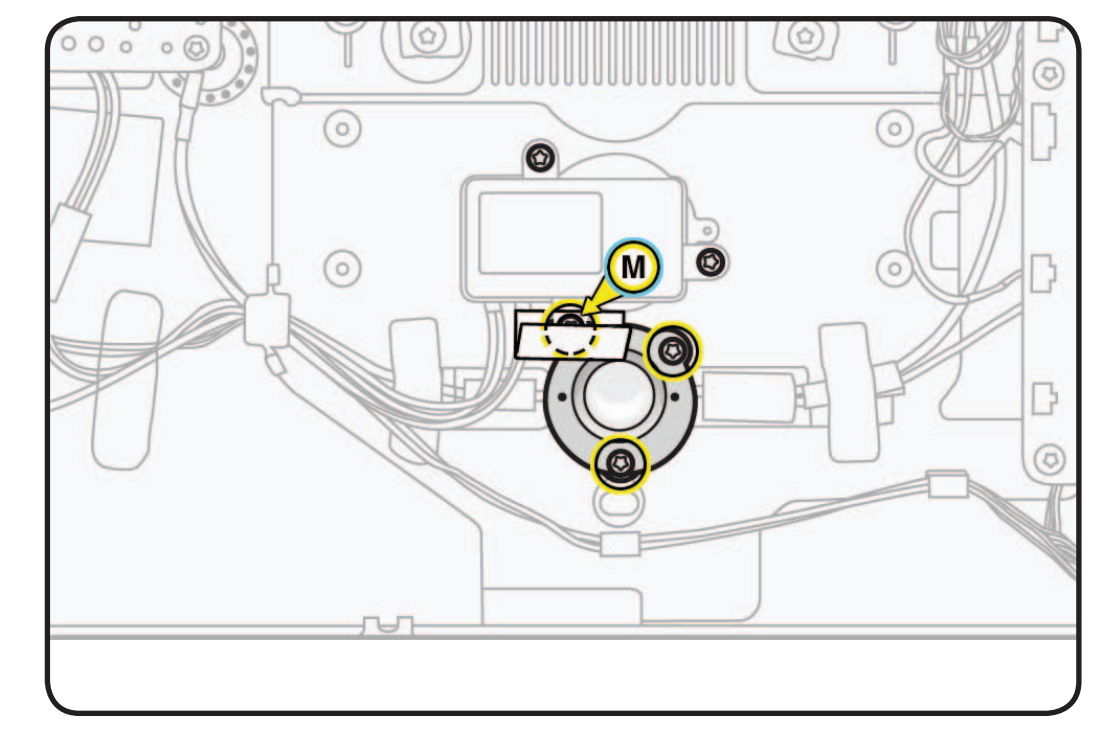

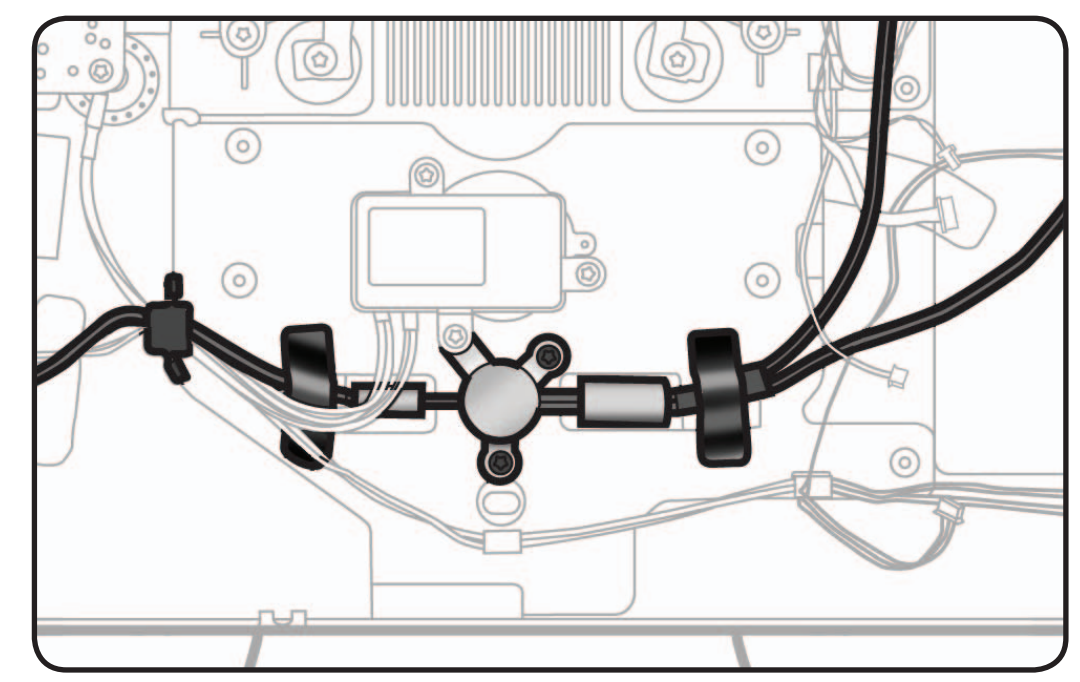

- $\overline{\sigma}$  $\overline{O}$  $\circ$ ¢ ⊚ Ö
- **6** Disconnect cable from power supply.

**7** Pull all-in-one cable through opening in rear housing, feeding three cable ends through opening one at a time.

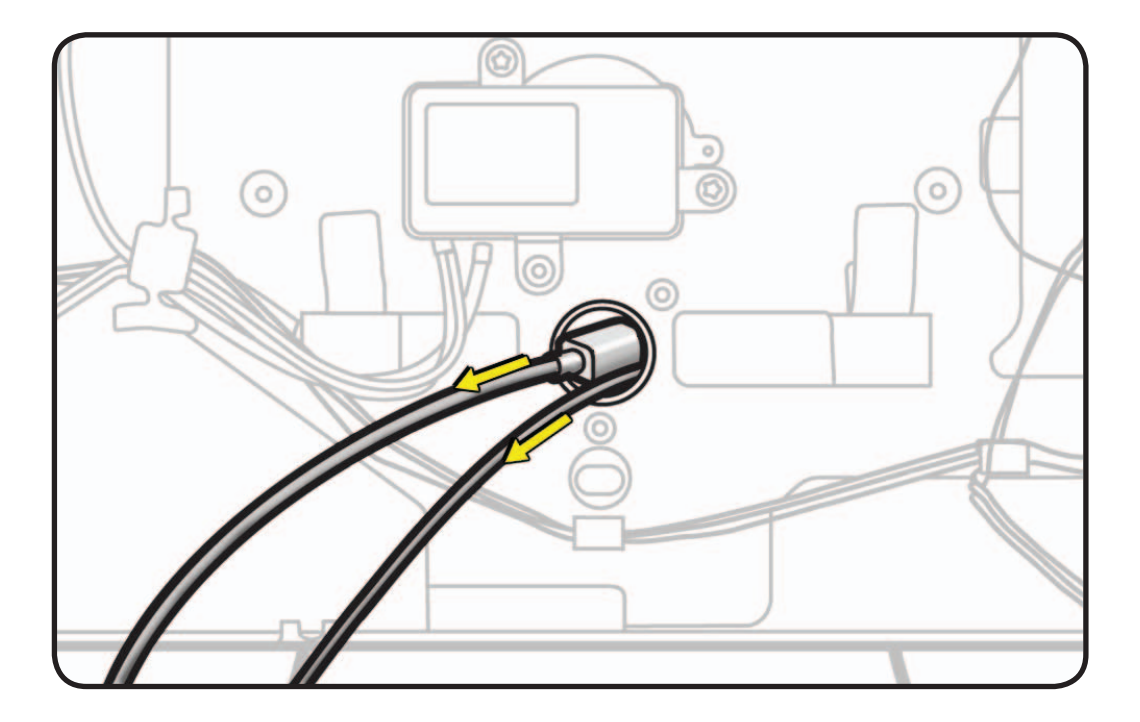

## **Mechanism**

## **First Steps**

#### Remove:

- Glass Panel
- LCD Panel
- Subwoofer
- Stand

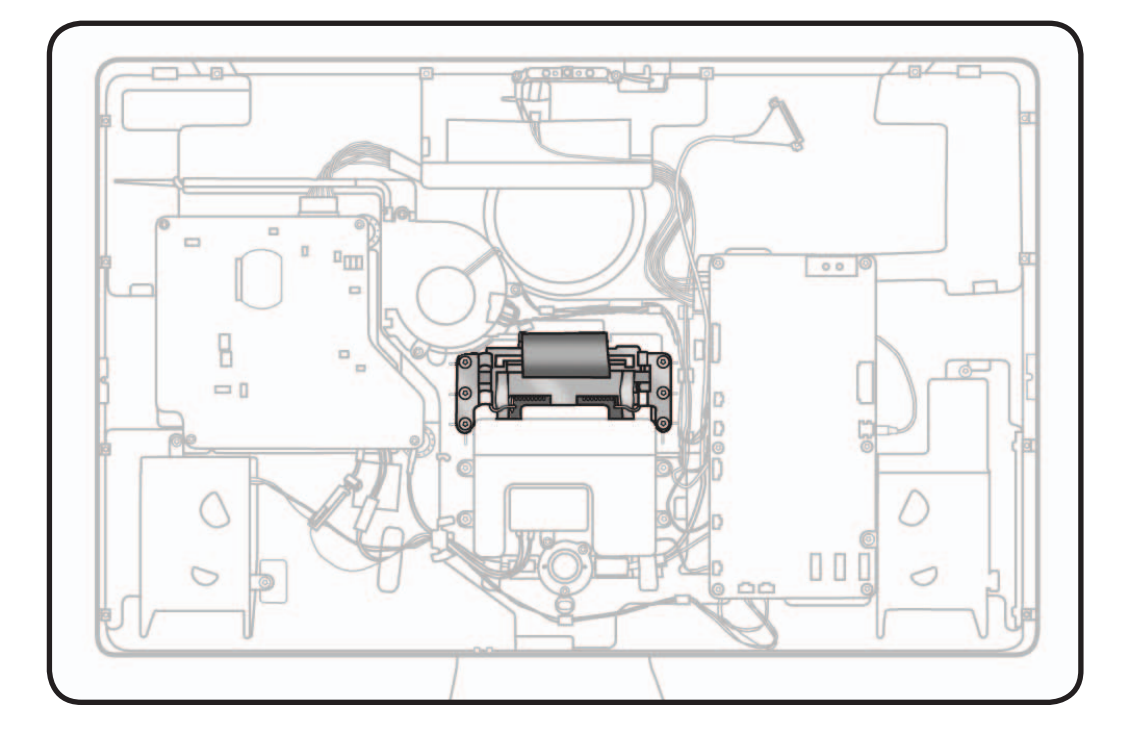

- ESD wrist strap
- Torx T10 screwdriver

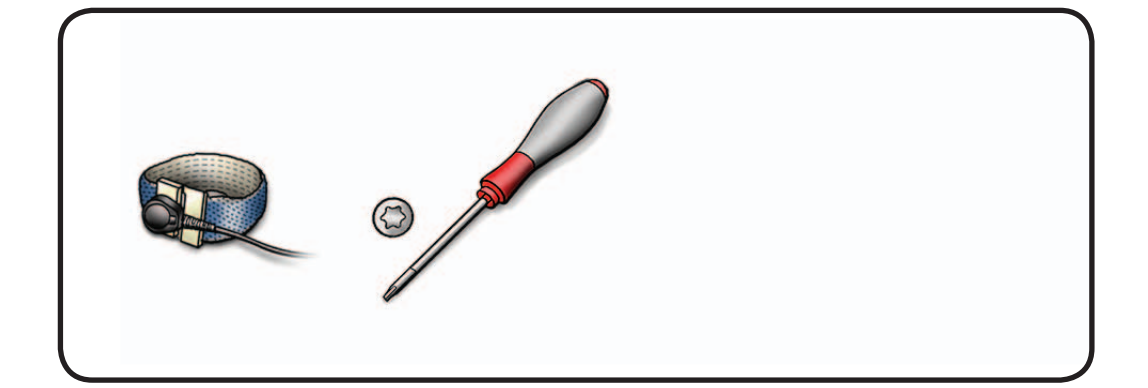

**1** Remove T10 screws: (6) 922-9349, long

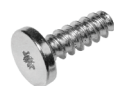

(2) 922-9353, short, with black circle gaskets on the head

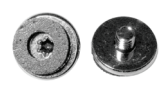

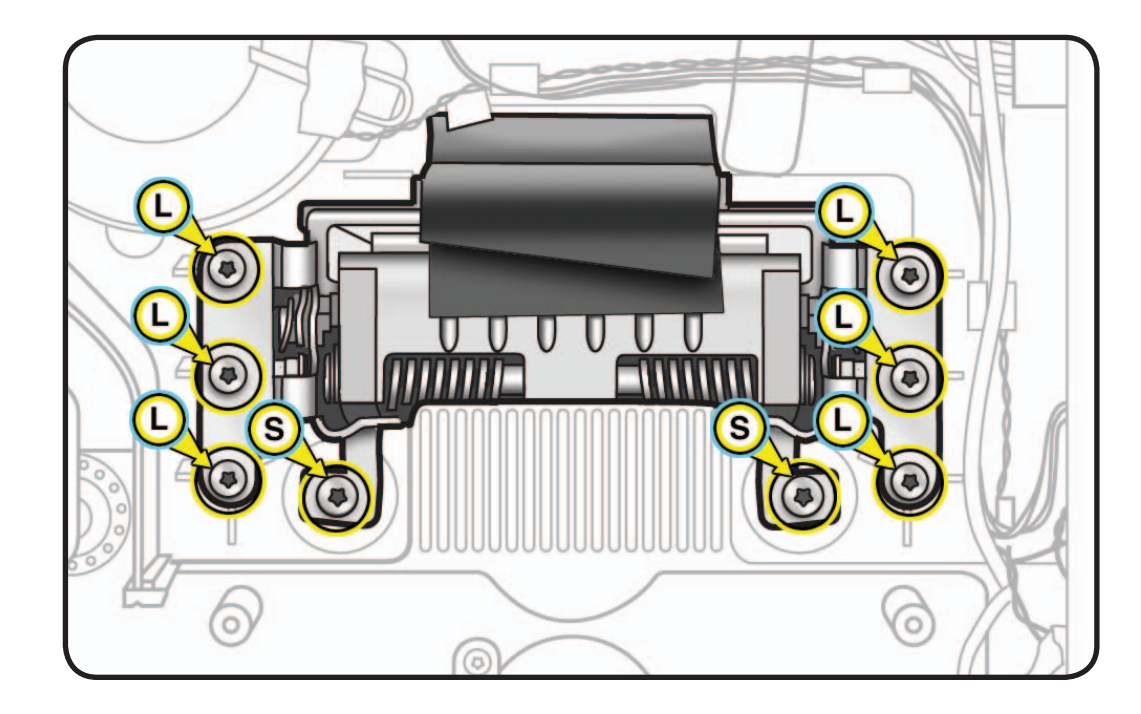

- **2** Peel back EMI mesh tape strips (was under screws) and wide black EMI tape.
- **3** Remove mechanism from rear housing. **Note:** Strong adhesive, may require some force.

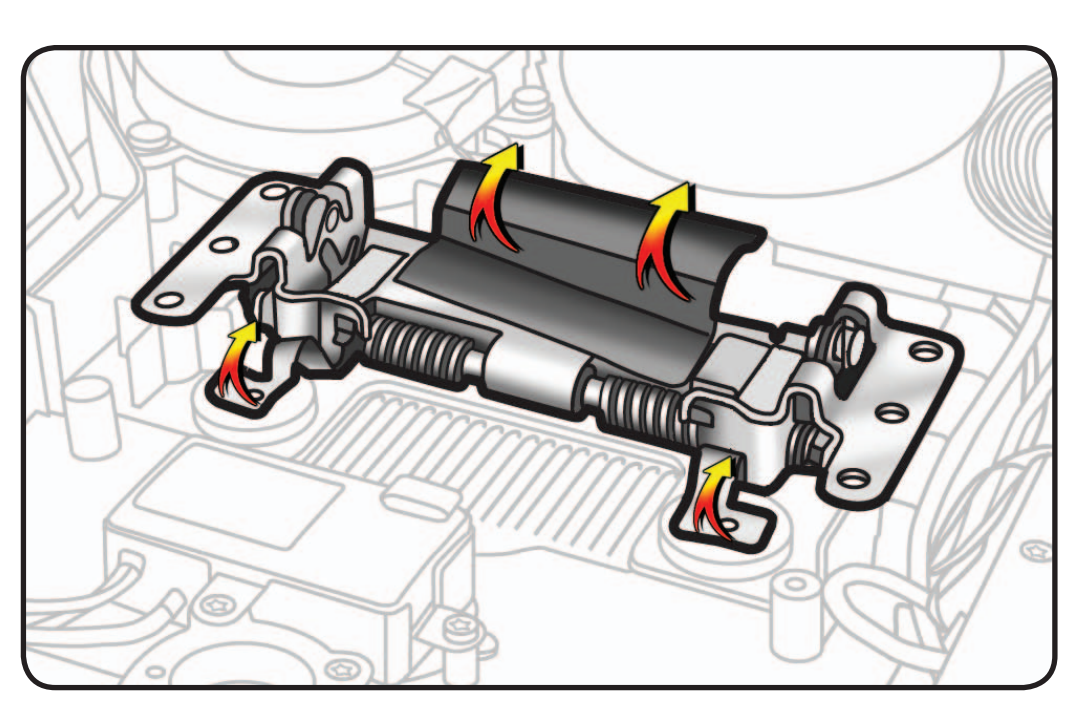

#### **Replacement Note:**

If installing a new mechanism, transfer serial number sticker to new part.

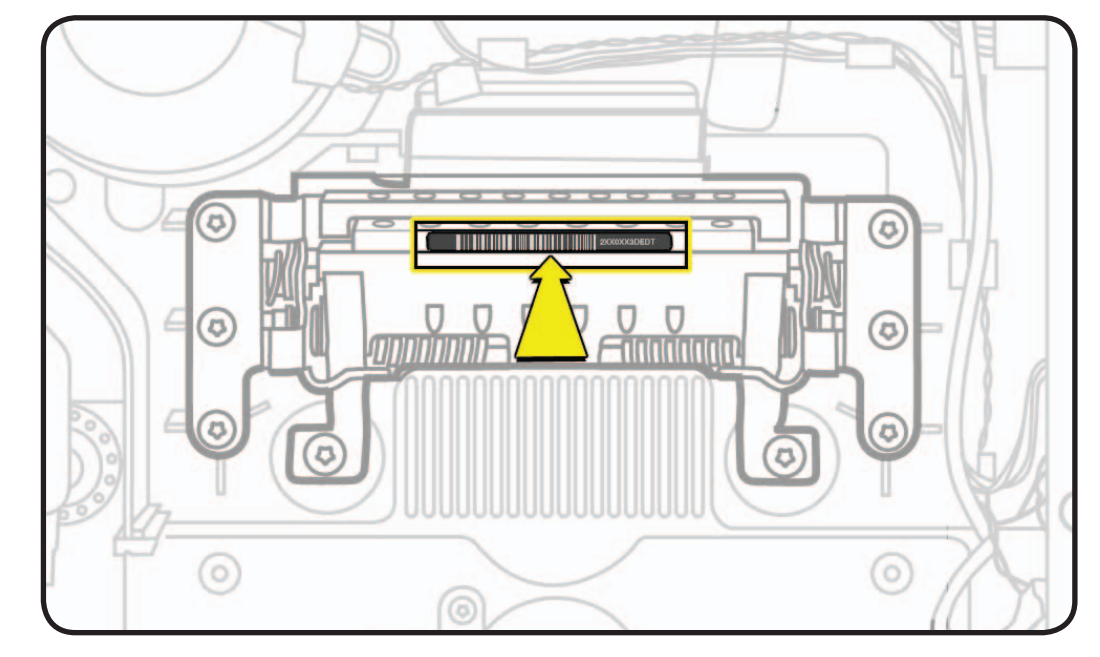

## **Rear Housing**

### **First Steps**

#### Remove:

- Glass Panel
- LCD Panel
- Camera
- Camera Cable
- Power Supply
- Logic Board
- DC Power Cable
- Fan
- Left Speaker
- Right Speaker
- Subwoofer
- All-In-One Cable
- Stand
- Mechanism

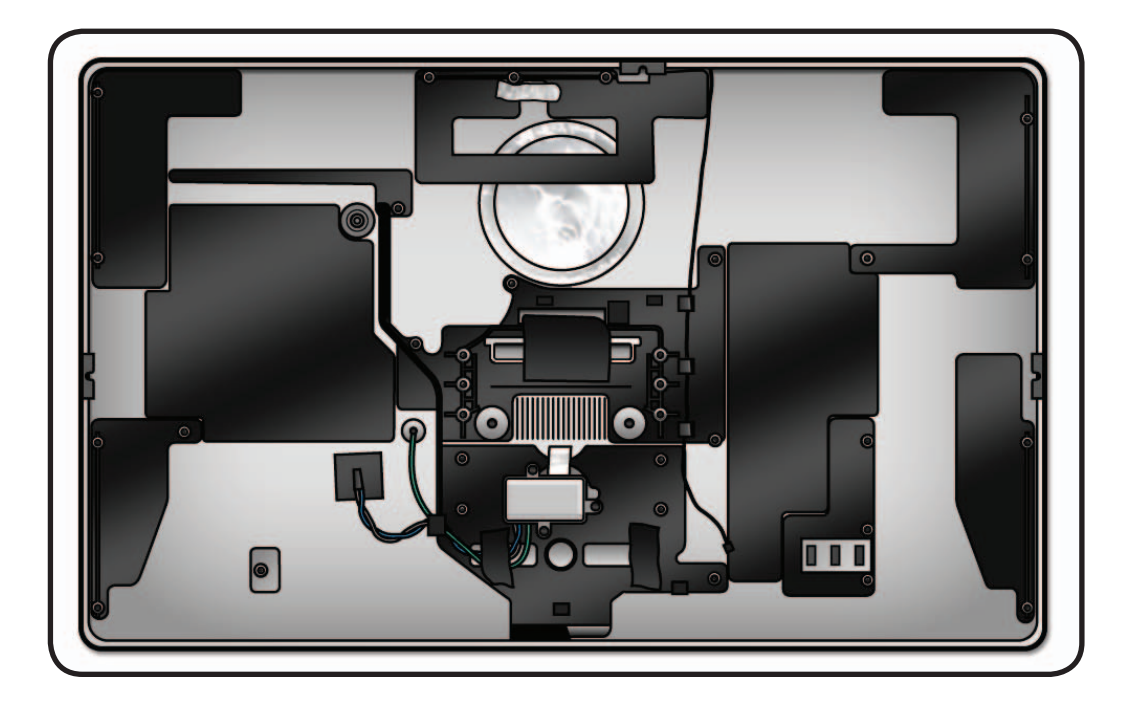

With all other modules removed, rear housing is the remaining assembly.

A new rear housing includes the following parts, which are not available separately:

- microphone cable
- AC inlet

A new rear housing also includes:

- new "H" tape for DC power cable
- new "H" tape for pressure wall below power supply and subwoofer
- new wide black EMI tape for mechanism
- new aluminum foil tape for camera cable

## **Camera Thermal Paste**

Transfer camera from old rear housing to new rear housing and reuse thermal paste from old rear housing.

Use a black stick to remove and reapply thermal paste to camera (areas circled).

**Note:** A syringe of thermal paste is available as needed, Apple part# 922- 9625, good for 5 applications.

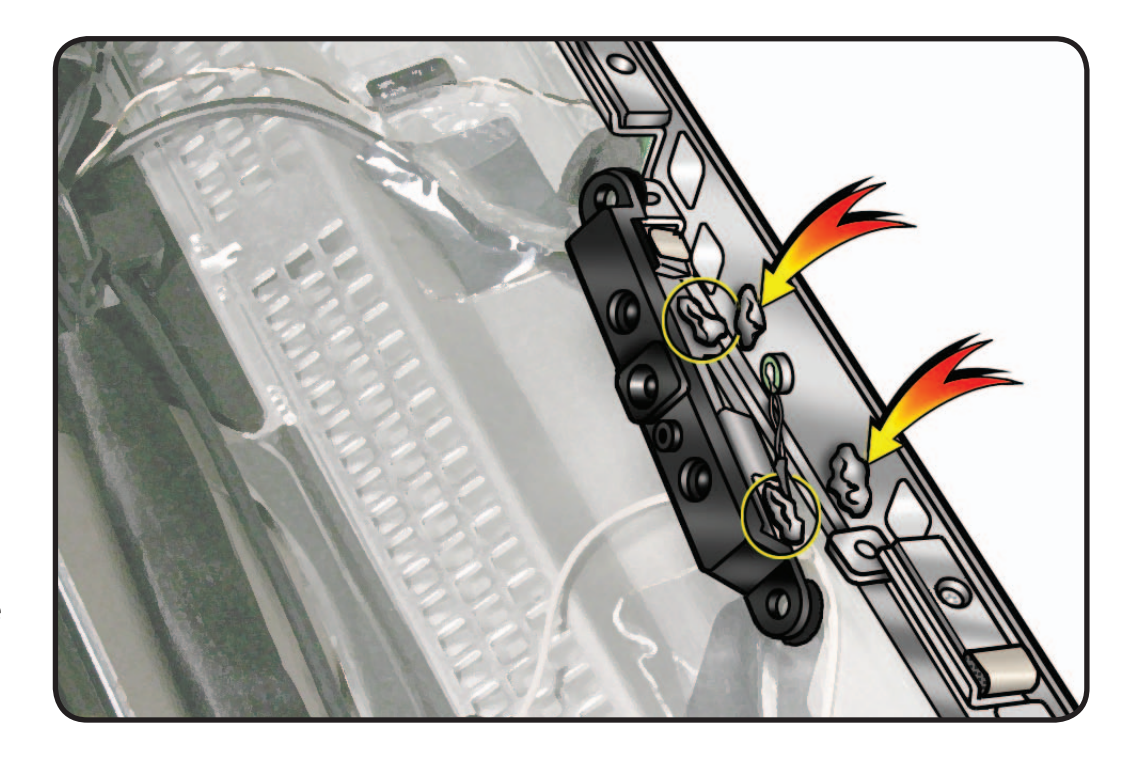

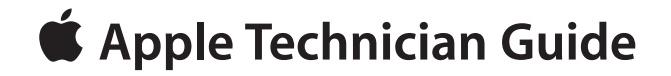

## **Additional Procedures**

## **LED Cinema Display (27-inch)**

## **Retrieving Mechanism**

#### **Overview**

Without a stand or VESA mount installed, the mechanism can retract inside the unit if an access card trips the latch that locks the mechanism.

In the rare event that retrieving the mechanism is necessary, follow this procedure.

**Note**: You may notice small differences in appearance between the images in this procedure and the computer you are servicing. Although the appearance may differ, the steps and sequence are the same unless noted.

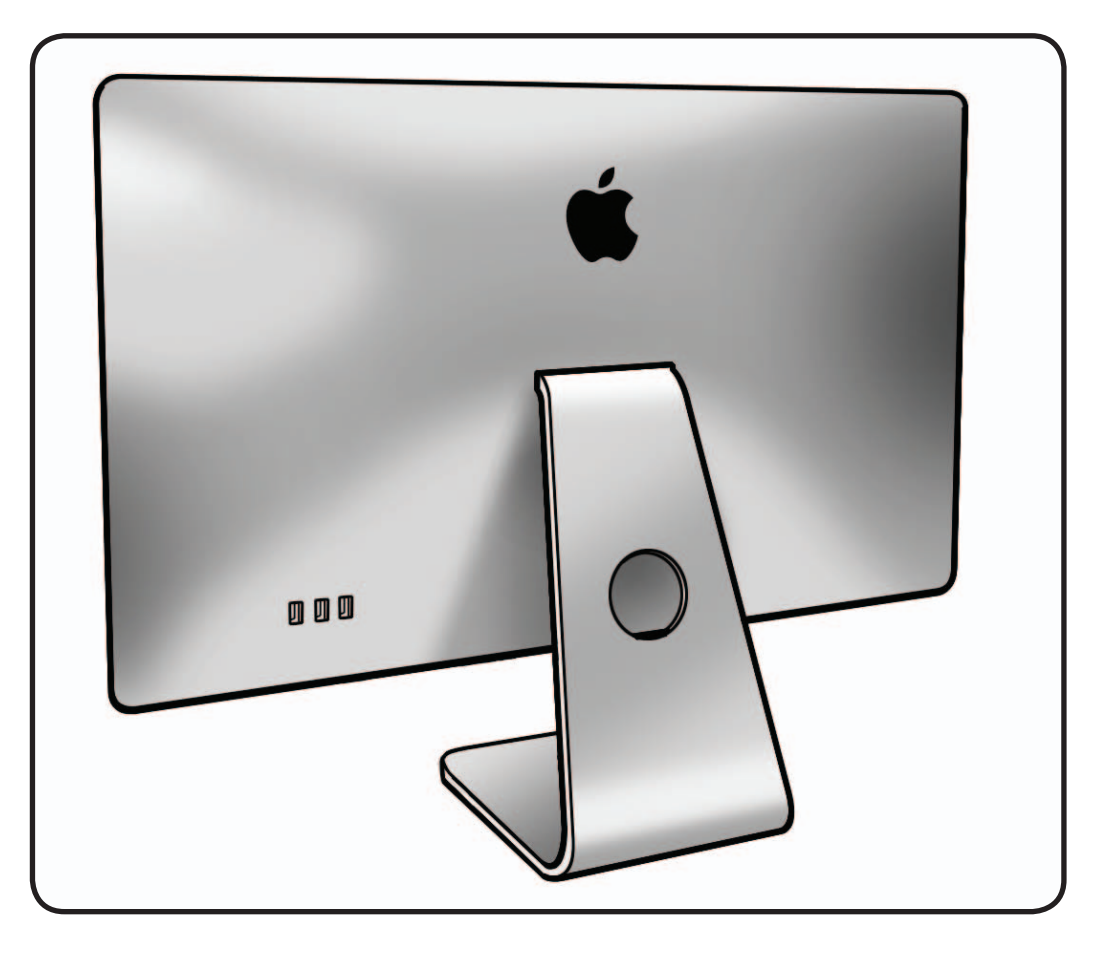

- Access card (Apple part #922-7172)
- Retrieval tool (Apple part #922-7849)
- Scissors to cut access card in half

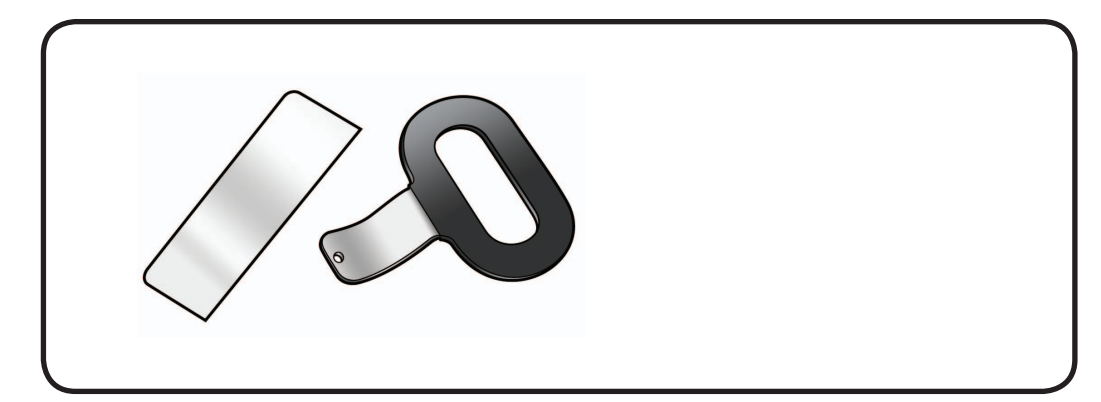
#### **Removal**

- **1** Place unit face down on a clean, soft surface.
- **2** Peer into stand slot to see recessed latch. Latch is a shiny metal spring clip located above mechanism that is almost as wide as stand slot.

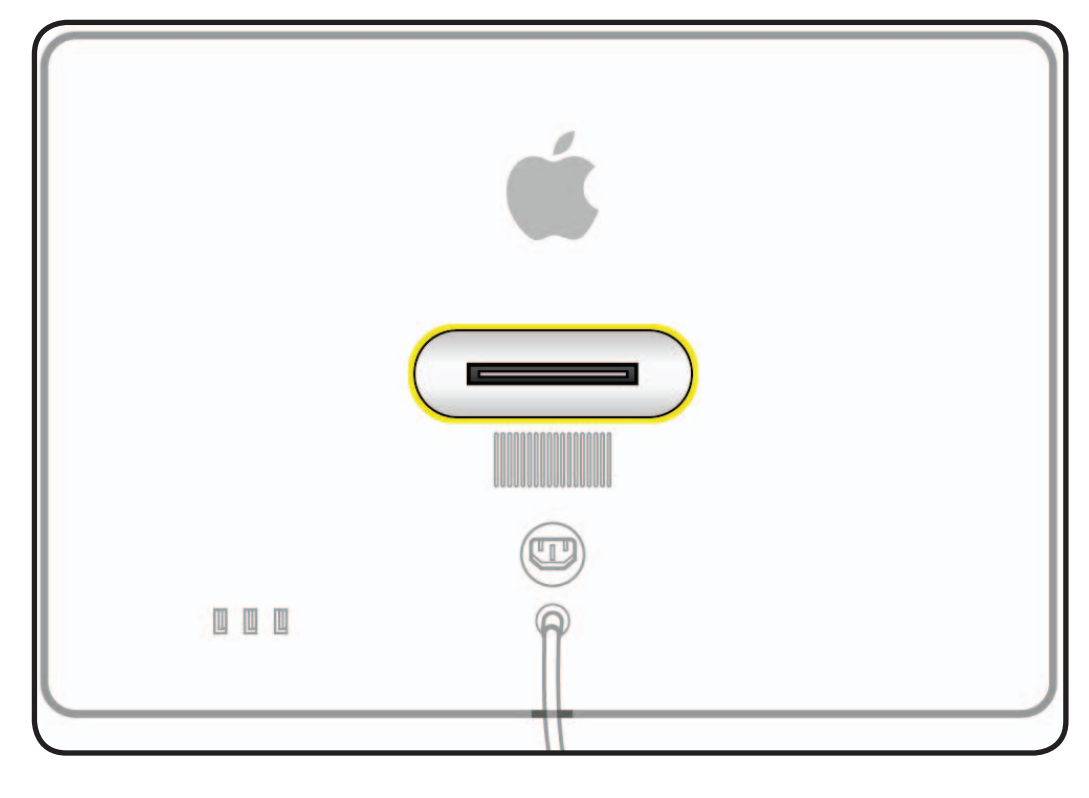

- **3** Cut access card in half vertically, into two equal halves.
- **4** Insert half of access card into one end of stand slot and push latch away to get a sense of how latch moves.

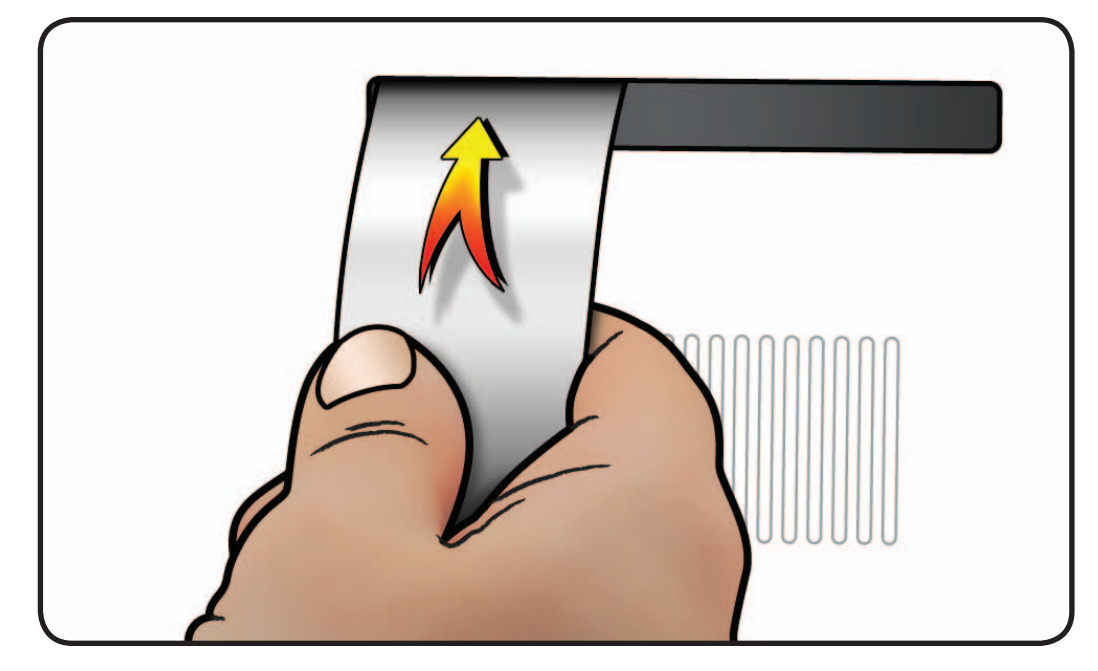

- **5** Notice shape of retrieval tool. When inserting retrieval tool, make sure curved end of tool is down, as shown.
- **6** The small hole on end of retrieval tool will hook onto pin on recessed mechanism.

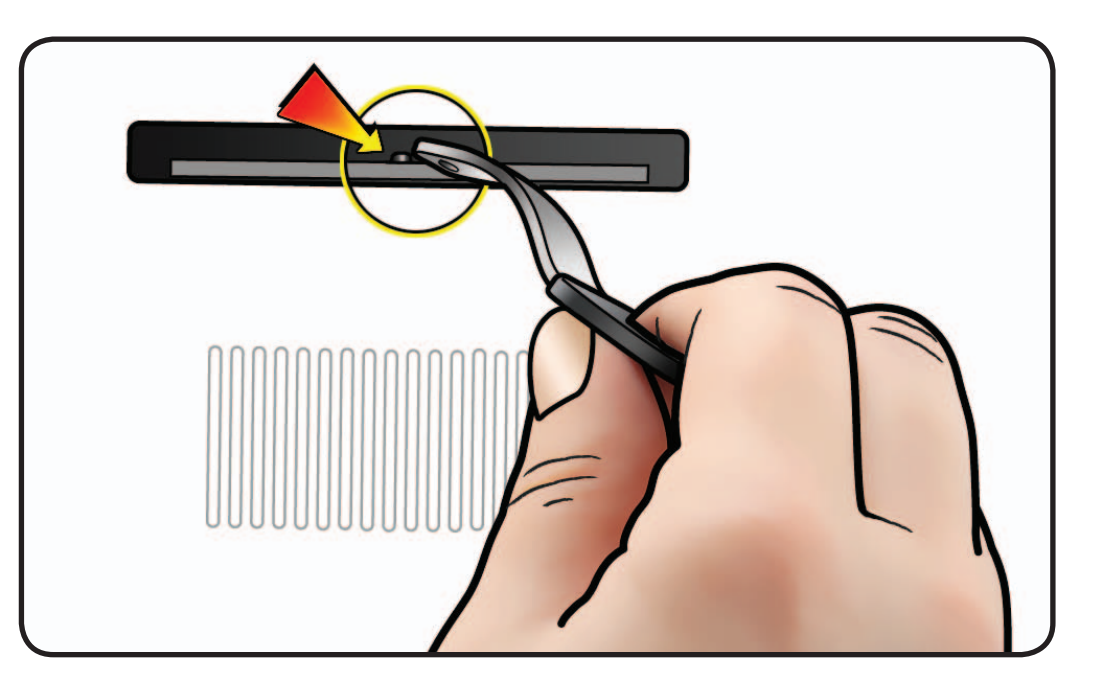

- **7** Hold access card so latch is pushed as far as possible.
- **8** Align retrieval tool over pin on mechanism.
- **9** Have an assistant hold unit down firmly as you simultaneously push latch away and pull mechanism towards you. **Note:** There is a lot of tension on mechanism and it will take a lot of force to pull it up.

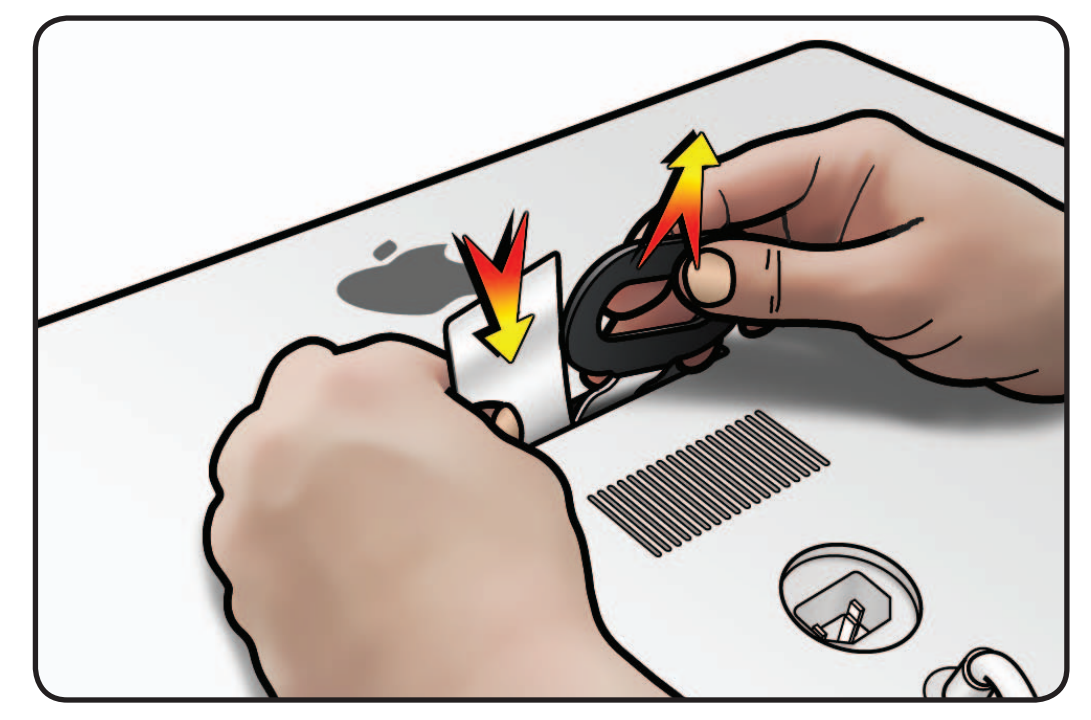

- **10**When you can pull up mechanism and see it emerge through slot, maintain pull force on retrieval tool, but remove access card.
- **11**Pull up mechanism until it clicks or locks into place.

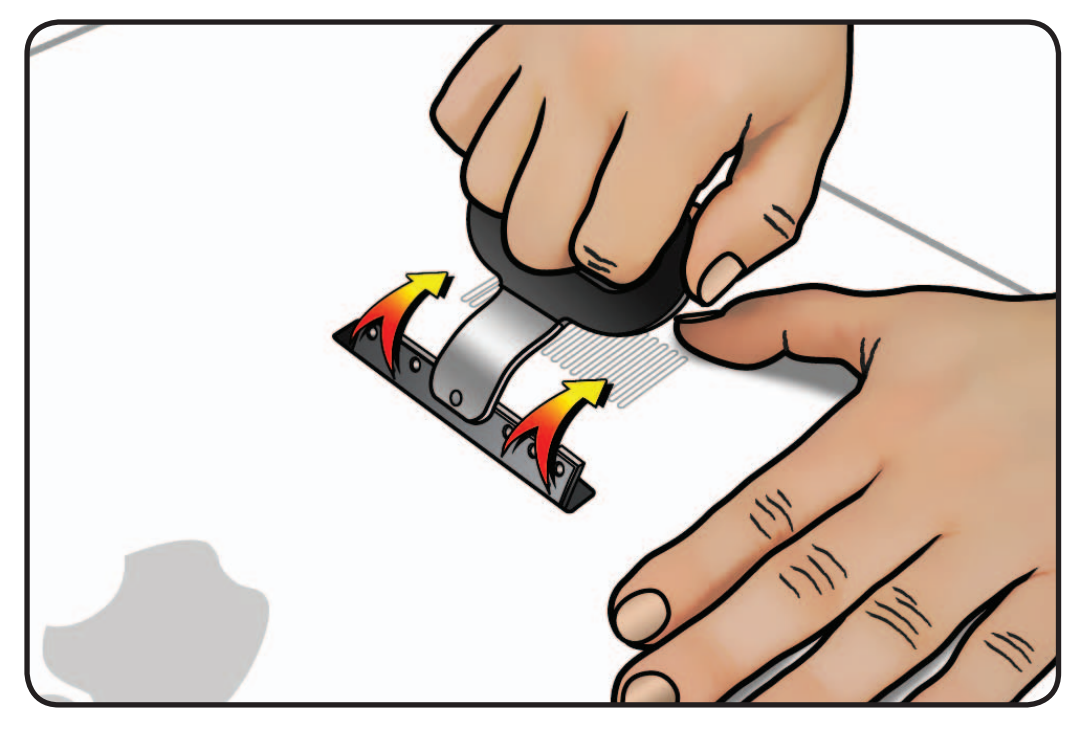

**12**Mechanism is now ready to accept installation of stand or VESA mount.

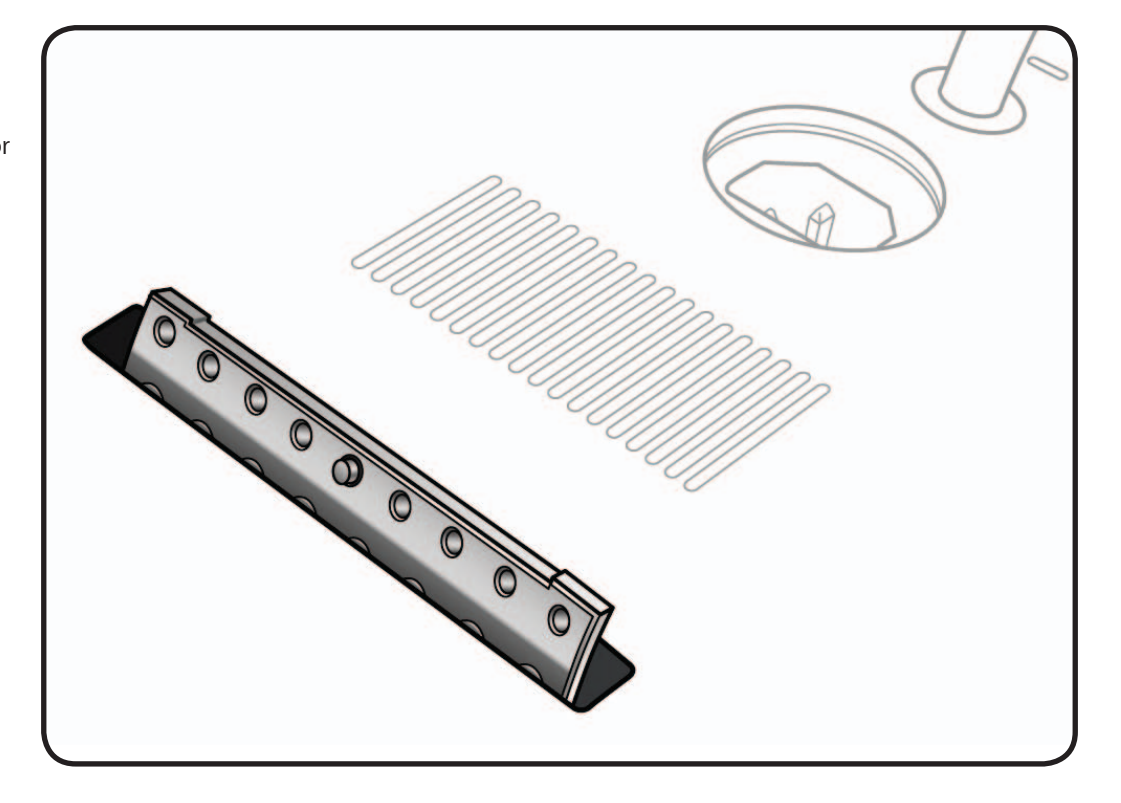

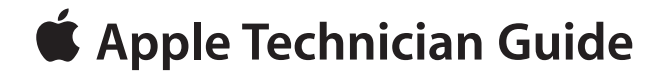

**Views LED Cinema Display (27-inch)**

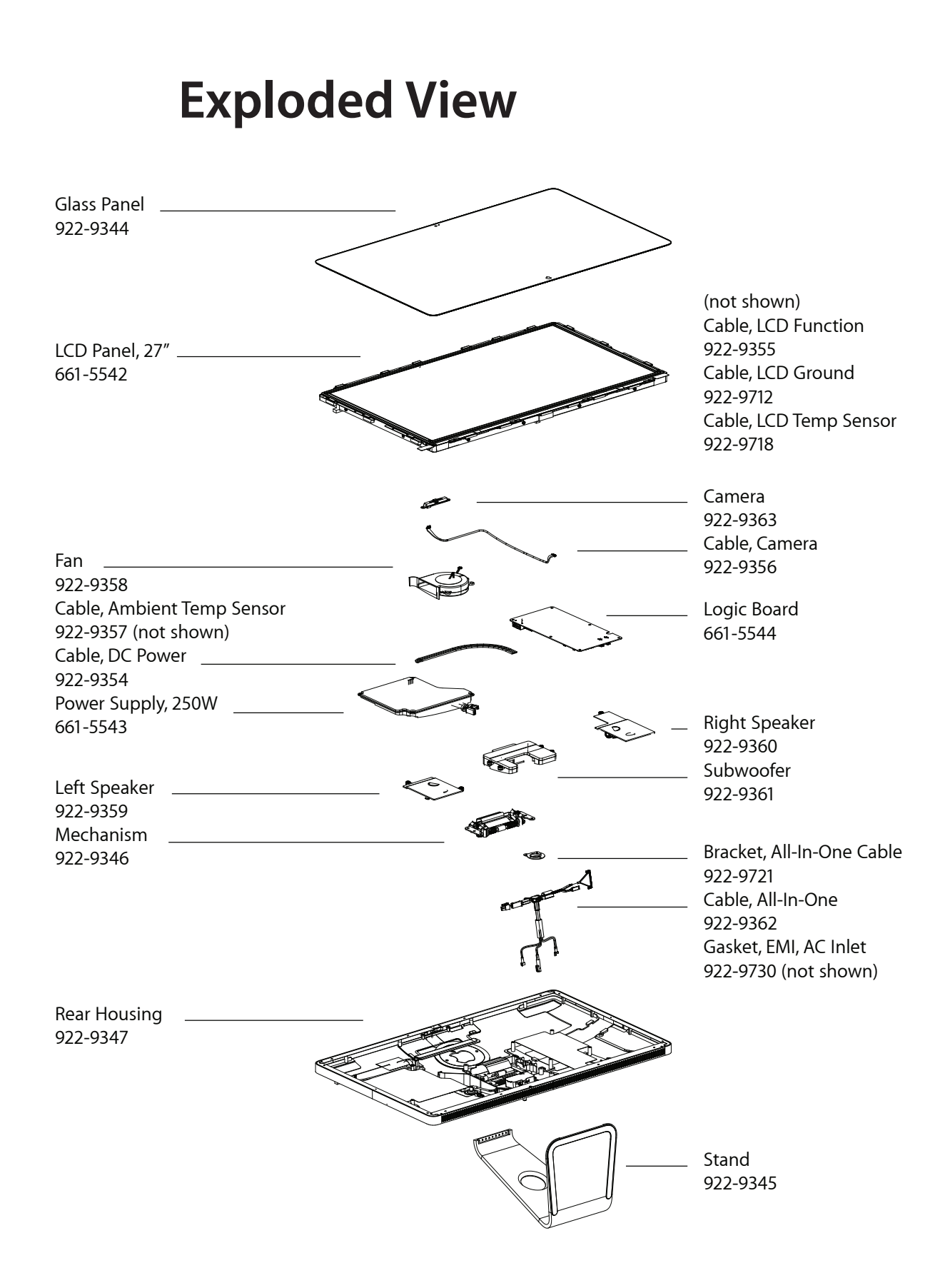

# **Screw Chart**

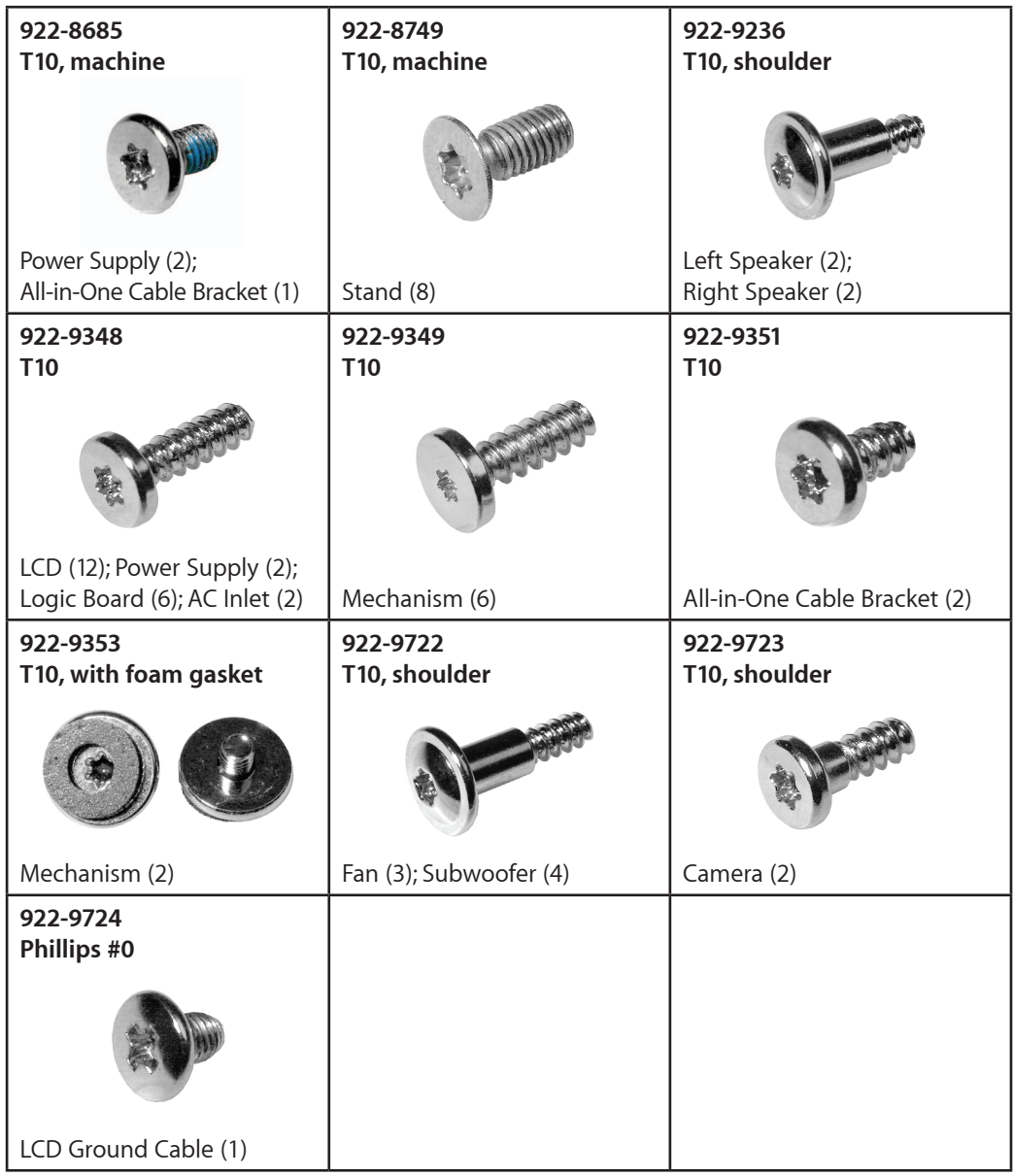

## **Internal Views**

**Photo of Components below LCD**

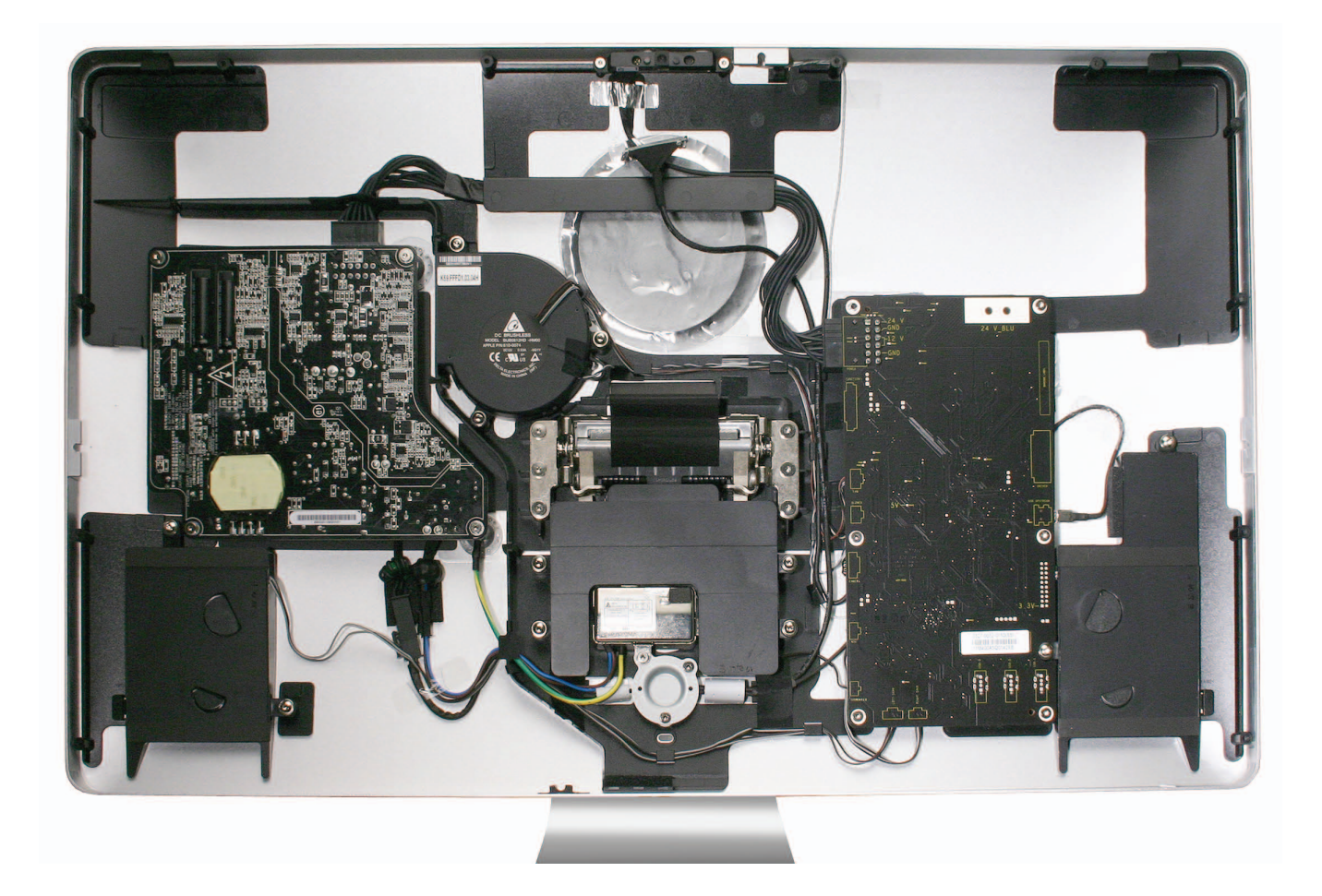

# **External Views**

**Front View**

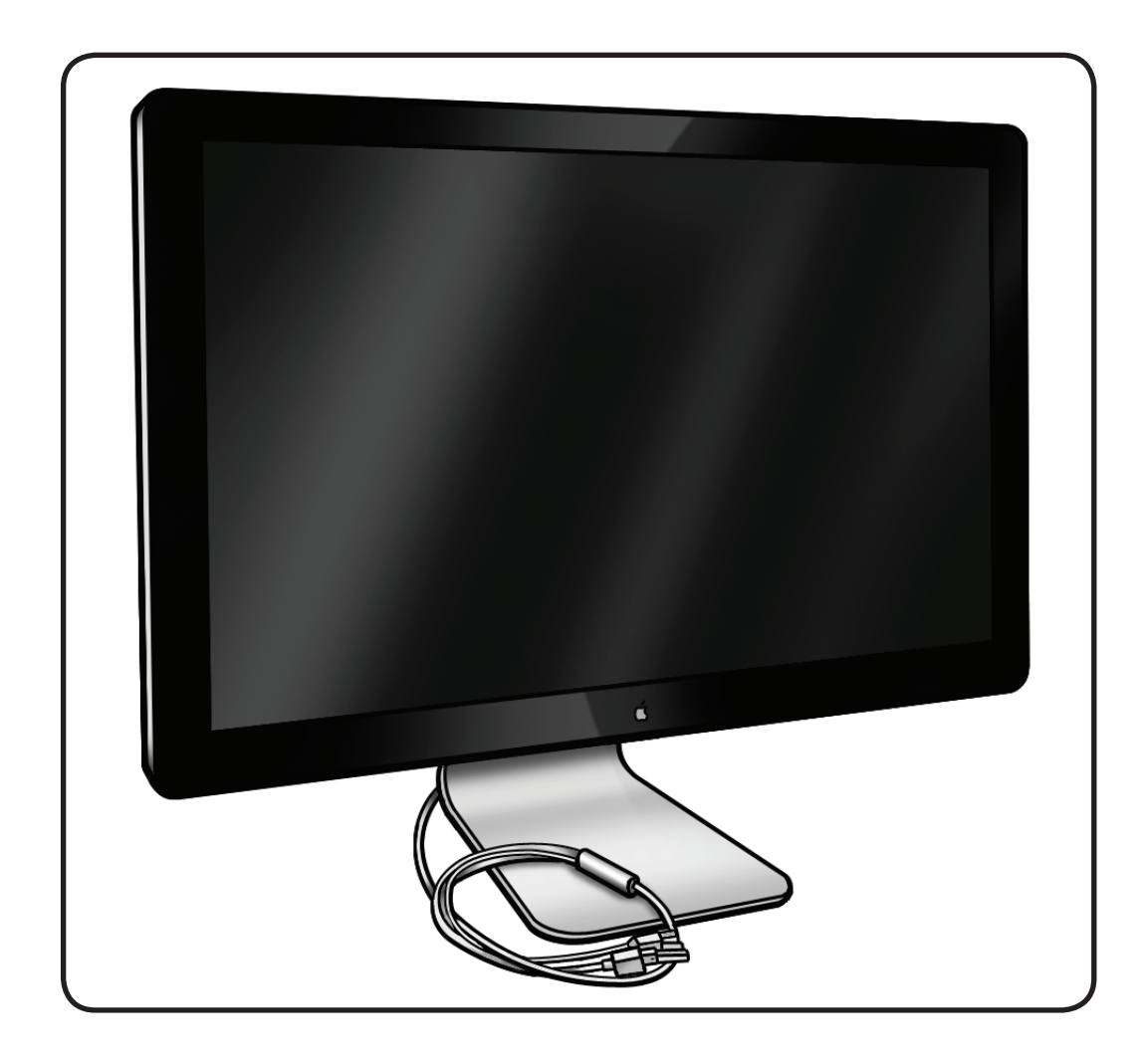

#### **Rear View**

The stand is removable in order to allow the use of a VESA mount.

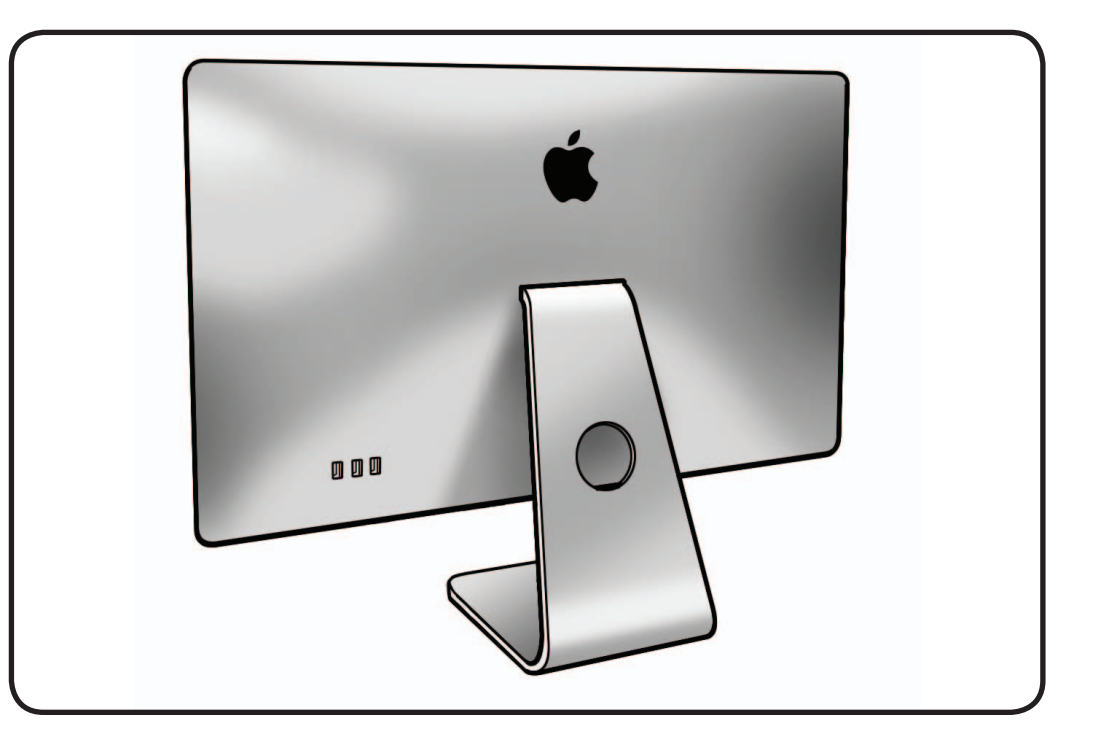

#### **I/O Ports**

The 3-port USB 2.0 hub can power three ports at 1.1A each, or up to two ports at 1.5A each.

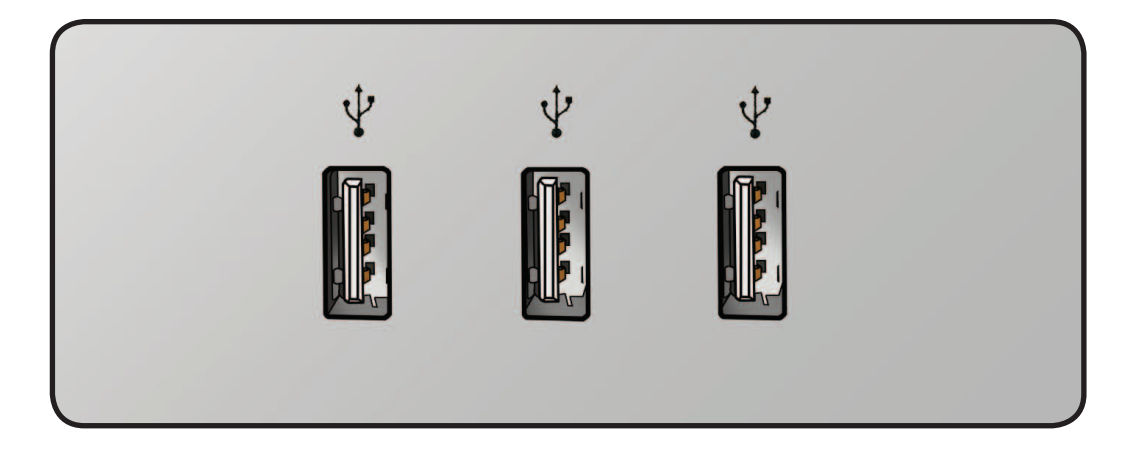

### **All-In-One Cable**

Includes (left to right): USB, Mini DisplayPort, and MagSafe power.

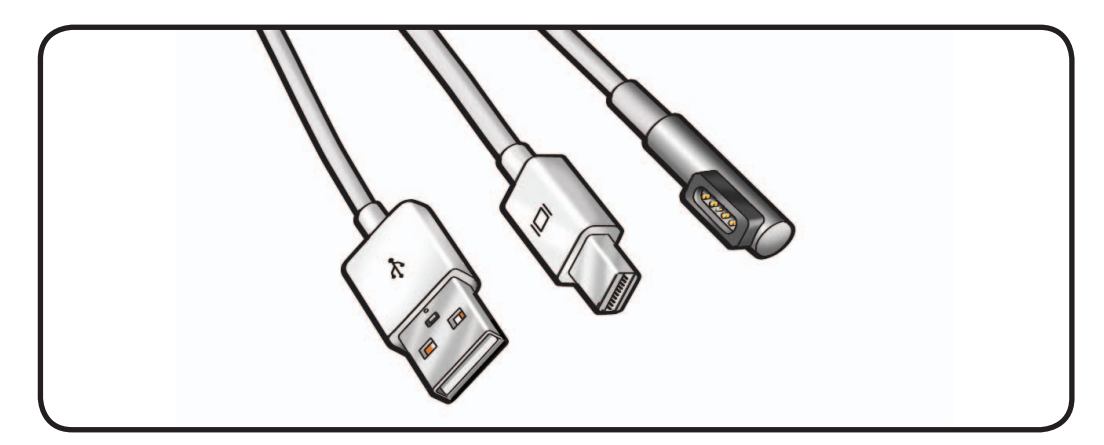